## HP Connect-It

Version du logiciel : 3.81

**Utilisation** 

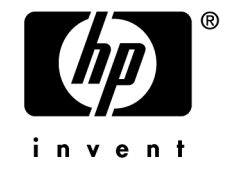

## Avis juridiques

*Copyrights*

© Copyright 1994-2007 Hewlett-Packard Development Company, L.P.

## *Mention relative à la restriction des droits*

Ce logiciel est confidentiel.

Vous devez disposer d'une licence HP valide pour détenir, utiliser ou copier ce logiciel.

Conformément aux articles FAR 12.211 et 12.212, les logiciels commerciaux, les documentations logicielles et les données techniques des articles commerciaux sont autorisés au Gouvernement Fédéral des Etats-Unis d'Amérique selon les termes du contrat de licence commercial standard.

### *Garanties*

Les seules garanties qui s'appliquent aux produits et services HP figurent dans les déclarations de garanties formelles qui accompagnent ces produits et services.

Rien de ce qui figure dans cette documentation ne peut être interprété comme constituant une garantie supplémentaire.

HP n'est pas responsable des erreurs ou omissions techniques ou éditoriales qui pourraient figurer dans cette documentation.

Les informations contenues dans cette documentation sont sujettes à des modifications sans préavis.

### *Marques*

- Adobe®, Adobe Photoshop® and Acrobat® are trademarks of Adobe Systems Incorporated.
- <sup>n</sup> Corel® and Corel logo® are trademarks or registered trademarks of Corel Corporation or Corel Corporation Limited.
- Java<sup>™</sup> is a US trademark of Sun Microsystems, Inc.
- <sup>n</sup> Linux is a U.S. registered trademark of Linus Torvalds
- Microsoft®, Windows®, Windows NT® and Windows® XP are U.S. registered trademarks of Microsoft Corporation.
- Oracle® is a registered US trademark of Oracle Corporation, Redwood City, California.
- UNIX<sup>®</sup> is a registered trademark of The Open Group.

# Table des matières

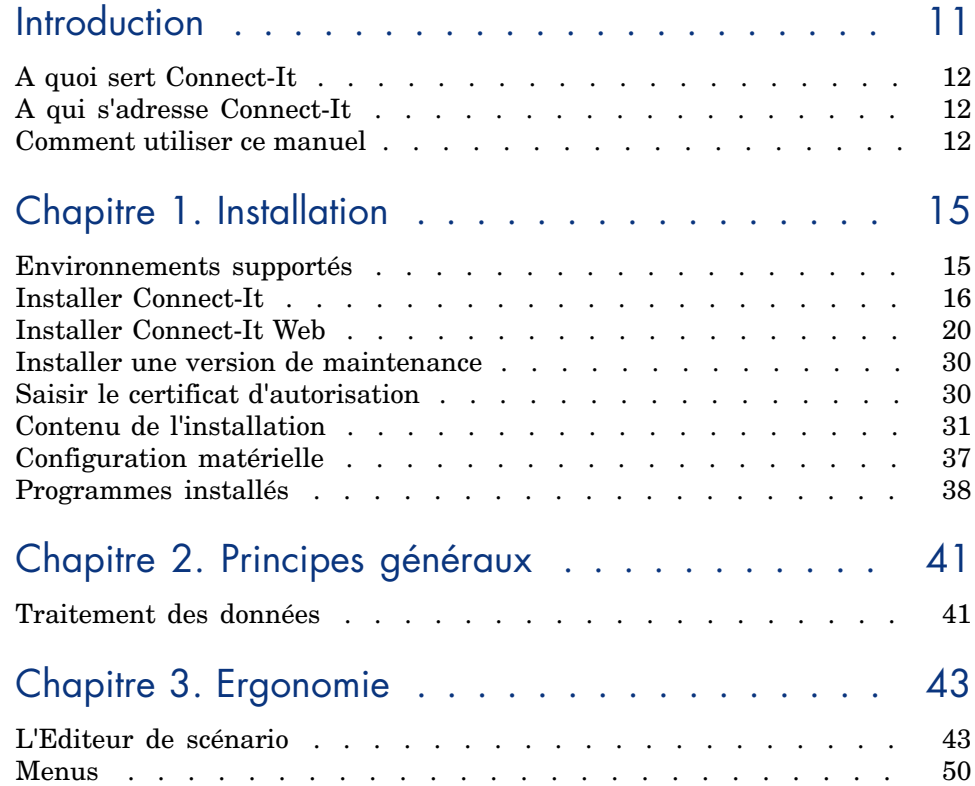

## Chapitre 4. Mise en place d'un scénario d'intégration

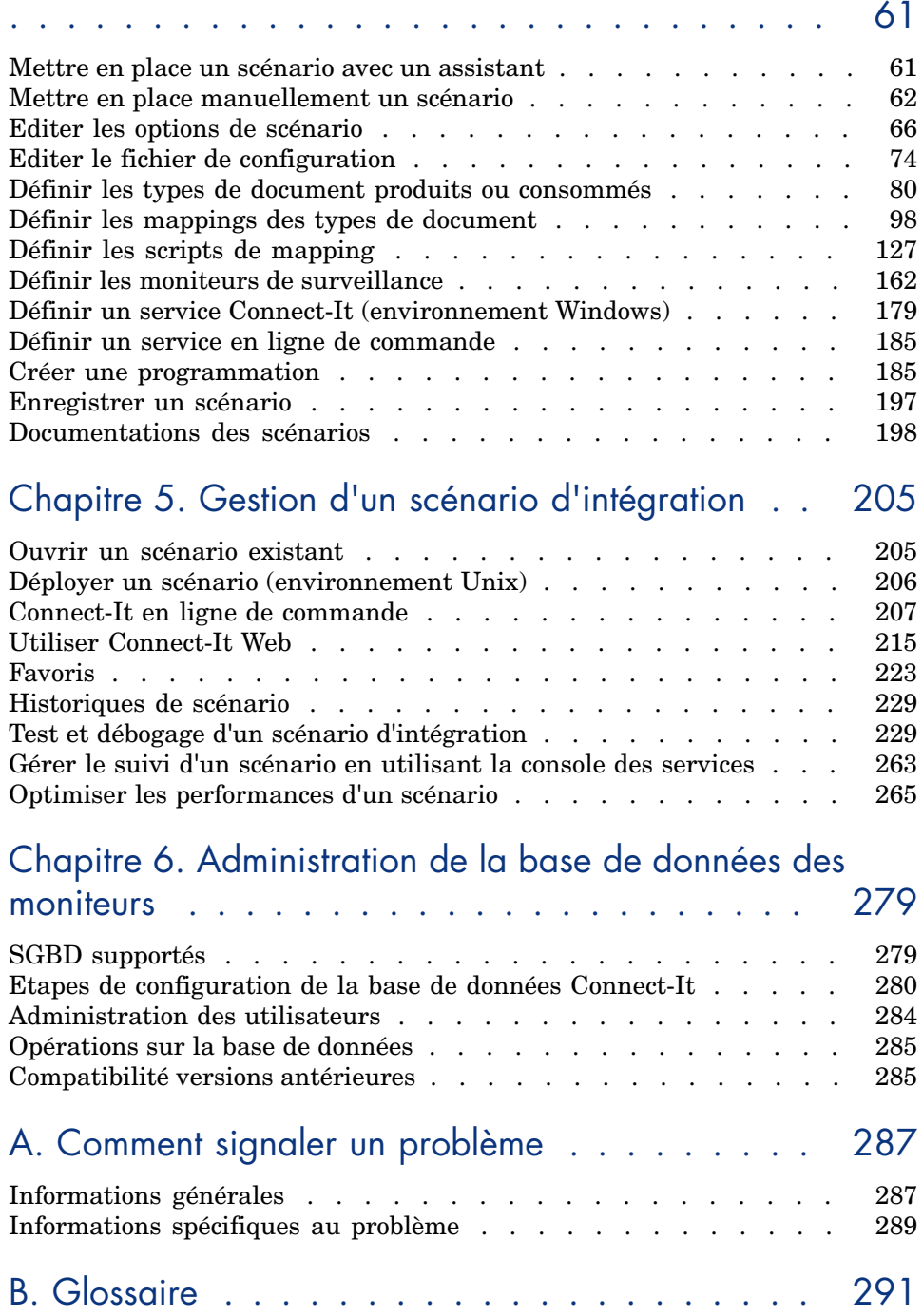

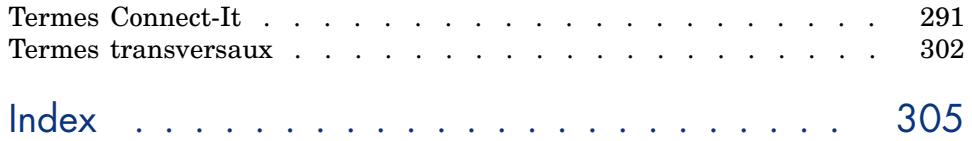

# Liste des illustrations

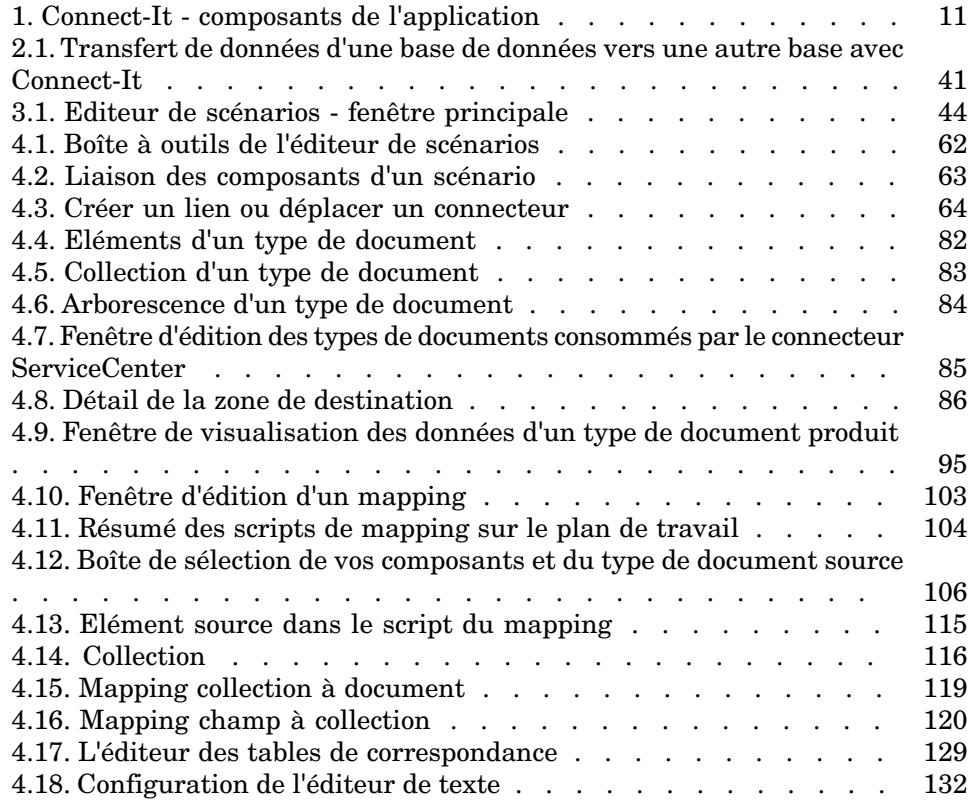

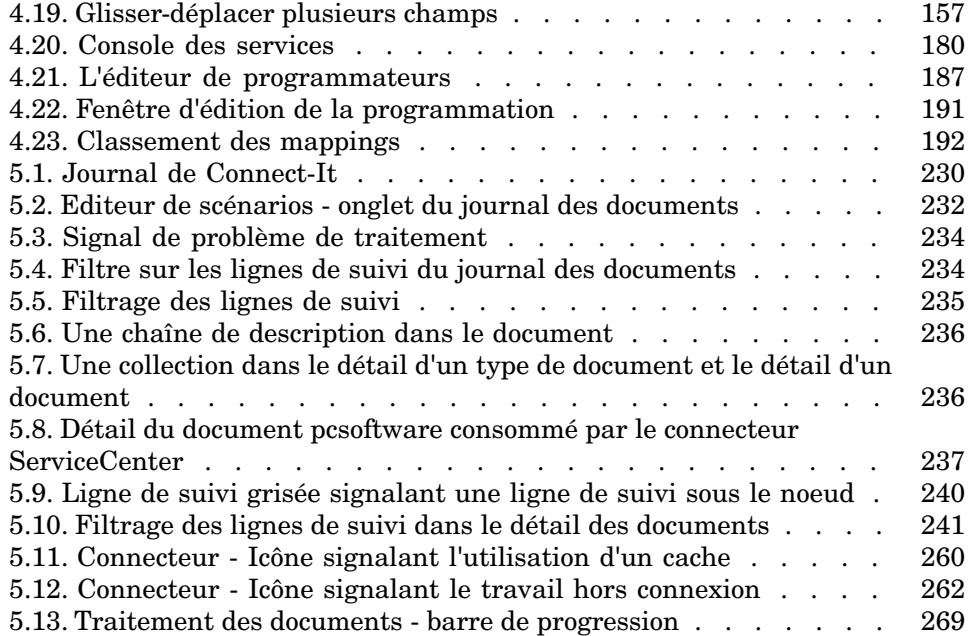

## Liste des tableaux

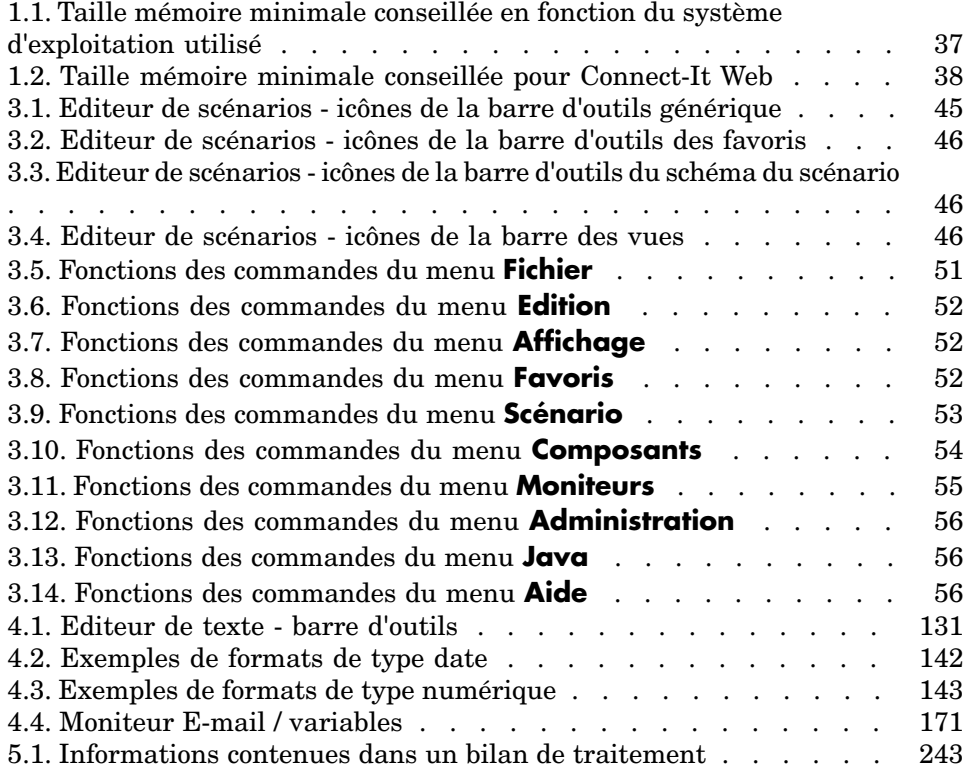

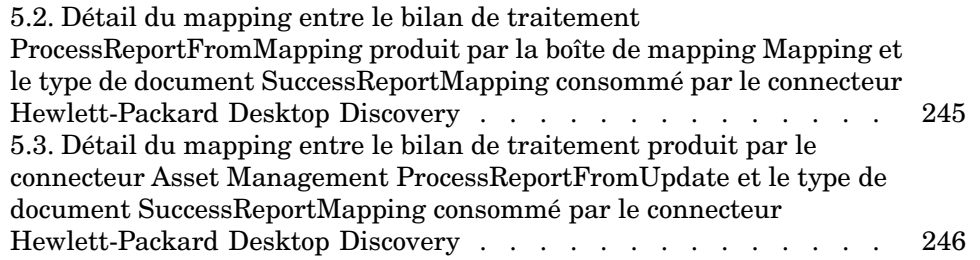

## **Introduction**

Connect-It est une application Hewlett-Packard dont les composants sont détaillés dans le schéma suivant.

## Figure 1. Connect-It - composants de l'application

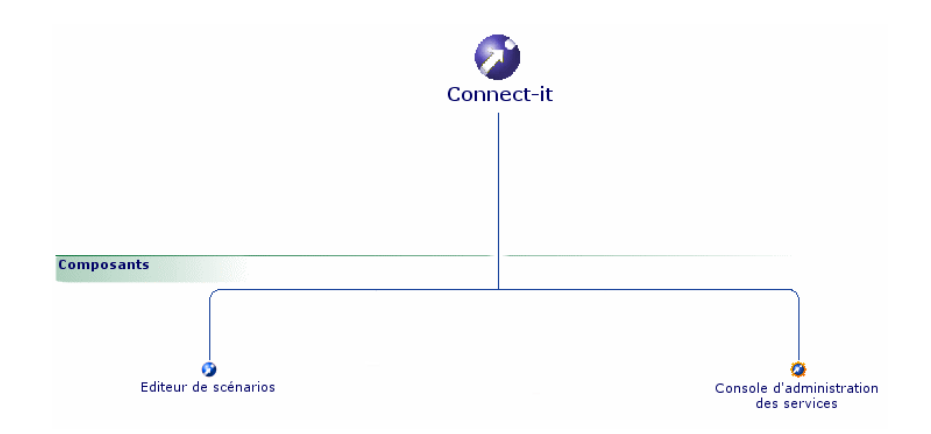

## A quoi sert Connect-It

Connect-It est une plateforme d'intégration. Elle appartient au groupe des EAI (Enterprise Application Integration). Une solution EAI permet à une entreprise d'intégrer les différentes applications qui lui permettent d'obtenir ou de fournir des données en interne (progiciel de gestion des équipements, support technique interne, annuaire LDAP) ou en externe (ERP, B2B, B2C).

Connect-It intègre autant les données que les processus applicatifs de l'entreprise.

Connect-It peut être utilisé pour :

- <sup>n</sup> Transférer des données d'une base de données vers une autre base de données
- <sup>n</sup> Répliquer des données entre deux bases de données différentes
- <sup>n</sup> Importer des données contenues dans des e-mails, des fichiers texte délimité, des fichiers XML ou d'autres formats dans une base de données
- <sup>n</sup> Exporter les données d'une base de données vers des e-mails, des fichiers texte délimité, des fichiers XML ou d'autres formats
- <sup>n</sup> Importer des informations de sécurité NT dans une base de données
- Etc.

## A qui s'adresse C[onnect-It](#page-14-0)

Connect-It s'adresse aux techniciens informatiques chargés de l'intégration des différentes applications de leur entreprise avec une application Hewlett-Packard.

L'utilisati[on de Connect-It néces](#page-40-0)site les compétences suivantes :

- <sup>n</sup> la connaissance avancée des applications devant être intégrées
- n la connaissance du langage Basic utilisé dans les scripts de mappings

## Comment utiliser ce manuel

#### **Chapitre Installation**

Ce chapitre détaille l'installation de Connect-It.

#### **Chapitre Principes généraux**

Ce chapitre présente les principes généraux de fonctionnement de Connect-It.

### **Chapitre Ergonomie**

Ce chapitre présente l'ergonomie de l'éditeur vous permettant de créer des scénarios d'intégration, ainsi que les menus accessibles dans l'interface graphique.

### **Chapitre Mise en place d'un scénario d'intégration**

Ce chapitre présente la mise en place d'un scénario d'intégration. Cette mise en place qui consiste à :

<sup>n</sup> choisir des connecteurs source et destination

Les connecteurs communiquent avec les applications externes qu'un scénario Conne[ct-It permet d'intégrer : connecteur de ty](#page-204-0)pe Base de données, connecteur e-mail, etc.

- <sup>n</sup> créer les types de documents produits ou consommés par les connecteurs Les types de document correspondent à la traduction au format XML des ensembles de données gérées par les applications externes : tables de base de données, e-mails, fichiers texte, formats propriétaires, etc.
- <sup>n</sup> définir les mappings et scripts de mapping
- <sup>n</sup> mettr[e en place les outils de surveillance \(](#page-286-0)moniteurs) à utiliser
- <sup>n</sup> automatiser le fonctionnement d'un scénario créé par la déclaration de services et la mise en place d'une programmation

#### **Chapitre Gestion d'un sc[énario d'intégration](#page-288-0)**

Ce chapitre présente la mise en exploitation d'un scénario d'intégration :

- <sup>n</sup> [déploiem](#page-290-0)ent d'un scénario sous Unix
- <sup>n</sup> utilisation de l'application en lignes de commande
- $\Box$  test et débogage
- n optimisation des performances

#### **Annexe Comment signaler un problème**

Cette annexe présente la manière de signaler un problème au support de Hewlett-Packard. Outre la procédure commune à tous les produits Hewlett-Packard, la section Si vous signalez un problème relatif à Connect-It [page 289] présente la procédure propre à Connect-It.

#### **Glossaire**

Ce glossaire regroupe une liste non exhaustive des termes spécifiques à Connect-It.

## <span id="page-14-0"></span>1 Installation

Ce chapitre contient des informations vous permettant d'installer la plateforme d'intégration Connect-It.

## Environnements supportés

Connect-It est compatible Windows.

Matrice de compatibilité sur le site du support Hewlett-Packard.

Connect-It peut être installé également s[ous Unix \(L](#page-42-0)inux, Solaris, AI[X\) mais](#page-230-0) [ne fonctionne q](#page-230-0)u'en mode non graphique.

[Connect-It do](#page-161-0)it être installé sur un poste ayant accès aux applications concernées par les scénarios que vous souhaitez utiliser. Ce poste n'a généralement pas besoin de l'installation complète de la partie cliente des applications concernées par les scénarios. Par contre, cela peut être utile, notamment en phase de test, pour vérifier le résultat de l'écriture des données dans les applications externes.

La mémoire allouée au journal de l'application peut être fixée grâce à la commande **Options** dans le menu **Edition** de l'éditeur de scénarios. Par défaut, la mémoire allouée au journal de l'application est fixée à 5 Mo.

Pour une présentation complète du journal des documents et de la gestion du suivi des documents, consultez le chapitre Ergonomie [page 43], section Journal des documents [page 231], ainsi que le chapitre Définir les moniteurs de surveillance [page 162].

## Installer Connect-It

## Pour installer Connect-It sous Windows

1 Vérifiez que vous disposez des droits d'administration

Après avoir inséré le CD ROM dans votre lecteur, le programme d'installation se lance automatiquement.

Si ce n'est pas le cas, ouvrez le lecteur correspondant à votre CDROM, lancez le programme autorun.exe et choisissez parmi les options d'installation proposées.

Le programme d'installation vous offre le choix entre plusieurs installations :

- Une installation standard
- <sup>n</sup> Une installation personnalisée

#### Integration Pack

L'installation de Connect-It comprend l'installation d'un Integration Pack. Un Integration Pack est composé de :

- n connecteurs
- scénarios associés
- $\blacksquare$  favoris
- $\blacksquare$ kit de données
- documentation

## Avertissement :

Il est impératif de ne pas interrompre l'installation de l'Integration Pack.

#### Installation standard

L'installation standard installe :

- <sup>n</sup> l'ensemble des programmes Connect-It : Connect-It, Connect-It Web et Console des services Connect-It
- n la documentation au format PDF et CHM

N'est pas installé :

 $\bullet$  la base MSDE des moniteurs

#### Installation personnalisée

Cette installation personnalisée installe par défaut :

<sup>u</sup> Connect-It ainsi que l'ensemble des connecteurs

L'installation personnalisée permet de sélectionner composants voulus :

- la base MSDE des moniteurs
- la documentation au format PDF
- Connect-It Web

Cette installation permet aussi d'ajouter ou enlever des connecteurs.

#### Installation / désinstallation en ligne de commande

## Avertissement :

L'installation ou la désinstallation en ligne de commande ne fait pas l'objet d'un support Hewlett-Packard.

#### Modification de l'installation

Si Connect-It est déjà installé, l'ajout ou suppression de composants est possible par l'intermédiaire de l'outil Ajout/Suppression de programmes disponible dans le panneau de configuration (bouton **Modifier** dans la ligne Connect-It).

#### Integration Pack

L'ajout ou suppression de connecteurs est possible par l'intermédiaire de l'outil Ajout/Suppression de programmes disponible dans le panneau de configuration (bouton **Modifier** dans la ligne Connect-It Integration Pack).

Un Integration Pack peut être modifié indépendamment de l'application Connect-It et faire l'objet d'une mise à jour séparée.

De nouveaux connecteurs, de nouveaux scénarios ainsi que des mises à jour de connecteurs et de scénarios peuvent être distribués sous forme d'Integration Pack. L'installation d'un Integration Pack ne modifie pas le programme exécutable Connect-It.

Lors de la mise à jour d'un Integration Pack, par défaut, la sélection de connecteurs faite lors de la précédente installation est conservée. Les connecteurs préalablement installés sont sélectionnés automatiquement; si cette mise à jour s'effectue en mode personnalisé, de nouveaux connecteurs peuvent être ajoutés en les sélectionnant dans la liste proposée.

Un nouveau connecteur peut être ajouté en le sélectionnant dans la liste des connecteurs proposée parmi les connecteurs supplémentaires proposés.

## Avertissement :

Si un connecteur précédemment installé est désélectionné manuellement ou que le nouvel Integration Pack ne le référence plus dans la nouvelle installation, ce connecteur sera désinstallé et ne sera plus disponible dans Connect-It, de même que l'ensemble de ses dépendances (scénarios, tables de correspondances, etc.) et les éventuelles modifications faites par l'utilisateur sur les scénarios ou autre fichiers seront alors perdues.

## Avertissement :

La mise à jour par un Installation Pack implique que l'ensemble des éléments contenus dans l'Installation Pack sont mis à jour. Aucune mise à jour partielle n'est possible.

#### Mise à jour

La mise à jour de Connect-It entraîne la suppression de l'ensemble des fichiers de la version antérieure (scénarios, tables de correspondances, moniteurs, etc.) et les éventuelles modifications faites par l'utilisateur sur les scénarios ou autres fichiers seront alors perdues.

#### Suppression du programme

Vous devez utiliser l'outil Windows Ajout/Suppression de programmes disponible dans le panneau de configuration (bouton **Modifier** dans la ligne Connect-It Integration Pack) afin de désinstaller proprement Connect-It. N'oubliez pas de procéder à une copie de sauvegarde de vos scénarios et personnalisations.

#### Integration Pack

Un Integration Pack ne peut être désinstallé seul et est désinstallé lors de la désinstallation de Connect-It.

#### Base de données MSDE des moniteurs

Pour utiliser la base de données Connect-It nécessaire au fonctionnement des moniteurs, vous devez avoir installé les composants MSDE.

Lors de l'installation de la base de données des moniteurs, une fenêtre de configuration du serveur de base de données apparaît. Dans cette fenêtre, spécifiez :

- <sup>n</sup> le serveur de base de données
- <sup>n</sup> l'identifiant de connexion et le mot de passe associé à l'identifiant

Si AssetCenter a été préalablement installé, vous pouvez utilisez l'instance MSDE installée :

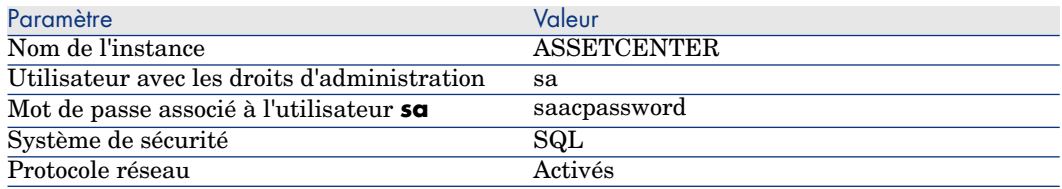

Administration de la base de données des moniteurs [page 279].

## Pour installer Connect-It sous UNIX

Pour installer Connect-It sous UNIX, vous devez décompresser le fichier .tgz fourni en exécutant la ligne de commande suivante :

tar -xfz cnit-[système d'exploitation]\_[version].[build]\_[préfixe de la la ngu[e\].tgz](#page-32-0)

## [Note :](#page-33-0)

Vous pouvez rajouter l'option de ligne de commande **v** dans la ligne de commande **tar** (tar -xvzf).

Cette option permet l'activation du mode verbeux.

Les préfixes disponibles sont les suivants : *fr* pour la version française, *en* pour la version anglaise.

L'installation de Connect-It sous UNIX est toujours une installation complète. Cette ins[tallation comprend les composants su](http://support.HP.hp.com/support.jsp)ivants :

- Connecteurs de base [page 33]
- Connecteurs optionnels [page 34]
- <sup>n</sup> Kit de données [page 34]
- **n** Documentation
- Les scénarios d'exemple

## Note :

Certains connecteurs ne fonctionnent que sous un environnement Windows. Pour un détail complet des compatibilités des connecteurs, nous vous invitons à consulter la matrice de compatibilité présente sur le site du support de Hewlett-Packard, à l'adresse suivante : http://support.HP.hp.com/support.jsp

#### Librairies dynamiques (.so) sous SOLARIS et Linux

Connect-It nécessite l'utilisation de librairies dynamiques (.so) localisées dans le dossier bin du dossier d'installation de Connect-It. Le chemin [dossier

d'installation de Connect-It]/bin doit être ajouté à la variable d'environnement *LD\_LIBRARY\_PATH*.

Pour un interpréteur de commandes compatible csh (csh, tcsh), exécutez la ligne de commande suivante :

setenv LD\_LIBRARY\_PATH=[dossier d'installation de Connect-It]/bin

Pour un interpréteur de commandes compatible sh (ash, ksh, bash, etc.), exécutez les lignes de commande suivantes dans le fichier .profile:

```
LD_LIBRARY_PATH=[dossier d'installation de Connect-It]/bin
export LD LIBRARY PATH
```
Librairies dynamiques (.so) sous AIX

Connect-It nécessite l'utilisation de librairies dynamiques (.so) localisées dans le dossier bin du dossier d'installation de Connect-It. Le chemin [dossier d'installation de Connect-It]/bin doit être ajouté à la variable d'environnement *LIBPATH*.

Pour un interpréteur de commande C (csh), exécutez la ligne de commande suivante :

setenv LIBPATH=[dossier d'installation de Connect-It]/bin

Pour un interpréteur de commande K (ksh) ou Bourne (sh), exécutez la ligne de commande suivante dans le fichier .profile:

LIBPATH=[dossier d'installation de Connect-It]/bin export LIBPATH

## Installer Connect-It Web

## IMPORTANT :

L'installation de Connect-It Web nécessite des connaissances relatives à la configuration des serveurs Web.

## Prérequis

Avant de pouvoir installer Connect-It Web, vous devez avoir installé, configuré et démarré les composants suivants en respectant les recommandations de leurs éditeurs :

**n** Tomcat

Consultez la matrice de compatibilité pour connaître les versions de Tomcat supportées.

Tomcat doit être protégé par l'infrastructure réseau (pare-feu, proxy, etc.) tout en restant accessibles depuis un navigateur Internet.

- <sup>n</sup> Les composants suivants fournis à l'installation (dossier **web** du dossier d'installation Connect-It):
	- **n** dossier **ddl** : fichiers .ddl permettant la création de la base de données de Connect-It Web pour les différents moteurs de base de données supportés.
	- <sup>n</sup> dossier webapp :
		- $\blacksquare$  fichier ovcit.war, fichier de l'application web
		- <sup>n</sup> fichier ovcit.xml, fichier de contexte Tomcat d'exemple pour l'application web de Connect-It
	- <sup>n</sup> dossier **licences** : licences pour l'ensemble des composants tiers utilisés, ainsi que le code source de certaines bibliothèques tierces utilisées
	- **n** [dossier](http://www.hp.com/go/hpsoftwaresupport) **install**:
		- $\blacksquare$  install.bat, script d'installation pour Windows
		- n install, script d'installation pour Linux et Unix
		- <sup>n</sup> crypt.bat, script pour Windows permettant de crypter les mots de passe pour le module d'authentification de Connect-It Web
		- <sup>n</sup> crypt, script pour Linux et Unix permettant de crypter les mots de passe pour le module d'authentification de Connect-It Web

## IMPORTANT :

Consultez la matrice de compatibilité sur le site

http://www.hp.com/go/hpsoftwaresupport pour connaître les versions supportées des composants suivants :

- Serveur Tomcat
- **n** Serveurs Web

## Pour installer Connect-It Web - Méthode automatique

- 1 Utilisez le script d'installation fourni lors de l'installation de Connect-It en fonction de l'environnement voulu (Windows, Linux ou Unix) : install.bat ou install
- 2 Choisissez l'installation désirée : installation rapide avec base de données de test, installation rapide ou installation personnalisée

## Note :

L'ensemble des valeurs par défaut proposées par le programme d'installation sont notées entre parenthèses dans la ligne de commande affichée.

La validation de la valeur proposée par défaut est effectuée par la touche Entrée.

## Installation rapide avec base de données

La base de données de test fournie ne nécessite aucun serveur et est essentielle lors de la production.

Cette base de données est différente de celle fournie pour le fonctionnement des moniteurs.

- 1 Lancez le programme d'installation install.bat.
- 2 Spécifiez le dossier d'installation de Connect-It
- 3 Spécifiez le dossier racine de Tomcat.

## Note :

Consultez la matrice de compatibilité pour connaître les versions de Tomcat supportées.

4 Spécifiez le dossier d'installation pour Connect-It Web.

Ce dossier ne doit pas être le dossier webapps de Tomcat. Le dossier d'installation Connect-It Web doit être séparé du dossier d'installation Tomcat.

## $N$ ote  $\cdot$

Cette contrainte d'installation est liée au script d'installation install.bat. En installation manuelle, cette contrainte d'installation n'existe pas.

Ce dossier contiendra l'ensemble des fichiers nécessaires au bon fonctionnement de l'application Web.

Si le dossier spécifié n'est pas vide, un message d'alerte est affiché.

## IMPORTANT :

En raison d'une limitation liée à la JRE Sun 5, le chemin d'accès au dossier Connect-It Web ne doit PAS contenir d'espace.

- 5 Renseignez un nom d'utilisateur ainsi qu'un mot de passe qui permettront d'accéder au programme Web Connect-It. Ces données sont enregistrées dans le fichier d'authentification associé.
- 6 Un résumé des opérations effectuées est affiché.

Les éléments suivants ont été installés :

- <sup>n</sup> un fichier contexte a été créé et enregistré dans le dossier [Tomcat root directory]/conf/Catalina/localhost/ovcit.xml
- n un dossier Connect-It Web a été créé contenant un ensemble de données nécessaires au fonctionnement de l'application (dossier *conf*) :
	- log4j.properties, fichier de configuration pour *log4j*, environnement de travail standard pour les applications Java. Dans ce fichier, l'entrée log4j.appender.file.file définit chemin vers le fichier journal qui sera créé.
	- n log4j jmx.properties, fichier de configuration pour *log4j*, utilisé par les sous-processus du service, permettant de créer un fichier journal différent pour chaque service. Le nom du fichier journal de chaque service est de la forme ovcit\_<service\_name>.log, partant du présupposé que le fichier journal principal est appelé ovcit.log. Le fichier journal associé à chaque service est localisé à côté du fichier journal principal.
	- <sup>n</sup> jaas.config, fichier de configuration pour JAAS (http://java.sun.com/products/jaas/).

JAAS est un standard pour l'authentification dans les applications Java. Connect-It Web fournit un module par défaut utilisant un fichier de mots de passe. Si vous souhaitez changer la politique de gestion des mots de passe, consultez la section relative à la politique JAAS.

- <sup>n</sup> users, fichier contenant les mots de passe utilisateur pour le module JAAS de Connect-It.
- <sup>n</sup> ovcit.policy, fichier d'exemple pour faciliter le déploiement de Connect-It Web dans un environnement Java sécurisé.

## Pour installer Connect-It Web - Méthode manuelle

Connect-It Web fonctionne uniquement avec un serveur Tomcat.

#### Utiliser une base de données personnelle pour Connect-It Web

Vous pouvez utiliser une base de données autre que celle fournie en standard avec Connect-It.

- 1 Créez une base de données à l'aide du script DDL de création correspondant à votre moteur de base de données situé dans le dossier <dossier d'installation Connect-It>/web/ddl .
- 2 Sélectionnez un pilote JDBC fonction du moteur de base de données utilisé. Ce pilote est généralement une bibliothèque Java (jar) définie au niveau des variables d'environnement application.
- 3 Définissez le pilote JDBC comme chemin de classes (CLASSPATH) pour Connect-It Web.

Cette définition est effectuée soit :

- <sup>n</sup> au niveau des variables d'environnement partagées Tomcat
- <sup>n</sup> au niveau du dossier application de Connect-It Web (<dossier d'installation Connect-It Web> /webapp/WEB-INF/lib)
- 4 Récupérez l'URL permettant d'accéder à votre base de données. L'URL est fonction du pilote JDBC utilisé.
- 5 Installez Connect-It Web
- 6 Le programme d'installation vous demandera de fournir le nom du pilote JDBC, l'URL d'accès à la base de données, et les noms et mot de passe d'accès à la base de données pour Connect-It Web.

#### Configurations JDBC

Les configurations suivantes sont à effectuer, fonction de votre moteur de base de données et sont indiquées à titre d'exemple.

#### Oracle

Lors de l'installation d'un client Oracle, un pilote JDBC est fourni. Ce pilote est localisé dans le dossier <dossier d'installation Oracle>/client/jdbc.

- Pour Oracle 9 ou supérieur, la bibliothèque à utiliser est  $\sigma$ jdbc14.jar.
- Le driver JDBC est : oracle.jdbc.driver.OracleDriver
- <sup>n</sup> L'URL d'accès à la base de données est de la forme :

jdbc:oracle:thin:@<server address>:<port>:<service name>

Le fichier de configuration pour Connect-It est de la forme :

```
<Environment name="com.hp.ov.cit.console.db.driver" override="false"
type="java.lang.String" value="oracle.jdbc.driver.OracleDriver"/>
<Environment name="com.hp.ov.cit.console.db.url" override="false"
type="java.lang.String" value="jdbc:oracle:thin:@oraclesrv.hp.com:1521:orc
1"/>
<Environment name="com.hp.ov.cit.console.db.username"
override="false" type="java.lang.String" value="CIT37"/>
<Environment name="com.hp.ov.cit.console.db.password"
override="false" type="java.lang.String" value="password"/>
```
#### MS SQL

Le pilote MS SQL est disponible sur le site Microsoft.

- La bibliothèque à utiliser est sql $idbc$ . jar.
- <sup>n</sup> Le pilote JDBC est:com.microsoft.sqlserver.jdbc.SQLServerDriver
- <sup>n</sup> L'URL d'accès à la base de données est de la forme :

```
jdbc:sqlserver://serverName;instanceName:portNumber;property=value[;pro
perty=value]
```
Le fichier de configuration pour Connect-It est de la forme :

```
<Environment name="com.hp.ov.cit.console.db.driver" override="false"
type="java.lang.String" value="com.microsoft.sqlserver.jdbc.SQLServerDrive
r"/>
<Environment name="com.hp.ov.cit.console.db.url" override="false"
type="java.lang.String" value="jdbc:sqlserver://localhost;databaseName=CIT
Demo37;instanceName=MSDE"/>
<Environment name="com.hp.ov.cit.console.db.username"
override="false" type="java.lang.String" value="CIT37"/>
<Environment name="com.hp.ov.cit.console.db.password"
override="false" type="java.lang.String" value="password"/>
```
### MS SQL 2K

Le pilote MS SQL est disponible sur le site Microsoft.

- $\blacksquare$  La bibliothèque à utiliser est sqljdbc.jar.
- <sup>n</sup> Le pilote JDBC est:com.microsoft.sqlserver.jdbc.SQLServerDriver
- <sup>n</sup> L'URL d'accès à la base de données est de la forme :

jdbc:microsoft:sqlserver://server1\\instance1;User=test;Password=secret

#### MySQL

Le pilote est disponible sur le site mysql.com/

- $\blacksquare$  La bibliothèque à utiliser est mysql-connector-java-5.0.4-bin.jar.
- $\blacksquare$  Le pilote JDBC est : com.mysql.jdbc.Driver
- <sup>n</sup> L'URL d'accès à la base de données est de la forme :

```
jdbc:mysql://[host][,failoverhost...][:port]/[database]
[?propertyName1][=propertyValue1][&propertyName2][=propertyValue2]...
```
Le fichier de configuration pour Connect-It est de la forme :

```
<Environment name="com.hp.ov.cit.console.db.driver" override="false"
type="java.lang.String" value="com.mysql.jdbc.Driver"/>
<Environment name="log.properties" override="false"
type="java.lang.String" value="E:/CITWEB/conf/log4j.properties"/>
<Environment name="com.hp.ov.cit.console.jaas.loginConfig"
override="false" type="java.lang.String" value="file:E:/CITWEB/conf/jaas.c
onfig"/>
<Environment name="com.hp.ov.cit.api.library.path" override="false"
type="java.lang.String" value="E:/Program Files/HP HP/Connect-It 3.70 en/b
in"/>
<Environment name="com.hp.ov.cit.console.db.username"
override="false" type="java.lang.String" value="admin"/>
<Environment name="com.hp.ov.cit.console.db.url" override="false"
type="java.lang.String" value="jdbc:mysql://16.16.63.44/test"/>
<Environment name="com.hp.ov.cit.jmx.scenario.jar.location"
override="false" type="java.lang.String" value="E:/Program Files/HP HP/Con
nect-It 3.70 en/lib"/>
<Environment name="com.hp.ov.cit.console.db.connectionProperties"
override="false" type="java.lang.String" value=""/>
<Environment name="com.hp.ov.cit.console.db.password"
override="false" type="java.lang.String" value=""/>
```
#### D<sub>B2</sub>

Il convient d'utiliser la version 8 des utilitaires DB2.

- La bibliothèque à utiliser est db2 $\gamma$ icc.  $\gamma$ ar. un fichier de licence associé b2jcc\_license\_\*.jar est nécessaire.
- Le pilote JDBC est : com.ibm.db2.jcc.DB2Driver
- <sup>n</sup> L'URL d'accès à la base de données est de la forme :

```
jdbc:db2://<server>[:<port>][/<database>][;<property>=<value>[;...]]
```
Le port par défaut est 5000.

Le fichier de configuration pour Connect-It est de la forme :

```
<Environment name="com.hp.ov.cit.console.db.driver" override="false"
type="java.lang.String" value="com.ibm.db2.jcc.DB2Driver"/>
<Environment name="com.hp.ov.cit.console.db.username"
override="false" type="java.lang.String" value="db2admin"/>
<Environment name="com.hp.ov.cit.console.db.url" override="false"
type="java.lang.String" value="jdbc:db2://localhost:5021/CITWEB"/>
<Environment name="com.hp.ov.cit.console.db.connectionProperties"
override="false" type="java.lang.String" value=""/>
<Environment name="com.hp.ov.cit.console.db.password"
override="false" type="java.lang.String" value="password"/>
```
### Module JAAS

#### Introduction à JAAS

L'authentification dans Connect-It Web repose sur JAAS (Java Authentication and Authorization Specification).

JAAS est un standard pour l'authentification dans les applications Java. JAAS repose sur des contextes définis dans un fichier de configuration et pouvant associer un ou plusieurs modules d'authentification. Pour plus d'informations, nous vous invitons à consulter le site http://java.sun.com/products/jaas/.

#### Module JAAS fourni

Connect-It Web fournit un module d'authentification JAAS.

Ce module est configuré par défaut lors de l'installation rapide de Connect-It Web.

Le module JAAS fourni repose sur un fichier de mots de passe. Ce fichier mot de passe est composé de paires utilisateur / mot de passe.

Les mots de passe contenus dans ce fichier sont cryptés selon l'algorithme standard MD5.

Lors de l'installation par défaut un fichier users de mots de passe est créé dans le dossier <dossier d'installation Connect-It Web>/conf. Ce fichier contient la paire utilisateur/ mot de passe demandée lors de l'installation.

Vous pouvez ajouter autant d'utilisateurs que vous le souhaitez dans ce fichier.

La syntaxe est la suivante :

```
user1: crypted password1
user2:crypted_password2
(\ldots)
```
Par exemple, pour un utilisateur nommé 'admin' et un utilisateur nommé 'st' :

```
admin:5f4dcc3b5aa765d61d8327deb882cf99
st:627fcdb6cc9a5e16d657ca6cdef0a6bb
```
Un script crypt est disponible afin de crypter les mots de passe. Celui-ci est disponible dans le dossier d'installation de Connect-It selon le chemin suivant : <dossier d'installation de Connect-It>\web\install.

Par exemple :

crypt.bat password >5F4DCC3B5AA765D61D8327DEB882CF99

### Utilisation d'un autre module JAAS

Vous pouvez choisir d'utiliser un ou plusieurs autres module JAAS pour l'authentification dans Connect-It Web.

## IMPORTANT :

La définition de cette authentification requiert de maîtriser la configuration de JAAS.

La configuration de JAAS dans Connect-It Web est définie à l'aide des deux fichiers :

- <sup>n</sup> le fichier de contexte Tomcat
- le fichier de configuration JAAS

La première étape consiste à créer le fichier de configuration JAAS à utiliser.

Un fichier JAAS consiste en une ou plusieurs sections, chacune définissant un contexte d'authentification. Chaque contexte d'authentification possède un identifiant.

```
default {
com.hp.ov.cit.jaas.FileLoginModule required file="E:/web/conf/users";
};
```
La deuxième étape consiste à indiquer à Connect-It l'emplacement de ce fichier de configuration JAAS. Cette étape est effectuée dans le fichier contexte à l'aide de la propriété d'environnement 'com.hp.ov.cit.console.jaas.loginConfig'.

<Environment name="com.hp.ov.cit.console.jaas.loginConfig" value="/path/to/jaas.config" type="java.lang.String" override="false" />

Il faut également indiquer à Connect-It quelle contexte d'authentification utiliser. Cette étape est effectuée dans le fichier contexte à l'aide de la propriété d'environnement 'com.hp.ov.cit.console.jaas.loginContextName'.

```
<Environment name="com.hp.ov.cit.console.jaas.loginContextName" value="con
figurationName"
```
type="java.lang.String" override="false" />

La dernière étape consiste à préciser le nom du profil JAAS correspondant à un administrateur de Connect-It Web.

La valeur par défaut, correspondant au profil généré par le module d'authentification JAAS de Connect-It Web, est CIT\_ADMIN. Lorsque vous choisissez d'utiliser votre propre module d'authentification JAAS, vous devez préciser le nom du profil généré par votre module d'authentification correspondant à un administrateur Connect-It Web.

Cette étape est effectuée dans le fichier contexte à l'aide de la propriété d'environnement 'com.hp.ov.cit.console.admin.role'.

```
<Environment name="com.hp.ov.cit.console.admin.role" value="administrators
"
type="java.lang.String" override="false" />
```
## Fichier contexte

Dans Tomcat, une application Web est configurée à l'aide d'un fichier contexte.

Ce fichier est généralement localisé dans le dossier d'installation Tomcat (<Dossier d'installation Tomcat>/conf/Catalina/localhost).

Un exemple de fichier contexte est fourni avec Connect-It Web (<Dossier d'installation Connect-It>/web/webapp/ovcit.xml). Chaque paramètre de configuration est commenté.

n com.hp.ov.cit.api.library.path

Chemin vers la bibliothèque dynamique Connect-It (<dossier d'installation Connect-It>/bin).

<sup>n</sup> com.hp.ov.cit.jmx.scenario.jar.location

Chemin vers le dossier des bibliothèques Java de Connect-It (<dossier d'installation Connect-It>/lib).

<sup>n</sup> com.hp.ov.cit.jmx.scenario.java.path

Commande permettant l'exécution de Java lors du lancement d'un scénario via Connect-It Web.

La commande doit référencer le binaire JRE 5 ou supérieur.

La valeur par défaut est 'java' partant du présupposé que Java est contenu dans le chemin. Si Java n'est pas contenu dans le chemin ou si le JRE par défaut de votre environnement n'est pas un JRE 5, cette valeur doit être mise à jour.

<sup>n</sup> com.hp.ov.cit.jmx.scenario.jvm.options

Options additionnelles pour la JVM lors du lancement d'un scénario via Connect-It Web.

<sup>n</sup> com.hp.ov.cit.jmx.scenario.management.port

Les scénarios sont lancés à l'aide du protocole JMX, protocole client/ serveur. La variable définit le port de communication utilisé par le serveur JMX.

<sup>n</sup> com.hp.ov.cit.console.jaas.loginConfig

URL permettant d'accéder au fichier de configuration JAAS.

L'installation rapide crée un fichier de configuration dans le dossier <dossier Connect-It Web>/conf.

■ com.hp.ov.cit.console.jaas.loginContextName

Contexte d'authentification à utiliser.

<sup>n</sup> Nom du contexte JAAS à utiliser. Ce contexte doit être défini dans le fichier de configuration JAAS.

Propriété permettant de définir le nom de contexte du JAAS pour Connect-It Web.

Le fichier de configuration par défaut généré lors l'installation rapide contient comme nom de contexte 'Default'.

<sup>n</sup> com.hp.ov.cit.console.admin.role

Nom du profil JAAS correspondant à un administrateur de Connect-It Web.

La valeur par défaut, correspondant au profil généré par le module d'authentification JAAS de Connect-It Web, est CIT\_ADMIN.

Si vous choisissez d'utiliser votre propre module d'authentification JAAS, vous devez préciser le nom du profil généré par votre module d'authentification correspondant à un administrateur Connect-It Web.

<sup>n</sup> com.hp.ov.cit.console.db.driver

Nom de la classe du pilote JDBC permettant l'accès à la base de données Connect-It Web.

<sup>n</sup> com.hp.ov.cit.console.db.url

URL de la base de données Connect-It Web. La forme de l'URL est fonction du pilote JDBC utilisé.

■ com.hp.ov.cit.console.db.username

Nom utilisateur utilisé pour la connexion à la base de données.

<sup>n</sup> com.hp.ov.cit.console.db.password

Mot de passe utilisé pour la connexion à la base de données.

■ com.hp.ov.cit.console.db.connectionProperties

Propriétés de configuration additionnelles pour le pilote JDBC.

Les propriétés sont définies sous forme d'une liste de paires nom=valeur séparées par un espace.

 $log.$ properties

Chemin du fichier de configuration log4j.

Le fichier par défaut généré à l'installation rapide est localisé dans le dossier <dossier d'installation Connect-It web>/conf.

 $com.hp.$ ov.cit.jmx.log.properties

Chemin du fichier de configuration log4j pour les services.

Un fichier de configuration du service fourni par défaut lors de l'installation rapide est localisé dans le dossier <dossier d'installation Connect-It web>/conf.

## Installer une version de maintenance

Si vous installez une version de maintenance de Connect-It vous devez :

1 effectuer une copie de sauvegarde de l'ensemble des éléments personnalisés (scénarios, fichiers .ini).

IMPORTANT :

La copie de sauvegarde de l'ensemble de vos éléments personnalisés est fortement conseillée.

2 installer la nouvelle version fournie mettant à jour la version antérieure.

## $N$ ote  $\cdot$

<span id="page-29-0"></span>La version de maintenance efface l'ensemble des fichiers des versions antérieures présents sur le poste.

## Saisir le certificat d'autorisation

Quand vous avez terminé d'installer Connect-It, vous devez saisir dans l'éditeur de scénarios, le certificat d'autorisation fourni par Hewlett-Packard.

Ce certificat d'autorisation est un fichier texte contenant :

- n la liste des connecteurs optionnels que vous avez le droit d'utiliser
- n la date limite d'utilisation de chaque connecteur optionnel
- n une clé d'autorisation cryptée

## Pour saisir le certificat d'autorisation

1 Lancez l'éditeur de scénarios de Connect-It.

- 2 Sélectionnez **Editer le certificat d'autorisation** dans le menu **Administration**.
- 3 Coller votre certificat d'autorisation dans la boîte de dialogue qui s'affiche.
- 4 Cliquez sur **OK**.

Cette action crée un fichier license.txt dans le dossier d'installation de Connect-It.

## $N$ ote  $\cdot$

Dans sa version Unix, Connect-It ne possède pas d'interface graphique. La saisie du certificat d'autorisation s'effectue suivant la procédure décrite ci-dessous :

- 1 Copiez le contenu du fichier de licence fourni dans un nouveau fichier texte. Ne modifiez pas le contenu de ce fichier.
- 2 Sauvegardez ce fichier sous le nom license.txt
- <span id="page-30-0"></span>3 Copiez le fichier license.txt dans le dossier d'installation de Connect-It

## Contenu de l'installation

Cette section détaille les composants et les fichiers installés.

La présence de ces fichiers sur votre ordinateur dépendent du type d'installation choisi : installation minimale, complète ou personnalisée.

## Fichiers du dossier d'installation

Le tableau suivant vous présente l'organisation des fichiers du dossier d'installation de Connect-It.

## Note :

Certains dossiers ne sont présents que pour un système d'exploitation donné.

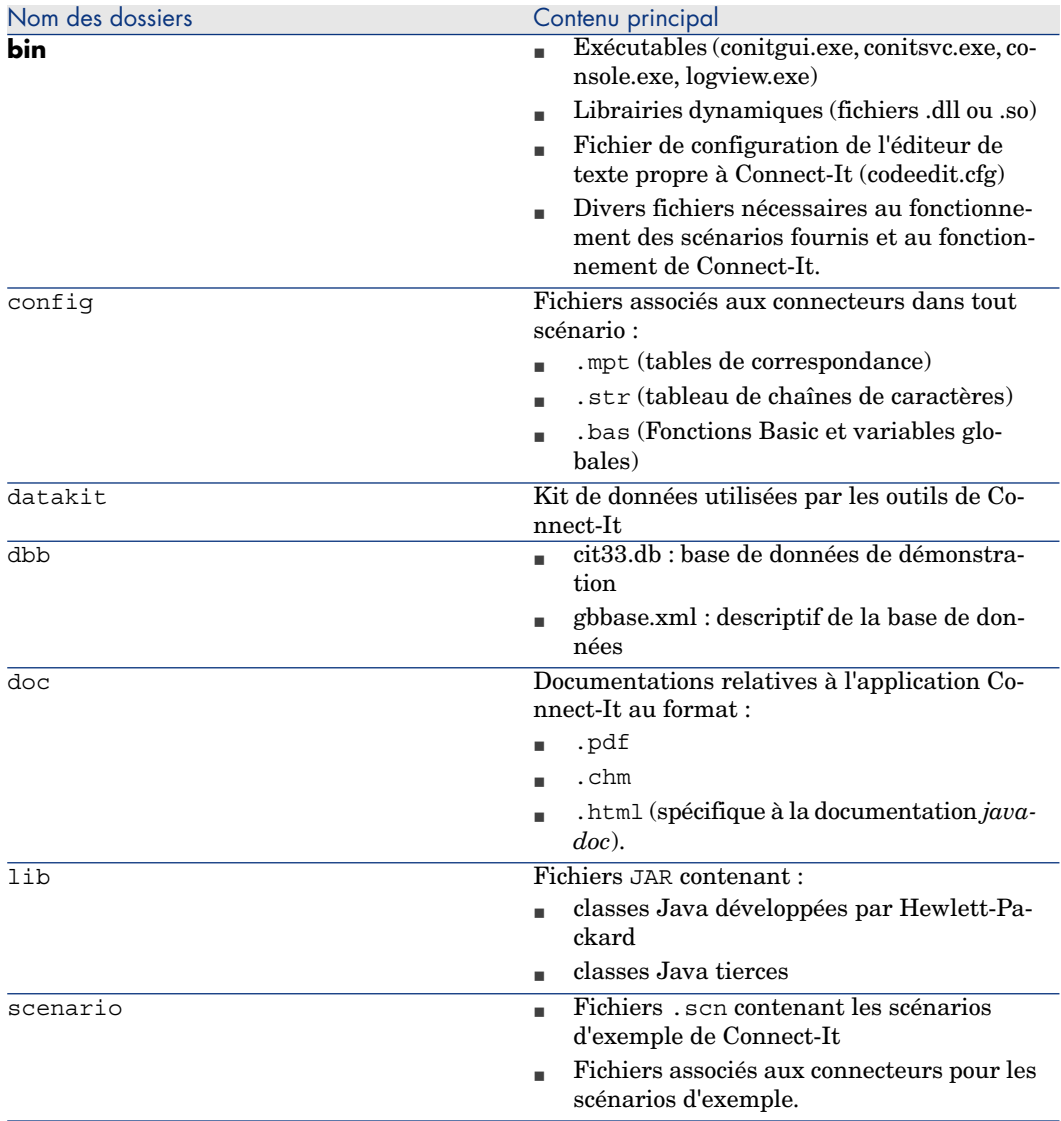

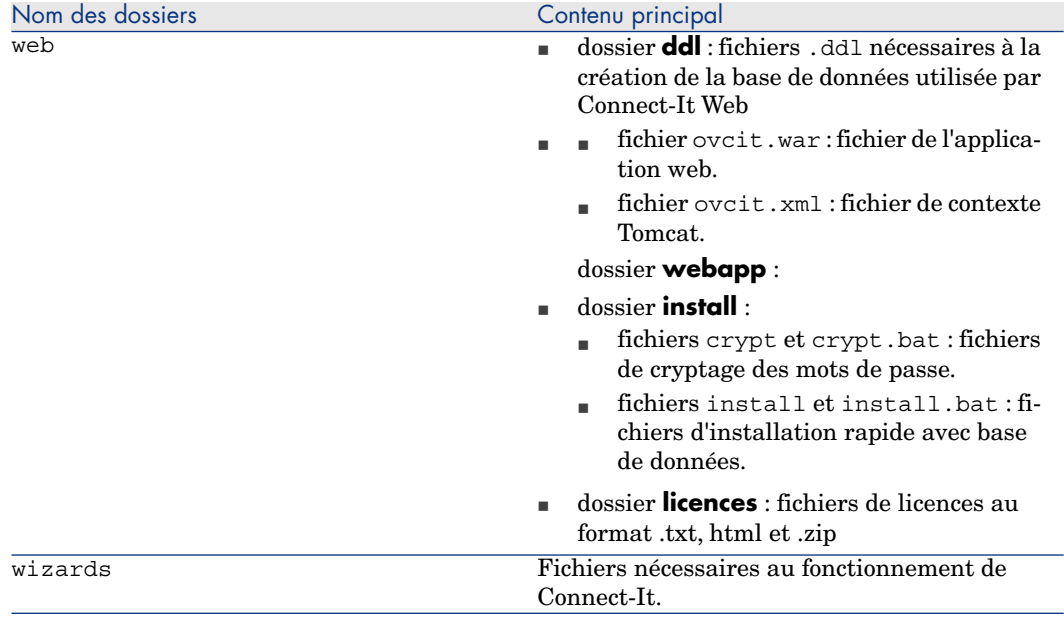

## <span id="page-32-0"></span>Connecteurs de base

Les connecteurs de base sont les connecteurs installés et utilisables quel que soit le mode d'installation de Connect-It.

Les connecteurs de base sont :

- Connecteur HP Asset Management
- <sup>n</sup> Connecteur HP BizDoc
- <sup>n</sup> Connecteur Ligne de commande
- Connecteur HP Enterprise Discovery
- <sup>n</sup> Connecteurs HP Service Desk
- Connecteur HP Inventory Manager
- Connecteur HP CM Management Portal
- <sup>n</sup> Connecteur HP Network Discovery
- Connecteur HP Service Events
- Connecteur HP CM Usage Manager
- Connecteur HP Operations pour Unix
- <sup>n</sup> Connecteur Sécurité NT
- Connecteur HP Desktop Inventory
- <sup>n</sup> Connecteur HP Decision Center
- Connecteur d'écoute SCAuto
- Connecteur HP ServiceCenter / Service Manager
- <sup>n</sup> Connecteur HP ServiceCenter / Service Manager Web Service
- Connecteur Texte délimité
- Connecteur XML

## Connecteurs optionnels

Les connecteurs optionnels sont installés si vous choisissez une installation complète de Connect-It ou une installation personnalisée durant laquelle vous choisissez les connecteurs optionnels de votre choix.

Les connecteurs optionnels sont :

- Connecteur Action Request System
- <sup>n</sup> Connecteur Altiris
- $\blacksquare$  Connecteurs Asset Insight
- <sup>n</sup> Connecteur Base de données
- <sup>n</sup> Connecteurs e-mail
- <sup>n</sup> Connecteur d'écoute XML
- Connecteur iInventory (Lan Auditor)
- $\blacksquare$  Connecteur JMS
- <sup>n</sup> Connecteurs LANDesk
- $\blacksquare$  Connecteur LDAP
- Connecteur Lotus Notes
- Connecteur MQSeries
- <sup>n</sup> Connecteur SAP ALE
- <sup>n</sup> Connecteur SAP BAPI
- <sup>n</sup> Connecteur SAP IDoc
- Connecteurs System Management Service 2.x et 2003
- <sup>n</sup> Connecteurs Tivoli Enterprise Console
- $\blacksquare$  Connecteurs Tivoli Inventory (version 4.0)
- Connecteur Tivoli Configuration Manager for Inventory
- <sup>n</sup> Connecteur Tivoli Configuration Manager for Distribution
- <span id="page-33-0"></span>Connecteurs  $TS.Census 2.x et 3.0$
- $\blacksquare$  Connecteur Unicenter AMO
- Connecteur Web Services
- **n** Connecteur Winpark Actima

## Kit de données

Le tableau suivant détaille le contenu du kit de données (datakit) installé.

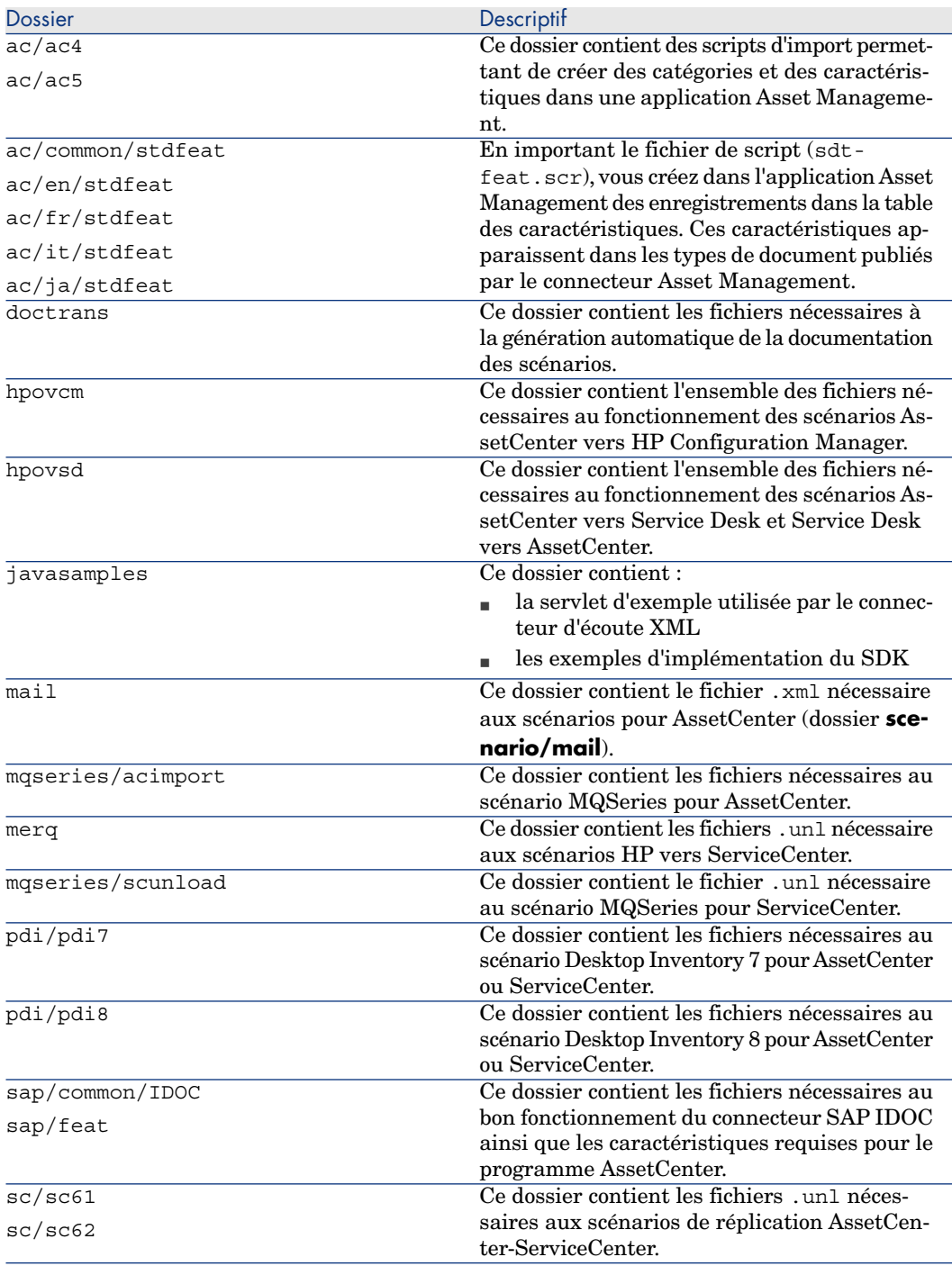

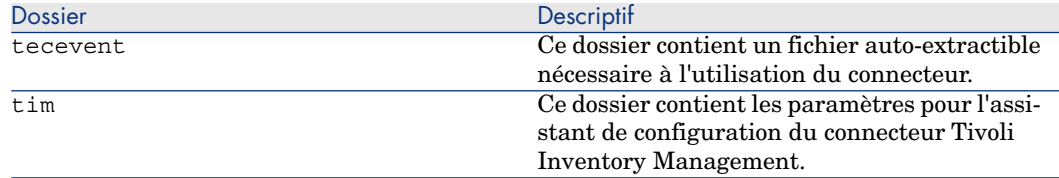

#### Fichiers associés

Certains fichiers (.mpt, .str, .bas, .scp) sont associés à un scénario. Si le scénario doit être changé de répertoire, ces fichiers doivent être déplacés avec leur dossier respectif dans la même position relative qu'ils avaient par rapport au scénario. Exemple : les fichiers communs à plusieurs scénarios d'exemple se trouvent dans le dossier shared. Ce dossier doit être créé à l'endroit où vous voulez déplacer votre scénario.

## $N$ ote  $\cdot$

Plutôt que de déplacer un scénario par l'intermédiaire d'un gestionnaire de fichier, il est toujours préférable, dans la mesure du possible, de sauvegarder un scénario depuis l'éditeur de scénario vers la destination désirée. Cela garantit que tous les fichiers associés précédemment au scénario restent correctement référencés.

## Informations sur Connect-It

Connect-It vous permet d'accéder à l'ensemble des informations relatives au logiciel et à son environnement de travail.

Pour accéder aux informations :

- <sup>n</sup> Choisissez **Aide/ A propos**.
- <sup>n</sup> Cliquez sur **Plus**.

Une fenêtre s'affiche récapitulant les informations :

- n logicielles
- **n** système
- <sup>n</sup> relatives aux moteurs de base de données

Pour accéder aux informations relative à l'Integration Pack installé (installation Windows) :

- <sup>n</sup> choisissez l'outil *Ajout/ Suppression de programmes*
- <sup>n</sup> sélectionnez le programme *HP HP Connect-It Integration Pack*
- <sup>n</sup> sélectionnez *Click here for support information*

Une fenêtre s'affiche récapitulant les informations :

- <sup>n</sup> éditeur
- <sup>n</sup> support
n relatives à la version de l'Integration Pack installé

# Configuration matérielle

L'ensemble des configurations mentionnées ci-après sont faites à titre indicatif. Nous vous invitons à consulter la matrice de compatibilité disponible sur le site HP ou auprès du support Hewlett-Packard.

Les performances de Connect-It dépendent principalement de la fréquence du processeur utilisé et moins des performances en lecture / écriture (I/O) de la machine utilisée.

La configuration matérielle recommandée pour Connect-It est la suivante :

- Configuration Windows
	- **Processeur** : Pentium  $4, 2$  Ghz
	- $\blacksquare$  Mémoire vive : 512 Mo
- $\blacksquare$  Configuration Unix
	- n Processeur : SunFire V240, 1GHz Ultra SPARC IIIi
	- $\blacksquare$  Mémoire vive : 1 Go

Un scénario peut s'exécuter avec une configuration matérielle moins puissante, seules les performances seront affectées.

La mémoire utilisée est fonction du nombre de connecteurs et de boîtes de mapping présents dans un scénario. Si plusieurs scénarios fonctionnent en même temps, ou qu'un scénario contient plus de connecteurs, la taille mémoire doit être accrue.

#### **Tableau 1.1. Taille mémoire minimale conseillée en fonction du système d'exploitation utilisé**

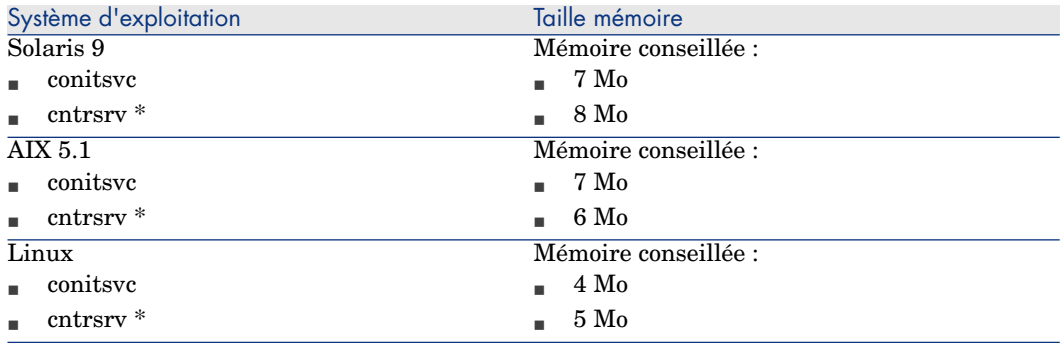

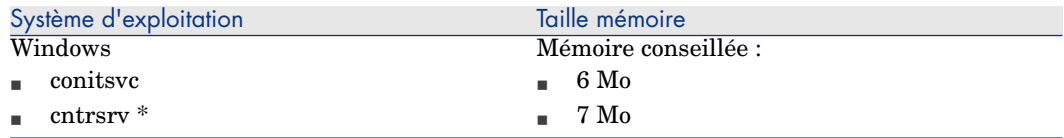

#### **Tableau 1.2. Taille mémoire minimale conseillée pour Connect-It Web**

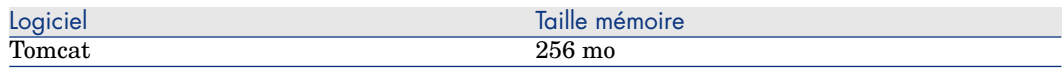

La taille mémoire de conitsvc varie en fonction de la taille des documents traités.

\* : la taille mémoire utilisée par un connecteur Java peut être plus importante que celle indiquée en raison de la machine virtuelle Java.

A la taille mémoire indiquée il convient d'ajouter la mémoire utilisée par la ou les librairies dynamiques nécessaires au fonctionnement du connecteur.

## Multi-processeurs

Connect-It permet pour un connecteur destination l'exécution en parallèle de plusieurs processus si le connecteur est configuré pour. Les performances d'exécution en sont augmentées que votre ordinateur soit mono ou multi-processeurs. L'utilisation d'un ordinateur multi-processeur améliore le temps de traitement des documents comparé à un ordinateur ne disposant que d'un seul processeur.

# $N$ ote  $\cdot$

Les gains de performance liés à la parallélisation dépendent directement du rapport entre la vitesse de production des documents et leur consommation. Par exemple, si un scénario produit des documents plus lentement qu'il ne les consomme, la parallélisation de la consommation n'apportera aucun bénéfice. D'autres paramètres peuvent également affecter les gains de performance, tels que l'architecture de la base de données, les contraintes réseau, etc.

# Programmes installés

Outre l'application Connect-It les programmes suivants sont installés :

 $\triangle$  Console des services

# Console des services

Cet élément de la suite logicielle Connect-It est décrit chapitre Définir un service Connect-It (environnement Windows) [page 179], section Gestion d'un scénario d'intégration [page 205].

# 2 Principes généraux

# Traitement des données

Figure 2.1. Transfert de données d'une base de données vers une autre base avec Connect-It

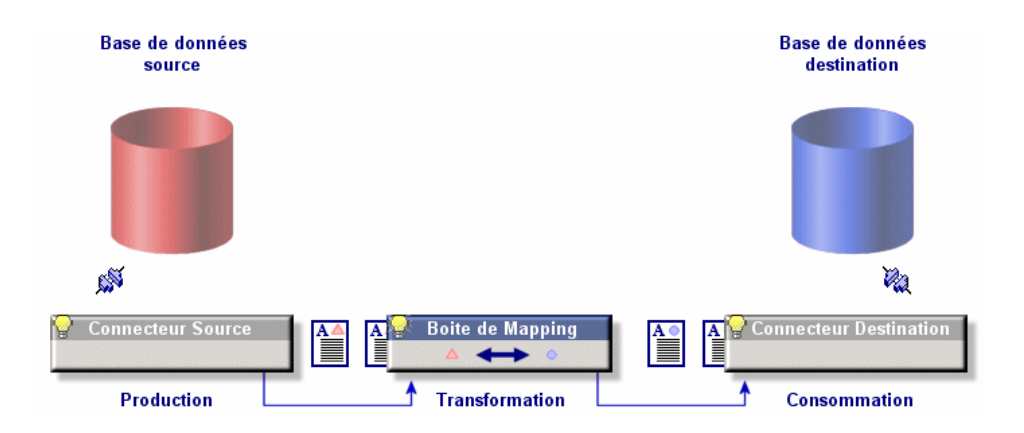

Connect-It interagit avec des applications externes par le biais de connecteurs (appelés aussi composants). Dans le cas d'un transfert de données d'une base de données vers une autre :

n un connecteur source produit des documents de type XML.

Chaque document correspond à un ensemble de données de l'application source.

- n une boîte de mapping réorganise la structure des documents produits par le connecteur source pour que le connecteur destination puisse les consommer.
- n un connecteur destination consomme des documents de type XML. Chaque document correspond à un ensemble de données de l'application destination.

Pour un connecteur de type base de données, chaque document correspond à un enregistrement d'une table (et éventuellement à des liens vers d'autres tables). Exemple : pour une base de données AssetCenter, un document contient les données de la table des biens.

Pour les autres connecteurs, les ensembles de données peuvent correspondre à des fichiers texte délimité, des messages e-mail, des informations de sécurité, etc.

Le choix des connecteurs, leur liaison, la définition de mappings entre types de document source et type de document destination constituent un scénario d'intégration. Après une phase de test et de débogage, un scénario est associé à une programmation et mis en exploitation.

Comme dans tout processus d'intégration, des documents sont rejetés partiellement ou en totalité. L'utilisation de bilans de traitement et d'un journal des documents permet de retraiter ces documents rejetés sans avoir à redéfinir l'ensemble de votre scénario d'intégration.

# 3 Ergonomie

L'éditeur de [scénario](#page-49-0)s est l'interface graphique qui vous permet de créer des scénarios d'intégration. Ce chapitre vous présente l'ergonomie des principaux éléments de cet éditeur ainsi que la fenêtre d'édition des options de Connect-It.

# L'Editeur de scénario

La fenêtre principale de l'éditeur de scénarios se compose :

- <sup>n</sup> d'une barre de menus
	- Pour une présentation complète de ces menus, consultez dans ce chapitre, la section Menus [page 50].
- <sup>n</sup> de barres d'outils
- $\blacksquare$  de volets

# Figure 3.1. Editeur de scénarios - fenêtre principale

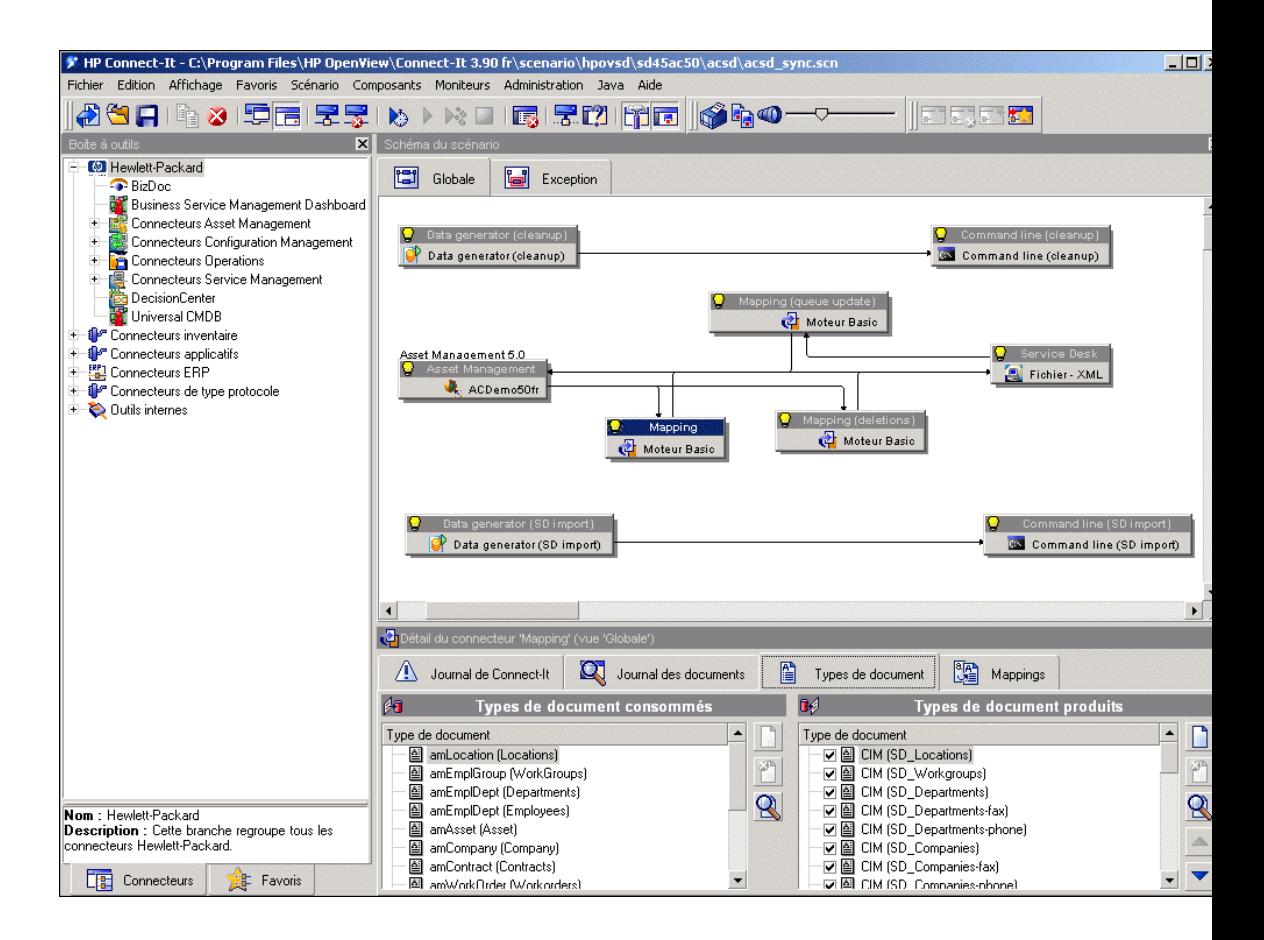

# Barres d'outils

Les barres d'outils de l'éditeur de scénarios vous permettent d'effectuer les opérations les plus courantes sans avoir à passer par la barre de menus. Les barres d'outils disponibles sont les suivantes :

- <sup>n</sup> Barres d'outils (générique)
- <sup>n</sup> Barre du schéma (du scénario)
- Barre des vues
- Barre des favoris

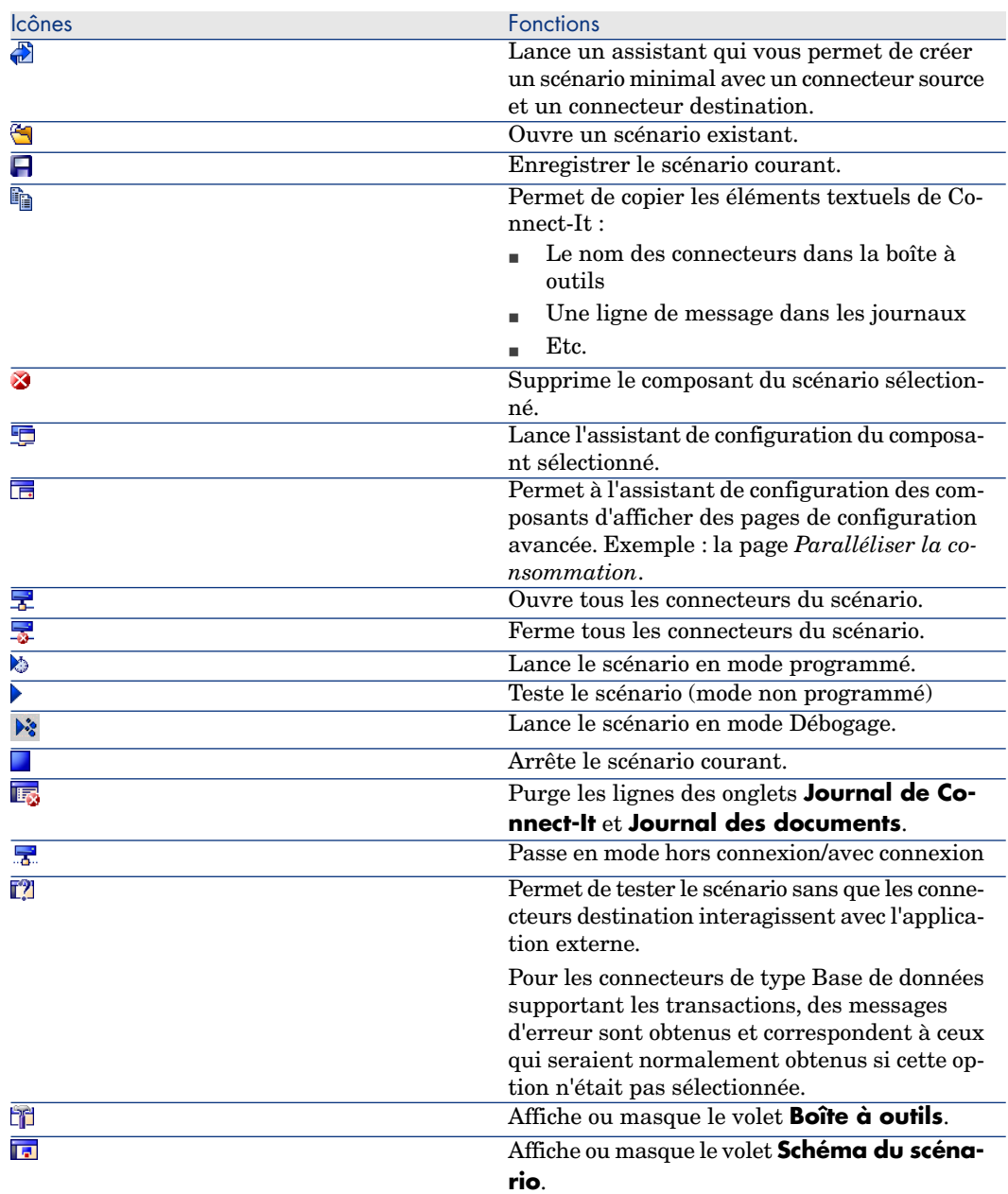

# **Tableau 3.1. Editeur de scénarios - icônes de la barre d'outils générique**

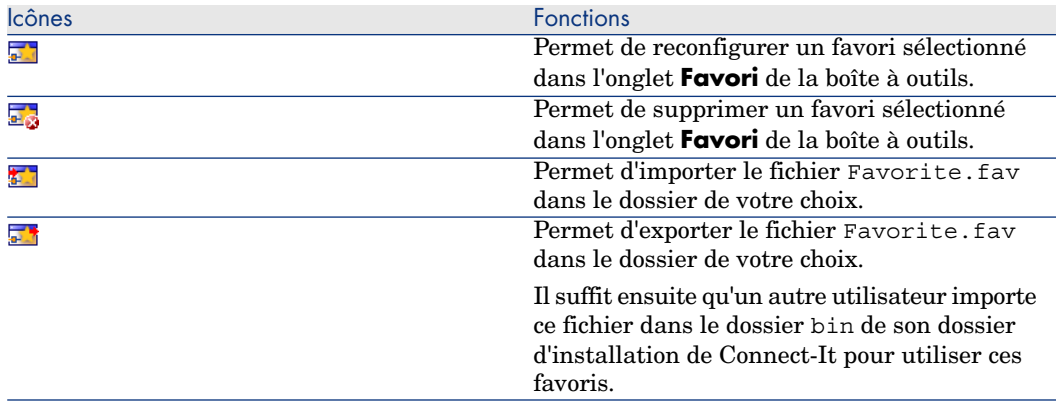

## **Tableau 3.2. Editeur de scénarios - icônes de la barre d'outils des favoris**

#### **Tableau 3.3. Editeur de scénarios - icônes de la barre d'outils du schéma du scénario**

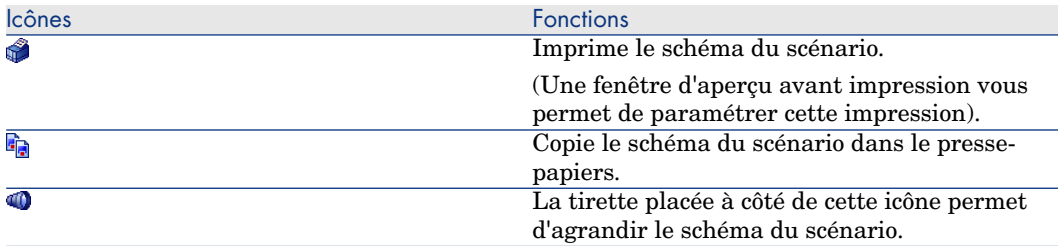

#### **Tableau 3.4. Editeur de scénarios - icônes de la barre des vues**

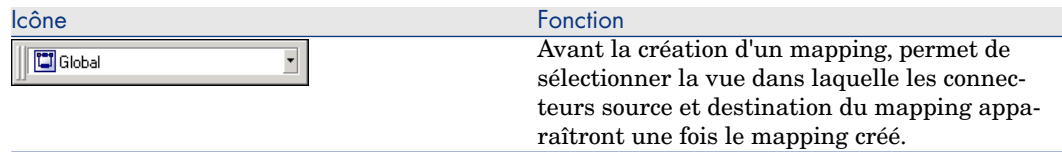

# Pour afficher ou masquer une barre d'outils

- 1 Sélectionnez le menu **Affichage**.
- 2 Sélectionnez ou désélectionnez une des barres d'outils suivantes :
	- <sup>n</sup> Barres d'outils (générique)
	- <sup>n</sup> Barre du schéma (du scénario)
	- <sup>n</sup> Barre des vues

## Pour déplacer une barre d'outils

- <sup>1</sup> Cliquez sur la poignée de manipulation ( $\mathbb{I}$ ) de la barre d'outils.
- 2 Déplacez la barre d'outils à l'endroit désiré.

Vous pouvez déplacer une barre d'outils de son emplacement initial pour :

- <sup>n</sup> l'encastrer dans les quatre coins de la fenêtre de l'éditeur de scénarios.
- n la placer en mode flottant dans n'importe quel endroit de votre écran.

## Pour encastrer une barre d'outils flottante

- 1 Placez votre pointeur sur un des bords de la barre d'outils flottante.
- 2 Attendez que le pointeur se transforme  $(\sim)$ .
- 3 Double-cliquez.

La barre d'outils s'encastre automatiquement à son emplacement initial.

# Volets

La fenêtre principale de l'éditeur de scénarios se divise en trois volets redimensionnables :

- <sup>n</sup> Une boîte à outils vous permettant de choisir les composants ou les favoris de votre scénario
- <sup>n</sup> Un volet de schéma du scénario où sont représentés graphiquement les composants et les liens de votre scénario
- <sup>n</sup> Un volet composé de différents onglets :
	- <sup>n</sup> Onglet du journal de Connect-It
	- <sup>n</sup> Onglet du journal des documents
	- <sup>n</sup> Onglets relatifs au composant sélectionné dans le schéma du scénario : types de document produits ou consommés, mappings

## Pour afficher ou masquer un volet

Vous pouvez afficher ou masquer les volets suivants :

<sup>n</sup> Le volet de la boîte à outils

Pour afficher ou masquer ce volet, effectuez une des actions suivantes :

- <sup>n</sup> Sélectionnez ou désélectionnez **Affichage/ Boîte à outils**.
- $\blacksquare$  Cliquez sur  $\blacksquare$ .
- <sup>n</sup> Le volet de schéma du scénario

Pour afficher ou masquer ce volet, effectuez une des actions suivantes :

- <sup>n</sup> Sélectionnez ou désélectionnez **Affichage/ Schéma du scénario**.
- Cliquez sur  $\Box$ .

## Pour déplacer un volet

- 1 Cliquez sur le bord supérieur du volet.
- <span id="page-47-0"></span>2 Déplacez le volet à l'endroit désiré.

# Vues d'un schéma de scénario

Le volet **Schéma du scénario** comprend deux onglets : **Globale** et **Exception**. Le premier onglet affiche tous les composants du scénario courant : connecteurs source et destination, liens et boites de mapping. Le second onglet n'affiche par défaut aucune information mais il est destiné à la gestion des erreurs du scénario.

Vous pouvez créer différentes vues dans le volet **Schéma du scénario** permettant de n'afficher que les composants utilisés par un ou plusieurs mappings donnés.

*Exemple* : dans un scénario utilisant plusieurs connecteurs source, vous sélectionnez les mappings incluant un seul connecteur source afin de créer une vue n'affichant que ce seul connecteur source.

### Utiliser les vues d'un schéma de scénario

Les vues créées pour un scénario apparaissent chaque fois que vous ouvrez ce scénario dans l'éditeur de scénarios.

### Pour créer une vue d'un schéma de scénario

- 1 Ouvrez votre scénario.
- 2 Choisissez **Scénario\ Gestion des vues**.
- $3$  Cliquez sur dans la fenêtre qui s'affiche.
- 4 Nommez votre vue. Ce nom doit être unique pour un scénario.
- 5 Sélectionnez les mappings pour lesquels vous souhaitez obtenir une vue du schéma du scénario.
- 6 Cliquez sur le bouton **Créer**.

Un onglet portant le nom de votre vue apparaît dans le volet **Schéma du scénario** après la fermeture de l'éditeur de vues.

## Pour modifier une vue d'un schéma de scénario

- 1 Ouvrez votre scénario.
- 2 Choisissez **Scénario\ Gestion des vues**.
- 3 Sélectionnez votre vue.
- 4 Renommez votre vue ou sélectionnez, désélectionnez les mappings de votre choix.
- 5 Cliquez sur **Modifier**.

## 6 Cliquez sur **Fermer**.

## Pour supprimer la vue d'un schéma de scénario

- 1 Ouvrez votre scénario.
- 2 Choisissez **Scénario\ Gestion des vues**.
- 3 Sélectionnez votre vue.
- 4 Cliquez sur  $\mathbb{Z}$ .

L'onglet correspondant à cette vue disparaît du volet **Schéma du scénario**.

## Imprimer les vues d'un schéma de scénario

Vous pouvez imprimer chacune des vues d'un schéma de scénario.

L'impression inclue les paramètres définis pour les programmateurs.

## Pour imprimer une vue d'un schéma de scénario

1 Sélectionnez une vue.

Exemple : **Globale**.

- 2 Effectuez une des actions suivantes :
	- $\blacksquare$  Cliquez sur  $\clubsuit$ .
	- <sup>n</sup> Choisissez **Fichier/ Imprimer le schéma du scénario**.
- 3 Attendez qu'une fenêtre d'aperçu avant impression s'affiche.
- 4 Cliquez sur **Imprimer**.

## Pour configurer l'impression d'une vue

- 1 Lancez l'impression d'une vue.
- 2 Cliquez sur **Configurer**.
- 3 Attendez que le panneau de Configuration de l'impression de Windows s'affiche.
- 4 Changez les paramètres de configuration.

## Pour changer la mise en page

- 1 Lancez l'impression d'une vue.
- 2 Cliquez sur **Mise en page**.
- 3 Attendez que la boîte de dialogue **Mise en page** s'affiche.
- 4 Modifiez les paramètres de mise en page :
	- $\blacksquare$  Marge gauche
	- **n** Marge haute
	- $\blacksquare$  Marge droite
	- **n** Marge basse
- $\blacksquare$  Marge en-tête
- <sup>n</sup> Marge pied de page
- $Z$ oom

L'unité utilisée est le centimètre.

- <sup>n</sup> Numéro de page (**#**)
- Date courante (**date**)
- $\blacksquare$  Heure courante ( $\blacksquare$ )
- <sup>n</sup> Chemin complet du fichier .scn

Les boutons **En-tête** et **Pied de page** affichent de nouvelles boîtes de dialogue vous permettant de définir les informations imprimées dans le pied de page et l'en-tête de votre impression :

Le bouton **A** vous permet de choisir la police de caractères des informations imprimées.

## Vues d'un schéma d'un scénario - règles de fonctionnement

Les vues de schéma d'un scénario obéissent aux règles suivantes :

- <sup>n</sup> Il est impossible de glisser-déplacer un composant à l'intérieur d'une vue autre que **Globale**.
- <sup>n</sup> La suppression d'un mapping sélectionné dans une vue ne supprime pas l'élément < LAYER> du fichier SCN correspondant.
- <sup>n</sup> L'édition des mappings, des connecteurs et des liens n'est possible que dans la vue **Globale**.
- <span id="page-49-0"></span><sup>n</sup> Le clic sur un composant dans une vue filtre les lignes de suivi associées dans le journal des documents.
- Eles vues n'ont pas d'impact sur les autres fonctionnalités de Connect-It.

# Menus

Cette section vous présente :

- <sup>n</sup> La barre de menus de l'éditeur de scénarios
- <sup>n</sup> Les menus contextuels du schéma du scénario

# Barre de menus de l'éditeur de scénarios

# Menu Fichier

Le tableau suivant détaille la liste des commandes du menu **Fichier**.

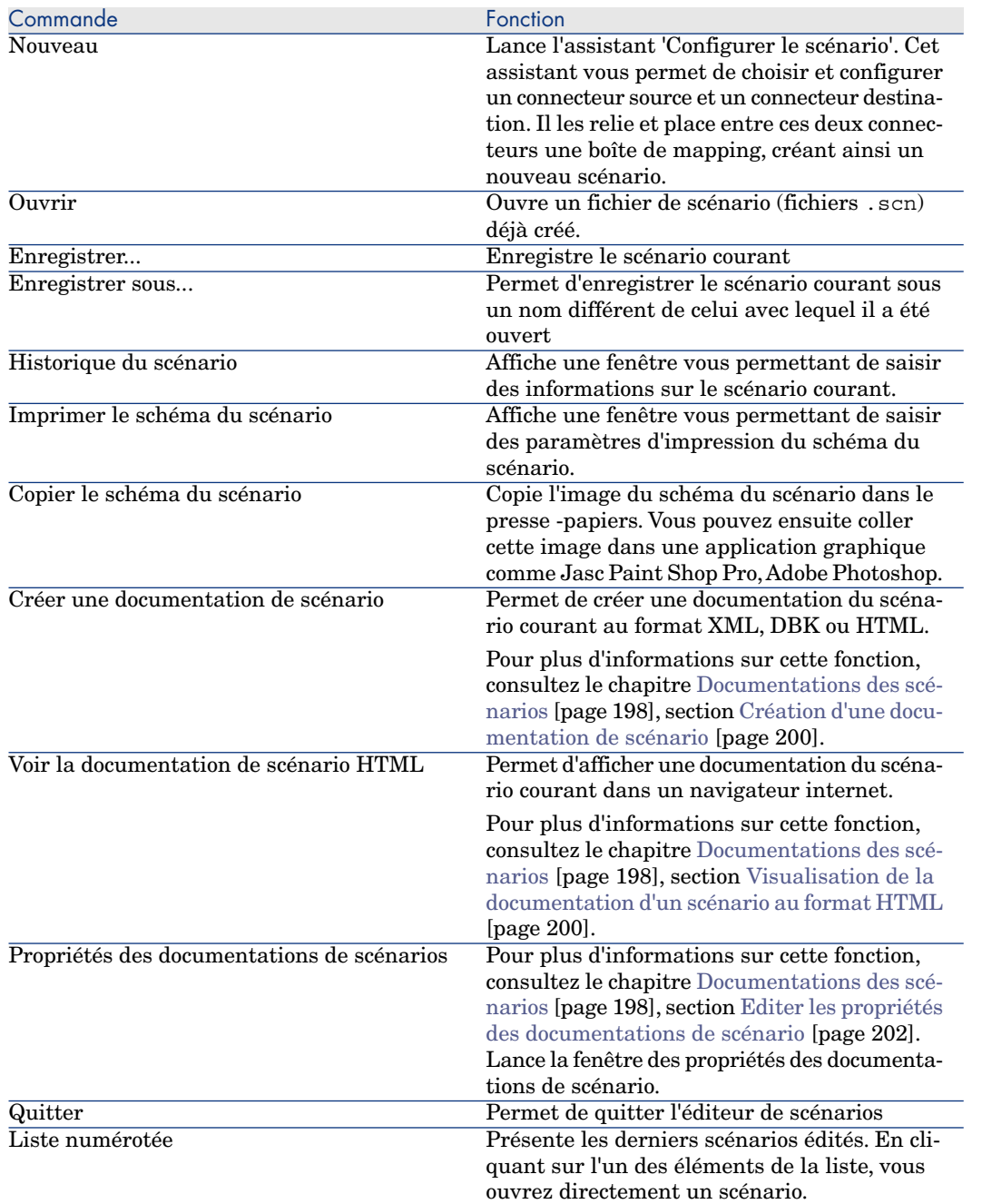

# **Tableau 3.5. Fonctions des commandes du menu Fichier**

## Menu Edition

Le tableau suivant détaille la liste des commandes du menu **Edition**.

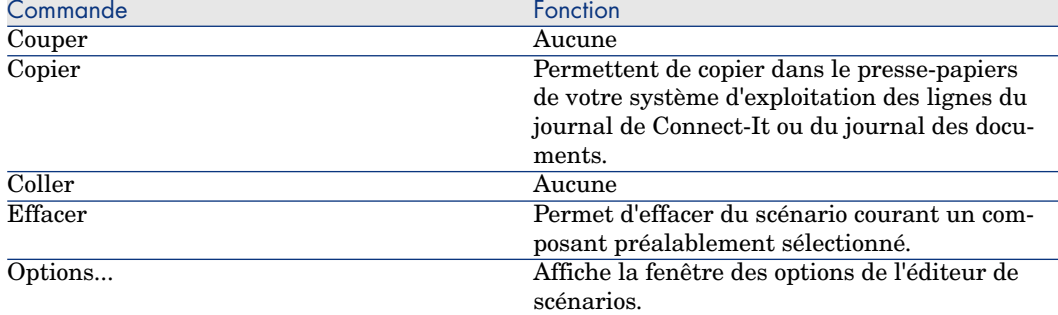

#### **Tableau 3.6. Fonctions des commandes du menu Edition**

## Menu Affichage

Le tableau suivant détaille la liste des commandes du menu **Affichage**

## **Tableau 3.7. Fonctions des commandes du menu Affichage**

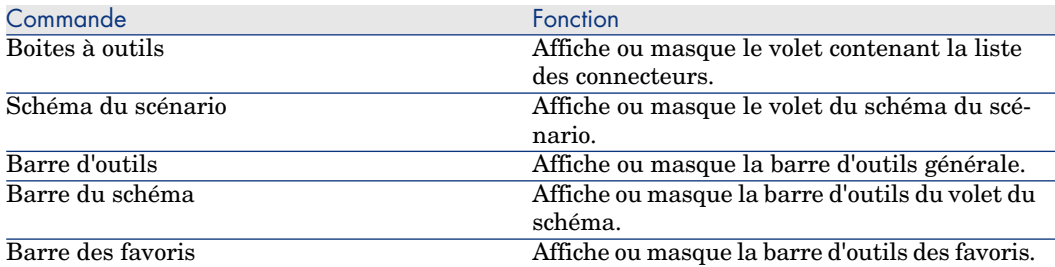

#### Menu Favoris

Le tableau suivant détaille la liste des commandes du menu **Favoris**.

#### **Tableau 3.8. Fonctions des commandes du menu Favoris**

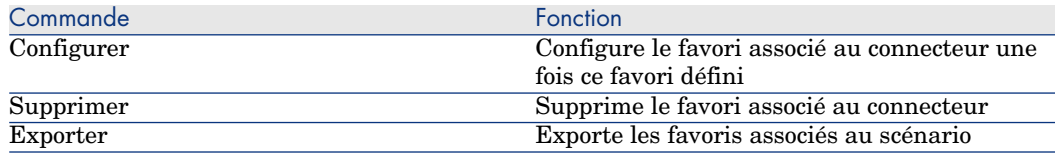

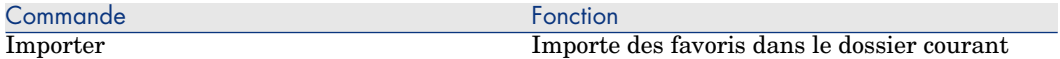

Pour plus d'informations sur l'utilisation des favoris, consultez le chapitre Favoris [page 223].

#### Menu Scénario

Le tableau suivant détaille la liste des commandes du menu **Scénario**.

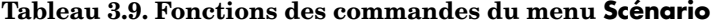

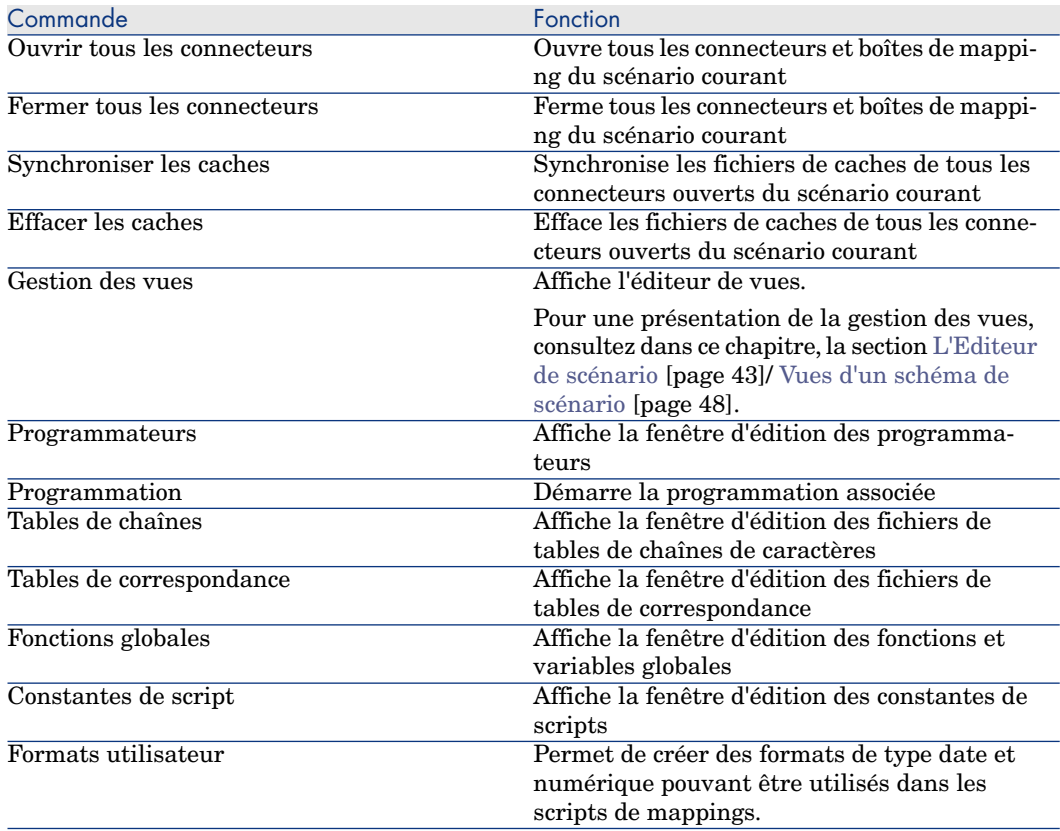

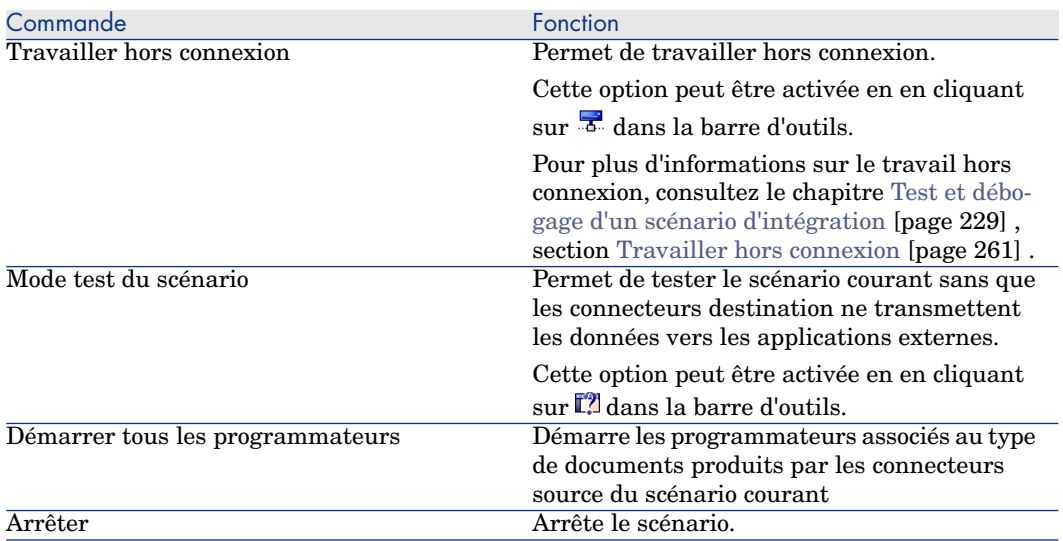

# Menu Composants

Le tableau suivant détaille la liste des commandes du menu **Composant**.

# **Tableau 3.10. Fonctions des commandes du menu Composants**

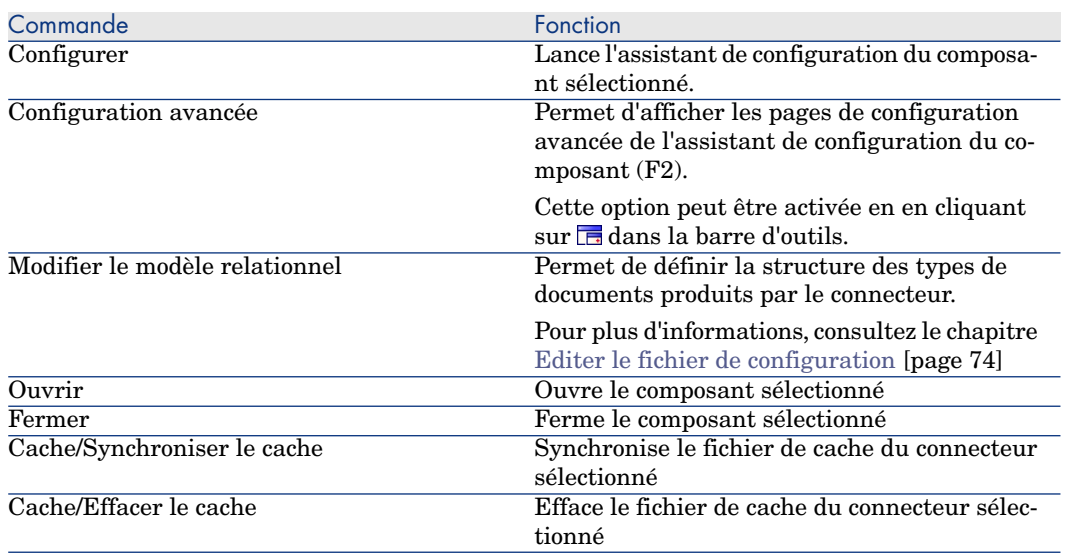

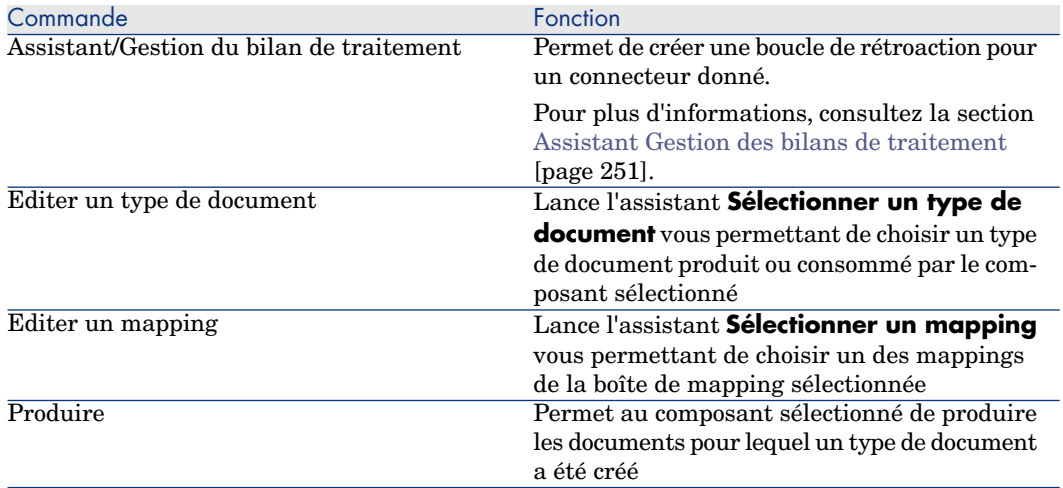

### Menu Moniteurs

Le tableau suivant détaille la liste des commandes du menu **Moniteurs**.

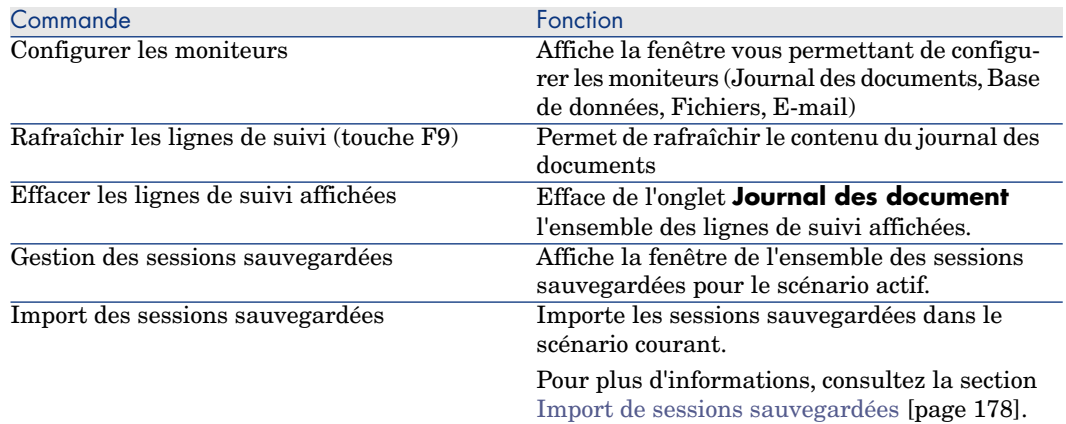

#### **Tableau 3.11. Fonctions des commandes du menu Moniteurs**

## Menu Administration

Le tableau suivant détaille la liste des commandes du menu **Administration**.

#### **Tableau 3.12. Fonctions des commandes du menu Administration**

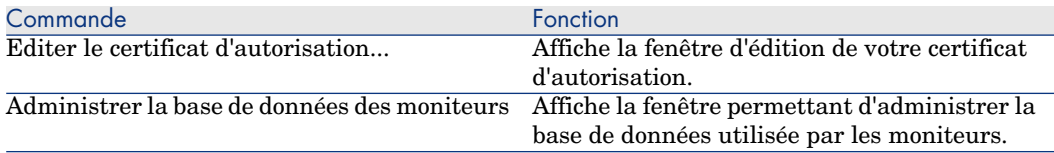

### Menu Java

Le tableau suivant détaille la liste des commandes du menu **Java**.

#### **Tableau 3.13. Fonctions des commandes du menu Java**

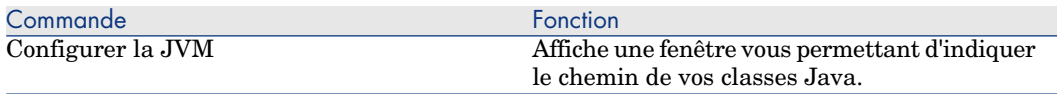

## Menu Aide

Le tableau suivant détaille la liste des commandes du menu **Aide**.

## **Tableau 3.14. Fonctions des commandes du menu Aide**

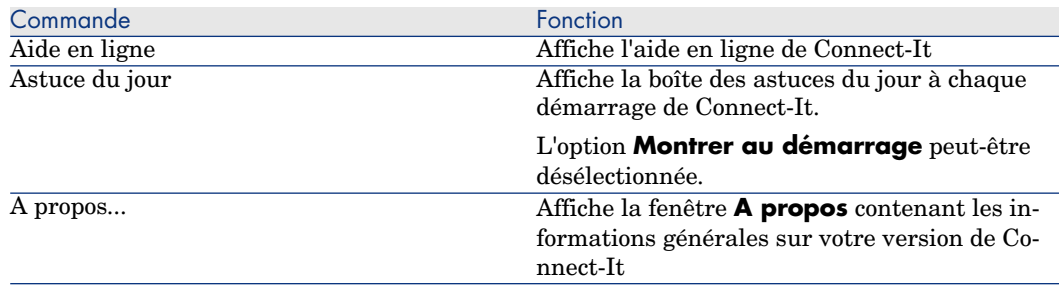

# Menus contextuels dans la fenêtre principale de l'éditeur de scénario

Dans la fenêtre principale de l'éditeur de scénarios des menus contextuels sont disponibles dans les situations suivantes :

- <sup>n</sup> Pointeur placé dans le volet du schéma du scénario
- <sup>n</sup> Pointeur placé dans l'onglet du journal de Connect-It
- <sup>n</sup> Pointeur placé dans l'onglet du journal des documents

# Pointeur placé dans le volet du schéma du scénario

Le tableau suivant détaille la liste des commandes du menu contextuel s'affichant quand votre pointeur est placé dans le volet du schéma du scénario.

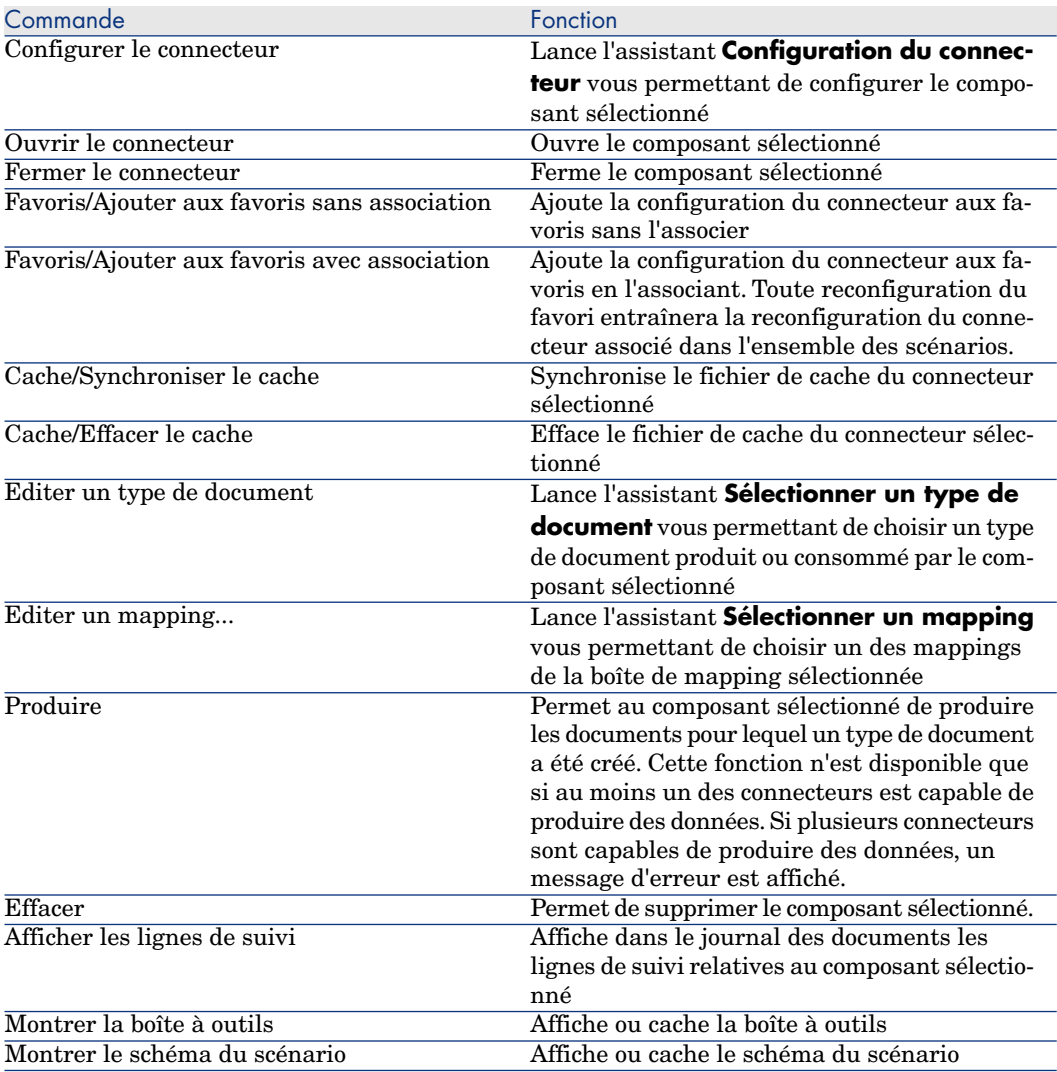

# Pointeur placé dans l'onglet du journal de Connect-It

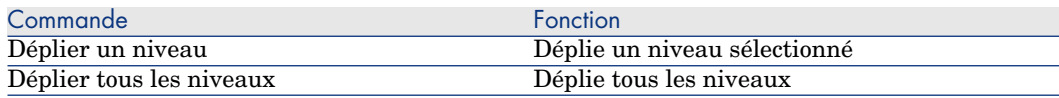

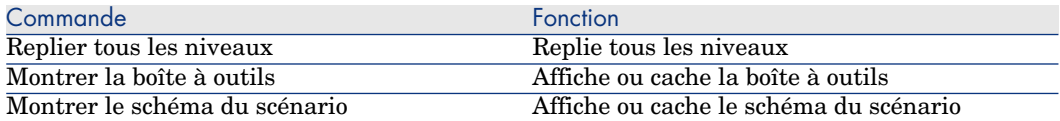

# Pointeur placé dans l'onglet du journal des documents

Deux menus contextuels sont disponibles dans le journal des documents :

- <sup>n</sup> Pointeur placé sur une ligne de suivi
- <sup>n</sup> Pointeur placé sur un élément du détail d'un document source

## Pointeur placé sur une ligne de suivi

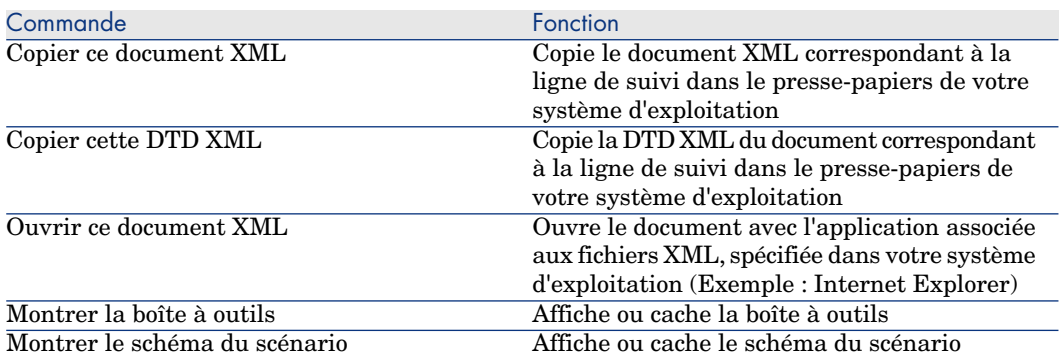

# Pointeur placé sur un élément du détail d'un document source

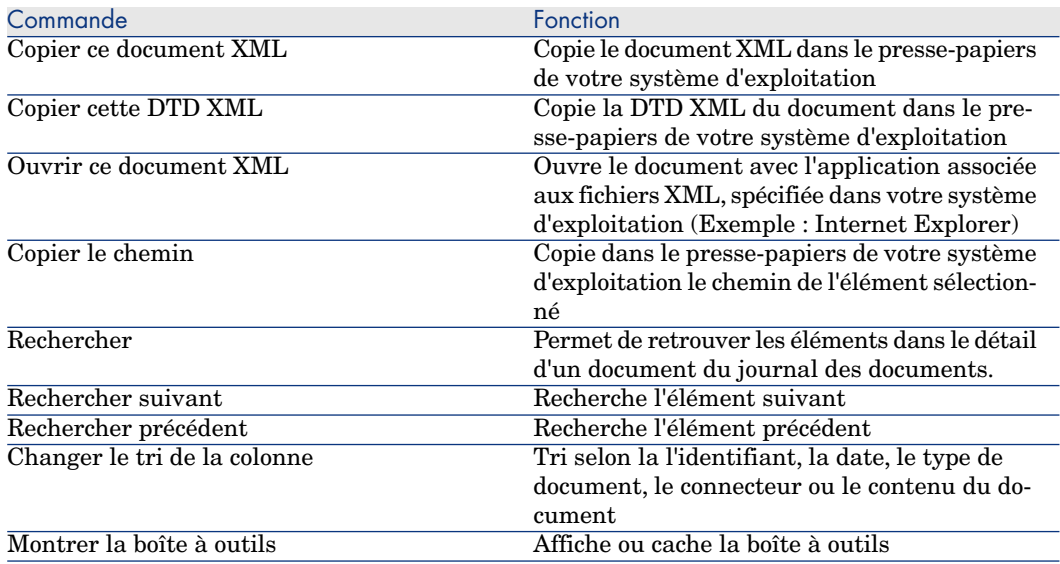

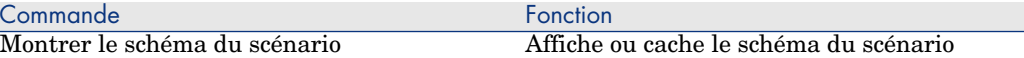

# Menus contextuels accessibles dans la boîte de mapping

Vous pouvez accéder aux menus suivants dans la boîte de mapping :

- Constantes de scripts
- $\blacksquare$  Fonctions globales
- $\blacksquare$  Formats utilisateurs
- **n** Historiques
- $\blacksquare$  Options
- n Tables de chaînes
- <sup>n</sup> Tables de correspondances

En fonction de l'élément choisi dans la boîte de mapping, les onglets suivants sont accessibles :

- Document racine :
	- <sup>n</sup> Onglet General
	- <sup>n</sup> Onglet Mapping
	- n Onglet Scripts additionnels
	- n Onglet Réconciliation
- <sup>n</sup> Elément complexe de type champ :
	- Onglet Mapping
	- n Onglet Réconciliation
	- <sup>n</sup> Onglet Scripts de réconciliation
- <sup>n</sup> Elément complexe de type structure :
	- <sup>n</sup> Onglet Mapping
	- n Onglet Réconciliation
- Elément complexe de type collection :
	- $\Box$  Onglet Mapping
	- n Onglet Réconciliation
	- <sup>n</sup> Onglet Réconciliation avancée

# 4 Mise en place d'un scénario d'intégration

La mise en place d'un scénario d'intégration consiste à :

- $\blacksquare$  Choisir des composants
- <sup>n</sup> Lier ces composants
- <sup>n</sup> Créer si besoin est un nouveau fichier de configuration
- <sup>n</sup> Définir les types de documents produits et consommés

# Mettre en place un scénario avec un assistant

L'assistant **Mise en place d'un scénario** vous permet :

- <sup>n</sup> de choisir le connecteur source et le connecteur destination de votre scénario
- <sup>n</sup> d'effectuer la configuration de ces deux connecteurs

Une fois achevée la configuration de votre connecteur destination, les deux connecteurs sont reliés à une boîte de mapping. Les connecteurs et la boîte de mapping apparaissent dans le volet Schéma du scénario de l'éditeur de scénarios.

# Pour lancer l'assistant Mise en place d'un scénario

- 1 Effectuez l'une des actions suivantes :
	- $\blacksquare$  Cliquez sur  $\clubsuit$  dans la barre d'outils de l'éditeur de scénarios
	- <sup>n</sup> Choisissez **Nouveau** dans le menu **Fichier**

# Mettre en place manuellement un scénario

Pour mettre en place un scénario manuellement, vous devez :

- 1 placer les composants (connecteurs et boîte de mapping) de votre scénario dans le schéma du scénario
- 2 lier ces composants

# Placer des composants dans le schéma du scénario

Le fait de placer un connecteur dans le schéma du scénario lance automatiquement l'assistant **Configuration du connecteur**.

## Pour placer un composant dans le schéma du scénario

- 1 Glissez-le de la boîte à outils vers le schéma du scénario ou sélectionnez-le et double-cliquez.
- 2 Configurez-le en saisissant des valeurs dans les pages de l'assistant **Configuration du connecteur** qui s'est affiché.

Pour une présentation de la configuration des connecteurs, consultez le manuel *Connecteurs*, chapitre *Configuration des connecteurs*.

# Figure 4.1. Boîte à outils de l'éditeur de scénarios

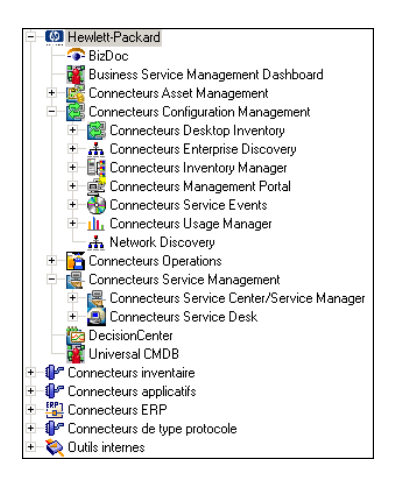

Pour reconfigurer un composant déjà placé

- 1 Sélectionnez-le dans le schéma du scénario
- 2 Effectuez l'une des actions suivantes :
- <sup>n</sup> Choisissez **Composants/ Configurer**
- **n** Cliquez droit et choisissez **Configurer le connecteur** dans le menu contextuel qui s'affiche.

# Lier des composants

La manière dont vous liez les connecteurs permet de définir lequel d'entre eux est un connecteur source ou un connecteur destination :

- <sup>n</sup> Un lien sortant indique que le connecteur est un connecteur source
- <sup>n</sup> Un lien entrant indique que le connecteur est un connecteur destination

# $N$ ote  $\cdot$

Un connecteur source, à de rares exceptions, n'est jamais relié directement à un connecteur destination. Il est relié à une boîte de mapping qui est, elle-même, reliée au connecteur destination.

Dans l'exemple ci-dessous, le connecteur Network Discovery est le connecteur source et le connecteur ServiceCenter, le connecteur destination. Quand le connecteur Network Discovery produit des documents, ceux-ci sont consommés par le connecteur ServiceCenter après avoir été transformés par la boîte de mapping.

# Figure 4.2. Liaison des composants d'un scénario

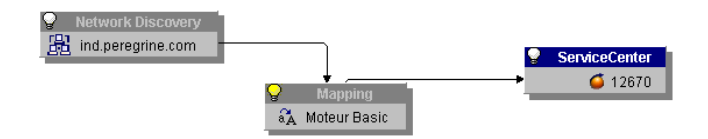

### Pour lier un composant à un autre composant

- 1 Cliquez sur la partie inférieure du composant.
- 2 Attendez que la caractéristique du composant s'affiche en blanc.
- Maintenez le doigt appuyé sur le bouton gauche de la souris.
- 4 Glissez le lien qui apparaît jusqu'à un autre composant.

# Note :

Si vous cliquez en dehors de la caractéristique du composant, vous déplacez ce composant dans le schéma de votre scénario.

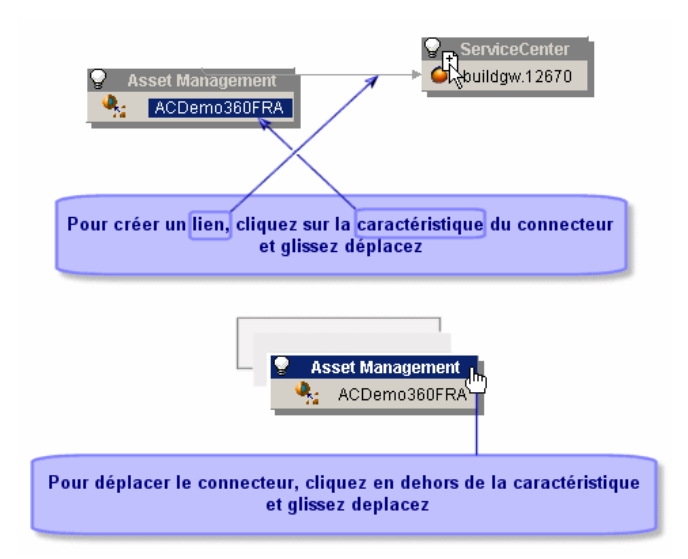

# Figure 4.3. Créer un lien ou déplacer un connecteur

## Pour lier deux connecteurs sans passer par une boîte de mapping

Quand vous liez deux connecteurs, Connect-It crée automatiquement une boîte de mapping entre ces deux connecteurs. Si vous ne voulez pas que cette boîte de mapping soit créée entre deux connecteurs, liez-les en tenant maintenue la touche **Shift**.

Le lien direct entre deux connecteurs s'applique à certains connecteurs (Exemple : connecteurs Texte et XML). Il permet d'exporter directement les données du connecteur source en utilisant la structure du document produit par le connecteur source.

## Supprimer un composant

Pour supprimer un connecteur, un lien ou une boîte de mapping dans le schéma du scénario :

- 1 Sélectionnez ce composant
- 2 Effectuez une des actions suivantes :
	- <sup>n</sup> Choisissez **Edition/ Supprimer**.
	- <sup>n</sup> Appuyez sur la touche **Suppr**.
	- <sup>n</sup> Cliquez droit et choisissez **Supprimer** dans le menu contextuel.

# Configurer la machine virtuelle Java (JVM)

La JVM utilisée par Connect-It est directement configurable dans l'éditeur de scénarios.

La configuration définie dans la JVM est valable pour l'ensemble des scénarios mais ne prend pas le pas sur la configuration particulière des composants d'un scénario donné.

## Pour configurer la JVM

- 1 Lancez l'éditeur de scénarios.
- 2 Choisissez **Java\ Configurer la JVM**.
- 3 Saisissez le chemin de vos classes Java dans le champ **Classpath** (fichiers jar ou zip) ou le dossier contenant vos fichiers .class.
	- <sup>n</sup> Pour sélectionner une bibliothèque Java (.jar), cliquez sur l'icône **Fichier**
	- <sup>n</sup> Pour sélectionner un répertoire de classes, cliquez sur l'icône **Dossier**
	- <sup>n</sup> Pour ajouter un élément au Classpath, cliquez sur le bouton **Plus**.

 $N$ Note  $\cdot$ 

L'ordre est significatif dans la définition du Classpath.

- 4 Saisissez vos options JVM dans le champ **Options**. Exemple : *-DmyDefine=value*.
- 5 Activez ou non l'option **Mode Debug**.

Cette option permet d'afficher les messages de débogage (**PrgnLog.debug**) et les traces d'exécution (*stacktrace*) des exceptions.

6 Activez ou non l'option **Spécifier le JRE à utiliser**. Cette option modifie le fichier conit.ini et les valeurs sont prises en compte au prochain démarrage de la machine virtuelle.

Par défaut, le JRE utilisé par Connect-It est le JRE par défaut spécifié dans la base de registre et l'option **Spécifier le JRE à utiliser** n'est pas sélectionnée.

Les champs activés par cette option sont les suivants :

- <sup>n</sup> JRE enregistré dans la base de registre : sélectionnez ce champ pour valider le numéro de version de la JRE définie dans la base de registre de la machine locale. Les JRE IBM sont préfixés avec la valeur (IBM).
- <sup>n</sup> Chemin de la bibliothèque dynamique du JRE : renseignez ce champ si vous souhaitez utiliser un JRE non enregistré dans la base de registre. Cette bibliothèque se nomme généralement jvm.dll. Dans ce cas, il est conseillé de spécifier également le répertoire racine du JRE (JAVA\_HOME).

Dans certains cas particuliers, la spécification du JRE comporte des contraintes supplémentaires :

- <sup>n</sup> Aucun JRE n'est enregistré dans la base de registre : dans ce cas, l'utilisateur doit obligatoirement spécifier le JRE à utiliser en indiquant le chemin de la bibliothèque dynamique JNI à utiliser. L'option **Spécifier le JRE à utiliser** est alors cochée et en lecture seule, de même que l'option **Chemin de la bibliothèque dynamique JNI du JRE**.
- n Aucun JRE par défaut n'est spécifié dans la base de registre : dans ce cas, Connect-It ne peut déterminer le JRE par défaut à utiliser. L'utilisateur doit donc obligatoirement le spécifier. L'option **Spécifier le JRE à utiliser** est alors cochée et en lecture seule.

## Informations supplémentaires

- Ees JRE de Sun sont enregistrés dans la base de registre sous la clé : HKEY\_LOCAL\_MCHINE/SOFTWARE/JavaSoft/Java Runtime Environment.
- Ees JRE de IBM sont enregistrés dans la base de registre sous la clé : HKEY\_LOCAL\_MACHINE/SOFTWARE/IBM/Java2 Runtime Environment.

# Editer les options de scénario

Des options dans l'éditeur de scénarios sont disponibles pour les catégories suivantes :

- <sup>n</sup> **Affichage**
- <sup>n</sup> **Confirmations**
- <sup>n</sup> **Connecteur**
- Documents
- <sup>n</sup> **Journaux**
- <sup>n</sup> **Listes**

Pour accéder à la fenêtre des options de l'éditeur de scénarios, choisissez **Options** dans le menu **Edition**.

Dans cette fenêtre, modifiez les options en double cliquant sur la cellule de votre choix dans la colonne **Valeur**. Dans la zone texte qui apparaît entrez la valeur de votre choix.

# $N$ ote  $\cdot$

Quand vous modifiez une des valeurs par défaut des options, l'intitulé de cette option s'affiche en rouge. Ceci vous permet de repérer rapidement les options dont vous avez changé la valeur.

# **Affichage**

Cette catégorie regroupe les options d'affichage de l'éditeur de scénarios.

## Afficher les propriétés de réconciliation par type de document

Cette option permet d'afficher les propriétés de réconciliation pour un élément d'un type de document. La vue diffère en fonction de l'élément complexe qui est sélectionné :

- <sup>n</sup> pour le noeud racine d'un type de document, les éléments complexes portant une clé de réconciliation (champ, collection ou structure) sont affichés
- <sup>n</sup> pour chaque élément complexe d'une collection ou d'une structure, l'ensemble de leurs éléments portant une clé de réconciliation est affiché.

## Afficher uniquement les connecteurs autorisés par le certificat d'autorisation

Cette option permet d'afficher dans la boîte d'outils de l'éditeur de scénarios les connecteurs que votre certificat d'autorisation vous donne le droit d'utiliser.

## Changer la couleur des descriptions des assistants

Permet de changer la couleur des descriptions des assistants. Exemple : la couleur des descriptions des assistants de configuration des assistants.

## Désactiver la touche 'Echap' dans les champs

Sous Windows, l'utilisation de la touche **Echap** vous permet de sortir d'une fenêtre d'édition. Exemple : la fenêtre d'édition des types de document produits par un connecteur source.

Par sécurité, dans l'éditeur de scénarios, la touche **Echap** ne s'applique qu'à l'édition de l'élément courant. Exemple : l'édition d'un mapping collection à collection dans la fenêtre d'édition d'un mapping.

Pour retrouver le comportement habituel de Windows, sélectionnez cette option.

### Graphisme Windows

Cette option vous permet d'obtenir une présentation à plat ou standard de l'éditeur de scénarios.

### Nombre de documents récupérés dans un bloc de la prévisualisation

Permet de fixer le nombre de documents afficher dans la fenêtre de prévisualisation des documents. Par défaut, le nombre de documents est 20.

### Nombre maximum d'éléments fils d'un élément devant être dépliés automatiquement

Cette option vous permet de fixer le nombre de noeuds fils apparaissant sous un noeud parent dans les types de documents et les documents. Cette option

est utile quand certains noeuds de vos types de document contiennent trop de noeuds fils.

## Nombre maximum d'éléments fils devant s'afficher simultanément

Cette option vous permet de fixer le nombre de noeuds fils apparaissant sous un noeud parent dans les types de document et les documents. Exemple : Vous préférez que seules les trois premières collections d'un type de document apparaissent sous le noeud racine.

## Nombre maximum de lignes de suivi à afficher dans le journal de Connect-It

Cette option vous permet de limiter le nombre de lignes de suivi apparaissant dans le journal de Connect-It.

## Nombre maximum de niveaux (récursif) à mapper automatiquement

Cette option vous permet de définir le nombre de niveaux de noeuds (structure ou collection) qui pourra être automatiquement mappé lors d'un mapping table à table ou noeud à noeud.

## **Onglet**

Vous pouvez modifier l'aspect des onglets apparaissant dans Connect-It en modifiant les options suivantes :

## <sup>n</sup> **Afficher l'image**

Cette option permet d'afficher ou non l'icône accompagnant le nom d'un onglet. Exemple : l'icône pour l'onglet **Journal de documents**.

## <sup>n</sup> **Afficher l'info-bulle**

Cette option permet d'afficher ou non l'info-bulle qui apparaît chaque fois que le pointeur s'arrête sur le haut de l'onglet.

# <sup>n</sup> **Style de présentation des onglets**

Permet de changer l'aspect des onglets dans la fenêtre des types de document produit.

## Voir les bulles d'aide

Cette option permet de voir s'afficher les bulles d'aide qui apparaissent quand vous laissez votre pointeur sur un objet de Connect-It.

# **Confirmations**

Cette catégorie représente les confirmations qui sont demandées à l'utilisateur après certaines opérations. Les confirmations s'opèrent par le biais d'une boîte de dialogue.

#### Afficher un avertissement chaque fois qu'un mapping collection à collection est nécessaire

Cette option permet d'afficher un avertissement chaque fois qu'un mapping collection à collection est nécessaire. Exemple : les champs d'une collection source sont mappés aux champs d'une collection destination sans que ces deux collections soient mappées l'une à l'autre. Dans ce cas, cet avertissement apparaît, rappelant à l'utilisateur qu'il doit obligatoirement mapper ces collections.

#### Afficher un message chaque fois que les paramètres de la JVM sont modifiés

Cette option vous permet d'afficher un message chaque fois que les paramètres de la JVM (machine virtuelle Java) sont modifiés.

#### Avertir lorsque la licence arrive à expiration

Lorsque cette option est activée, Connect-It vous avertira de l'arrivée à expiration de votre licence. Vous pouvez spécifier le délai avant expiration à partir duquel l'avertissement aura lieu. Si ce délai est nul, l'avertissement aura toujours lieu.

#### Conserver la copie de sauvegarde du scénario

A l'enregistrement d'un scénario, une copie de sauvegarde portant l'extension .bak est temporairement crée dans le répertoire du scénario. Cette option permet de conserver une copie ou de l'effacer si la sauvegarde courante est réussie.

#### Désactiver l'assistant de nouveau scénario

Cette option vous permet de désactiver l'assistant lancé automatiquement lors de la création d'un nouveau scénario.

#### Ne pas autoriser la validation d'un script qui comporte des erreurs de compilation

Cette option ne vous autorise pas à valider un script comprenant des erreurs de syntaxe.

#### Ouvrir tous les connecteurs du scénario courant au démarrage d'un connecteur

Cette option permet d'ouvrir tous les connecteurs du scénario courant au démarrage d'un connecteur. Cette option est particulièrement utile car elle permet d'activer rapidement les mappings d'un scénario sans avoir à ouvrir les connecteurs les uns après les autres.

#### Utiliser une boîte de dialogue pour sélectionner le type de document ou le mapping à éditer

Cette option permet l'affichage d'une boîte de dialogue dans laquelle vous sélectionnez un type de document ou un mapping après avoir double-cliqué sur un connecteur ou une boîte de mapping ouverts.

# **Connecteurs**

Des options sont disponibles pour les connecteurs suivants :

- Connecteur Base de données
- Connecteur LDAP
- <sup>n</sup> Connecteur ServiceCenter
- <sup>n</sup> Connecteur Texte délimité et connecteur XML

D'autres options sont disponibles pour l'ensemble des connecteurs :

## <sup>n</sup> **Afficher les requêtes dans les lignes de suivi**

Cette option permet de voir s'afficher le texte de vos requêtes dans le journal des documents (volet des messages). Cela est utile en phase de test de votre scénario (débogage).

# <sup>n</sup> **Calculer le nombre de documents à traiter**

Cette option permet d'afficher dans la barre d'état de l'éditeur le nombre de documents traités sur l'ensemble des documents à traiter. Exemple : si quatre documents ont été traités sur un ensemble de deux cents, la mention *4/200 documents traités* apparaît dans la barre d'état.

# Avertissement :

Cette option peut pénaliser les performances de votre machine si le nombre de documents à traiter est trop important.

# <sup>n</sup> **Compenser les dates par rapport au décalage avec le serveur**

Cette option permet de compenser le décalage avec un serveur pour les dates lues et écrites.

# Note :

La compensation du décalage était automatique jusqu'à la version 2.7.1 de Connect-It.

Pour plus d'informations sur les options de décalages avec le serveur, consultez le manuel *Connecteurs*, chapitre *Configuration des connecteurs*, section *Déterminer le décalage avec le serveur*.

Si cette option est activée, chaque fois que vous spécifiez un décalage avec le serveur au moment de la configuration du connecteur, les dates lues ou écrites sont compensées de la valeur de ce décalage.

# <sup>n</sup> **Fichier des favoris**

Cette option permet de définir un fichier des favoris utilisé par défaut.

# <sup>n</sup> **Nombre de documents à produire lors d'un test de production des documents**

Permet de fixer le nombre de documents à produire lors d'un test de production des documents. Dans ce mode de test, les connecteurs source du scénario produisent des documents mais les connecteurs destination n'interagissent pas avec les applications externes. Pour limiter ce nombre, il faut absolument cocher la case placée sur cette ligne.

Cette option est automatiquement prise en compte lorsque vous tester un type de document produit. En revanche, quand le scénario est exécuté en tant que service sous Windows, cette option est automatiquement désactivée.

<sup>n</sup> **Nombre maximum de documents dans le cache de réconciliation**

Cette option permet, lorsque le cache de réconciliation est utilisé dans un mapping, de vider ce cache lorsque le nombre maximal de documents est atteint.

<sup>n</sup> **Valider par défaut l'option d'utilisation d'un cache de l'assistant de configuration**

Cette option permet de valider par défaut l'utilisation d'un cache lorsqu'un nouveau connecteur est créé. L'activation du cache sauvegarde les types de documents publiés ou consommés par un connecteur afin d'éviter d'effectuer une autodescription à chaque nouvelle ouverture.

Pour plus d'informations sur les options de cache, consultez le manuel *Connecteurs*, chapitre *Configuration des connecteurs*, section *Configurer le cache*.

#### Connecteur LDAP

L'option **Lire depuis un fichier le schéma du serveur LDAP** permet de copier localement le schéma de description du serveur distant.

L'option **Montrer les attributs définis à la racine du DSE** permet notamment de déterminer si le serveur LDAP expose un attribut permettant de récupérer la date courante du serveur.

L'option **Sauvegarder dans un fichier le schéma du serveur LDAP** permet de sauvegarder localement le schéma de description du serveur distant.

L'option **Certificat** permet de définir le chemin d'accès au certificat associé au serveur LDAP.

L'option **Répertoire des certificats** permet de préciser le dossier contant les certificats permettant l'accès sécurisé au serveur LDAP.

#### Connecteur ServiceCenter

L'option **Afficher un avertissement pour les événements utilisés en mode asynchrone** permet d'avertir l'utilisateur lors de l'ouverture d'un scénario pour chaque document traité que ce scénario fonctionne en mode asynchrone.

L'option **Contrôler le type de données du filtre** permet de contrôler si le type des valeurs des champs de ServiceCenter correspond bien au type spécifié par l'auteur de la requête. Exemple : le filtre sysmodtime > 3 dans lequel un champ de type **date** est comparé à un entier n'est pas valide. Un message d'erreur s'affiche et le connecteur ne produit aucun document.

L'option **Informations de progression durant la récupération des types de document publiés par le connecteur** permet d'afficher dans le journal de Connect-It le nom des types de documents publiés par le connecteur que vous venez d'ouvrir.

L'option **Pages de codes de ServiceCenter** permet d'indiquer le numéro de page de code de votre choix. Par défaut, la valeur de cette option est 0. Cette valeur signifie que la page de code de ServiceCenter est celle de l'ordinateur sur lequel est installé Connect-It.

# $N$ ote  $\cdot$

Cette option ne s'applique qu'aux versions ServiceCenter 3.x, 4.x et 5.x et inférieures. Depuis la version ServiceCenter 6 et supérieure, un support multilingue codant en interne toutes les chaînes de caractères en UTF-8 est disponible. Pour traiter une langue autre que l'anglais, le français (ou plus généralement les langues compatibles Windows1252) ou le japonais, il est nécessaire d'utiliser une version Unicode anglaise de Connect-It. Cette version est disponible auprès du support qui aura préalablement validé que le contexte d'utilisation (langue et connecteurs utilisés) est supporté.

# Base de données

L'option **Afficher un message lorsque le type de donnée d'un champ n'est pas supporté** permet d'afficher un message dans le journal des documents quand un champ n'est pas supporté par un connecteur.

# XML et Texte délimité

# L'option **Afficher l'URL en cours de traitement dans le journal de**

**Connect-It** permet d'afficher dans le journal de Connect-It l'URL en cours de traitement par le connecteur XML ou le connecteur Texte délimité.

L'option **Copier localement les fichiers à lire sur un serveur FTP** est utile si la connexion ne peut rester établie le temps du traitement des fichiers.

L'option **Faire une copie de sauvegarde du fichier existant avant de démarrer en mode 'Ecrire à la suite du même fichier'** permet la duplication du fichier entre deux sessions Connect-It.
### **Documents**

*Attention* : les documents de cette catégorie ne sont pas les documents traités par les connecteurs mais les fichiers .SCN contenant vos scénarios.

Cette catégorie regroupe les options concernant le chargement de vos fichiers .scn :

- <sup>n</sup> **Au démarrage, charger automatiquement le dernier document utilisé**
- <sup>n</sup> **Chemin par défaut des scénarios**

Cette option permet de spécifier le chemin par défaut au répertoire des scénarios.

<sup>n</sup> **Demander confirmation avant de sauvegarder**

Cette option permet d'afficher une boîte de dialogue avant toute sauvegarde effectuée dans Connect-It (sauvegarde d'un mapping, d'un scénario, d'un programmateur, etc.)

<sup>n</sup> **Nombre maximum de documents récemment ouverts à mémoriser dans le menu Fichier**

Cette option concerne la liste des fichiers SCN apparaissant dans la liste du menu **Fichier**.

### Journaux

Les options associées aux journaux sont les suivantes :

■ Ecrire un fichier journal Java

Cette option permet de créer un fichier journal contenant tous les messages générés par les connecteurs Java. Ce fichier journal a le même nom que celui de l'application et porte le suffixe \_java.

<sup>n</sup> Fichier de journal

Cette option permet de spécifier le nom du fichier journal.

n Mode verbeux

Cette option permet d'activer le mode verbeux.

 $N$ ote  $\cdot$ 

Cette option n'est pas prise en compte si l'application a été lancée avec l'option '-verbose'

### <sup>n</sup> **Taille des fichiers .log (Mo)**

Cette option permet d'indiquer la taille de vos fichiers .log. Chaque fois que cette taille est atteinte, les nouvelles données écrasent les données les moins récentes.

Les options associées aux journaux sont les suivantes :

- <sup>n</sup> Délai de fermeture automatique après sélection (en millisecondes) Cette option permet de définir un délai de fermeture automatique d'une liste déroulant. La valeur est exprimée en millisecondes. La valeur 0 désactive l'auto-fermeture.
- <sup>n</sup> Délai de rafraichissement après sélection par le clavier (en millisecondes) Cette option permet de retarder le rafraîchissement entre deux éléments de liste lorsque la sélection est effectué au clavier, afin de ne pas ralentir la navigation dans les listes. La valeur est exprimée en millisecondes.
- <sup>n</sup> Touches flèche utilisées pour ouvrir et refermer les noeuds d'arborescence Cette option permet d'activer les touches flèches pour ouvrir/refermer les noeuds d'arborescence. Pour naviguer d'une colonne à l'autre, il faut utiliser simultanément la touche majuscule et les touches flèches.

# Editer le fichier de configuration

Certains connecteurs comportent un fichier d'extension qui permet d'étendre ou de modifier les documents affichés par le connecteur. Dans le cas d'un connecteur de type Base de Données, le fichier d'extension permet par exemple de définir le modèle relationnel de la base et de définir les pointeurs de programmation.

L'éditeur de fichier de configuration des connecteurs permet de personnaliser ou de créer un modèle relationnel de base de données.

L'éditeur de fichier de configuration s'applique :

- <sup>n</sup> au connecteur Base de données
- <sup>n</sup> aux connecteurs de type inventaire

Vous accédez à l'éditeur de fichier de configuration au moyen du menu contextuel **Modifier le modèle relationnel** (clic droit sur le connecteur). Ce menu est accessible une fois la configuration du connecteur effectuée.

# Avertissement :

Si vous modifiez le modèle relationnel d'un connecteur alors que celui-ci est déjà utilisé dans un ou plusieurs scénarios, les scénarios s'en trouveront affectés et les scénarios devront être modifiés en conséquence.

Le fichier généré par l'éditeur de fichier de configuration porte l'extension .cfg.

### **Listes**

### Limitations de l'éditeur de fichier de configuration

Cet éditeur ne permet pas d'éditer les fichiers complexes amo.cfg, iInventory.cfg, ist.cfg et tscdb.cfg.

### Fenêtre de l'éditeur

L'éditeur se compose de deux parties :

- n partie droite : modèle relationnel de la base de données
- <sup>n</sup> partie gauche : types de document personnalisés issus de la base de données et produits par le connecteur

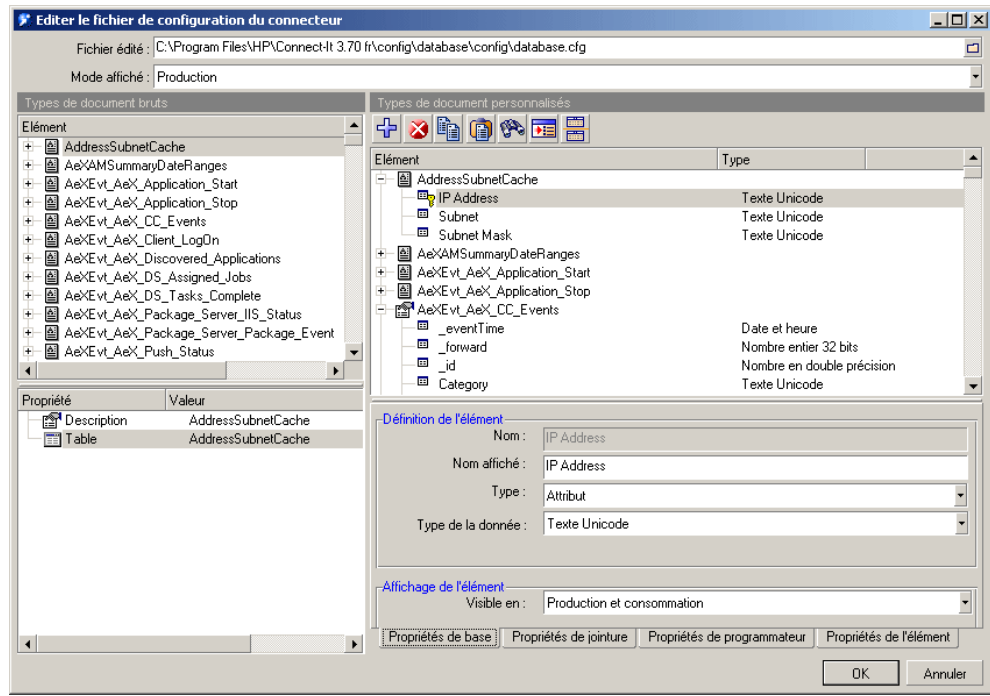

Les propriétés de l'élément sélectionné sont définissables dans les onglets suivants :

<sup>n</sup> Propriétés de base

Cet onglet permet de définir le nom affiché de l'élément complexe, son type, le type de données (binaire, texte, etc.) de l'élément ainsi que de préciser les conditions d'affichage de l'élément.

<sup>n</sup> Propriétés de jointure

Cet onglet permet de définir la condition de jointure et de filtre de l'élément.

<sup>n</sup> Propriétés de programmateur

Cet onglet permet de définir la condition de programmation de l'élément.

<sup>n</sup> Propriétés de l'élément

Cet onglet liste l'ensemble des propriétés de l'élément sélectionné.

### Créer un nouveau type de document

Lors de l'ouverture de l'éditeur de fichier de configuration, la structure de la base de données source est affichée dans la partie gauche de la fenêtre. Cette structure est automatiquement dupliquée dans la partie droite qui présente le type de document qui sera publié par le connecteur.

Le type de document issu de la base source est appelé document brut. Le type de document modifié et publié par le connecteur est appelé document personnalisé.

Pour créer un nouveau type de document personnalisé, il convient d'éditer les éléments visibles dans la partie droite :

- <sup>n</sup> pour supprimer un élément du type de document personnalisé, sélectionnez cet élément et cliquez sur  $\bullet$  ou sur la touche Suppr.
- <sup>n</sup> pour insérer un élément du type de document brut à la racine du type de document personnalisé, glissez-déposez l'élément du type de document brut sur le type de document personnalisé en maintenant la touche CTRL appuyée.
- <sup>n</sup> pour créer des jointures entre les éléments, glissez-déposez un élément du type de document brut vers l'élément voulu du type de document personnalisé (de la partie gauche vers la partie droite de la fenêtre) ou bien glissez-déposez un élément du type de document personnalisé sur un autre élément de ce même type de document (action effectuée dans la seule partie droite).

# Note :

L'ensemble des modifications sont réversibles par le biais du menu contextuel **Restaurer l'élément** (clic droit sur l'élément racine du type de document personnalisé).

L'ensemble des modifications est validé :

- n lorsqu'un nouveau nom a été donné au fichier de configuration (champ **Fichier édité**)
- n lorsque la fenêtre de l'éditeur de fichier de configuration est fermée (bouton **OK**)

### Personnaliser un type de document

Personnaliser un type de document consiste à définir l'ensemble des propriétés pour chacun des éléments complexes qui le compose.

### $N$ ote  $\cdot$

Utilisez le bouton **de comme la fenetionner la fenêtre en deux** et de visualiser l'élément source et destination en même temps.

Un élément personnalisé est symbolisé par l'icône  $\mathbb{S}$ .

Chaque modification apportée à un élément peut être annulée au moyen du menu contextuel **Restaurer l'élément** (clic droit sur l'élément racine du type de document personnalisé).

#### Propriétés de base d'un type de document personnalisé

- <sup>n</sup> Nom : nom système de l'élément (champ, structure ou collection). Ce champ n'est pas éditable.
- <sup>n</sup> Nom affiché : ce champ permet de changer le nom de l'élément (champ, structure ou collection) affiché et de définir sa place dans la liste (fonction du tri alphabétique). En aucun cas le nom système de l'élément n'est changé.
- $\blacksquare$  Type : ce champ permet de définir le type de l'élément complexe (champ, structure ou collection). Lorsqu'une structure ou une collection est définie, pensez à vérifier la jointure associée.
- <sup>n</sup> Type de la donnée : ce champ permet de définir le type de donnée porté par l'élément. Les types de données disponibles sont les suivants : champ binaire, champ texte long (memo), champ texte Unicode long, date, date et heure, heure, nombre en double précision, nombre entier 8 bits, nombre entier 16 bits, nombre entier 32 bits, nombre à virgule flottante, texte (taille limitée à 255 caractères) et texte Unicode.

Ce champ permet de préciser le type de donnée si le moteur de base de données ne le reconnait pas.

<sup>n</sup> Visible en : ce champ permet de définir les conditions d'affichage de l'élément, à savoir si cet élément est visible en production, consommation ou bien en consommation et production. L'affichage devient effectif en fonction de la valeur définie dans le fichier de configuration (champ **Mode affiché** visible sous le champ **Fichier édité**).

#### Propriétés de jointure d'un type de document personnalisé

Les éléments pour lesquels une jointure est réalisable sont symbolisés par l'icône **.** Ces éléments sont visibles dans la fenêtre d'édition des types de document produits, ainsi que dans la fenêtre de personnalisation du type de document.

La jointure est la mise en relation de deux éléments d'un type de document avec établissement d'une hiérarchie. Pour que la jointure soit possible, il faut qu'un élément fils existe pour deux types de document. Par exemple, pour récupérer l'utilisateur d'un élément de parc dans une base AssetCenter, le champ *lUserID* du type de document *amPortfolio* est commun au type de document *amEmplDept*.

# Note :

Cette jointure est fournie à titre d'exemple. Vous ne devez en aucun cas utiliser le connecteur Base de données sur une base AssetCenter.

Pour effectuer une jointure :

- 1 glissez-déposez un type de document sur un autre
- 2 sélectionnez la structure qui apparaît
- 3 modifiez si besoin est la structure en collection
- 4 dans l'onglet **Propriétés de jointure**, cliquez sur le bouton **Suggérer**
- 5 modifiez, si besoin est, la condition de jointure exprimée (bouton  $\blacksquare$ )
- 6 validez la condition de jointure (bouton  $\sqrt{ }$ )

#### Syntaxe de jointure

La syntaxe de jointure est la suivante :

```
<expression><opérateur><expression>
```
Par exemple :

 $\{\ldots$ Device ID}\*= $\{\text{Object ID}\}\$ 

Cet exemple montre la syntaxe utilisée pour une jointure entre la table des Device et la table NMID de Enterprise Discovery.

Une expression peut être :

- <sup>n</sup> un champ relatif ({<chemin relatif à un champ>})
- une constante

Les constante doivent être mises entre guillemets simples (''), que se soient des chaînes, des nombres, des dates. Seul le mot clé 'null' ne doit pas être mis entre guillemets simples.

```
{DeviceId}=null
```
L'opérateur peut être un opérateur de comparaison  $(=, *=, >, >=, <, \leq)$ 

### **Q** Astuce :

Pour ne pas commettre d'erreur dans l'écriture des chemins relatifs, vous pouvez glisser-déposer les champs depuis la vue de droite afin d'écrire la condition de jointure.

# Note :

Certaines requêtes du type \*= peuvent échouer si le moteur de base de données ne les supporte pas, ainsi que réduire les performances de traitement.

### Exemple de requêtes

<sup>n</sup> Cette requête renvoie tous les identifiants uniques commençant par 'demo'

{DeviceId} like "demo%"

<sup>n</sup> Cette requête renvoie tous les identifiants uniques ne commençant pas par 'demo'

not({DeviceIdd} like "demo%")

### Sous-requête de jointure

L'option **Effectuer une sous-requête** permet de forcer l'exécution d'une sous-requête.

Cette option est particulièrement utile si la requête devient trop grande pour le moteur de base de données en raison du nombre de jointures 1-1 trop important. On peut dans ce cas forcer des sous-requêtes afin de décomposer la requête principale. Sélectionnez cette option si le moteur de base de données ne supporte pas les jointures externes.

### Expression du tri

Ce cadre permet de spécifier l'ordre dans lequel les données vont être retournées par la requête.

Les données peuvent être triées par :

- <sup>n</sup> Ordre ascendant (comportement par défaut)
- <sup>n</sup> ordre décroissant (instruction **desc**)

La syntaxe est la suivante :

{<chemin relatif1>} [desc][, {<chemin relatif2>} [desc]...]

Si aucune instruction n'est précisée derrière le chemin relatif, un tri croissant est effectué. Pour effectuer un tri décroissant, l'instruction **desc** est utilisée.

Dans l'exemple qui suit, un champ de type date nommé DateSold est utilisé. Les enregistrements sont triés par ordre croissant à l'aide de ce champ DateSold (c'est à dire de la date la plus ancienne à la plus récente).

{DateSold}

Dans l'exemple qui suit, un champ de type texte nommé Name est utilisé. Les enregistrements sont triés par ordre décroissant à l'aide de ce champ Name (c'est à dire de Z jusqu'à A).

#### Propriétés de programmateur

A un pointeur est associée une propriété de programmation. Cette propriété est visible lorsqu'un champ de type date et heure est défini en tant que pointeur de programmation.

### Pointeur de programmation

Définir un pointeur de programmation c'est définir l'élément qui va servir de référence lors de l'utilisation des programmateurs dans Connect-It.

Pour définir un pointeur de programmation :

1 sélectionnez le champ qui va servir de pointeur de programmation

Ce champ doit être à la racine du type de document et non contenu dans un de ses éléments complexes (structure ou collection).

2 cliquez droit et dans le menu contextuel choisissez **Pointeurs/ Définir**.

L'icône  $\Phi$  apparaît à côté du champ, symbolisant le pointeur de programmation et l'onglet **Propriétés de programmateur** est activé.

3 dans le cadre **Expression du pointeur**, définissez la requête de programmation (une clause WHERE) permettant d'appliquer une condition de filtre sur le champ.

La syntaxe utilisée pour la requête de programmation s'apparente à celle permettant la définition d'une jointure :

{CreationDate} >= "[SWLastScanDate]"

Dans cet exemple, la valeur du champ CreationDate (défini entre accolades) est comparée avec la valeur (définie entre guillemets) du pointeur de programmation (défini entre crochets et contenant le nom du type de document suivi du nom du champ).

Vous pouvez utiliser le bouton **Suggérer** pour obtenir un exemple de syntaxe.

### Définir les types de document produits ou consommés

Un type de document produit ou consommé est le modèle sur lequel s'appuie un connecteur pour produire ou consommer des documents durant le déroulement d'un scénario. Un type de document produit ou consommé contient une sélection des champs d'un type de document publié par le connecteur.

Exemple :

Le type de document **amPortfolio** consommé par le connecteur Asset Management du scénario ed\ed2ac44\ediac.scn ne contient qu'un petit nombre des champs que l'on retrouve dans le type de document **amPortfolio** publié par ce même connecteur Asset Management.

Créer un type de document produit ou consommé par un connecteur revient à :

- <sup>n</sup> choisir un type de document parmi ceux publiés par le connecteur
- <sup>n</sup> sélectionner des champs parmi ceux du type de document

#### Exemple :

Vous choisissez le type de document **amProduct** parmi les types de document publiés par le connecteur Asset Management. Ensuite, vous sélectionnez les champs qui vous intéressent : le code-barres du produit, sa marque, son prix, sa référence catalogue, etc.

### Description d'un type de document

#### Fichiers XML et DTD

Les documents utilisés dans Connect-It correspondent à des fichiers XML (Extensive Markup Language) et les types de document sur lesquels ils s'appuient à des DTD (Document Type Definition).

L'éditeur de scénarios de Connect-It vous permet de transformer tous les documents en fichiers XML et tous les types de document en DTD.

#### Eléments d'un type de document

Chaque type de document se présente sous la forme d'une arborescence composée d'éléments simples terminaux (champs) et d'éléments complexes dépliables : noeud racine, structures et collections contenant d'autres éléments simples et complexes.

# Figure 4.4. Eléments d'un type de document

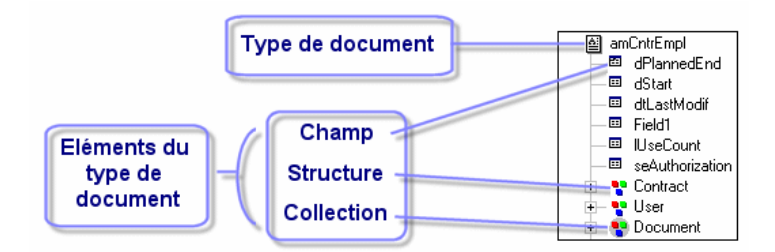

Les éléments simples sont :

les champs  $(\square)$ 

Ils contiennent un type de données particulier : des nombres, des nombres entiers longs, des textes de longueur déterminée, des dates...

les champs de type blob  $(\mathfrak{m})$ 

Ils contiennent des objets binaires dont le contenu doit être préservé (binary large object) : des images, des fichiers son, vidéo...

les champs de type memo  $\equiv$ 

Ils contiennent des textes de longueur variable.

Les éléments complexes sont :

 $\blacksquare$  les structures  $\ddot{\cdot}$  composées d'éléments simples ou complexes

Exemple 1 : dans un type de document correspondant à une table de base de donnée, chaque structure correspond à une autre table. Une structure indique que le lien entre les deux tables est de type 1:1 : un enregistrement de la première table ne peut être lié qu'à un et un seul enregistrement de l'autre table.

Exemple 2 : dans un type de document correspondant à un message e-mail reçu, une structure correspond aux informations relatives à l'auteur du message (un message ne peut avoir qu'un seul auteur).

es collections  $($ **;**  $)$ , composées d'éléments simples ou complexes

Exemple 1 : quand un type de document correspondant à une table de base de données comprend une collection, cette collection correspond à une autre table de la base de données. Une collection indique que le lien entre les deux tables est de type 1:N ou N:N : un enregistrement de la première table ne peut être lié qu'à un ou plusieurs enregistrements de l'autre table et inversement.

Exemple 2 : dans un type de document correspondant à un message e-mail envoyé, une collection correspond aux destinataires du message (un message peut avoir un nombre illimité de destinataires).

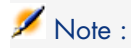

Les collections d'attributs sont des collections comprenant un seul champ. Ce champ est un attribut. Chaque membre de cette collection est composé d'une structure à un élément se répétant *n* fois.

Avant le traitement des documents par un connecteur, chaque collection présente dans les documents contient un nombre indéterminé de membres. Le nombre de ces membres ne pouvant être connu à l'avance, une collection est composé de *n* membres.

# Figure 4.5. Collection d'un type de document

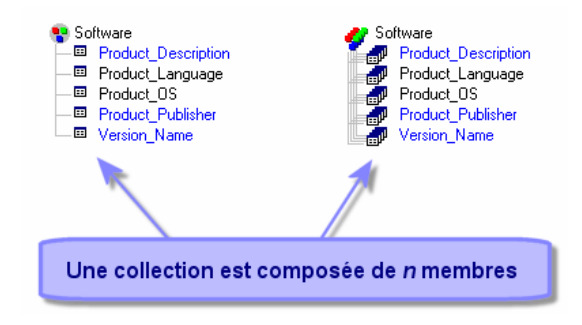

Exemple :

Exemple : dans le type de document *Machine* publié par le connecteur Desktop Discovery, les logiciels installés sur un ordinateur sont représentés par une collection car un nombre indéterminé de logiciels sont installés sur un ordinateur. Chaque membre de cette collection contient la description d'un logiciel (nom, éditeur, version...).

#### Noeud parent et noeuds fils dans un type de document

Dans une arborescence, chaque élément dépliable comporte des éléments fils. Dans la description d'un type de document, on parle d'un noeud parent contenant des noeuds fils.

# Note :

Durant le traitement des documents, les notions de parentés sont importantes. On évoque, par exemple, le rejet d'un champ contenu sous un noeud fils ayant entraîné le rejet du noeud parent.

# Figure 4.6. Arborescence d'un type de document

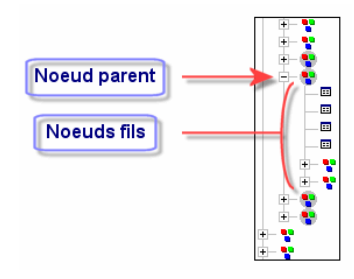

#### Traitement d'un type de document

Le tableau suivant retrace la généalogie de tout document traité dans Connect-It.

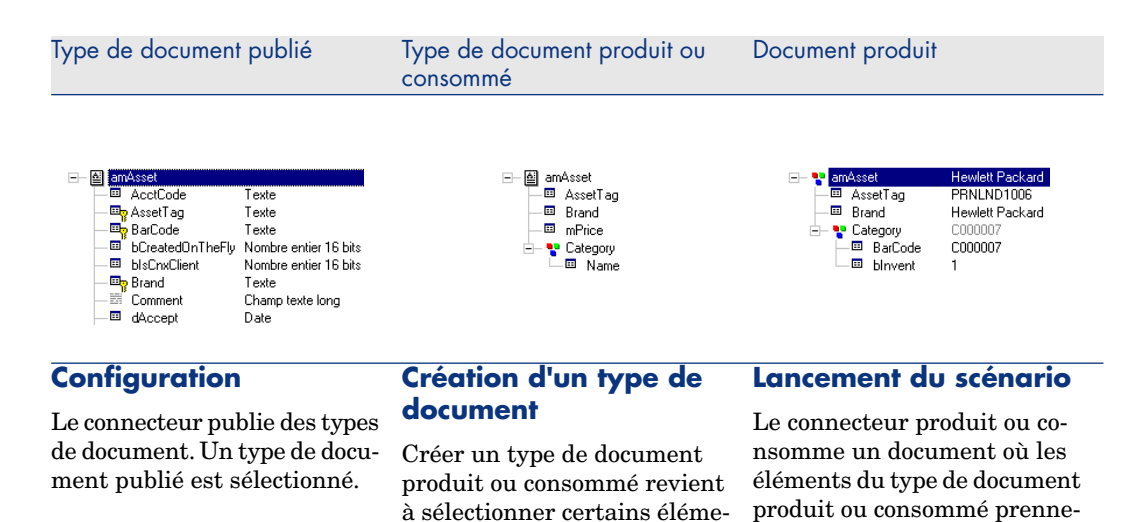

### Accéder à la fenêtre d'édition des types de document produits ou consommés

blié.

nts d'un type de document pu-

La fenêtre d'édition des types de document produits ou consommés se sépare en deux zones :

nt des valeurs.

n Un plan de travail à droite sur lequel vous créez le type de document produit ou consommé.

Sous ce plan de travail apparaissent les onglets de directives. Pour certains connecteurs aucune directive n'est disponible.

- <sup>n</sup> Une zone à gauche où apparaissent les types de document publiés par le connecteur. Cette zone se scinde en deux volets :
	- $\blacksquare$  Un volet où les noeuds racine  $\blacksquare$  des types de document publiés apparaissent. Dans ce volet, vous dépliez les noeuds (noeud racine, structures, collections) de vos types de document pour en voir la composition. Chaque noeud et chaque champ (noeud terminal) est décrit par son nom et son type (texte, nombre entier, date...). Quand vous sélectionnez un noeud dans un type de document, ce noeud devient la sélection courante.
	- <sup>n</sup> Un volet où figurent des propriétés de la sélection courante ainsi que la valeur de ces propriétés. Ces propriétés sont des indications techniques qui aident les utilisateurs avancés à comprendre la signification de la sélection courante ainsi que ses propriétés.

# Note :

Pour certains connecteurs, par exemple le connecteur Asset Management ou SAP BAPI, un descriptif du champ sélectionné est affiché (propriété **Description**).

# Figure 4.7. Fenêtre d'édition des types de documents consommés par le connecteur ServiceCenter

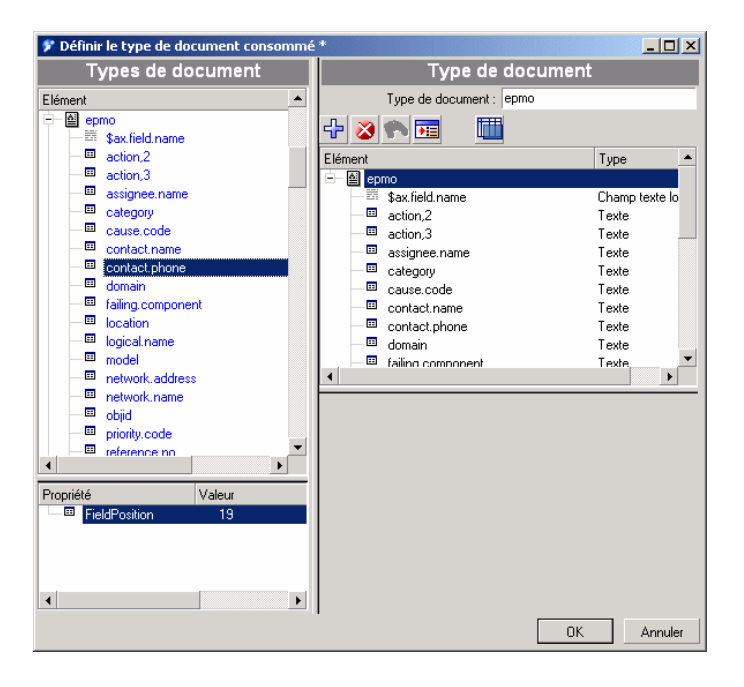

Dans la capture d'écran suivante, le champ **contact.name** du type de document *ICMdevice* est de type *texte*.

# Figure 4.8. Détail de la zone de destination

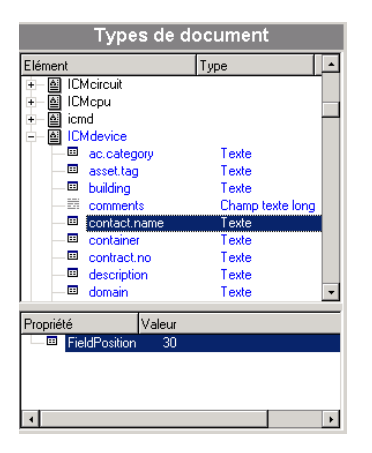

Pour accéder à la fenêtre d'édition des types de document produits ou consommés

- 1 Sélectionnez un connecteur dans le volet du schéma du scénario.
- 2 Sélectionnez l'onglet **Types de document** ou double-cliquez sur le connecteur.
- 3 [Choisissez le volet des types de d](#page-242-0)ocument produits ou celui des types de document consommés.
- <sup>4</sup> Cliquez sur **p**our créer un nouveau type de document ou sur  $\mathbb{R}$  pour éditer le type de document existant que vous avez sélectionné.

### Types de documents produits ou consommés

Il existe plusieurs types de documents produits :

- <sup>n</sup> ceux propres à chaque connecteur
- <sup>n</sup> les bilans de traitement
	- Pour plus d'informations sur les bilans de traitement, consultez le chapitre Utiliser les bilans de traitement [page 243].
- n les documents feedback

#### Document autoproduit

Un document autoproduit est un document produit par un connecteur lorsqu'il consomme un autre document.

Ce document autoproduit se caractérise par son icône  $\mathbb{R}$ .

Les connecteurs suivants disposent du document autoproduit :

- Web Service
- SAP BAPI
- Ligne de commande
- **MQSeries**

Si votre mapping porte sur plusieurs types de document, vous pouvez choisir sur quel document consommé va s'effectuer la production de votre document autoproduit au moyen de la liste déroulante **Produire ce type de document sur consommation de**.

### Note :

Un connecteur utilisant un type de document autoproduit ne peut être démarré directement puisque son démarrage est le résultat d'une consommation.

### Créer un type de document produit ou consommé

Créer un nouveau type de document produit ou consommé consiste à déplacer le noeud racine ou un ou plusieurs éléments (collection, structure, champ) sur le plan de travail de la fenêtre d'édition des types de document.

### Pour créer un type de document produit ou consommé

Pour créer un type de document produit ou consommé :

- 1 Placer le noeud racine, un ou plusieurs éléments d'un type de document sur le plan de travail en effectuant une des actions suivantes :
- <sup>n</sup> Glissez-déplacez-le sur le plan de travail.
- Sélectionnez-le puis cliquez sur  $\pm$ .
- <sup>n</sup> Double-cliquez directement cet élément ou ce noeud racine

# Note :

Si vous prévoyez d'utiliser un grand nombre des champs d'un noeud non terminal (noeud racine, structure, collection), posez-le directement sur le plan de travail. Automatiquement tous les champs de ce noeud sont également posés dans le plan de travail. Vous n'avez plus qu'à effacer les éléments indésirables.

Une fois votre sélection faite, nommez votre type de document (par défaut, il porte le nom du type de document publié dont le noeud racine est posé sur le plan de travail) et cliquez sur **OK**.

# Note :

Lorsqu'on réalise un mapping dans la boîte de mapping, tous les éléments du type de document publié par le connecteur source et utilisés dans le mapping sont automatiquement ajoutés au type de document produit. Il est souvent utile d'éditer le type de document pour :

- <sup>n</sup> y supprimer des éléments qui ne sont plus utilisés dans le mapping,
- <sup>n</sup> ajouter des éléments qui ne sont pas utilisés par le mapping, mais qui sont indispensables.

### Pour modifier un type de document produit ou consommé

Pour modifier un type de document produit ou consommé :

<sup>1</sup> Sélectionnez-le et cliquez sur  $\mathbb{R}$  ou double-cliquez dessus

# Avertissement :

Modifier un type de document existant, et notamment supprimer un de ses éléments complexes (collection, structure, champ), c'est modifier les mappings liés à ce type de document. En conséquence, vous devez adapter les mappings afférents.

Modifier un type de document c'est :

<sup>n</sup> Supprimer un de ses éléments complexes

Supprimer un élément d'un type de document produit ou consommé est utile lorsqu'il s'agit d'améliorer les performances de traitement des documents, en particulier lorsque cet élément n'est plus utilisé dans un mapping.

n Ajouter un élément complexe

Ajouter un élément à un élément d'un type de document produit ou consommé est utile lorsque :

<sup>u</sup> A l'exécution d'un scénario, il s'agira d'éléments dont les valeurs doivent être récupérées dans la source pour mettre à jour le pointeur de programmation du connecteur HP Network Discovery.

### Pour effacer un élément du plan de travail

- 1 Sélectionnez-le et cliquez sur **3** ou appuyez sur la touche **Supprimer** ou
- 2 Glissez-déplacez-le à nouveau vers la fenêtre des types de document publiés par le connecteur

### Copier la DTD d'un type de document produit ou consommé

Chaque type de document dans Connect-It correspond à un document de type XML. Connect-It vous permet de copier la DTD liée à ce document.

#### Pour copier la DTD d'un type de document produit ou consommé

- 1 Créez ou éditez un type de document produit.
- 2 Positionnez votre pointeur sur le plan de travail.
- 3 Cliquez sur le bouton droit de votre souris.
- 4 Choisissez **Copier cette DTD XML** dans le menu contextuel.

Chaque fois que vous vous trouvez dans la fenêtre d'édition d'un type de document, un menu contextuel obtenu par clic droit vous permet de copier la DTD dans votre presse-papiers.

### Utiliser le générateur de données

Le générateur de données permet d'envoyer à un connecteur des données définies de manière statique.

Cet outil interne est particulièrement utile pour fournir des paramètres d'entrée aux documents produits sur consommation (connecteur Web Service, connecteur ServiceCenter Web Service, connecteur SAP BAPI, connecteur Ligne de commande). Une programmation peut être associée à cet outil.

#### Spécificités du générateur de données

Le générateur de données peut être comparé à un connecteur qui n'agit qu'en mode production et qui ne peut consommer de données, à la différence que cet outil n'expose pas de type de document qui lui est propre.

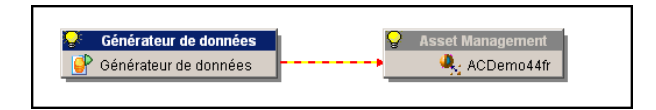

Pour pouvoir exposer un type de document, le générateur de données doit être mis en relation avec un connecteur ouvert.

#### Comportement du générateur de données avec un connecteur

- <sup>n</sup> Lorsqu'un lien est crée entre le générateur de données et un connecteur, aucune boîte de mapping n'est créée.
- <sup>n</sup> Un générateur de données ne peut être relié à une boîte de mapping
- <sup>n</sup> Un générateur de données ne peut créer un type de document produit s'il n'est pas relié à au moins un connecteur destination
- <sup>n</sup> Lors de l'édition d'un type de document produit par un générateur de données, le connecteur destination doit être ouvert

### Type de document produit par le générateur de données

Lors de l'édition d'un type de document produit par un générateur de données, le panneau de gauche expose les types de documents consommés du connecteur destination. Le panneau des directives expose les champs propres au générateur de données, ainsi que les onglets des directives de consommation du connecteur destination (par exemple, l'onglet **Réconciliation**).

Le générateur de données expose une directive de production (colonne **Valeur**) sur chaque élément acceptant une valeur. La valeur de cette directive correspond à la valeur qui sera attribuée à l'élément lors de la production du document par le générateur de données.

L'édition de la valeur de la directive de production **Valeur** se fait à l'aide de contrôles d'édition typés : éditeur de nombre pour les types numériques, éditeur de date/heure pour les types date/heure, simple éditeur texte pour les types chaîne de caractères, éditeur multiligne pour les champs texte long, et sélecteur de fichier pour les blob (la valeur du blob produit sera alors le contenu du fichier).

Lorsqu'on supprime un type de document consommé par un connecteur, et que celui-ci est produit par un générateur de données, une boîte de dialogue informe que le document produit par le générateur de données sera aussi supprimé.

### Dupliquer une collection

Les collections correspondent à des liens de type 1-N. Lorsqu'une collection est utilisée dans le générateur de données, il est possible de la dupliquer autant de fois que souhaité afin de renseigner plusieurs fois un même élément, en lui affectant des valeurs différentes. Par exemple, il est possible de générer des informations relatives à la table des Services et Personnes afin de tester une base AssetCenter, ce en changeant à chaque fois le nom de l'employé, chaque collection portant un nom différent.

Chaque collection dupliquée se voit identifiée en tant que structure portant le nom de la collection et suivi du numéro de duplication (0, 1, 2, 3, etc.).

Pour dupliquer une collection, cliquez-droit dessus et sélectionnez le menu **Ajouter un élément de collection**. Chaque élément contenu dans la collection se voit affecté une valeur nulle (NULL) par défaut. Chaque collection ou

sous-élément ajouté peut être supprimé à l'aide du menu contextuel **Supprimer/ annuler un élément**.

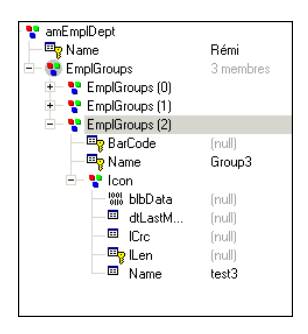

Lors de la production des documents, il est possible de ne pas produire les éléments portant une valeur nulle en sélectionnant l'option idoine (option **Ne pas produire les éléments nulls**).

### Exemple de scénario utilisant le générateur de données

Nous allons créer un scénario interrogeant un service web météorologique, et disposer des informations fournies par ce service web dans AssetCenter.

Les étapes sont les suivantes :

- 1 Configuration du connecteur Web Service
- 2 Configuration du Générateur de données
- 3 Configuration du connecteur AssetCenter
- 4 Définition des données envoyées par le générateur de données au service web
- 5 Définition du mapping entre le connecteur Web Service et le connecteur AssetCenter

Configurer le connecteur Web Service :

- 1 Glissez-déposez le connecteur sur l'éditeur de scénario.
- 2 Spécifiez l'adresse du WSDL à utiliser (ou effectuez une recherche grâce au navigateur UDDI en filtrant avec le mot-clé %weather%). Le protocole SOAP est utilisé par défaut.

Dans cet exemple nous utiliserons le service WSDL de capescience, disponible à l'adresse suivante : http://live.capescience.com/wsdl/AirportWeather.wsdl.

- 3 Validez votre choix et cliquez sur **OK** pour achever la configuration de ce connecteur
- 4 Ouvrez le connecteur proprement configuré (clic droit sur le connecteur, menu contextuel **Ouvrir le connecteur**)

Configurer le Générateur de données :

# Note :

La configuration du générateur de données n'est possible que si le connecteur auquel il est relié est ouvert

- 1 Glissez-déposez le générateur de données (boîte à outils **Outils Internes**) sur l'éditeur de scénario
- 2 Reliez le générateur de données au connecteur Web Service
- 3 Changez son intitulé si besoin est (clic droit sur le connecteur, menu contextuel **Configurer le connecteur**)

Configurer le connecteur AssetCenter :

- 1 Glissez-déposez le connecteur sur l'éditeur de scénario.
- 2 Spécifiez la base de données à utiliser dans la page de l'assistant **Définir les paramètres de connexion**.
- 3 Validez votre configuration en cliquant sur Terminer.

Définir les données envoyées par le générateur de données au service web :

- 1 Sélectionnez le générateur de données
- 2 Ouvrez le générateur de données
- 3 Créez un nouveau type de document produit
- 4 Sélectionnez le document **getSummary** et assignez la valeur LFPN à l'élément *arg0* (valeur correspondant à l'indicatif ICAO d'un aéroport).

Cette valeur sera réutilisée dans le mapping pour le connecteur Asset Management.

5 Cliquez sur OK.

Le générateur de données est donc paramétré afin de renvoyer le résumé du bulletin météo pour l'aérodrome de Toussus. Cette instruction GET est toujours la même, et il est possible de lui associer un programmateur afin de mettre régulièrement à jour les informations envoyées à l'application AssetCenter.

Définir le mapping entre le connecteur Web Service et le connecteur Asset Management :

- 1 Reliez le connecteur Web Service au connecteur Asset Management
- 2 Créez un nouveau mapping :
	- <sup>n</sup> Source : composant Web Service, Type de document : getSummary
	- n Destination : Composant AssetCenter
- 3 Pour ce mapping, les éléments suivants ont un caractère obligatoire et seront utilisés dans le mapping : bAllgroup, bChildGrps, dtEnd, dtStart, Msg, Name, Topic, Author.BarCode, Author.IDNo, Author.Name.

Les valeurs suivantes sont attribuées aux éléments suivants :

 $\blacksquare$  bAllGroups : retval =1

L'option de diffusion du message pour tous les groupes de personnes est activée.

 $\blacksquare$  bChildGrps : retval =1

L'option de diffusion du message incluant tous les sous-groupes de personnes est activée.

bBlink : retval  $= 1$ 

L'option de clignotement du message est activée.

 $\bullet$  dtEnd : DateAdd(Now(),1800)

La date de fin de validité du message est définie en fonction de la date courante(heure d'envoi de la nouvelle) à laquelle est ajouté 30 minutes.

dtStart : retval =  $Now()$ 

La date de début du message est la date courante du serveur Connect-It.

 $\blacksquare$  msg:

```
retval = [return.location] & " " & "Humidité : " & [return.humidity]& " " & "pression : " & [return.pressure] & " " & "ciel : " & [retur
n.sky] & " " & "température : " & [return.temp] & " " & "visibilité 
: " & [return.visibility] & " " & "vent : " & [return.wind]
```
Le message envoyé contient l'ensemble des informations fournies par le service web, séparées par un espace.

 $\blacksquare$  Name :

retval = "METEO" & [\$ParentDoc\$.arg0]

Le nom du message est une concaténation de la chaîne de caractères "METEO" et du nom ICAO (élément arg0) défini dans le générateur de données et récupéré grâce à la variable \$ParentDoc\$.

<sup>n</sup> Topic : "Météo"

Une rubrique intitulée "Météo" est créée dans AssetCenter.

 $\blacksquare$  Author.BarCode : RetVal = "CIT"

Le code à barres de l'auteur du message est l'application Connect-It.

 $\blacksquare$  Author.IDNo : RetVal = "CIT"

Le matricule de l'auteur du message est l'application Connect-It.

■ Author.Name : RetVal = "Connect-It"

Le nom de l'auteur du message est l'application Connect-It.

<sup>n</sup> Vérifiez que votre mapping est conforme à l'illustration suivante et validez.

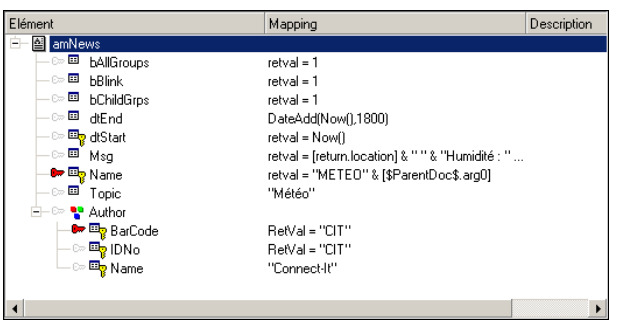

Les clés de réconciliation suivantes sont définies :

- <sup>n</sup> Elément Name : une clé de réconciliation est définie pour cet élément car le nom concaténé reste invariable.
- <sup>n</sup> Author.BarCode : une clé de réconciliation est définie pour cet élément car le matricule de l'auteur du message est invariable.

Définition du comportement du mapping :

- <sup>n</sup> Pour l'élément racine : une réconciliation de type **Mettre à jour ou insérer** est définie, le premier message étant créé lors de la mise en production du scenario, et les messages étant par la suite mis à jour systématiquement.
- <sup>n</sup> Pour la structure *Author* : une réconciliation de type **Mettre à jour ou insérer** est définie, l'auteur étant créé lors de la mise en production du scenario, et ses informations ne changeant pas par la suite.
- 4 Validez le mapping et sauvegardez le scenario.

Ce mapping :

- <sup>n</sup> crée donc un enregistrement dans la table des nouvelles **amNews**. Cet enregistrement contient les données météorologiques fournies par le service web (incluses dans le champ amMsg) et les conditions d'affichage du message (intitulé, rubrique, groupes, sous-groupes, clignotement de l'affichage, date de début et de fin de l'affichage).
- <sup>n</sup> crée un enregistrement dans la table des personnes et services **amEmplDept** pour l'auteur du message.

Si un enregistrement existe déjà avec le même auteur et la même rubrique, celui-ci est mis à jour avec les données les plus récentes et les anciennes données sont effacées.

### Voir les données d'un type de document produit

Connect-It vous permet de voir les données correspondant aux éléments d'un type de document produit. Ces données sont celles enregistrées dans l'application externe à laquelle est connecté votre connecteur.

Les données visualisées sont fonction du type de document ainsi que du type de connecteur :

- <sup>n</sup> Pour tout type de document produit, et pour tous les connecteurs sources, les données proviennent de la base de données source
- <sup>n</sup> Pour tout type de document consommé, et pour tous les connecteurs destination, les données proviennent du type de document disponible pour le connecteur destination, c'est à dire les données accessibles dans la base destination. Cette fonctionnalité n'est pas présente pour certains connecteurs.

# Note :

Si la visualisation des données dépasse un certain temps, une fenêtre s'ouvre automatiquement et vous propose d'interrompre l'action en cours. Si vous choisissez d'interrompre cette visualisation, vous avez accès aux dernières données recherchées. Vous avez la possibilité de reprendre l'action interrompue en cliquant sur  $\mathbb{E}.$ 

Exemple :

Les données d'un type de document produit par un connecteur de type base de données correspondent aux enregistrements d'une des tables de cette base.

Figure 4.9. Fenêtre de visualisation des données d'un type de document produit

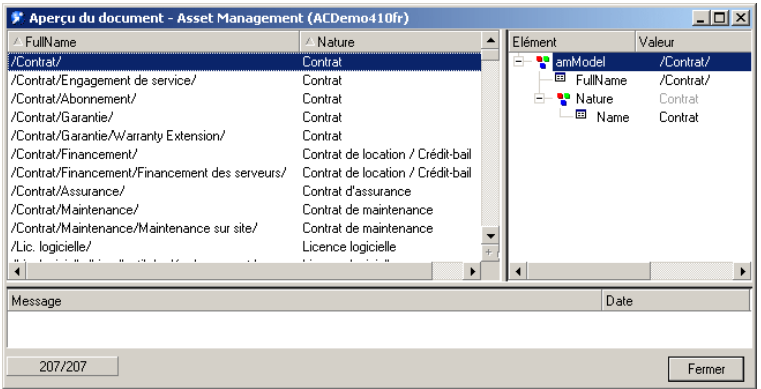

Le nombre de documents qui sont chargés dans la fenêtre de visualisation est fixé par l'option **Nombre de documents récupérés dans un bloc lors de la prévisualisation** (section **Affichage**) disponible dans le menu **Edition/ Options**. Par défaut, les vingt premiers documents sont récupérés. Appuyez sur le bouton  $\Box$  pour recharger une nouvelle série de documents. Lorsque tous les documents sont visualisés, le bouton  $\exists$  est grisé et désactivé.

### Note :

Le bouton  $\blacksquare$  n'est pas disponible pour tous les connecteurs.

#### Pour voir les données d'un type de document produit

- 1 Créez ou éditez un type de document produit.
- 2 Effectuez une des actions suivantes :
	- $\blacksquare$  Cliquez sur  $\mathbb{R}$ .
	- <sup>n</sup> Positionnez votre pointeur sur le plan de travail, cliquez sur le bouton droit de votre souris et choisissez **Voir les données** dans le menu contextuel.

Une fenêtre de visualisation des données d'un type de document se décompose en deu[x volets :](#page-66-0)

<sup>n</sup> Un volet gauche dans lequel apparaissent tous les enregistrements de l'application externe correspondant aux éléments du type de document

Chacune des colonnes de ce volet correspond à un des éléments du type de document produit

<sup>n</sup> Un volet droit représentant le type de document produit accompagné des valeurs de l'enregistrement sélectionné dans le volet gauche

### Note :

Le nombre de documents visualisés est fonction du paramétrage de l'affichage. Pour plus d'informations sur les paramètres d'affichage, consultez dans ce manuel la section Nombre de documents récupérés dans un bloc de la prévisualisation [page 67].

### Pour interrompre la collecte des données

- 1 Effectuez une des actions suivantes :
	- <sup>n</sup> Attendez qu'une boîte de dialogue s'affiche vous demandant d'interrompre la requête courante et cliquez sur OK.
	- <sup>n</sup> Appuyez sur la touche d'échappement (**Echap**).

### Rechercher un élément dans le type de document

Une fonction de recherche vous permet de retrouver les éléments dans un type de document sans avoir à déplier l'ensemble des noeuds de ce type de document.

Pour rechercher un élément dans un type de document

- 1 Sélectionnez un élément du type de document dans le plan de travail ou la zone des types de document publiés.
- 2 Effectuez une des actions suivantes :
	- Cliquez droit et choisissez Rechercher  $(Ctrl + F)$  dans le menu contextuel.
	- Cliquez sur  $\overline{•}$ .
- 3 Saisissez le nom de l'élément que vous désirez chercher dans le champ **Rechercher** et sélectionnez les options de votre choix :
	- <sup>n</sup> Respect de la casse
	- <sup>n</sup> Recherche vers le haut ou le bas de la fenêtre.
- 4 Cliquez sur **Rechercher**.

Pour rechercher l'élément suivant ou précédent :

- 1 Effectuez une des actions suivantes :
	- <sup>n</sup> Cliquez droit et choisissez **Rechercher suivant** (**F3**) dans le menu contextuel.
	- <sup>n</sup> Cliquez droit et choisissez **Rechercher Précédent** (**Ctrl + F3**) dans le menu contextuel.

 $N$ ote  $\cdot$ 

La recherche se limite aux éléments affichés dans les fenêtres des types de document publiés. Pour que la recherche s'applique aux sous-noeuds d'un noeud donné, vous devez au préalable le déplier.

### Menus contextuels de la fenêtre d'édition des types de document

Dans la fenêtre d'édition des types de document, deux menus contextuels sont disponibles :

- <sup>n</sup> Pointeur placé dans la zone des types de document publiés
- <sup>n</sup> Pointeur placé sur le plan de travail

Pointeur placé dans la zone des types de document publiés

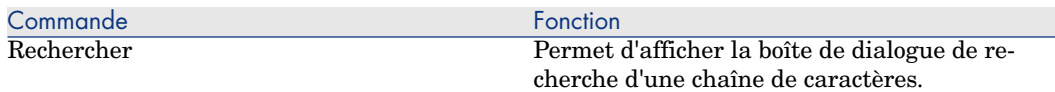

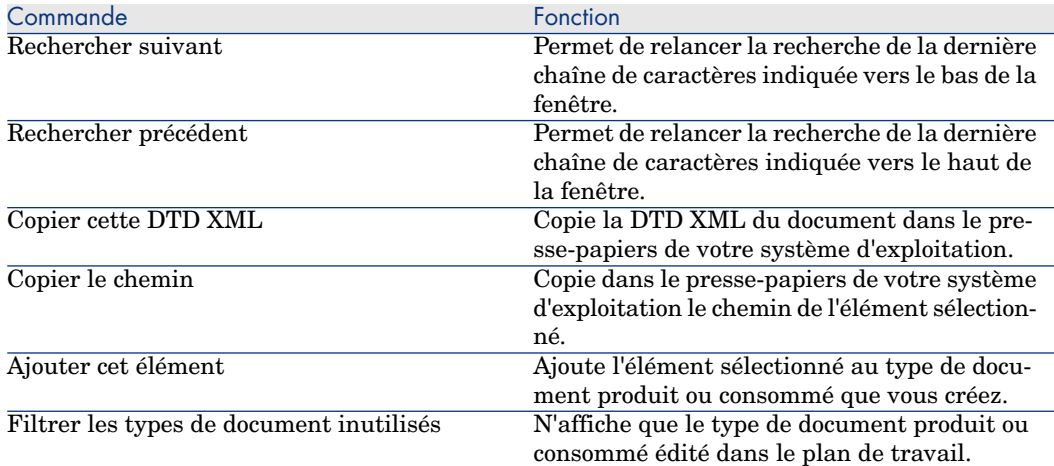

### Pointeur placé sur le plan de travail

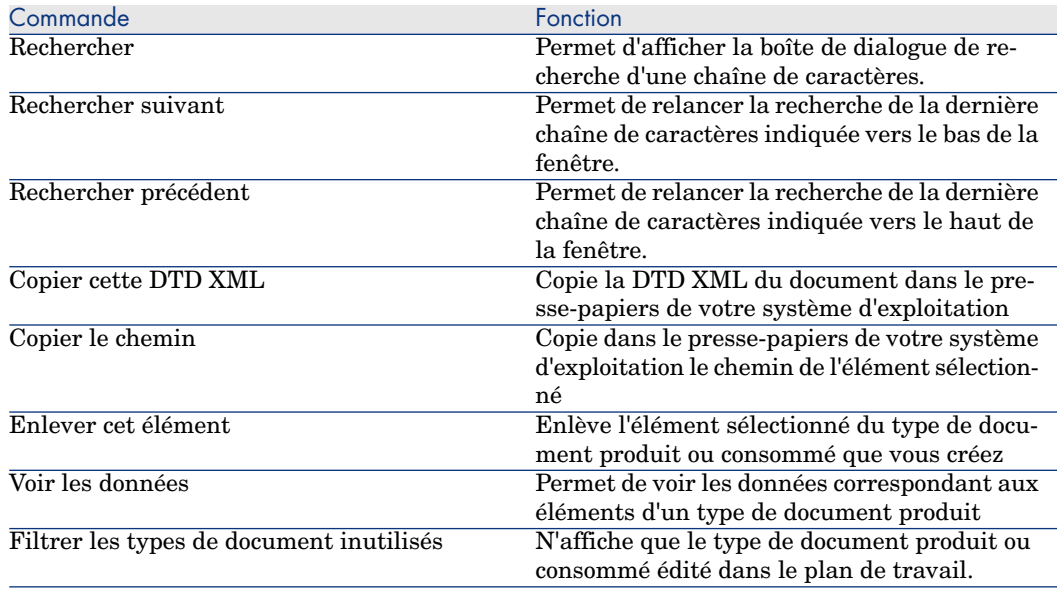

# Définir les mappings des types de document

Mapper des types de document permet à un connecteur destination de consommer les documents produits par un connecteur source. Dans l'éditeur de scénarios, une boîte de mapping placée entre deux connecteurs permet

[d'éditer des mappin](#page-126-0)gs entre un type de document produit source et [un type de](#page-126-0) document consommé destination.

Créer un mapping consiste à associer les éléments des types de document source à ceux d'un type de document destination.

Pour simplifier la lecture de ce chapitre, nous utilisons les notions d'**élément source** et d'**élément destination** ainsi que celles de champ, structure et collection source et destination.

Quand aucun élément du type de document source ne peut être associé directement à un élément du type de document destination, vous devez rédiger des scripts de mappings.

Pour une présentation des scripts de mapping, consultez le chapitre Définir les scripts de mapping [page 127].

### Boite de mapping

La boîte de mapping vous permet d'éditer des mappings entre des types de document produits par un connecteur source et les types de document consommés par un connecteur destination.

#### Configuration de la boîte de mapping

Configurer une boîte de mapping dans Connect-It se fait par l'intermédiaire d'un assistant.

Pour lancer l'assistant de configuration d'une boîte de mapping, les méthodes suivantes sont disponibles :

- <sup>n</sup> *La boîte de mapping n'est pas présente dans le schéma du scénario*
	- 1 Double-cliquez sur la boîte de mapping dans la boîte à outils.
	- 2 Glissez déplacez la boîte de mapping de la boîte à outils dans le schéma du scénario.
- <sup>n</sup> *La boîte de mapping est déjà présente dans le schéma du scénario*
	- 1 Sélectionnez la boîte de mapping et choisissez **Composants/Configurer**.
	- 2 Sélectionnez la boîte de mapping et appuyez sur **F2**.
	- 3 Sélectionnez la boîte de mapping, cliquez droit et choisissez **Configurer le connecteur** dans le menu contextuel.
	- 4 Cliquez sur  $\mathbf{P}$ .

Deux pages sont disponibles dans l'assistant de configuration de la boîte de mapping. Elles sont documentées dans les sections suivantes.

### Note :

La seconde page n'apparaît pas si vous n'avez pas cliqué sur **E**, dans la barre d'outils de l'éditeur de scénarios.

### Nommer et décrire la boîte de mapping

La première page de l'assistant de configuration vous permet de spécifier :

- $\blacksquare$  Le nom de la boîte de mapping
- La description de la boîte de mapping

### Nom

Nommez votre boîte de mapping. Par défaut, la valeur de champ est *Mapping*. Ce nom doit être unique au sein d'un même scénario.

# **Description**

Rédigez un texte qui décrit votre connecteur.

#### Configuration avancée

Cette page vous permet :

<sup>n</sup> d'indiquer le comportement de l'opérateur *[..]* dans les scripts de mapping (option **Vérifier l'existence de l'élément sur lequel s'applique l'opérateur [..]**).

Lorsque l'option est :

- $\blacksquare$  sélectionnée : pour tout noeud d'un type de document entre crochets [...], si ce noeud est vide alors le document est rejeté.
- non sélectionnée (option par défaut) : l'existence d'un élément d'un type de document n'est pas vérifiée.

Si vous souhaitez vérifier l'existence d'un élément d'un type de document, il faudra remplacer les crochets [...] par des accolades {..}.

Pour les versions postérieures à la version 3.2 de Connect-It, l'opérateur *{..}* peut être utilisé à la place de l'opérateur *[..]*. Cette syntaxe vérifie l'existence de l'élément pour le document produit.

<sup>n</sup> de forcer la déclaration explicite des variables dans les scripts Basic. Toute les variables déclarées devront être précédées par l'instruction **Dim**.

Cette option est sélectionnée par défaut.

# Exemple d'utilisation des opérateurs *[..]* et *{..}*

Les scripts du tableau suivant testent l'existence et la valeur d'un champ *FamilyName*. Si ce champ a une valeur, la valeur de retour est *Doe* dans tous les cas.

En fonction de la sélection ou de la non sélection de l'option **Vérifier l'existence de l'élément sur lequel s'applique l'opérateur [..]** et du type d'opérateur utilisé dans le script, la valeur envoyée dans le document consommé est différente.

IMPORTANT :

La notion de valeur vide diffère en fonction du type du champ concerné :

- <sup>n</sup> Pour un champ de type texte, la valeur vide est égale à "".
- <sup>n</sup> Pour un champ de type numérique, la valeur vide est égale à 0.
- $E$ tc.

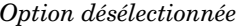

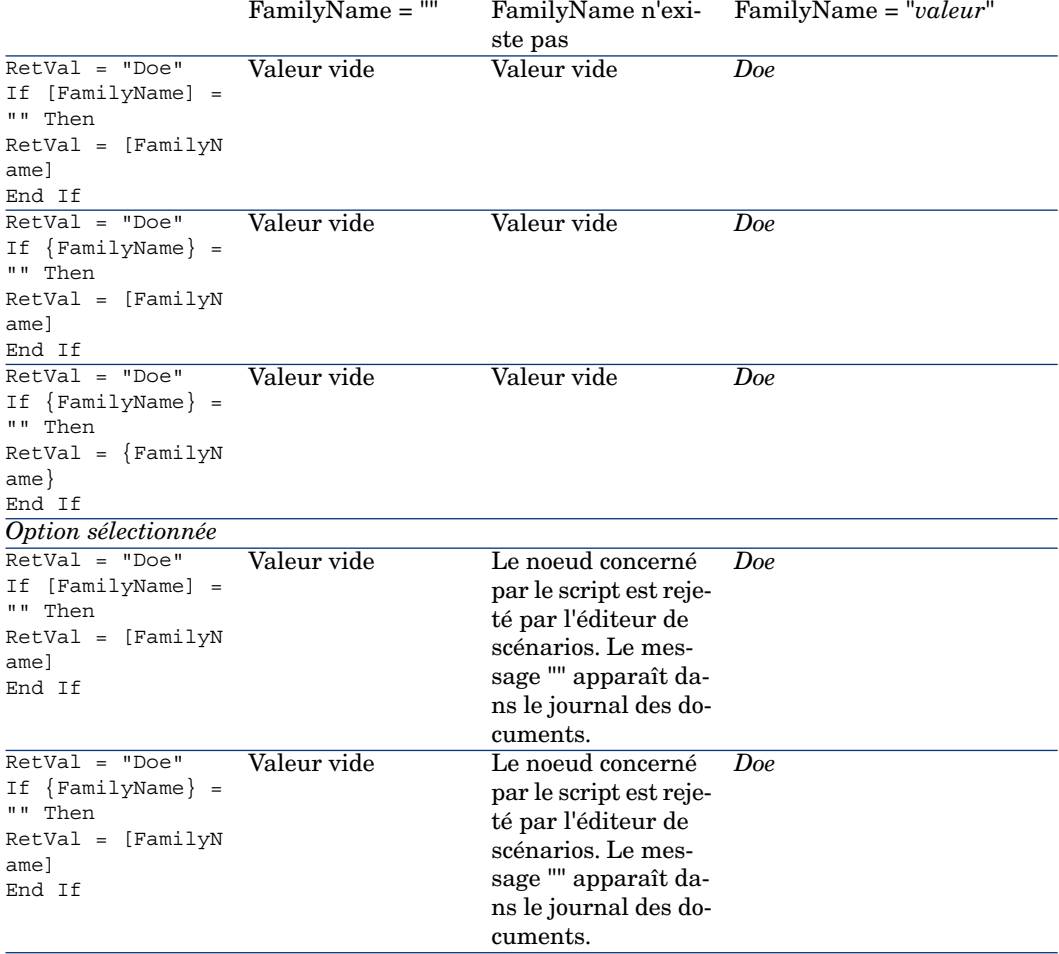

```
RetVal = "Doe" Valeur vide Valeur NULL Doe
If {FinallyName} ="" Then
RetVal = {FamilyN}ame}
End If
```
# Editer des mappings

Cette section vous présente les différentes procédures vous permettant d'éditer les mappings de vos scénarios d'intégration.

### Fenêtre d'édition des mappings

Une fenêtre d'édition d'un mapping se sépare en trois zones distinctes :

<sup>n</sup> Une zone faisant apparaître les types de document publiés par le composant source sélectionné

Si vous avez choisi dans la boîte **Sélectionner la source et la destination** un type de document produit existant, le noeud racine de ce type de document apparaît déplié dans cette zone.

- <sup>n</sup> Une zone faisant apparaître les types de document publiés par le composant destination sélectionné.
- $\blacksquare$  Une zone de mapping composée :
	- <sup>n</sup> d'un plan de travail où l'on mappe des éléments source à des éléments destination
	- <sup>n</sup> d'un volet faisant apparaître les onglets de directives du composant destination et un onglet permettant de décrire chaque noeud du mapping.

# Figure 4.10. Fenêtre d'édition d'un mapping

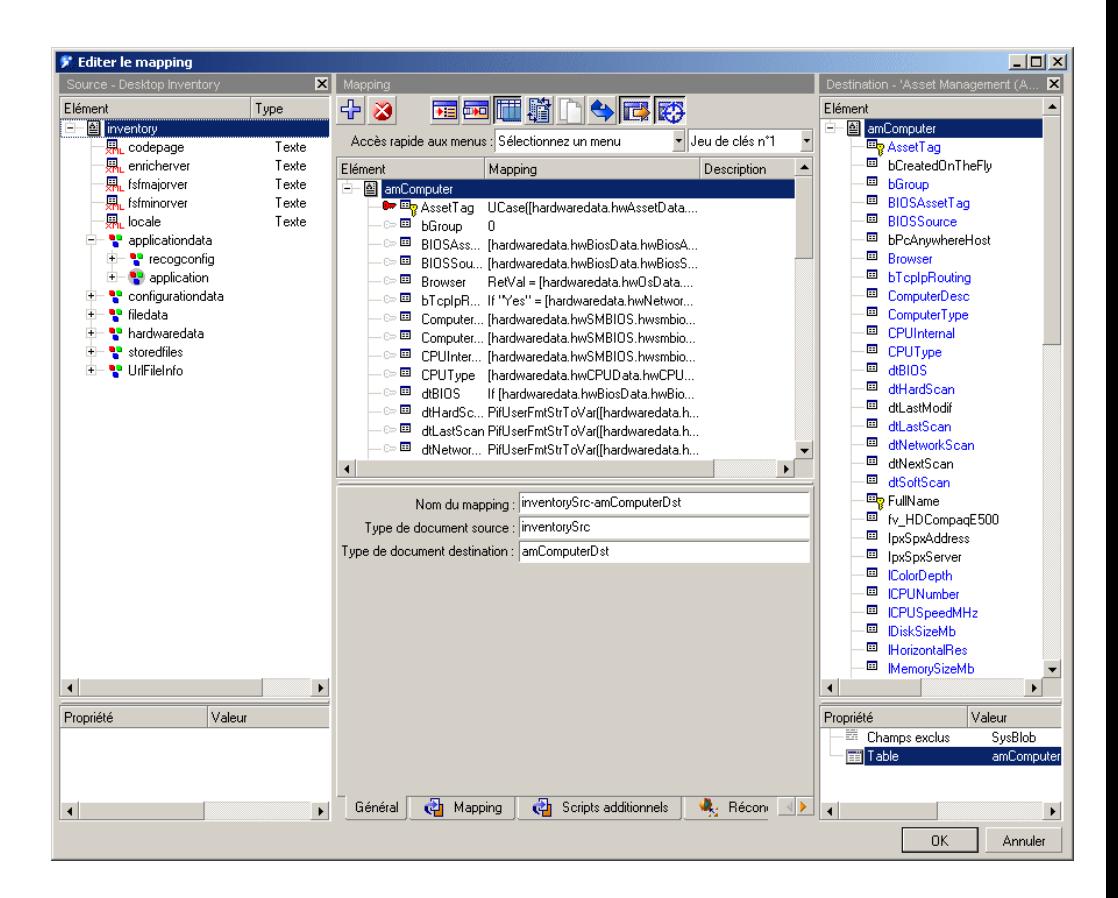

La barre d'outils de la boîte de mapping vous sert à effectuer les actions les plus courantes du mapping.

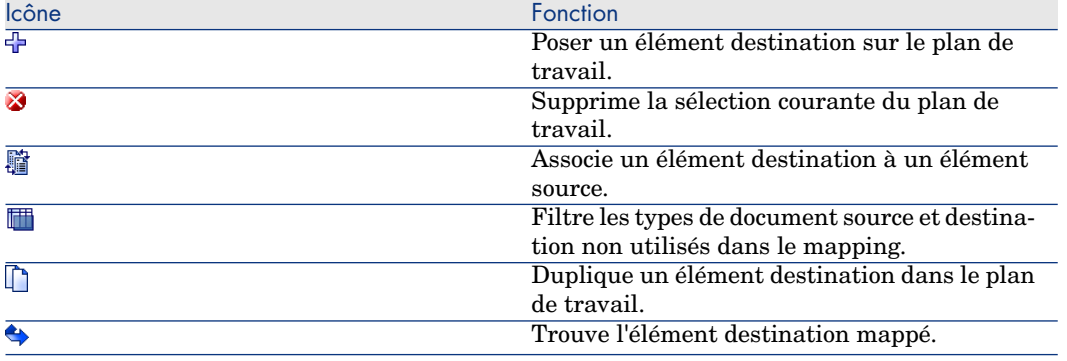

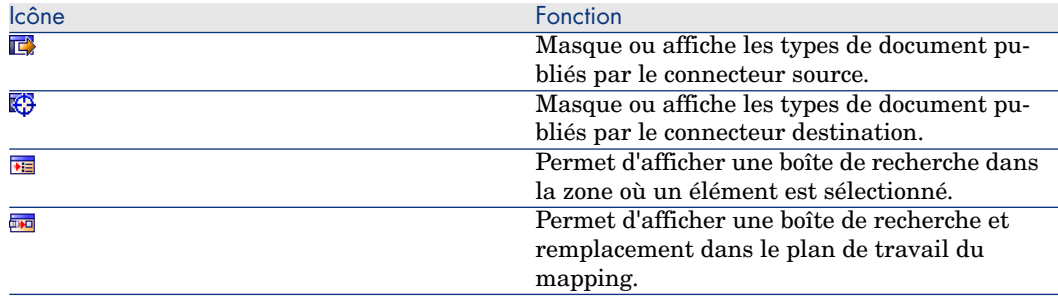

Le plan de travail de la fenêtre de mapping présente le détail du mapping entre éléments destination et éléments source. Quand un script est utilisé, il apparaît sous forme résumée à côté de l'élément destination auquel il est associé.

Figure 4.11. Résumé des scripts de mapping sur le plan de travail

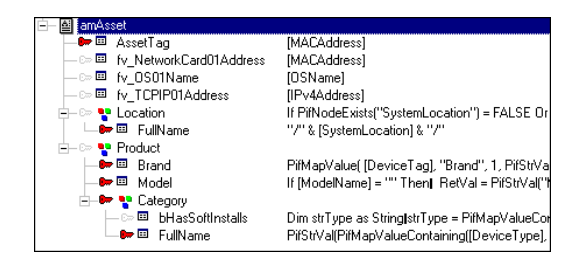

La fenêtre d'édition d'un mapping, en exposant tous les types de document publiés par un connecteur source et un connecteur destination, vous permet de créer simultanément le type de document produit par le connecteur source et le type de document consommé par le connecteur destination. Le fait d'associer pour la première fois un élément source à un élément destination impose le type de document produit et le type de document consommé par vos composants source et destination.

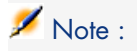

Dans un même mapping, il est impossible d'associer les éléments d'un type de document source à ceux de plusieurs types de document destination et inversement. Si au cours de l'édition de votre mapping, vous changez l'un des types de document, vous commencez un nouveau mapping et vous perdez toutes vos associations précédentes. Pour associer un élément source à ceux de plusieurs types de document destination, effectuez plusieurs mappings s'appuyant sur le même type de document source.

En revanche, dans des mappings différents, utiliser le même document source permet de minimiser le nombre de requêtes à effectuer sur le connecteur source.

Vous pouvez également sélectionner un type de document destination et glisser-déplacer l'un de ses noeuds sur votre plan de travail sans l'associer à un type de document source : les champs situés sous ce noeud apparaissent sur le plan de travail.

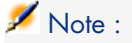

Vous pouvez visualiser les données de la source, et parfois celles de la destination, en utilisant le menu contextuel **Voir les données** sur un élément de la source ou de la destination.

#### Pour masquer ou afficher la zone source

- 1 Effectuez l'une des actions suivantes :
	- cliquez sur  $\mathbb{R}$ .
	- <sup>n</sup> Cliquez-droit dans la fenêtre d'édition des mappings et sélectionnez ou désélectionnez **Montrer source**.

#### Pour masquer ou afficher la zone destination

- 1 Effectuez l'une des actions suivantes :
	- **n** Cliquez sur  $\mathbb{Q}$ .
	- <sup>n</sup> Cliquez-droit dans la fenêtre d'édition des mappings et sélectionnez ou désélectionnez **Montrer destination**.

#### Pour déplacer une zone de la fenêtre d'édition des mappings

- 1 Placez le pointeur de la souris sur le bord supérieur de la zone.
- 2 Cliquez sur ce bord gris foncé et attendez qu'un rectangle noir reprenant la forme de la zone apparaisse.
- 3 Déplacez le rectangle noir à l'endroit de votre choix en maintenant votre doigt appuyé sur le bouton de la souris.

4 Relâchez le bouton de la souris après que le rectangle noir symbolisant le volet est placé à l'endroit désiré.

#### Pour créer un mapping

- 1 Sélectionnez une boîte de mapping dans le schéma du scénario.
- 2 Effectuez l'une des actions suivantes :
	- <sup>n</sup> Sélectionnez l'onglet **Mappings**.
	- Double-cliquez.

Double-cliquer permet l'affichage d'une fenêtre de dialogue contenant les mêmes données que l'onglet **Mappings**.

3 Cliquez sur  $\Box$ .

Quand vous créez un mapping, une boîte **Sélectionner la source et la destination** apparaît dans laquelle vous choisissez :

- <sup>n</sup> le composant source
- le type de document source
- $\blacksquare$  le composant destination

Figure 4.12. Boîte de sélection de vos composants et du type de document source

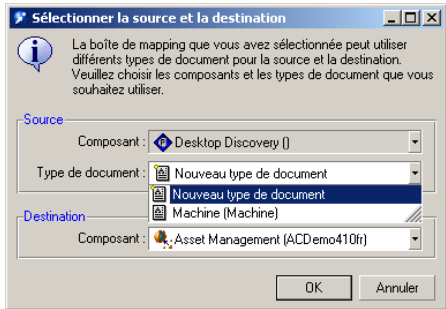

# $N$ Note  $\cdot$

Cette boîte n'apparaît pas lorsque :

- un seul composant est lié en entrée et un seul en sortie de votre boîte de mapping,
- aucun type de document produit n'a été créé pour le composant source.

#### Pour modifier un mapping existant

1 Sélectionnez une boîte de mapping dans le schéma du scénario.

- 2 Effectuez l'une des actions suivantes :
	- <sup>n</sup> Sélectionnez l'onglet **Mappings**.
	- Double-cliquez.

Double-cliquer permet l'affichage d'une fenêtre de dialogue contenant les mêmes données que l'onglet **Mappings**.

- 3 Effectuez l'une des actions suivantes :
	- $\blacksquare$  Cliquez sur  $\mathbb{R}$ .
	- <sup>n</sup> Double-cliquez sur le mapping que vous désirez éditer.

#### Pour désactiver un mapping

Désactiver un mapping vous permet d'empêcher que le connecteur ne produise les documents nécessaires à ce mapping. Exemple : un mapping permet de supprimer des enregistrements dans une application destination correspondant à des biens n'existant plus dans une application source. Si vous voulez que la suppression de ces enregistrements soit ponctuelle, il vous suffit de désactiver ce mapping.

Pour désactiver un mapping, décocher la case correspondant à ce mapping dans l'onglet **Mappings**.

#### Pour supprimer un mapping

- 1 Sélectionnez une boîte de mapping dans le schéma du scénario.
- 2 Effectuez l'une des actions suivantes :
	- <sup>n</sup> Sélectionnez l'onglet **Mappings**.
	- Double-cliquez.

Double-cliquer permet l'affichage d'une fenêtre de dialogue contenant les mêmes données que l'onglet **Mappings**.

3 Cliquez sur  $\mathbb{Z}$ .

#### Identification des éléments complexes et mapping automatique

Lorsque vous créez un mapping entre deux types de documents, l'application identifie au moment du glisser-déposer d'un type de document sur un autre, les champs similaires, c'est à dire portant un même nom. Ces champs sont mappés automatiquement.

Par exemple, vous mappez le type de document **location** du connecteur ServiceCenter au type de document **amLocation** du connecteur Asset Management, les champs **Address** sont automatiquement mappés entre eux.

### Chemin des éléments d'un type de document

Pour localiser un élément de vos types de document, notamment dans le champ **Source pour le mapping de la collection**, vous devez indiquer le chemin de cet élément dans le type de document. Les relations de parenté des éléments de vos types de document sont signalées à l'aide d'un point. Le schéma suivant représente un ensemble d'éléments apparentés.

Pour indiquer le chemin qui mène à la collection X, vous devez écrire :

Structure\_A.Structure\_B.Collection\_X

Cette syntaxe signifie que la collection X est fille de la structure B, elle-même fille de la structure parente A.

Vous pouvez aussi utiliser la syntaxe suivante :

'Structure A'.'Structure B'.'Collection X'

Exemple :

Dans le mapping **inventorySrc-amComputerDst** du scénario Desktop Discovery vers AssetCenter, la collection **Document** du type de document destination **amComputer** est mappée à la collection **storedfile**. Comme cette collection est fille de la structure **storedfiles** du type de document **inventory**, le champ **Collection source** indique le chemin suivant :

storedfiles.storedfile.name

Si le nom d'un élément comprend un point ou des crochets ou des parenthèses '. [ ] ( ) ', vous devez faire référence à cet élément en l'entourant de guillemets simples :

'Element.A'

#### Exemple :

De nombreux éléments des types de document publiés par le connecteur ServiceCenter comportent des points. Pour faire référence au champ **sw.vendor** de la collection **sw.vendor** dans le type de document **ICMDevice** publié par le connecteur ServiceCenter, vous devez indiquer le chemin suivant :

```
'sw.vendor'.'sw.vendor'
```
Pour les champs ne comportant aucun point, les simples guillemets sont facultatifs. Vous pouvez indifféremment écrire :

```
ElementA ou 'ElementA'
```
#### Chemin des éléments d'un document

La notation du chemin des éléments d'un document est la même que celle employée pour les types de document. La seule exception concerne les membres d'une collection.

Dans un document, les membres d'une collection sont numérotés à partir de 0 : le premier membre porte le numéro 0, le second membre, le numéro 1, etc.

Pour indiquer un membre particulier dans un chemin, faites référence à son rang en utilisant la convention suivante :

*Nom de la collection (rang du membre désiré)*

Exemple : le chemin concernant le champ **VersionName** du premier membre de la collection **Software** est indiqué de la manière suivante :

Software(0).VersionName. Pour le deuxième membre de la collection, le chemin indiqué est Software(1).VersionName, etc.

Vous pouvez également utiliser une variable pour désigner un élément donné :

```
Dim lId as Long
\ln d = 3[Software(lId).VersionName]
```
Cette syntaxe est particulièrement utile pour parcourir les membres d'une collection. L'exemple ci-dessous teste la présence d'un membre (ici le logiciel Connect-It) dans la collection **Software** :

```
' Get number of members in the "Sofware" collection
Dim lCount As Long
Dim lCur As Long
lCount = PifGetItemCount("Software")
lCur = 0Dim bFound As Integer
bFound = 0
While lCur < lCount AND iFound = 0
If [Software(i).Name] = "Connect-It" Then
bFound = 1
End If
lCur = lCur + 1Wend
```
#### Chemin d'une collection d'attributs

Pour indiquer le membre particulier d'une collection d'attributs (collection ne comportant qu'un champ), n'oubliez pas d'indiquer le nom de cet attribut dans votre chemin. Exemple : Pour indiquer les membres d'une collection *Address* comportant un attribut *address*, vous devez écrire : Address(1).Address, Address(2).Address, Address(3).Address, etc.

# Note :

Quand le mapping collection à collection est effectué (champ **Source pour le mapping de la collection** renseigné), il n'est plus nécessaire de préciser les numéros des membres de la collection.

Exemple :

[Software.Version]

#### Exécuter des scripts de mappings à l'ouverture et à la fermeture d'une session

Les scripts de mappings peuvent être complétés par des scripts additionnels, exécutés à l'ouverture et à la fermeture d'une session.

Ces scripts additionnels sont le plus souvent des variables globales, appelées par les procédures *OpenSession()* et *CloseSession()*.

Ces procédures doivent respecter la syntaxe suivante :

```
Sub OpenSession()
rem ajoutez votre code
End Sub
Sub CloseSession()
rem ajoutez votre code
End Sub
```
L'ensemble des scripts déclarés après la procédure *OpenSession()* sont exécutés à l'ouverture de la session, lorsque le premier document est produit.

L'ensemble des scripts déclarés après la procédure *CloseSession()* sont exécutés à la fermeture de la session, lorsque le dernier document est consommé.

Pour plus d'informations sur les scripts additionnels ainsi que les variables globales, consultez le chapitre Définir les scripts de mapping [page 127], section Scripts additionnels [page ?].

#### Pour classer les mappings

Les mappings que vous éditez sont classés par type de document produit par le connecteur source. Lorsque plusieurs mappings concernent le même type de document, il est possible de les classer pour déterminer dans quel ordre ils s'exécutent au moment de la production des documents. Dans certains cas, par exemple, un premier mapping permet de créer les enregistrements dans l'application destination alors que les mappings suivants permettent de mettre à jour ces enregistrements.

- 1 Sélectionnez un mapping.
- 2 Cliquez sur  $\triangle$  ou sur  $\triangledown$  pour le remonter ou le descendre dans la liste des mappings.

## Ordre de production des documents et d'exécution des mappings

Les règles suivantes s'appliquent :

- <sup>n</sup> Exécuter le scénario sans écriture dans les connecteurs (mode test) C'est l'ordre des documents produits par le connecteur source, visible dans l'onglet **Types de document produits** qui s'applique.
- $Mode$  programmé

C'est l'ordre des documents tel qu'il est défini dans la fenêtre d'édition de la programmation qui s'applique. Dans cette fenêtre, un programmateur peut être associé à plusieurs types de document. C'est l'ordre dans lequel ces types de documents sont associés à un programmateur qui s'applique. Dans ce cas, l'ordre indiqué dans l'onglet **Types de document produits** du connecteur n'a aucune incidence.

#### Pour décrire un mapping

L'éditeur de scénarios vous permet de décrire chaque noeud de votre mapping. *Exemple* : description d'un script de mapping utilisé pour tester la présence d'un élément dans une structure ou une collection.

- 1 Editez un mapping.
- 2 Sélectionnez un noeud de votre mapping.
- 3 Sélectionnez l'onglet **Mapping** sous le plan de travail.
- 4 Saisissez votre description dans la zone de texte **Description**.
- 5 Enregistrez votre mapping.

La description est enregistrée dans le fichier .scn.

## Pour copier/coller des parties de mapping

Vous pouvez copier dans le presse papier un mapping ou une partie d'un mapping d'un type de document source vers un type de document destination. Ensuite, vous pouvez coller ou fusionner le contenu du presse papier dans un autre mapping où le type de document destination du mapping copié est disponible. (Exemple : Dans un scénario utilisant le connecteur Asset Management, vous copiez une partie du mapping où le type de document destination est **amAsset** et vous le collez dans un autre mapping où le type de document destination est toujours **amAsset**).

Cette fonctionnalité est particulièrement intéressante lorsque vous avez à créer un nombre important de mappings soit identiques, soit grandement similaires.

- 1 Ouvrez un mapping d'un scénario existant.
- 2 Dans le plan de travail du mapping, placez le pointeur sur un des éléments suivants du type de document destination :
	- $\blacksquare$  le noeud racine
	- n une structure
- n une collection
- $\Box$  un champ
- 3 Cliquez droit.
- 4 Sélectionnez **Copier le mapping** dans le menu contextuel qui s'affiche.
- 5 Ouvrez un autre mapping où le type de document destination du mapping copié est présent (soit comme noeud racine, soit comme structure, soit comme collection).
- 6 Dans le plan de travail, placez-vous à l'endroit où vous voulez ajouter ou fusionner votre mapping (un noeud racine, une structure, une collection).
- 7 Cliquez droit et sélectionnez **Coller le mapping** dans le menu contextuel qui s'affiche.
- 8 En fonction de vos besoins :
	- <sup>n</sup> cliquez **Oui** pour fusionner le mapping : l'élément sélectionné est modifié par le mapping contenu dans le presse papier (Il y a fusion des deux mappings en un seul).
	- <sup>n</sup> Cliquez **Non** pour ajouter le mapping : le mapping du presse papier est ajouté au mapping existant sous la forme d'une nouvelle structure ou d'une nouvelle collection.

#### Pour prévisualiser les données source et destination

Dans la fenêtre d'édition des mappings, vous pouvez prévisualiser les données des applications source et destination. Note : la prévisualisation des données destination n'est possible qu'avec certains connecteurs.

- 1 Editez un mapping.
- 2 Positionnez votre pointeur dans la fenêtre des types de documents source ou destination.
- 3 Cliquez droit.
- 4 Choisissez **Voir les données** dans le menu contextuel.

Attendez qu'une fenêtre de prévisualistion des données s'affiche.

# $N$ ote :

En l'absence de données, les valeurs des données prépubliées sont les suivantes :

- <sup>n</sup> (null) : l'élément complexe est absent de la base de données
- <sup>n</sup> (Chaîne vide) : l'élément complexe n'est pas renseigné avec une valeur

## Editer la prévisualisation des données

Vous pouvez éditer le type de document source de votre mapping dans une fenêtre d'édition afin de prévisualiser les données de votre choix.

1 Editez un mapping.

- 2 Positionnez votre pointeur dans la fenêtre des types de documents source.
- 3 Choisissez **Editer un type de document pour prévisualiser des données**.
- 4 Attendez qu'une fenêtre d'édition du type de document source du mapping s'affiche.
- 5 Ajoutez ou supprimez des éléments sur le plan de travail.
- 6 Cliquez sur  $\mathcal{P}$ .

.

- 7 Visualisez vos données source.
- 8 Cliquez sur **Fermer** pour revenir dans la fenêtre d'édition de votre mapping

*Important* : n'utilisez pas cette fonction pour éditer le type de document source.

Toutes les modifications apportées au type de document source sont perdues après la fermeture de la fenêtre de prévisualisation.

## Pour chercher un élément dans la fenêtre d'édition d'un mapping

- 1 Sélectionnez un élément dans la zone des types de document source ou destination ou dans le plan de travail.
- 2 Effectuez une des actions suivantes :
	- Cliquez droit et choisissez **Rechercher** (Ctrl + F) dans le menu contextuel.
	- $\blacksquare$  Cliquez sur  $\blacksquare$ .
- 3 Saisissez le nom de l'élément que vous désirez chercher dans le champ **Rechercher** et sélectionnez les options de votre choix :
	- <sup>n</sup> Respect de la casse
	- <sup>n</sup> Recherche vers le haut ou le bas de la fenêtre.
- 4 Cliquez sur **Rechercher**.

Pour rechercher l'élément suivant ou précédent :

- 1 Effectuez une des actions suivantes :
	- <sup>n</sup> Cliquez droit et choisissez **Rechercher suivant** (**F3**) dans le menu contextuel.
	- <sup>n</sup> Cliquez droit et choisissez **Rechercher Précédent** (**Maj + F3**) dans le menu contextuel.

## Recherche - règles de fonctionnement

La recherche dans l'arborescence d'un type de document obéit aux règles suivantes :

<sup>n</sup> La recherche se limite aux éléments affichés dans les fenêtres des types de document publiés. Pour que la recherche s'applique aux sous-noeuds d'un noeud donné, vous devez au préalable le déplier.

<sup>n</sup> La recherche dans le plan de travail parcourt les types de document destination ainsi que les scripts de mapping.

Pour rechercher et remplacer un élément dans les scripts d'un mapping

- 1 Sélectionnez un élément dans le plan de travail.
- 2 Effectuez une des actions suivantes :
	- Cliquez droit et choisissez **Remplacer** (Ctrl + H) dans le menu contextuel.
	- $\blacksquare$  Cliquez sur  $\blacksquare$ .
- 3 Saisissez le nom de l'élément que vous désirez chercher dans le champ **Rechercher** et sélectionnez les options de votre choix :
- 4 Saisissez le nom de remplacement de cet élément dans le champ **Remplacer par**.
- 5 Sélectionnez les options de votre choix :
	- <sup>n</sup> Respect de la casse
	- <sup>n</sup> Recherche vers le haut ou le bas de la fenêtre.
- 6 Cliquez sur **Rechercher**, **Remplacer** ou **Remplacer tout**.

# Types de mapping

Cette section détaille les différents types de mapping de l'éditeur de scénarios.

# Le mapping champ à champ direct

Le mapping champ à champ direct consiste à mapper un champ source à un champ destination. Au moment du traitement des données, la valeur prise par le champ source renseigne le champ destination du document produit par la boîte de mapping. Cette opération s'effectue sans l'intervention du moteur Basic.

## Exemple :

Le champ **Name** d'un type de document source est associé au champ **Name** d'un type de document destination.

Deux méthodes sont disponibles pour le mapping champ à champ direct :

- 1 Méthode Glisser-déplacer
	- <sup>n</sup> Sélectionnez un champ dans la fenêtre **Source** ou **Destination**.
	- <sup>n</sup> Glissez-déplacez-le jusqu'à un champ de la fenêtre opposée.
- 2 Méthode Icône
	- <sup>n</sup> Sélectionnez les deux champs que vous voulez associer dans la zone source et la zone destination.
	- Cliquez sur  $\ddot{a}$ .
- 3 Méthode Glisser-déplacer en deux temps
	- <sup>n</sup> Sélectionnez un champ destination.
	- <sup>n</sup> Glissez-déplacez-le sur le plan de travail.
	- Sélectionnez un champ source.
	- <sup>n</sup> Glissez-déplacez-le dans le plan de travail sur la même ligne que votre champ destination.
- 4 Méthode Glisser-déplacer et script de mapping
	- <sup>n</sup> Sélectionnez un champ destination.
	- <sup>n</sup> Glissez-déplacez-le sur le plan de travail.
	- <sup>n</sup> Ecrivez directement le nom du champ source dans le champ **Script de mapping**.

Chaque fois que vous faites un mapping champ à champ direct, le nom de votre élément source apparaît automatiquement dans le champ **Script de mapping**. Si vous saisissez manuellement le nom de l'élément source, son nom doit impérativement être mis entre crochets.

# Figure 4.13. Elément source dans le script du mapping

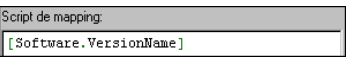

## Le mapping collection à collection

Une collection est composée d'éléments (champs, structures, collections) dont la répétition est indéterminée.

Chaque répétition des éléments d'une collection constitue un membre de cette collection.

*Exemple* : pour un type de document donné, les logiciels installés sur un ordinateur sont représentés par une collection. Chaque membre de cette collection contient la description d'un logiciel (nom, éditeur, version...).

# Figure 4.14. Collection

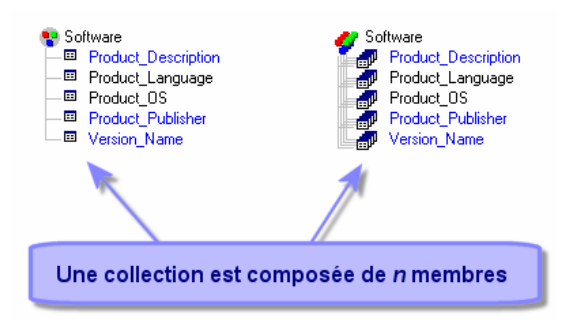

Quand vous mappez une collection source à une collection destination, Connect-It calcule au moment du traitement des données le nombre de membres présents dans la collection source et crée autant de membres dans la collection destination.

#### Exemple :

Dans le scénario Desktop Discovery vers AssetCenter, des éléments de la collection **application** (logiciel) du type de document **inventory** sont associés aux éléments de la collection **Softinstall** (logiciels installés) du type de document **amAsset**.

Deux méthodes sont disponibles pour le mapping collection à collection :

- Méthode glisser déplacer
- Méthode clavier

#### Méthode glisser déplacer

- 1 Glissez-déplacez une collection destination sur votre plan de travail
- 2 Sélectionnez une collection source que vous glissez-déplacez dans le plan de travail sur la ligne de la collection destination en maintenant votre doigt appuyé sur le bouton gauche de votre souris et en maintenant enfoncée la touche **Ctrl** du clavier.
- 3 Relâchez votre doigt une fois qu'un document triple (symbole de la répétition des membres de la collection) apparaît sous votre pointeur.

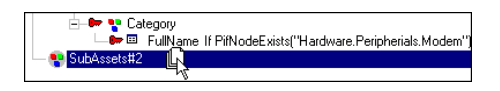

Le champ **Source pour le mapping de la collection** de votre script de mapping est automatiquement renseigné avec le chemin de cette collection.

# Note :

Une boîte d'avertissement apparaît à chaque fois qu'un mapping d'un élément d'une collection est effectué, pour rappeler qu'il faut dans la majorité des cas, renseigner le champ **Source pour le mapping de la collection**. L'option **Afficher un avertissement chaque fois qu'un mapping collection à collection est nécessaire** (section **Confirmations**) du menu **Edition/ Options** permet de désactiver l'apparition de la boîte d'avertissement.

# Méthode Clavier

- 1 Glissez-déplacez une collection destination sur votre plan de travail.
- 2 Ecrivez directement le chemin de votre collection source dans le champ **Source pour le mapping de la collection** de votre script de mapping. Comme vous ne faites pas appel à la valeur de cette collection, n'entourez pas son nom par des crochets.

# Mapping de sous-collections

Il arrive qu'un type de document produit contienne des collections qui elles-mêmes contiennent d'autres collections.

Si vous souhaitez mapper les éléments de la sous-collection du type document produit vers une collection de premier niveau du type de document destination, vous pouvez spécifier comme source pour le mapping de la collection le chemin de la sous-collection du type de document produit.

Par exemple, le type de document produit **FileSystem**, contient la collection **Disks**, qui elle-même contient la collection **Directories** qui contient la colllection **Files**.

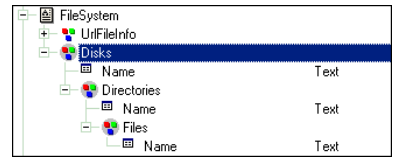

Nous souhaitons créer un mapping pour le type de document consommé suivant, afin de récupérer la liste de tous les répertoires :

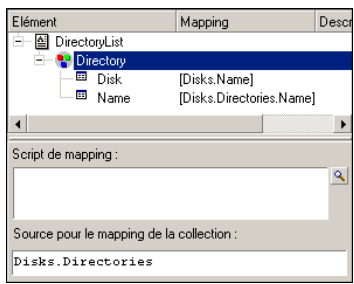

Le mapping utilisé pour la collection **Directory** est :

Disks.Directories

Toutes les collections contenues dans l'élément parent (une collection) créent autant de collections de premier niveau (sans document parent) dans la destination.

## Le mapping collection à document

Connect-It vous donne également la possibilité d'associer une collection source au noeud racine  $(\mathbb{Q})$  d'un type de document destination. Au moment du traitement des données, Connect-It crée autant de documents destination qu'il existe de membres dans la collection source.

Un mapping collection à document s'effectue comme un mapping collection à collection. Dans ce cas, le noeud racine du type de document remplace la collection destination.

# Figure 4.15. Mapping collection à document

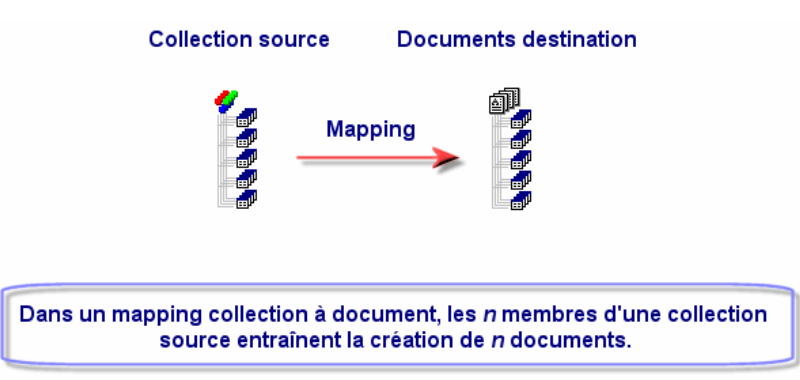

### Exemple :

Dans le scénario scac\sc4ac41\scac.scn, la collection **Software** (qui décrit les logiciels installés sur un ordinateur), est associée au type de document **pcsoftware**. Au moment du traitement des données, les n membres de la collection software donnent naissance à n documents de type **pcsoftware** qui, à leur tour, transmettent n événements entrants dans ServiceCenter.

#### **Syntaxe**

Le script de mapping entre une collection et un type de document doit respecter la syntaxe suivante :

[Collection.Element(valeur)]

La valeur indiquée entre parenthèses est celle de l'élément de la collection. Par exemple :

[Machine.Name(0)]

#### Le mapping champ à collection

Dans un mapping champ à collection, on associe un ou plusieurs champs source n'appartenant pas à une collection, à un champ destination appartenant à une collection. La structure qui contient ce champ est considérée comme une collection composée d'un seul membre.

Exemple :

Le champ **CartesInstallées** regroupe toutes les cartes installées sur un ordinateur : carte mère, carte graphique, carte son. Dans le type de document source, ces informations sont représentées par des champs différenciés (champs **CarteMère**, **CarteGraphique**, **CarteSon**)

Après avoir glissé-déplacé votre collection sur le plan de travail, vous la dupliquez autant de fois que nécessaire et vous mappez le champ

**CartesInstallées** de ces duplications avec les champs source.

Pour dupliquer une collection présente dans le plan de travail :

- 1 Sélectionnez cette collection.
- 2 Cliquez sur  $\Box$ .

Le premier duplicata de la collection est indiqué par le suffixe #1, le second par le suffixe #2, etc.

Figure 4.16. Mapping champ à collection

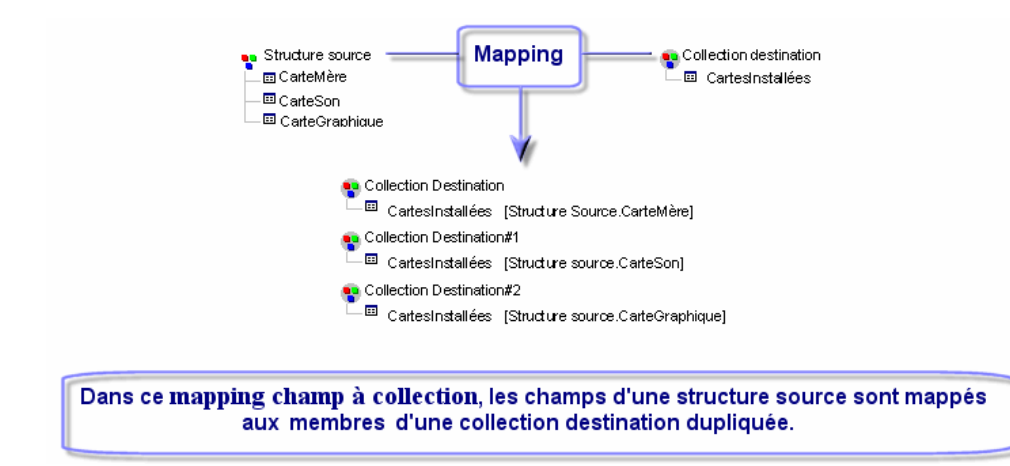

Au moment du traitement des données, la boîte de mapping produit autant de collections à un membre qu'il existe de duplicatas de cette collection destination dans votre mapping. Chaque membre porte la valeur d'un des champs source.

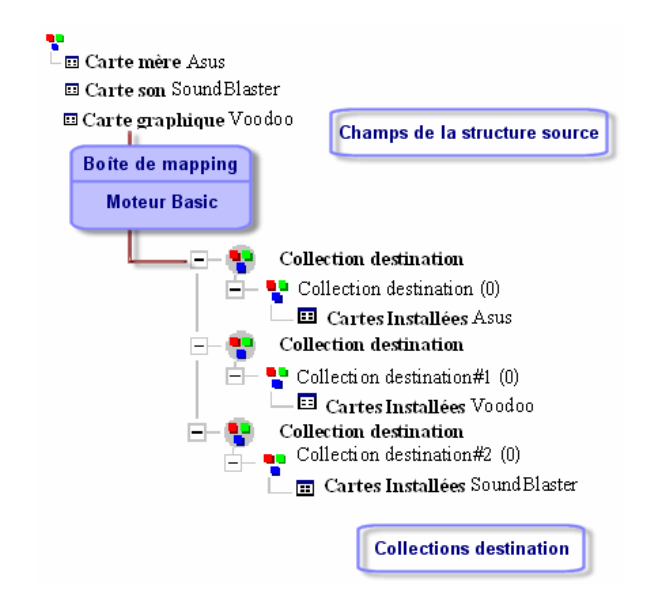

#### Mapping des champs de type Blob

Les champs de type *Blob* (binary large object) sont des champs correspondant à des données binaires : fichier son, fichier vidéo, fichier image.

Un champ Blob ne peut être mappé qu'à un autre champ de type Blob.

Deux cas sont possibles :

1 Vous mappez le champ Blob destination au champ Blob source.

Dans ce cas, les fichiers binaires sont transmis de l'application source vers l'application destination via les connecteurs du scénario.

2 Vous mappez le champ Blob destination à un champ indiquant le nom du fichier binaire se trouvant dans un fichier partagé par Connect-It et l'application destination.

Dans ce cas, vous devez utiliser l'option **Charger le Blob à partir du fichier** disponible sous la zone de saisie des scripts de mapping.

## Créer un document ou un membre de collection même si la collection source ne contient aucun membre

Si vous sélectionnez cette option, une collection ne contenant aucun membre produit par le connecteur source permet de créer :

n un document consommé par le connecteur destination si vous effectuez un mapping collection à document.

Consultez dans cette section, la sous-section Le mapping collection à document [page 118].

<sup>n</sup> un membre de collection dans le document consommé par le connecteur destination si vous effectuez un mapping collection à collection.

Consultez dans cette section, la sous-section Le mapping collection à collection [page 115].

Forcer la création d'un membre de collection ou celle d'un document permet de signaler cette absence de valeur dans l'application destination.

#### Charger le Blob à partir du fichier

Cette option vous permet d'indiquer que :

<sup>n</sup> Le fichier Blob se trouve dans un dossier partagé par Connect-It et l'application destination.

Exemple : [nom du dossier partagé sur réseau]/blob/pictures.

<sup>n</sup> l'application destination charge le fichier Blob à partir de ce dossier partagé.

Pour que l'application destination charge le fichier à partir du dossier partagé :

1 Dans le mapping, associez le nom du fichier *Blob* de la source à un fichier de type Blob de l'application destination.

Le nom du fichier de l'application source peut être le champ nom lié au fichier Blob dans l'application source (icon.name) ou directement le chemin complet du fichier dans le dossier partagé : [nom du dossier partagé sur réseau]/blob/pictures/monimage.png.

#### 2 Sélectionnez l'option **Charger le Blob à partir du fichier**.

Pendant le lancement du scénario, l'application destination récupère le fichier **Blob** dans le dossier partagé.

## Convertir une chaîne de caractères hexadécimale en Blob

Cette option vous permet de convertir une chaîne de caractère hexadécimale en Blob.

Lorsque cette option est activée, vous devez spécifier quelle page de code sera utilisée.

#### Exporter un Blob dans un fichier

Il peut être utile d'exporter les données contenues dans un champ Blob afin de vérifier leur contenu.

Pour exporter le contenu d'un champ Blob :

1 Prévisualisez les données produites.

- 2 Cliquez-droit sur le champ Blob et dans le menu contextuel, sélectionnez **Copier ce blob dans un fichier**.
- 3 Indiquez le nom de votre fichier à sauvegarder ainsi que sa nature.

# Options de [mapping](#page-160-0)

En fonction des connecteurs utilisés, les onglets de la boîte de mapping sont disponibles ou non.

Les onglets [communs à l'ensemble des co](#page-126-0)nnecteurs sont le[s suivants :](#page-160-0)

- 1 Général
- 2 Mapping
- 3 Blob

Cet onglet est disponible pour tous les connecteurs gérant les fichiers blob. Pour plus d'informations sur la réconciliation avancée, consultez dans ce manuel le chapitre Définir les scripts de mapping [page 127], section Scripts additionnels [page 161].

4 Scripts additionnels

Cet onglet est disponible pour l'ensemble des connecteurs. Pour plus d'informations sur la réconciliation avancée, consultez dans ce manuel le chapitre Définir les scripts de mapping [page 127], section Scripts additionnels [page 161].

Les onglets spécifiques sont les suivants :

 $Réconciliation$ 

Cet onglet est disponible pour tous les connecteurs de type base de données. Pour plus d'informations sur la réconciliation avancée, consultez le manuel *Connecteurs*, chapitre *Directives des connecteurs*, section *Réconciliation*.

 $Réconciliation$  avancée

Cet onglet est spécifique au connecteur AssetCenter. Pour plus d'informations sur la réconciliation avancée, consultez le manuel *Connecteurs*, chapitre *Directives des connecteurs*, section *Réconciliation*.

 $S$ cript de réconciliation

Cet onglet est spécifique au connecteur AssetCenter. Pour plus d'informations sur la réconciliation avancée, consultez le manuel *Connecteurs*, chapitre *Directives des connecteurs*, section *Réconciliation*.

# Clés de réconciliation

Vous accédez aux outils de réconciliation dans le détail d'un mapping, onglet **Réconciliation**.

Effectuer une réconciliation, c'est effectuer le rapprochement d'anciennes et de nouvelles données.

La réconciliation consiste à définir les champs qui permettent d'identifier de manière unique les enregistrements des tables qu'un connecteur crée ou met à jour.

L'identification des champs servant à la réconciliation des données est effectuée par un marquage caractérisé par une clé, appelée clé de réconciliation.

Pour chaque élément complexe d'un mapping, il est possible d'avoir plusieurs clés de réconciliation. Chaque clé appartient à un jeu de clés.

Par exemple, pour une réconciliation donnée, l'élément *AssetTag* appartient au jeu de clé n°1 et l'élément *PhysicalAddress* appartient au jeu de clé n°2.

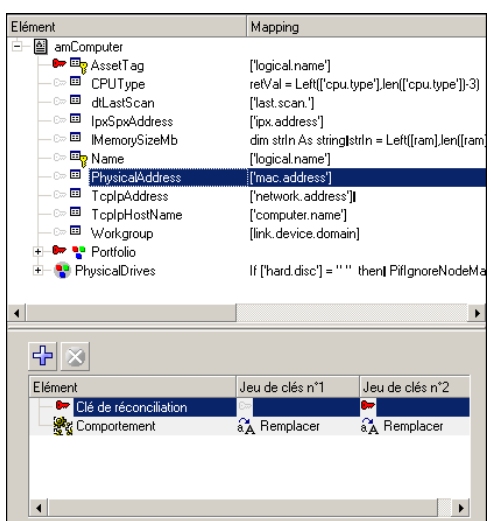

Pour chaque réconciliation et jeu de clé on choisit le comportement suivant :

- **n** Mettre à jour ou insérer
- $\blacksquare$  Mettre à jour seulement
- <sup>n</sup> Insérer seulement
- Supprimer

Consultez également le manuel *Connecteurs*, chapitre *Directives des connecteurs*.

# Visualisation des clés de réconciliation

Un filtre est disponible afin de distinguer les jeux de clés.

Pour filtrer sur un jeu de clé n°1 ou un jeu de clé n°2, sélectionnez le numéro de jeu de clé affiché dans la barre des icônes de la boîte de mapping.

### Principe du poids des jeux de clés

Chaque jeu de clés se voit attribuer un poids, 100 par défaut, qui permet de fixer un ordre de préséance sur une réconciliation donnée.

Le fonctionnement d'un jeu de clés varie en fonction du comportement qu'on lui attribue et de son poids.

#### Fonctionnement des jeux de clés lors d'une mise à jour ou insertion

Dans le cas où toutes les réconciliations sont de type **Mettre à jour ou insérer**, on distingue trois comportements pour le premier jeu de clés :

- 1 Si le premier jeu de clés ne réconcilie aucun enregistrement, alors le jeu de clés suivant est utilisé.
- 2 Si le premier jeu de clés réconcilie un enregistrement :
	- <sup>n</sup> et si le poids du jeu de clés est supérieur ou égal à 100, alors cet enregistrement est mis à jour
	- <sup>n</sup> sinon, l'enregistrement ainsi que son poids est stocké dans la liste des candidats potentiels à la réconciliation et le jeu suivant est examiné.
- 3 Si le premier jeu de clés réconcilie plusieurs enregistrements, alors les enregistrements ainsi que leurs poids sont stockés dans la liste des candidats potentiels à la réconciliation et le jeu de clés suivant est examiné.

Comportement du jeu de clés suivant si aucun des jeux de clés précédemment examiné n'a permis d'identifier un et un seul enregistrement :

- 1 Si le jeu de clés suivant ne réconcilie aucun enregistrement, alors le jeu de clés suivant est utilisé.
- 2 Si le jeu de clés identifie un ou plusieurs enregistrements, alors, pour chaque nouvel enregistrement :
	- <sup>n</sup> On vérifie tout d'abord s'il a été préalablement réconcilié par un des jeux de clés précédents : on considère qu'un enregistrement de la liste des candidats est le même que le nouvel enregistrement à traiter si toutes les valeurs des champs sont identiques (sauf pour le cas du connecteur Asset Management, pour lequel on vérifie si les champs ont le même identifiant principal)
	- <sup>n</sup> Si l'enregistrement est déjà dans la liste des candidats, on ajoute le poids du jeu de clés à la valeur précédente.
	- <sup>n</sup> Si l'enregistrement n'est pas dans la liste des candidats, on l'y ajoute avec le poids du jeu de clés.
	- <sup>n</sup> Si pour l'ensemble des candidats, il y a un et un seul enregistrement ayant un poids supérieur ou égal à 100, alors cet enregistrement est mis à jour.
	- <sup>n</sup> Si plusieurs enregistrements ont un poids supérieur ou égal à 100, un message d'erreur indique que les jeux de clés ne permettent pas d'identifier un seul enregistrement.

<sup>n</sup> Si tous les enregistrements ont un poids inférieur à 100, alors le jeu de clés suivant est utilisé.

Une fois l'ensemble des jeux de clés examiné, si aucun enregistrement n'a pu être sélectionné par le processus et qu'il n'y a qu'un seul candidat dans la liste (et donc que son poids est inférieur à 100) alors cet enregistrement sera mis à jour (bien que son poids soit inférieur à 100).

Exemple :

```
Trois jeux de clés sont utilisés, de poids respectifs 40, 70 et 50.
```
Le premier jeu de clés réconcilie les enregistrements A, B et C. Leur poids est donc le suivant :

 $A = 40$  $B = 40$  $C = 40$ 

Le deuxième jeu de clés réconcilie les enregistrements C, D, E et F. Le poids des enregistrements devient :

- $A = 40$  $B = 40$  $C = 110$  $D = 70$
- $E = 70$

L'enregistrement C étant le seul à posséder un poids supérieur ou égal à 100, il est mis à jour et le jeu de clés n°3 n'est pas utilisé.

Exemple :

Trois jeux de clés sont utilisés, de poids respectifs 40, 70 et 50.

Le premier jeu de clés réconcilie les enregistrements A, B et C. Leur poids est donc le suivant :

 $A = 40$  $B = 40$  $C = 40$ 

Le deuxième jeu de clés réconcilie les enregistrements B, C et D. Le poids des enregistrements devient :

 $A = 40$ 

 $B = 110$ 

 $C = 110$ 

 $D = 70$ 

<span id="page-126-0"></span>Les enregistrements B et C possédant un même poids supérieur ou égal à 100, il n'est pas possible de les identifier de manière unique et un message d'erreur est généré.

# Définir les scripts de mapping

Quand le mapping champ à champ direct est impossible, un script de mapping est nécessaire (champ **Script de mapping**). Ce script indique comment sont manipulés des éléments source ou des données pour qu'ils soient associés à un élément destination.

Dans les mappings d'un scénario d'intégration, des scripts vous permettent :

- <sup>n</sup> d'associer une valeur fixe à un élément destination
- <sup>n</sup> d'associer une valeur calculée à un champ du type de document destination
- <sup>n</sup> de subordonner le traitement des champs d'une structure ou d'une collection à la vérification d'une condition

#### Exemple :

Un script Basic permet la concaténation de deux éléments source. La valeur de retour de cette concaténation est associée à un élément destination au moment du traitement des données.

# Edition des fichiers associés

Les scripts de mapping nécessitent parfois l'utilisation de fichiers associés.

Ces fichiers associés contiennent :

- des tables de chaînes de caractères
- des tables de correspondance
- des fonctions et des variables globales

Ces fichiers sont enregistrés indépendamment du fichier .scn dans des fichiers dont l'extension de nom correspond à leur contenu.

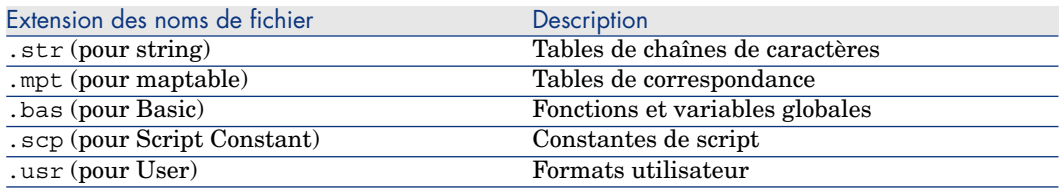

# Note :

Un scénario (un fichier .scn) ne disposant pas de ses fichiers .str, .mpt et .bas associés ne fonctionne pas. Veillez que, chaque fois que vous déplacez un scénario, ses fichiers attachés soient également déplacés. Prenez également soin de conserver la place de ces fichiers vis-à-vis de votre fichier .scn. Le mauvais emplacement des fichiers associés empêcherait au scénario de récupérer leur contenu au moment du traitement des données.

## Editer un fichier associé

L'édition de ces éléments se fait par l'intermédiaire d'éditeurs propres à Connect-It.

Pour accéder à ces éditeurs, utilisez le menu **Scénario**.

Chaque fois que vous accédez à un éditeur par le menu **Scénario**, une fenêtre modale identique s'affiche. Elle se compose de deux volets :

- In volet contenant les fichiers  $(.str, .scp, .mpt, .usrou .bas)$  associés au scénario courant.
- <sup>n</sup> Un volet d'édition des fichiers (tables de chaînes de caractères, tables de correspondance, fonctions et variables globales).

Figure 4.17. L'éditeur des tables de correspondance

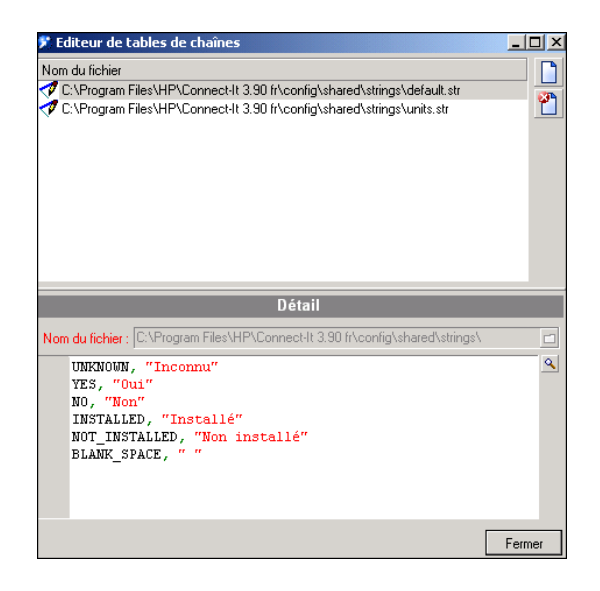

Ces trois éditeurs disposent d'un éditeur de texte également commun au script de mapping.

Pour créer un nouveau fichier associé

- 1 Cliquez sur  $\Box$  dans la barre d'outils
- 2 Indiquez le nom de votre fichier dans le champ **Nom du fichier**

En cliquant sur  $\Box$ , vous avez la possibilité de parcourir votre disque dur pour indiquer directement le dossier où vous voulez créer ce fichier.

3 Cliquez sur **Créer**

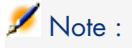

Si le fichier existe déjà, il sera ouvert en lieu et place.

## Pour ouvrir un fichier associé existant

Pour ouvrir un fichier figurant dans le volet des fichiers associés au scénario courant, cliquez sur ce fichier.

#### Pour supprimer un fichier associé

Pour supprimer un fichier associé au scénario courant :

1 Sélectionnez ce fichier dans la fenêtre des fichiers associés.

2 Cliquez sur  $\bullet$  dans la barre d'outils.

### Validation des scripts

La cohérence des scripts est par défaut contrôlée en permanence par Connect-It. La validation teste à la fois la syntaxe du Basic et la présence dans le document source des éléments référencés dans le script du mapping (seuls les éléments visibles dans la structure du document source sont considérés comme présents pour la validation).

# $\blacksquare$  Note :

L'option **Ne pas autoriser la validation d'un script qui comporte des erreurs de compilation** (section **Confirmations**) permet d'activer ou de désactiver le comportement précédemment décrit.

#### Editer le texte d'un fichier associé

Vous accédez à l'éditeur de texte en cliquant sur l'icône  $\blacksquare$  présent dans chaque éditeur et à côté du champ **Script du mapping** de la fenêtre d'édition du mapping.

Cet éditeur de texte vous permet de rédiger plus confortablement le contenu de vos scripts Basic et de vos fichiers .str, .mpt et .bas. Il dispose des fonctions traditionnelles d'un éditeur de texte : copier/coller, annuler l'action courante, etc. Vous accédez à ces fonctions par le menu **Edition** ou la barre d'outils.

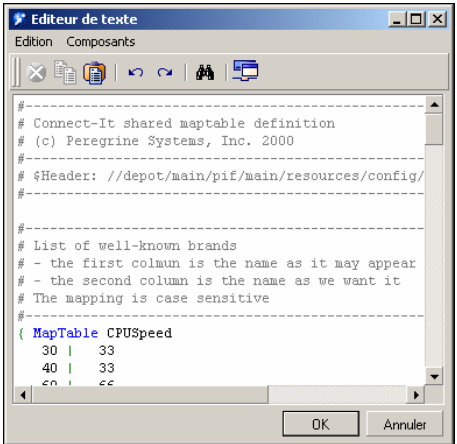

#### **Tableau 4.1. Editeur de texte - barre d'outils**

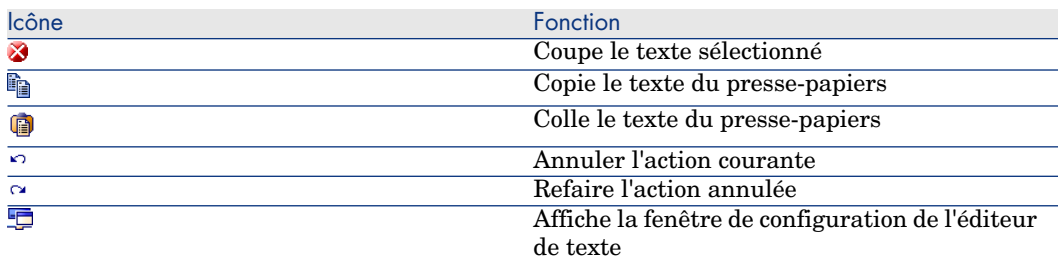

#### Configuration de l'éditeur de texte

Pour configurer l'éditeur de texte :

- **n** Cliquez sur ou
- <sup>n</sup> Sélectionnez **Options** dans le menu **Composants**

Configurer l'éditeur de texte vous permet de modifier le modèle utilisé pour la rédaction de vos fichiers.

# Avertissement :

Afin d'éditer un des modèles proposés par l'éditeur de texte, vérifiez que le fichier codeedit.cfg présent dans le sous-dossier bin du dossier d'installation de Connect-It n'est pas en lecture seule.

Pour chaque éditeur, un modèle est imposé. Exemple : si vous rédigez une table de correspondance, le modèle mpt (maptables) est imposé par l'éditeur de texte.

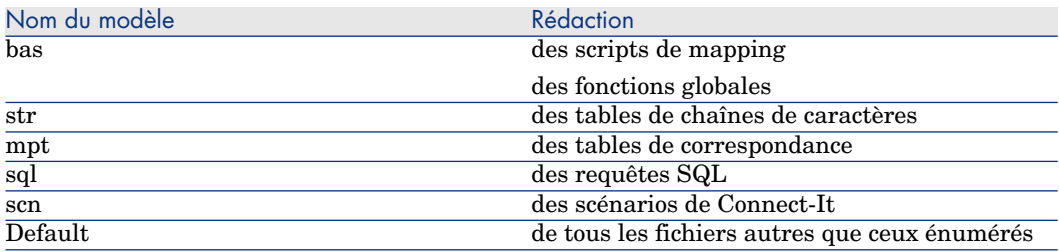

Pour un modèle donné, vous pouvez :

- $\blacksquare$  modifier sa police de caractère (type, corps, style)
- <sup>n</sup> choisir la coloration de ses éléments
- <sup>n</sup> afficher ou non ses numéros de lignes
- n insérer de un à huit espaces à la place des tabulations

# Figure 4.18. Configuration de l'éditeur de texte

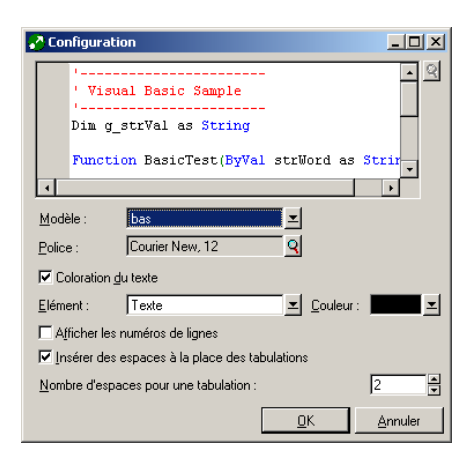

# Modification d'un modèle

Pour modifier la police de caractères utilisée dans un modèle, cliquez sur la loupe présente à côté du champ **Police**. Une boîte de dialogue apparaît vous permettant de choisir une police parmi celles installées sur votre poste.

Vous pouvez également modifier la couleur des éléments qui apparaissent dans le texte. Ces éléments sont :

- n le texte
- n le fond du texte
- <sup>n</sup> le texte sélectionné
- <sup>n</sup> le fond du texte sélectionné
- n les numéros de ligne
- n les valeurs numériques
- n les délimiteurs
- n les commentaires
- <sup>n</sup> les chaînes de caractères
- les mots clés
- n les opérateurs

Pour colorer un élément, sélectionnez-le dans le champ **Elément** et choisissez sa couleur dans le champ **Couleur**.

Vous pouvez également choisir de ne pas colorer votre texte en décochant la case **Coloration du texte**.

Pour afficher les numéros de ligne et insérer des espaces à la place des tabulations vous cochez les cases correspondantes.

#### Tables de chaînes de caractères

Pour accéder à l'éditeur de tables de chaînes de caractères utilisez le menu **Edition**.

Dans une table de chaînes de caractères, chaque chaîne est associée à un identifiant unique. Au moment du traitement des données, les scripts Basic remplacent les identifiants par leur chaîne de caractères respective.

Pour obtenir une chaîne de caractères dans votre mapping, vous devez utiliser la fonction **PifStrVal** suivi de l'identifiant de la chaîne entre guillemets et parenthèses.

L'exemple suivant vous montre une partie de la table des chaînes de caractères category.str utilisée dans le scénario Desktop Discovery vers Asset Management.

```
CAT UNIX, "/Hardware/Unix Workstation"
CAT_SERVER, "/Hardware/Server"
CAT_WORKSTATION, "/Hardware/PC"
CAT_MAC, "/Hardware/Mac"
CAT_TERMINAL, "/Hardware/Terminal"
CAT_PORTABLE, "/Hardware/Portable"
```
#### Exemple :

Ainsi pour obtenir la valeur de "/Hardware/Unix Workstation"; il suffit d'utiliser la ligne de code suivante dans votre script de mapping : PifStrVal("CAT\_UNIX")

Dans cette table, l'identifiant CAT\_UNIX correspond à la valeur "Hardware/Unix Workstation". Par la suite, si vous changez le nom de cette chaîne de caractères, votre scénario tient compte de ce changement sans que vous ayez à recompiler les scripts Basic où son identifiant est évoqué. Vous pouvez également disposer de plusieurs fichiers de tables de chaînes de caractères correspondant à une langue donnée : frcategory.str pour le français, grcategory.str pour l'allemand, etc.

#### Concaténer une chaîne de caractères

L'opérateur *&* permet de concaténer des chaînes de caractères.

Si l'une des opérandes n'est pas de type chaîne de caractères, une conversion en chaîne de caractères est automatiquement effectuée.

# Exemple

RetVal = "Current date: " & Date()

Ce script affiche une date selon le format suivant :

Current Date : 2002/12/26

Créer une chaîne de caractères à partir du code d'un caractère

La fonction **Chr()** permet de générer un caractère selon la page de code utilisée par Connect-It.

Cette fonction est utile pour générer notamment des caractères de type :

- quillemets simples :  $Chr(39)$
- guillemets doubles :  $Chr(34)$
- retour chariot :  $Chr(13)$
- saut de ligne :  $Chr(10)$

# Exemple

```
Dim lVal As Long
lval = 5RetVal = "Value: " & Chr(39) & lVal & Chr(39)
```
Ce script renvoie la valeur :

Value: '5'

#### Chaîne de caractères UNIX / Windows

Le retour à la ligne n'est pas géré de la même façon selon que l'on travaille sous UNIX ou Windows.

Sous système Windows le retour à la ligne est géré par les caractères Chr(13) et Chr(10). Sous UNIX, seul le caractère Chr(10) est utilisé.

# Exemple

 $RetVal = Replace([WindowsText], Chr(13) & Chr(10), Chr(10))$ 

Ce script remplace tous les retours à la ligne Windows par ceux d'UNIX dans une chaîne de caractères récupérée dans l'élément *WindowsText* du document source.

#### Tables de correspondance

Pour accéder à l'éditeur de tables de correspondance utilisez le menu **Scénario**.

Dans une table de correspondance, la première colonne contient une clé et les colonnes suivantes des valeurs. Chaque clé correspond à une valeur dans une colonne donnée.

Pour obtenir la valeur d'une colonne donnée dans votre mapping, vous utilisez la fonction **PifMapValue()** avec en paramètre la clé, une valeur par défaut si la clé n'est pas définie dans la table de correspondance, la mention du nom de votre table de correspondance et celle d'un numéro de colonne.

Au moment du traitement des données, chaque clé trouvée dans votre script est remplacée par sa valeur dans la colonne indiquée.

Dans l'extrait de la table de correspondance **Brand**, les clés **Apple** et **MacIntosh** retournent la valeur "Apple" si la colonne 1 est indiquée dans le script.

```
{ MapTable Brand
Compaq | Compaq
IBM -Lexmark| IBM - Lexmark
Hewlett Packard| Hewlett Packard
HP-UX| Hewlett Packard
Toshiba | Toshiba
Apple | Apple
Macintosh | Apple}
```
#### Exemple :

Ainsi pour obtenir la valeur de "HP-UX"; il suffit d'utiliser la ligne de code suivante dans votre script de mapping : PifMapValue([Nom du champ dans le mapping],"Brand",0,"DefaultValue")

Pour une description complète des fonctions liées aux tables de correspondance, consultez les fonctions suivantes dans la référence de programmation :

- PifCreateDynaMaptableFromFmtName
- $\blacksquare$  PifIsInMap
- PifMapValue
- $\blacksquare$  PifMapValueEx
- PifMapValueContaining
- <sup>n</sup> PifMapValueContainingEx

## Créer des tables de correspondance pour des langues différentes

Pour obtenir des tables de correspondance renvoyant des chaînes dans des langues différentes :

- 1 Créez des fichiers de chaînes de caractères où chaque ligne associe un identifiant à une chaîne localisée (français, anglais, polonais, etc.) sous la forme [Identifiant], ["chaîne localisée"]. Exemple : un fichier category.str contient, pour l'anglais, la ligne CAT\_UNIX, "UNIX Workstation"), un autre fichier fcategory.str, pour le français, contient la ligne CAT\_UNIX, "Station de travail UNIX"), etc.
- 2 Incluez ce fichier dans votre fichier de tables de correspondance en utilisant la syntaxe suivante : #include\_str "[Nom du fichier]". Exemple : #include\_str "category.str"
- 3 Référencez dans la table de correspondance chaque chaîne en l'associant à un identifiant de la forme [dollar]([Identifiant]).

```
#include str "category.str"
{MapTable Category
[$](IDS_CAT_UNIX)| workstation}
{ MapTable Sc2AcCat
[$](IDS_CAT_UNIX) | workstation}
```
## Fonctions et variables globales

Pour accéder à l'éditeur de tables des fonctions et variables globales utilisez le menu **Scénario**.

Vos scripts de mapping font appel à des fonctions et des variables dont vous pouvez avoir besoin à plusieurs endroits dans votre script. Ces fonctions et variables globales peuvent être sauvegardées au sein d'un même fichier .bas. Ces fonctions et variables sont appelées dans le script de mapping. Au moment du traitement des données, la boîte de mapping utilise ces fonctions et variables en les prenant dans les fichiers .bas attachés à votre scénario.

La fonction globale **CPUSpeed()** est contenue dans le fichier gen.bas. Cette fonction fait référence à une table de correspondance **CPUspeed()** et permet d'indiquer la valeur générique de la vitesse d'un microprocesseur.

```
'-------------------------------------------------------------------------
--------
' Returns the generic CPU speed frequency
' Use the generic maptable
' CPUSpeed'
Function CPUSpeed(ByVal strValue As String) As Integer
Dim iTmp As Integer
iTmp = CInt(strValue) / 10
CPUSpeed = CInt(PifMapValue(CStr(iTmp * 10), "CPUSpeed", 1, strValue))
End Function
```
## <span id="page-135-0"></span>Variables globales

Lorsqu'une variable est déclarée dans un script de mapping, sa portée est locale.

Par exemple, si vous déclarez une variable dans un script associé à un champ, vous ne pourrez utiliser cette variable pour un autre élément du document.

Si le même nom de variable est utilisé dans un script de mapping effectué sur un autre élément, une nouvelle variable locale est créée, et la valeur de la variable du premier script ne peut être récupérée dans le deuxième.

# Déclarer une variable globale

Pour que la portée d'une variable soit globale, il faut la déclarer à la racine d'un type de document, dans l'onglet **Scripts additionnels**, afin qu'elle puisse être calculée et utilisée dans différents scripts appliqués à différents éléments complexes d'un même mapping.

# Note :

De façon à différencier les variables locales des variables globales, il est conseillé de préfixer ces dernières par *g\_*.

Par exemple :

Dim g\_lCounter As Long

La déclaration d'une variable globale doit être effectuée avant la définition des scripts Basic. La variable est prise en compte lors de l'ouverture

(**OpenSession()**) ou la fermeture d'une session (**CloseSession()**).

Par exemple :

```
Dim g_lCounter As Long
(\ldots)Sub OpenSession()
rem add your code here
End Sub
Sub CloseSession()
rem add your code here
End Sub
```
# Créer un compteur de nombre de documents

Pour créer un compteur de nombre de documents, il vous faut dans un premier temps déclarer une variable globale, comme décrit dans la section Variables globales [page 136].

Par défaut, cette variable a pour valeur zéro.

Exemple 4.1. Compteur

```
g_l \overline{c}Counter = g_l \overline{c}Counter + 1
PifLogInfoMsg(g_lCounter)
```
Chaque fois qu'un document est produit par un connecteur source, le compteur est incrémenté et le script retourne la valeur du compteur dans le journal des documents.

Tant que le scénario est exécuté, le compteur n'est pas réinitialisé.

Pour réinitialiser la valeur du compteur à chaque nouvelle ouverture de session, il vous faut l'effectuer dans un script additionnel.

```
Dim g_lCounter As Long
Sub OpenSession()
g lCounter = 0End Sub
```
En conservant à la racine du type du document le script d'incrémentation du compteur, les valeurs de la variable globale seront par exemple les suivantes :

```
Session 1
l1.
l2
l3
...
Session 2
1
\overline{c}3
...
```
# Sauvegarder une variable globale dans un fichier

Si un scénario est arrêté alors qu'il tourne en mode service, la valeur courante de la variable globale est perdue.

Pour conserver la valeur courante de la variable globale, il vous faut la sauvegarder dans un fichier et la recharger depuis ce fichier lorsque cela est nécessaire.

Exemple 4.2. Variable globale

Dans cet exemple :

- <sup>n</sup> Un compteur décompte le nombre de documents traités, sans jamais être réinitialisé.
- <sup>n</sup> Ce compteur sera rechargé depuis un fichier si l'application est arrêtée.
- <sup>n</sup> Sur l'élément racine, si la variable globale vaut 0, le script additionnel charge le fichier "C:/tmp/counter.txt" en vérifiant qu'il existe et qu'il contient des données.

Si la variable globale est égale à 0, cela implique que :

- <sup>n</sup> Le scénario est exécuté pour la première fois.
- $\blacksquare$  Le scénario a été interrompu.

```
Dim g_lCounter As Long
Sub OpenSession()
' Counter equals to 0, means that it has not been initialized.
' The application has been stopped and we reload the counter
' value
If g_lCounter = 0 Then
' If the file does not exist, it must be the first run. Check the
' existence of the file to avoid error on opening.
If FileExists("c:/tmp/counter.txt") Then
' Open the file in read mode
Open "c:/tmp/counter.txt" For Input As #1
' Check the file contains data and read the first line of the file.
If Not Eof(1) Then
Line Input #1, g_lCounter
End If
Close #1
End If
End If
End Sub
```
Le script suivant permet de sauvegarder la valeur du compteur dans un fichier, chaque fois que le compteur est incrémenté sur l'élément racine :

```
g lCounter = g lCounter + 1
Open "c:/tmp/counter.txt" For Output As #1
Print #1, g_lCounter
Close #1
PifLogInfoMsg(g_lCounter)
```
Ce script peut être appliqué à n'importe quel élément d'un type de document.

#### **Constantes**

Vous pouvez déclarer des constantes pour vos scripts de mapping.

Ces constantes sont déclarées et enregistrées dans un fichier accessible par le menu **Scénario/ Constantes de script**. Ce fichier porte l'extension .scp.

La déclaration d'une constante est de la forme :

constante = <valeur de la constante>

Une constante sera remplacée par sa valeur lors du pré-traitement d'un script Basic (à la façon d'une déclaration de macro #define en C ou C++).

La déclaration de la constante dépend de son type (entier, chaîne de caractères, etc.).

Par exemple :

n pour une chaîne de caractères, il faut utiliser les guillemets doubles  $("")$ :

login = "Jean Dupont"

<sup>n</sup> pour une constante de type nombre, il faut utiliser la forme suivante :

 $idmax = 5$ 

Une constante est identifiée par la déclaration **PifConstant(nom de la constante)**.

Note :

Les constantes étant remplacées lors de l'analyse du script Basic, **PifConstant** n'est pas considérée comme une fonction Basic mais comme un simple marqueur.

Par exemple :

RetVal = PifConstant(login)

Ce script sera traduit de la manière suivante lors de l'exécution du scénario :

RetVal = "Jean Dupont"

On présuppose que le l'**Editeur des constantes de script** à été renseigné comme suit :

login = "Jean Dupont"

# Référence de programmation

Afin de vous aider dans la rédaction de vos scripts, une référence de programmation en ligne est disponible dans Connect-It.

Cette référence de programmation est accessible par la touche **F1** quand votre pointeur se trouve à l'intérieur :

- <sup>n</sup> du champ **Script de mapping** de la fenêtre d'édition du mapping
- <sup>n</sup> de la zone de saisie des différents éditeurs

# Exécuter des scripts à l'ouverture / fermeture d'une session

Pour exécuter des scripts à l'ouverture d'une session, vous devez déclarer le code à exécuter dans l'onglet **Scripts additionnels** à l'aide de la fonction :

```
Sub OpenSession()
rem add your code here
End Sub
```
Pour exécuter des scripts à la fermeture d'une session, vous devez déclarer le code à exécuter dans l'onglet **Scripts additionnels** à l'aide de la fonction :

```
Sub CloseSession()
rem add your code here
End Sub
```
# Formats utilisateur

Les formats utilisateur sont des formats de type date ou numérique que l'utilisateur peut définir pour les utiliser dans ses scripts de mappings. Ces formats s'utilisent exclusivement avec les fonctions **PifUserFmtVarToStr** et **PifUserFmtStrToVar**. Pour l'utilisation de ces fonctions, reportez-vous à la référence de programmation en ligne disponible avec la touche F1 chaque fois que vous rédigez un script dans Connect-It.

#### Créer un format utilisateur de type date

Pour créer un format utilisateur de type date :

- 1 Sélectionnez **Formats utilisateur** dans le menu **Scénario.**
- 2 Cliquez sur **Suivant** dans la page de l'assistant qui s'affiche.

Cette page affiche les formats de type date qui ne peuvent pas être définis par l'utilisateur.

- $3$  Cliquez sur  $\triangleleft$  dans la page de l'assistant qui s'affiche
- 4 Cliquez dans la colonne **Nom** sous le nom du dernier format de la liste des formats existants
- 5 Nommez votre format dans la zone éditable qui est apparue Ce nom ne doit comprendre aucun espace.
- 6 Cliquez dans la colonne **Format** correspondant au nom que vous venez de saisir
- 7 Saisissez une formule utilisant les attributs du volet **Symbole de format de type date**
- 8 Cliquez sur  $\sqrt{ }$ .

Un exemple du format créé apparaît dans le champ **Résultat du format de type date**.

### Créer un format utilisateur de type numérique

Pour créer un format utilisateur de type numérique :

- 1 Sélectionnez **Scénario/Formats utilisateur**.
- 2 Cliquez sur **Suivant** dans la page de l'assistant qui s'affiche.

Cette page affiche les formats de type numérique qui ne peuvent pas être définis par l'utilisateur.

- 3 Cliquez sur  $\mathfrak{A}$ .
- 4 Cliquez dans la colonne **Nom** sous le nom du dernier format de la liste des formats existants
- 5 Nommez votre format dans la zone éditable qui est apparue

Ce nom ne doit comprendre aucun espace.

- 6 Cliquez dans la colonne **Format** correspondant au nom que vous venez de saisir
- 7 Saisissez une formule utilisant les attributs du volet **Symbole de format numérique**.
- 8 Cliquez sur  $\sqrt{ }$ .

Un exemple du format créé apparaît dans le champ **Résultat du format numérique**.

#### Syntaxe à utiliser pour la création des formats

La rédaction des formules de format doit respecter les règles suivantes :

- <sup>n</sup> L'utilisation des symboles utilisés pour les formats de type date ou numérique est identique à celle utilisée par les systèmes d'exploitation Windows.
- <sup>n</sup> Les chaînes de caractères apparaissant dans les formats doivent être entourées de guillemets simples
- <sup>n</sup> Les espaces entre deux valeurs doivent être saisies comme une chaîne de caractères signalés par des guillemets simples

#### **Tableau 4.2. Exemples de formats de type date**

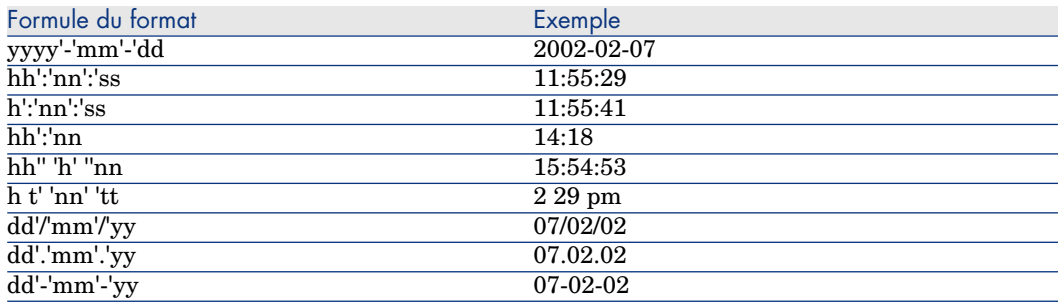

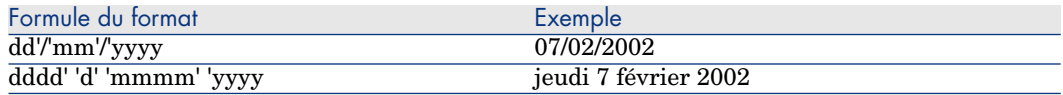

#### **Tableau 4.3. Exemples de formats de type numérique**

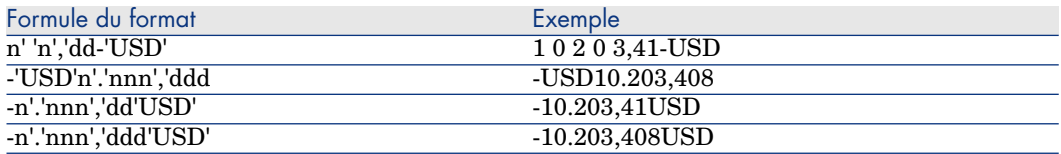

## Exemples de script

Cette section vous présente des exemples de scripts de mapping classés en fonction des éléments qu'ils utilisent.

#### Fonctions Basic

If, Then, Else, Else If, End If

# **Syntaxe**

**If** <condition> **Then**

<Instructions>

**Else If** <condition> **Then**

<Instructions>

## **Else**

<Instructions>

# **End If**

# Note :

A propos des champs logiques (booléen) :

Les champs logiques sont représentés sous la forme d'entier 8-bits. La valeur "vrai", en Basic, est égale à -1.

Certains scripts portant sur des champs logiques peuvent poser problème :

if [logicalfield] = true Then

Si la valeur "vrai" définie pour votre base de données est 1 et la valeur "faux" est 0, alors, pour ce script, la valeur retournée sera égale à 1, donc toujours fausse au sens Basic.

# Exemple

```
Dim strVal As String
(\ldots)If strVal = "" Then
RetVal = "Empty"ElseIf strVal = "Default" Then
RetVal = "Default"
Else
RetVal = "Unknown"
End If
```
Ce script retourne la valeur :

- <sup>n</sup> *Empty* si le champ texte d'un document produit ne contient aucune information.
- **Default** si le champ texte d'un document produit contient l'information *default*.
- <sup>n</sup> *Unknown* si le champ texte d'un document produit contient tout autre information.

# For Loop

Cette fonction permet de créer une boucle.

# **Syntaxe**

**For** <variable du compteur> = <début> **to** <fin>

<Instructions>

## **Next**

# Exemple

```
For i=0 To 10 Step 2
PifLogInfoMsg(i)
Next
```
Ce script permet de retourner la valeur de *i* dans le journal des documents. La visualisation dans le journal des documents est la suivante :

0

# While Loop

Cette instruction permet de créer une boucle.
# **Syntaxe**

**While loop**

**While** <conditions>

<instructions>

## **WEnd**

# Exemple

```
Dim i As Integer
i = 0While i < 10
i = i + 2PifLogInfoMsg(i)
WEnd
```
Ce script retourne la valeur de *i* dans le journal des documents tant que cette valeur est inférieure à 10.

La visualisation dans le journal des documents est la suivante :

```
lo
2
4
6
8
10
```
### Return

Dans un script, si les conditions définies avant cette fonction ne sont pas respectées, le reste du script est ignoré.

# **Syntaxe**

<conditions>

#### **Return**

<conditions>

# Exemple

```
If [MacAddress] = "" And [IPAddress] = "" Then
PifIgnoreNodemapping
Return
End If
If [MacAdress] <> "" Then
RetVal = [MacAdress]
Else
```
RetVal = [IPAdress] End If

Ce script teste si les champs **MacAdress** et **IPAdress** d'un document produit n'ont pas une valeur vide. Si cette condition est remplie :

- n le noeud courant est ignoré
- n la fin du script n'est pas exécutée

#### **Select**

Cette fonction permet d'exécuter un bloc d'instructions en fonction de la valeur d'une variable.

# **Syntaxe**

**Select Case** <variable à tester>

**Case** <variable 1>

Bloc d'instructions

**Case** <variable 2>

Bloc d'instructions

**Case** <variable 3>

Bloc d'instructions

...

**Case** <variable n>

Bloc d'instructions

**Case Else**

**End Select**

# Exemple

```
Select Case [seStatus]
Case 0
RetVal = "Opened"
Case 1
RetVal = "Closed"
Case Else
RetVal = "Unknown status"
End Select
```
Dans cet exemple :

- <sup>n</sup> Le champ **seStatus** du document source correspond à l'état d'un dossier de support.
- <sup>n</sup> L'état d'un dossier de support est :
	- $\blacksquare$  0 = dossier de support ouvert

 $\blacksquare$  1 = dossier de support fermé

Ce script associe la chaîne de caractères décrivant l'état du dossier de support à la valeur numérique du champ source. Si l'état n'est pas connu, la valeur *Unknown Status* est retournée.

### Fonctions Pif

Les fonctions de type **PIF** ont été spécialement développées pour les scripts de mappings de Connect-It.

Toutes ces fonctions spécifiques sont documentées dans la référence de programmation en ligne disponible dans le sous-dossier doc du dossier d'installation de Connect-It.

### PifIgnoreDocumentMapping

Cette fonction permet d'ignorer le traitement d'un document.

# **Syntaxe**

<conditions>

### **PifIgnoreDocumentMapping("<message>")**

<conditions>

**("message")** vous permet d'afficher un message d'erreur dans le journal des documents pour l'élément ignoré.

La spécification d'une fonction *retval* implique que la fonction de type *PifIgnore* s'exécute sur un champ choisi comme clé de réconciliation.

# Exemple

```
If [MacAddress] = "" Then
PifIgnoreDocumentMapping("Missing MAcAdress")
End If
RetVal = [MacAddress]
```
On utilise le champ **MacAddress** comme clé de réconciliation. Si ce champ ne contient aucune valeur, le document est ignoré. Le message *champ MacAddres manquant* est visible dans le journal des documents.

### PifRejectDocumentMapping

Cette fonction permet de rejeter un document source et de ne pas l'envoyer vers le connecteur de destination.

Elle s'applique à n'importe quel élément du document :

- noeud racine
- $\blacksquare$  structure
- $\blacksquare$  collection

 $\blacksquare$  champ

# **Syntaxe**

<instructions>

## **PifRejectDocumentMapping("message")**

<instructions>

**("message")** vous permet d'afficher un message d'erreur dans le journal des documents pour l'élément ignoré.

La spécification d'une fonction *retval* implique que la fonction de type *PifReject* s'exécute sur un champ choisi comme clé de réconciliation.

# Exemple

```
If [MacAdress] = "" Then
PifRejectDocumentMapping("Missing MAcAdress")
End If
RetVal = [MacAdress]
```
On utilise le champ **MacAddress** comme clé de réconciliation. Si ce champ ne contient aucune valeur, le document est rejeté. Le message *A champ MacAddres manquant* est visible dans le journal des documents.

## PifIgnoreNodeMapping

Cette fonction permet d'ignorer n'importe quel élément d'un type de document.

Cet élément peut être :

- $\blacksquare$  Le noeud racine du document
- Une structure
- Une collection
- Un champ

Le comportement de la fonction *PifIgnoreNodeMapping* est différent selon qu'elle porte sur une collection ou non.

Si cette instruction porte sur une collection, seul le membre courant de la collection est ignorée. Si vous souhaitez ignorer tous les membres de la collection, utilisez l'instruction *PifIgnoreCollectionMapping*.

# **Syntaxe**

```
( \ldots )PifIgnoreNodeMapping("Message")
(...)
```
**("message")** vous permet d'afficher un message d'erreur dans le journal des documents pour l'élément ignoré.

# Exemple

```
If [MacAdress] = "" Then
PifIgnoreNodeMapping
End If
RetVal = [MacAdress]
```
Ce script permet d'éviter une mise à jour avec une chaîne vide si le champ ou la structure contenant le champ **MACaddress** est vide. Si le champ est renseigné, alors la mise à jour est effectuée.

```
If Left([Software.Name], 7) = "Windows" Then
PifIgnoreNodeMapping
ElseIf Left([Software.Name], 5) = "SunOS" Then
PifIgnoreDocumentMapping
End If
```
Ce script permet d'ignorer le membre d'une collection si le champ **Sofware.Name** de ce membre a pour valeur *Windows* ou *SunOS*.

### PifIgnoreCollectionMapping

Cette fonction permet d'ignorer une collection d'un type de document produit lors d'un mapping de collection à collection.

Pour plus d'informations sur le mapping collection à collection, consultez la section Le mapping collection à collection [page 115].

# **Syntaxe**

<instructions>

### **PifIgnoreCollectionMapping**

<instructions>

# Exemple

```
Dim i As Integer
Dim iCount As Integer
Count = PifGetItemCount("Logs")
For i=0 To iCount - 1
If [Logs(i).LogType] = 1 Then
Return
End If
Next
PifIgnoreCollectionMapping
```
Dans ce script, pour un bilan de traitement, tous les membres de la collection **logs** sont ignorés si il n'y a pas de message d'erreur.

Si le document ne contient aucune erreur, il n'est pas nécessaire de procéder à un tel script. Le champ **ErrorNumber** contient le nombre d'erreurs associées au document.

Le script précédent peut être remplacé par le suivant :

```
If [ErrorNumber] = 0 Then
PifIgnoreCollectionMapping
End If
```
### **Collections**

Dans cette section, vous trouverez différents exemples de scripts portant sur le traitement des collections.

#### Créer des membres dans une collection à partir d'une liste de valeurs

Cette section vous présente un exemple de script permettant de créer un membre dans une collection donnée à partir d'un liste de valeurs d'un document source.

Dans cet exemple :

- Le champ source **Software** contient une liste de valeurs.
- <sup>n</sup> Les valeurs sont délimitées par un séparateur donné.

Le script :

- <sup>n</sup> Extrait le nom des logiciels un par un.
- <sup>n</sup> Crée un membre dans la collection destination **SoftInstalled**.
- <sup>n</sup> Renseigne l'élément **Name** avec le nom du logiciel extrait.

```
Dim iCount As Integer
Dim iIndex As Integer
Dim strSoft As String
Dim lDummy As Long
Dim strPath As String
' Décompte du nombre de valeurs dans le champ source "Software"
' les noms des logiciels sont délimités par le séparateur virgule (','), p
ar exemple "Excel, Connect-It,
' AssetCenter"
iCount = CountValues([Software], ",")
' Boucle sur tous les éléments de la liste de facon a les extraire un a un
.
For iIndex = 0 To iCount - 1
strSoft = GetListItem([Software], ",", iIndex+1)
' Suppresion des espaces autour du nom du logiciel
strSoft = Trim(strSoft)
' Création du chemin de la collection destination à partir de l'élément ra
cine.
' Par exemple, pour le 3eme logiciel de la source, le chemin "SoftInstalle
d(3).Name" est cree
strPath = "SoftInstalled" (& iIndex & ").Name"
' Affectation de la valeur courante du logiciel de type chaîne de caractèr
```

```
es à ce chemin en utilisant
 la fonction PifSetStringVal.
' La fonction PifSetStringVal retournant un code d'erreur si le chemin n'e
st pas valide, il est
' nécessaire d'affecter dans une variable la valeur de retour de la foncti
on. La fonction ne serait
' pas appliquée dans le cas contraire.
lDummy = PifSetStringVal(strPath, strSoft)
```
#### Next iIndex

Ce script de mapping peut être appliqué sur un élément quelconque du type de document destination.

Pour une meilleur lisibilité du mapping, nous vous conseillons d'effectuer ce mapping sur la collection à laquelle des membres doivent être ajoutés.

# Avertissement :

L'élément indiqué par son chemin dans l'appel à la fonction Basic **PifSetStringVal** doit être présent dans le type de document destination. Dans l'exemple présent, l'élément **Name** de la collection **SoftInstalled** doit être ajouté par l'utilisateur dans le type de document consommé.

### Concaténer des membres d'une collection dans un champ

Dans cet exemple :

- <sup>n</sup> Le document source contient une collection de valeurs.
- <sup>n</sup> Les éléments de cette collection sont mappés à un champ du type de document destination.

La source contient la collection des logiciels installés sur une machine. Les différents noms de logiciels doivent être écrits dans un champ contenant la liste des logiciels séparés par une virgule (',').

```
Dim iCollectionCount As Integer
iCollectionCount = PifGetItemCount("SoftInstalled")
Dim strList As String
Dim iItem As Integer
Pour chaque élément de la collection, récupérer le nom du logiciel (élémen
t "Name" de la collection "SoftInstalled") et le concatener avec la liste
courante.
For iItem = 0 to iCollectionCount - 1
' Ajouter le séparateur de nom si la liste n'est pas vide
If strList = "" Then
strList = strList & ", "
' Ajouter le nom du logiciel à la liste courante.
' Remarquez qu'il est possible d'utiliser directement une variable pour in
diquer le numéro
```

```
' d'un membre dans une collection. Par exemple, si la variable de iITem va
ut 3, le chemin
' [SoftInstalled(3).Name] sera automatiquement créé à partir de la valeur
de iItem.
 strList = strList & ", " [SoftInstalled(iItem).Name]
Next iItem
 ' Affecter la variable strList à l'élément destination
RetVal = strList
```
#### Mapper plusieurs champs dans une collection

Dans cet exemple :

- <sup>n</sup> Le document source contient plusieurs champs distincts.
	- Ici, les champs *Address1* et *Adress2* comportent les 2 adresses possibles d'un client.
- <sup>n</sup> La valeur de ces champs doit être associée à un membre de la collection destination.

Ici, la collection *Adress*.

Par exemple :

Il faut donc :

- <sup>n</sup> Créer deux membres dans la collection destination et les associer aux champs "Adress1" et "Adress2".
- $\blacksquare$  [Utiliser la fonctionnalité](#page-148-0) de duplication de collection :
	- 1 Ajouter la collection *Adress* dans le type de document destination.
	- 2 Dupliquer cette collection. La collection *Adress#1* apparaît dans le type de document destination.
	- 3 Les scripts de mappings [Adress1] et [Adress2] sont à appliquer respectivement sur les champs *Adress.Adress* et *Adress#1.Adress*

Ignorer certains membres d'une collection dans un mapping collection a collection

Pour ignorer certains membres d'une collection, il vous faut utiliser les instructions *PifIgnoreCollectionMapping* et *PifIgnoreNodeMapping*.

Pour plus de renseignements sur ces instructions, consultez la section PifIgnoreCollectionMapping [page 149].

### Script portant sur un connecteur non inclus dans un mapping

L'exemple qui suit décrit l'intégration dans un scénario (portant sur la réplication de données entre une base de données et une base de données ServiceCenter) d'une base de données AssetCenter. Le script importe un employé. Durant l'import, le script vérifie si l'employé existe dans la base AssetCenter et adapte le mapping en conséquence.

1 Ajoutez un connecteur Asset Management à votre scénario. Ce connecteur n'a pas besoin d'être lié à une boîte de mapping ou un autre connecteur, seul son intitulé est important (champ **Nom du connecteur** dans l'assistant de configuration du connecteur) car il sera utilisé dans le script. Ici, le connecteur est appelé Asset Management.

2 Créez un nouveau type de document produit par le connecteur Asset Management. Sélectionnez la table des personnes (**amEmplDept**) et appelez le type de document produit (champ **Type de document**) **amEmplDeptForMapping**. Ce nom sera utilisé dans le script.

Note :

Si vous définissez des clauses WHERE ou ORDER BY, elles ne sont pas prises en compte dans le script d'exemple.

3 Dans la boîte de mapping, renseignez le champ script comme suit :

```
dim hQuery as long
dim iRc as long
hQuery = pifNewQueryFromFmtName("Asset Management", "amEmplDeptForMappi
ng", "Name like 'A%'")
Dim strValue as string
while (IRC = 0)iRc = pifQueryNext(hQuery)
if iRc = 0 then
strValue = pifQueryGetStringVal(hQuery, "Name")
piflogInfoMsg strValue
end if
wend
iRc = pifQueryClose(hQuery)
```
## Syntaxe de la fonction pifNewQueryFromFmtName

Cette fonction crée une requête sur un type de document préalablement défini dans la liste des documents produits par une ressource.

Les paramètres de la fonction sont les suivants :

- **strCntrName** : Ce paramètre contient le nom de la ressource (celle sur laquelle la requête est effectuée).
- **strFmtName** : Ce paramètre contient le nom du type de document (préalablement défini comme type de document produit).
- **strlayer** : Ce paramètre contient les directives de production (par exemple, une clause WHERE).

La fonction retourne un descripteur (ici, le paramètre **hQuery**). Ce descripteur doit être passé comme paramètre de la fonction **PifQueryNext** afin de parcourir la liste des enregistrements retournés.

Les données du document courant peuvent être ensuite récupérées en utilisant une des fonctions suivantes (selon le type de champ examiné) :

- n pifQueryGetStringVal
- nifQueryGetDateVal
- nifQueryGetDoubleVal
- n pifQueryGetLongVal
- n pifQueryGetIntVal

Chacune de ces fonctions comporte deux paramètres :

- En Le descripteur (hQuery) de la requête à utiliser (entier long  $32 \text{ bits}$ )
- <sup>n</sup> Chemin de l'élément pour lequel récupérer une valeur. Ce chemin ne doit pas contenir le nom de l'élément racine du type de document (**amEmplDept** dans cet exemple).

Dans cet exemple, la fonction retourne le nom de la personne :

strValue = pifQueryGetStringVal(hQuery, "Name")

# Directives de production de la fonction pifNewQueryFromFmtName

La fonction **pifNewQueryFromFmtName** est paramétrée avec des paramètres simples.Vous pouvez néanmoins définir des requêtes plus complexes au format XML.

Les directives de production peuvent être sous forme XML, en respectant la syntaxe suivante :

```
strLayer = "<Directives>"
strLayer = strLayer + "<Where>Name = 'Taltek'</Where>"
strLayer = strLayer + "<OrderBy>BarCode</OrderBy>"
strLayer = strLayer + "<Where Path='ItemsUsed'>AssetTag like 'A%'</Wh
ere>"
strLayer = strLayer + "</Directives>"
hQuery = pifNewQueryFromFmtName("Asset Management", "amEmplDeptForMapping"
 , strLayer)
```
# Syntaxe XML

Les caractères  $\&$ , < et > ne sont pas autorisés. Vous devez les remplacer respectivement par  $\&$ amp;,  $\&$ lt; et  $\&$ gt;. La fonction Basic

**GetXmlElementValue** prend en charge le remplacement de ces caractères.

Par exemple :

```
strLayer = strLayer + "<Where Path='ItemsUsed'>" + GetXmlElementValue("Ass
etTag like 'A%'") + "</Where>"
```
#### Requête sur des champs comportant un point ou une virgule

Dans l'exemple commenté suivant, une requête porte sur les éléments **mac.address** et **logical.name** d'un scénario HP Network Discovery - ServiceCenter. Le script vérifie l'adresse MAC fournie par le connecteur IND avant de lui attribuer une clé de réconciliation. Si l'adresse MAC est validée, les informations du champ **logical.name** sont récupérées en lieu et place de celles du champ **mac.address**.

```
dim hQuery as long
dim iRc as long
dim strQuery as String
strQuery = "mac.address = " & chr(34) & [MACAddress] & chr(34)"adresse MAC dans le document PDI
hQuery = pifNewQueryFromFmtName("ServiceCenter", "pc1", strQuery)
"pc1 est le document produit pour la table des ordinateurs de ServiceCente
r
Dim strValue as String
strValue = [MACAddress]
"strValue par défaut
iRc = pifQueryNext(hQuery)
if iRc = 0 then
"requête aboutie car iRc=0
strValue = pifQueryGetStringVal(hQuery, "'logical.name'")
"Les guillemets simples définissent le paramètre logical.name comme un cha
mp et non comme un chemin
pifLogWarningMsg("Matched Asset using query: " & strQuery)
"écriture au journal des documents
pifLogWarningMsg("Updating Asset " & strValue)
"strValue n'est pas inscrite au journal des documents
else
pifLogWarningMsg("Could not locate existing asset using MAC address " & [M
acAddress])
end if
iRc = pifQueryClose(hQuery)
If strValue = "" then
"Ce code s'exécute lorsque pifQueryNext retourne comme valeur 0.
pifLogWarningMsg("pifQueryGetStringVal returned no data. Logical.name will
be " & [MACAddress])
RetVal = [MACAddress]
Else
RetVal = strValue
End If
```
## Aide à la rédaction des scripts de mapping

Cette section présente quelques notions élémentaires qui vous aideront dans la rédaction de vos scripts de mapping.

#### Ordre de traitement des scripts de mapping

Lorsque pour un type de document donné, plusieurs scripts de mapping coexistent, les scripts sont traités dans l'ordre suivant :

- 1 Script associé à un champ
- 2 Script associé à une structure
- 3 Script associé à une collection

Cet ordre de traitement permet une gestion des erreurs plus rapide.

### Associer une valeur fixe à un élément destination

Pour associer une valeur fixe (une date, une chaîne de caractères, un nombre...) à un champ destination :

- 1 Glissez-déplacez le champ destination dans le plan de travail
- 2 Saisissez la valeur fixe dans le champ **Script de mapping**.

### Exemple :

Dans le scénario Desktop Discovery vers Asset Management, chaque ordinateur inventorié donne lieu à la création d'un nouveau bien dans la table **amAsset**. Cette table exige par défaut que chaque bien ait un nom de catégorie. Dans votre définition de mapping, vous associez au champ **FullName.Category** du type de document **amAsset** la valeur fixe **"/Matériel/Ordinateur de bureau/"**.

#### Glisser-déplacer plusieurs champs

Dans vos scripts Basic, vous pouvez utiliser plusieurs champs source pour, par exemple, les concaténer à l'aide d'une fonction Basic.

Pour glisser-déplacer plusieurs champs :

- 1 Mappez un premier champ source à un champ destination
- 2 Glissez-déplacez les autres champs en maintenant appuyée une des touches **Maj.** de votre clavier. Les champs apparaissent les uns sous les autres dans le volet **Scripts de mapping**.Vous n'avez plus qu'à rédiger le script utilisant ces champs.

# Figure 4.19. Glisser-déplacer plusieurs champs

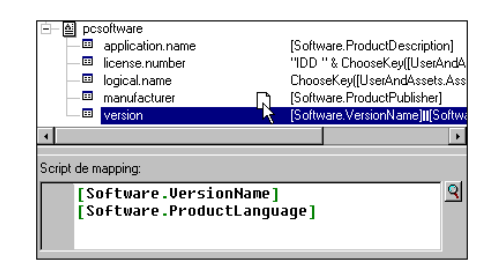

#### Retrouver vos éléments source et destination

Pour diverses raisons, vous pouvez vouloir retrouver la place d'origine d'un élément destination posé sur le plan de travail dans le type de document destination. Pour cela, vous devez :

- 1 Sélectionnez cet élément dans le plan de travail.
- 2 Cliquez sur  $\leftrightarrow$ .

Après cette action, l'élément destination d'origine devient la sélection courante dans le volet des types de document destination. Cela s'avère très utile quand le type de document destination contient un nombre important d'éléments.

De même, les éléments source mappés (leur nom s'affiche en bleu) peuvent être retrouvés dans le plan de travail.

Pour cela, double-cliquez sur un élément source mappé dans la fenêtre du type de document source. Après ce double clic, les éléments destination qui font appel à cet élément source pour la définition du mapping apparaissent en vert.

#### Dupliquer un élément destination

Dans certains cas, vous avez besoin de dupliquer un champ destination, pour l'associer à différents éléments source. C'est notamment le cas pour une collection. Exemple : vous voulez associer les champs source X et Y au champ A d'une collection. Pour cela, il vous suffit de dupliquer la collection dans laquelle le champ A est contenu, de mapper le champ X au champ A de la collection originale, et de mapper le champ Y au champ A de la collection dupliquée.

Pour dupliquer un élément :

- 1 Sélectionner un élément déjà présent dans le plan de travail.
- 2 Cliquez sur  $\Box$ .

Les éléments dupliqués sont numérotés : l'élément d'origine porte le numéro 0 (qui n'apparaît pas), la première duplication le 1, la deuxième le 2, etc. Cette numérotation est imposée par Connect-It sans possibilité de modification de votre part.

## Copier le chemin d'un élément

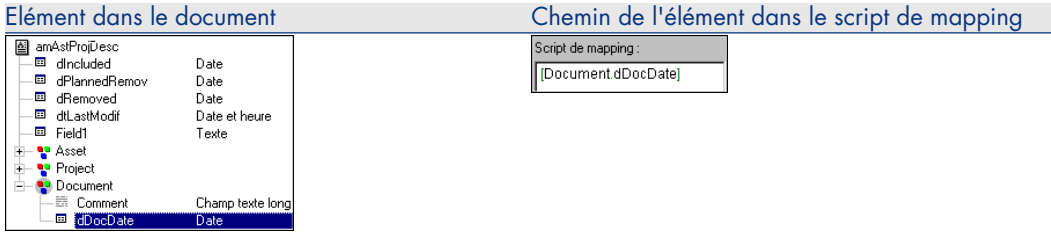

Dans un script de mapping, vous devez indiquer le chemin complet des éléments que vous utilisez. Exemple : Dans le schéma suivant, le chemin complet du champ *dDocDate* est *[Document.dDocDate]*.

Pour obtenir le chemin de l'élément d'un type de document :

- 1 Sélectionnez cet élément
- 2 Cliquez droit et choisissez **Copier le chemin** dans le menu contextuel qui s'affiche (*Ctrl +C*)
- 3 Placez votre pointeur dans le champ **Script de mapping**
- 4 Cliquez droit et choisissez Coller dans le menu contextuel qui s'affiche (*Ctrl+V*)

## Vérifier la syntaxe d'un script

Dans la fenêtre d'un script de mapping, en cliquant sur l'outil loupe vous accédez à un éditeur de texte. Cet éditeur permet de saisir vos scripts de mapping, ainsi que de vérifier la syntaxe de ces scripts.

Pour vérifier la syntaxe d'un script de mapping :

- 1 dans le menu **Composants**, choisissez **Options**
- 2 dans la fenêtre de configuration qui apparaît, choisissez le modèle de script en fonction du connecteur utilisé (champ **Modèle**) :
	- **aq** pour écrire une requête AQL
	- **bas** pour un script Visual Basic
	- **sc** pour un script ServiceCenter
	- n etc.
- 3 cliquez **OK** une fois le script saisi.

## Validation d'un script Basic

Tout script renseigné dans l'onglet **Mapping**, **Scripts additionnels** ou **Scripts de réconciliation** est soumis à une vérification syntaxique. Si le script n'est pas valide, un message d'erreur apparaît, vous permettant de copier le script mais n'autorisant pas sa validation.

#### Autocomplétion dans un script Basic

Vous accédez à une boite de dialogue permettant l'autocomplétion d'une fonction par la combinaison de touches CTRL+espace.

### Utiliser le menu contextuel du script de mapping

En cliquant droit dans le script de mapping, un menu contextuel s'affiche. Ce menu contextuel vous propose les fonctions suivantes (entre parenthèses les raccourcis clavier) :

- $\blacksquare$  Annuler frappe
- <sup>n</sup> Répéter frappe
- **n** Couper  $(Ctrl+X)$
- **n** Copier  $(Ctrl+C)$
- $\blacksquare$  Coller (*Ctrl*+V)
- Sélectionner tout  $(Ctrl+A)$
- <sup>n</sup> Filtrer les types de document inutilisés
- Montrer source
- **n** Montrer destination

#### Menus contextuels de la fenêtre d'édition des mappings

Dans la fenêtre d'édition des mappings, les commandes de quatre menus contextuels vous aident à rédiger vos scripts de mappings.

Pointeur placé sur un élément d'un type de document publié par le connecteur source

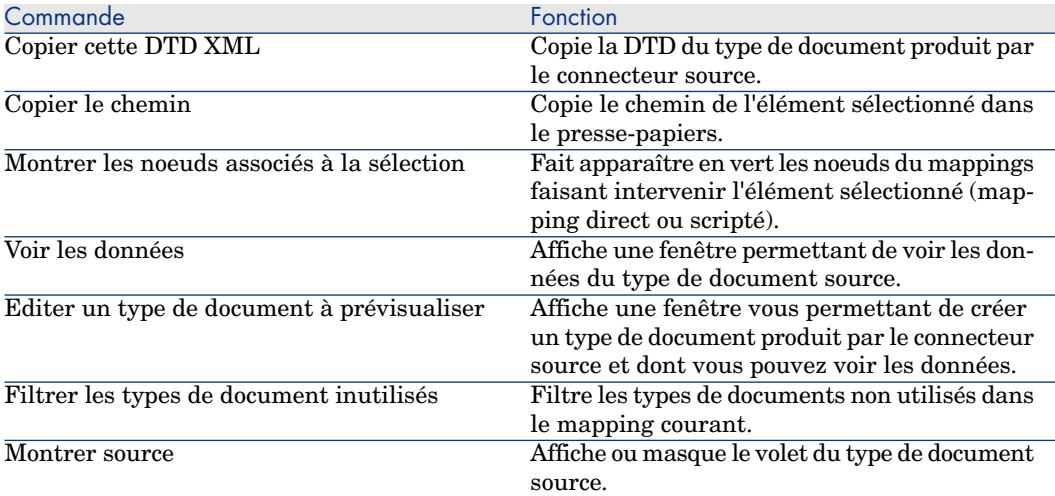

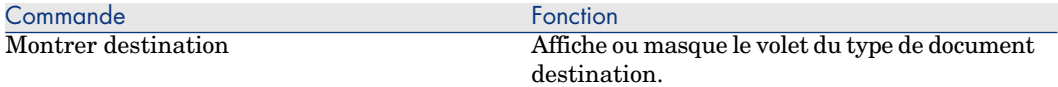

Pointeur placé sur un des éléments d'un type de document publié par le connecteur destination

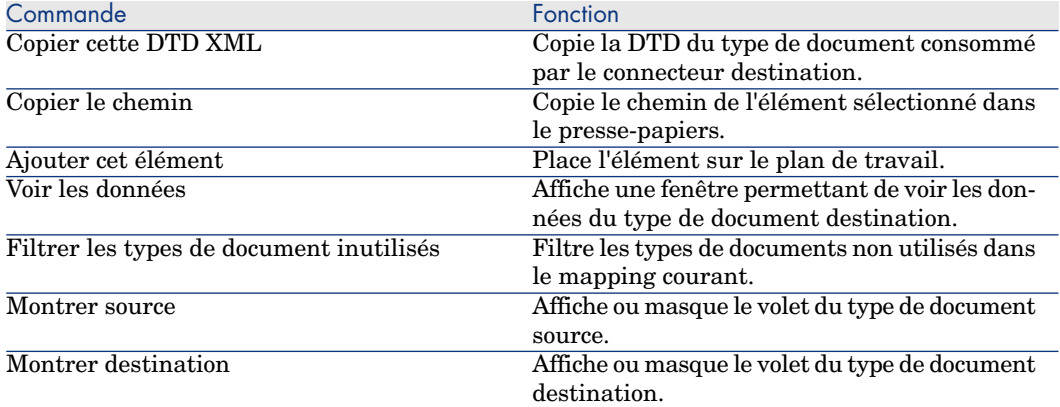

## Pointeur placé sur le plan de travail

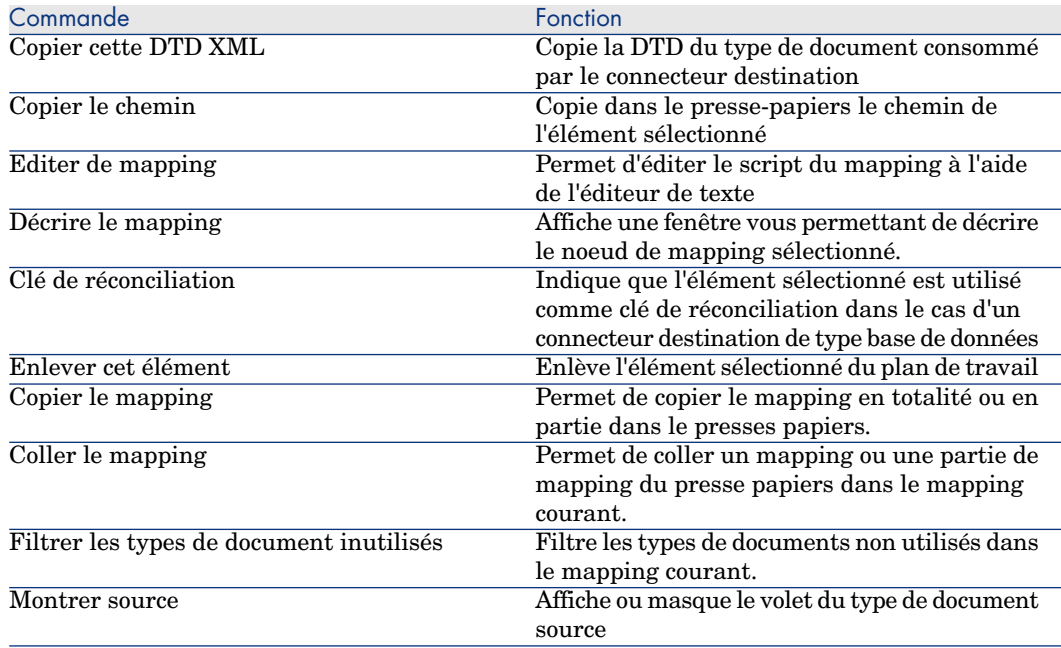

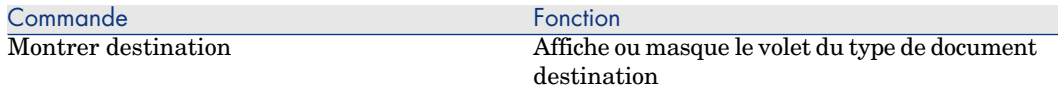

### Pointeur placé la zone éditable **Script du mapping**

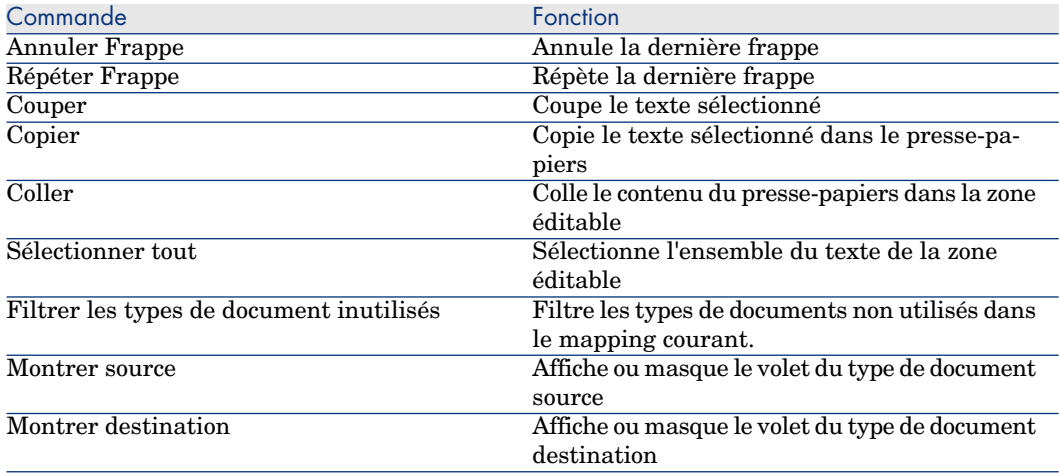

## Définir une variable globale

<span id="page-160-0"></span>[Vous pouvez définir](#page-160-0) des variables globales pour vos scripts de mapping.

Une variable globale est une variable qui a été définie à la racine d'un type de document et qui peut être appelée par un script associé à n'importe quel élément complexe d'un type de document (collection, structure, champ).

La déclaration d'une variable globale doit être effectuée avant la définition des scripts Basic. La variable est prise en compte lors de l'ouverture ou la fermeture d'une session.

Pour plus d'informations sur les fonctions à utiliser, consultez la section Fonctions Basic [page 143].

La définition d'une variable globale se fait dans l'onglet **Scripts additionnels**.

Pour plus d'informations sur l'onglet **Scripts additionnels**, consultez la section Scripts additionnels [page 161].

Elle peut également être déclarée dans un fichier Basic associé.

### Scripts additionnels

Les scripts additionnels sont définis dans l'onglet **Scripts additionnels** pour un type de document donné.

Cet onglet est actif uniquement pour l'élément racine d'un type de document. Il permet de :

- Définir des variables globales
- <sup>n</sup> Exécuter du code Basic à l'ouverture de chaque session
- <sup>n</sup> Exécuter du code Basic à la fermeture de chaque session

# $\blacksquare$  Note :

Un exemple de script additionnel est visible pour tout type de document créé.

# Définir les moniteurs de surveillance

Les fonctionnalités de surveillance de la bonne exécution de vos scénarios sont prises en charge par un système de moniteurs. Ces moniteurs activent et gèrent les remontées d'informations, les historiques de traitement, venant de l'application et de ses connecteurs.

## Moniteurs - Principe de fonctionnement

Les moniteurs sont des outils de surveillance, activables ou non, permettant de paramétrer l'affichage et la sauvegarde de l'ensemble des informations relatives au traitement d'un scénario.

L'activation des outils de surveillance s'effectue lors de la création d'un scénario.

Surveiller un scénario c'est :

- <sup>n</sup> Garder une trace graphique du journal des documents
- <sup>n</sup> Garder les informations attachées aux documents ayant transités entre le connecteur source et le connecteur destination :
	- n les documents en eux-mêmes ou les documents comportant une erreur de traitement (avertissement, rejet partiel ou total)
	- n les journaux des documents
	- <sup>n</sup> le journal de Connect-It
	- <sup>n</sup> les documents parents
- <sup>n</sup> Garder les statistiques de traitement des documents

## Avertissement :

Lors de la création d'un nouveau scénario, la configuration par défaut est utilisée. Nous vous conseillons de vérifier la configuration des moniteurs avant de lancer les premiers tests et la mise en production des scénarios.

Chaque scénario possède sa propre configuration des moniteurs sauvegardée dans le fichier scénario .scn. De plus, Connect-It possède une configuration par défaut sauvegardée dans le fichier conit.ini ; cette configuration par défaut est utilisée au démarrage de Connect-It et à la création de chaque nouveau scénario.

# Configuration des moniteurs

Les moniteurs sont accessibles via le menu **Moniteurs / Configurer les moniteurs**.

Les paramètres de surveillance de vos scénarios sont définis dans chaque onglet.

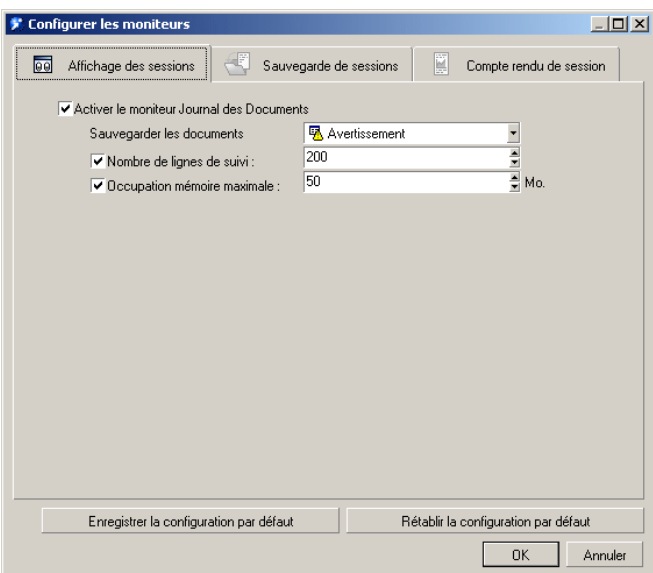

L'activation de la surveillance s'effectue au moyen des onglets suivants :

- <sup>n</sup> Affichage des sessions : affichage ou non et paramétrage des informations visibles dans l'onglet **Journal des documents**.
- <sup>n</sup> Sauvegarde de sessions : enregistrement ou non des informations relatives aux sessions (journaux, documents, statistiques) dans des fichiers ou dans la base de données Connect-It.
- <sup>n</sup> Compte rendu de session : traitement ou non des résumés de session au format E-mail, événement Windows ou événement AssetCenter.

Chaque onglet comprend un ou plusieurs moniteurs, indépendants et activables ou non.

L'activation de chaque moniteur dépend des options générales validées pour chaque session pour l'ensemble des moniteurs.

# $N$ ote  $\cdot$

Les performances de l'application lors de l'activation des moniteurs sont fonction du nombre de documents produits et consommés sauvegardés dans les moniteurs.

### Moniteur Affichage des sessions

Ce moniteur sert à l'affichage des informations visibles dans l'onglet **Journal des documents**. L'activation de ce moniteur conditionne les performances de traitement des connecteurs et est dissociée de l'option **Sauvegarde des documents / Conserver les journaux attachés aux documents** de l'onglet **Sauvegarde de sessions**.

Pour activer le moniteur, sélectionnez l'option **Activer le moniteur Journal des documents** dans l'onglet **Affichage des sessions**.

Ce moniteur est paramétrable. Vous pouvez spécifier :

- <sup>n</sup> Quelle est la condition d'affichage des documents
- <sup>n</sup> Le nombre de lignes de suivi affichées dans le journal des documents
- La taille mémoire allouée, comprise entre 512 Ko et 20 Mo

Le contenu du moniteur est visible dans l'onglet **Journal des documents** de votre éditeur de scénario.

### Options de sessions

Les options validées dans cet onglet permettent de définir quels historiques de traitement seront pris en charge par l'application et enregistrés dans un fichier ou dans la base de données Connect-It.

Dans l'onglet **Sauvegarde de sessions**, sélectionnez les options gérées par chaque moniteur :

- <sup>n</sup> Sauvegarder le journal Connect-It
- <sup>n</sup> Sauvegarder les documents
- Sauvegarder les statistiques

### Options de session gérées par les moniteurs

Selon le type de moniteur sélectionné, les options définies dans le traitement des sessions sont disponibles ou non.

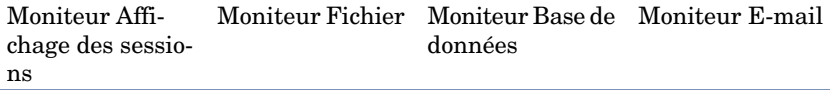

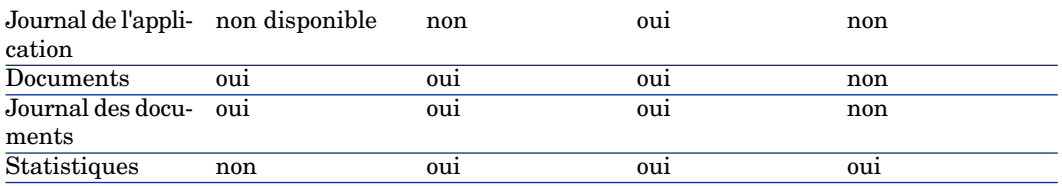

Option Sauvegarder les journaux de Connect-It

Cette option permet d'activer le journal de Connect-It.

Pour plus d'informations, consultez le chapitre Gestion d'un scénario d'intégration [page 205], section Journal de Connect-It [page 230]

#### Option Sauvegarder les documents

Cette option permet de configurer :

- <sup>n</sup> Les informations visibles dans l'onglet **Journal des documents** de l'éditeur de scénario.
- <sup>n</sup> Les informations sauvegardées dans le moniteur **Fichier** et/ ou **Base de données**.

Configurer la sauvegarde des documents consiste à :

<sup>n</sup> Filtrer les documents sauvegardés

Ce filtrage est obtenu au moyen de la liste déroulante disponible pour l'option **Sauvegarder les documents**.

Filtrer la sauvegarde des documents permet de sauvegarder :

<sup>n</sup> [Les documents e](#page-230-0)n eux-mêmes (filtre **traitement normal**)

Cette option est principalement utilisée lors des phases de test de vos scénarios.

- <sup>n</sup> Les avertissements associés aux documents (filtre **Avertissements**)
- <sup>n</sup> Les rejets partiels
- <sup>n</sup> Les rejets totaux
- <sup>n</sup> Filtrer les journaux associés aux documents que l'on souhaite conserver.

Ce filtrage est obtenu au moyen de la liste déroulante disponible pour l'option **Conserver les journaux attachés aux documents**

Pour plus d'informations sur le journal des documents, consultez la section Journal des documents [page 231]

#### Option Sauvegarder les statistiques

Cette option permet d'activer la production de statistiques.

Les statistiques produites sont les suivantes :

<sup>n</sup> Statistiques des documents : documents produits et documents consommés

<sup>n</sup> Statistiques temporelles : durée de la session, durée de traitement par connecteur

Ces statistiques permettent de mettre en évidence les traitements des éléments clés d'un scénario (insertion, effacement ou mise à jour de documents).

Cette statistiques sont :

<sup>n</sup> visibles dans l'éditeur de scénario lorsque le pointeur est sur un des éléments du mapping.

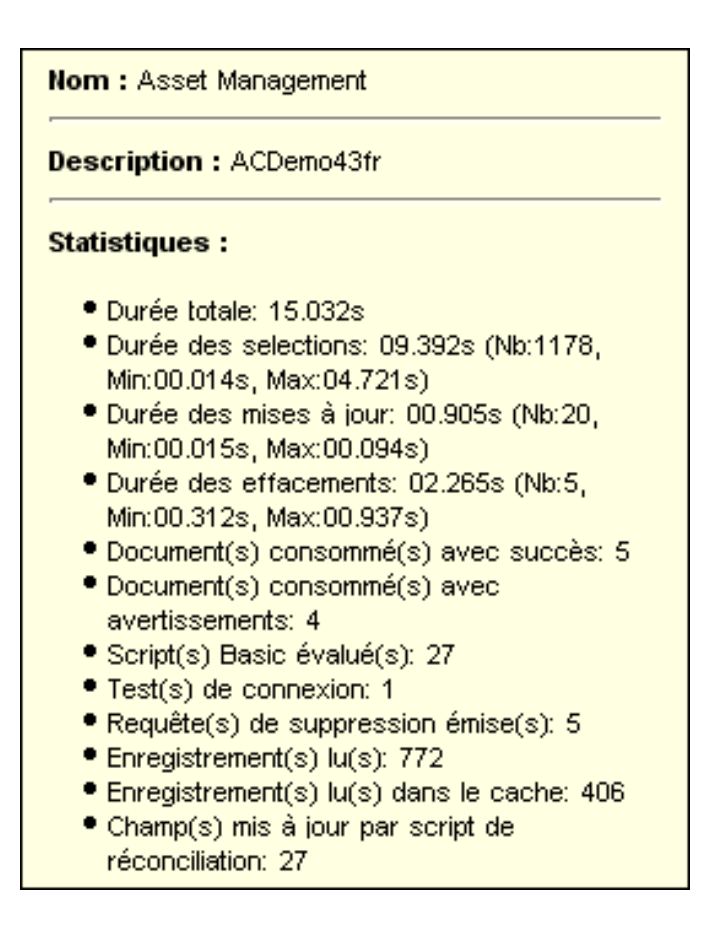

n visibles dans la fenêtre de gestion des sessions sauvegardées (menu **Moniteurs/ Gestion des sessions sauvegardées**) lorsque le moniteur **Fichier** a été activé.

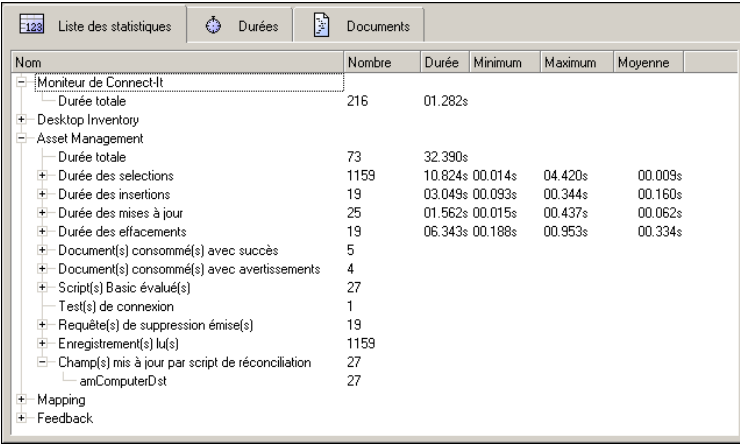

<sup>n</sup> classées par type d'élément (connecteurs, boîte de mapping) et par valeur (durée, succès, échecs).

#### Option Limiter les données sauvegardées pour le scénario

Cet option permet de fixer des valeurs limites (nombre, durée) pour le fonctionnement des moniteurs :

- <sup>n</sup> Pour chaque exécution d'un scénario, c'est-à-dire de l'ouverture à la fermeture de l'application
- <sup>n</sup> Pour chaque session, c'est-à-dire le nombre de fois qu'a été lancé un scénario

Toute nouvelle session remplace la plus ancienne.

#### Sauvegarde des options générales

La configuration des outils de surveillance est enregistrée pour chaque scénario. Vous avez possibilité de définir une configuration par défaut qui sera enregistrée dans le fichier conit.ini. Cette configuration sera rechargée à chaque lancement de l'application.

Pour sauvegarder votre configuration, cliquez sur **Enregistrer la configuration par défaut**.

La configuration par défaut est appliquée à tout nouveau scénario créé. Elle est appliquée également à tous les scénarios livrés avec Connect-It.

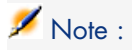

La configuration par défaut ne sera pas appliquée sur un scénario créé ou mis à jour par l'utilisateur sur une version antérieure de Connect-It. Dans ce cas, la configuration du scénario telle qu'elle a été définie par l'utilisateur sur la version antérieure de Connect-It sera conservée.

Cette configuration peut être appelée à tout moment en cliquant sur **Rétablir la configuration par défaut**. Ce bouton permet d'appliquer la configuration par défaut au scenario édité.

### Options de sessions - Moniteur Fichiers

Ce moniteur sauvegarde dans un ensemble de fichiers le contenu des documents et les journaux associés aux documents.

Pour activer le moniteur, sélectionnez l'option **Activer le moniteur** dans l'onglet **Fichier**.

Ce moniteur permet de spécifier :

 $\bullet$  Le dossier de sauvegarde des options spécifiées pour les paramètres généraux.

## Note :

Vous pouvez saisir dans le champ **Répertoire de sauvegarde** des chemins complets ou relatifs pour vos fichiers. Par exemple :

- c:\test\<Nom qénérique>
- n ..\<Nom générique>

Ce dossier contient l'ensemble des sessions définies pour l'option **Limiter les données sauvegardées pour le scénario**. Chaque session porte un numéro.

# Note :

Ce dossier est utilisé pour l'import des sessions sauvegardées (menu **Moniteur**).

Il y a autant de dossiers de session qu'il y a d'exécutions de scénarios. Le nombre de dossiers de session pour chacun des scénarios est limité par le champ **Sessions à conserver**. Chaque dossier de session porte un numéro de session et est enregistré dans le dossier portant le nom du scénario.

Le dossier principal contenant l'ensemble des sessions des scénarios peut être librement intitulé. Il est par conséquent possible d'enregistrer les sessions relatives à un scénario donné dans un nouveau dossier. Nous vous recommandons néanmoins de sauvegarder vos sessions de scénarios dans un même dossier principal.

L'ensemble des sessions est répertorié dans un fichier seslist.xml et l'ensemble des scénarios est répertorié dans un fichier scnlist.xml.

Chaque dossier de session contient les historiques de traitement sous la forme de plusieurs fichiers :

- <sup>n</sup> Les fichiers doclog et document au format xml
- <sup>n</sup> Les fichiers doctrace et stat au format texte

## Avertissement :

Si pour l'option **Sauvegarder les documents** vous avez choisi **Traitement normal (pas de filtre)**, l'ensemble des documents traités sont sauvegardés dans la base de données; vous risquez de freiner les performances de traitement et de saturer votre support de sauvegarde.

#### Options de sessions - Moniteur Base de données

Pour activer le moniteur, sélectionnez l'option **Activer le moniteur** dans l'onglet **Base de données**.

Ce moniteur permet de spécifier :

<sup>n</sup> La base de données Connect-It utilisée pour le stockage des historiques de traitement (champ **Connexion**)

La connexion à la base de données doit avoir été déclarée auparavant dans votre gestionnair[e de base de données.](#page-278-0)

Si la connexion n'existe pas, vous pouvez la créer au moyen de l'outil d'administration de la base de données.

- <sup>n</sup> Le login à la base de données
- <sup>n</sup> Le mot de passe de la base de données
- <sup>n</sup> La désactivation temporaire de l'historisation des lignes de suivi

## $N$ ote  $\cdot$

Vous pouvez tester la validité de votre connexion à l'aide du bouton **Tester**.

Pour plus d'informations sur l'administration d'une base de données Connect-It, consultez le chapitre Administration de la base de données des moniteurs [page 279].

# Avertissement :

Si pour l'option **Sauvegarder les documents** vous avez choisi **Traitement normal (pas de filtre)**, l'ensemble des documents traités sont sauvegardés dans la base de données; vous risquez de freiner les performances de traitement et de saturer votre base de données.

Nous vous conseillons de n'activer l'enregistrement des documents présentant une erreur.

En raison de la modification de la structure de la base de données, il n'est pas possible de charger une session d'une version antérieure à la version 3.4 de Connect-It.

### Désactivation temporaire des groupes de lignes de suivi

L'option **Désactiver temporairement si le nombre de groupes de lignes de suivi à enregistrer dépasse** permet de définir un seuil à partir duquel plus aucun groupe de lignes de suivi ne sera sauvegardé. Cette option est particulièrement utile dans le cas où un trop grand nombre d'erreurs sont constatées et qu'elles résultent manifestement d'une erreur de mapping.

Un groupe de ligne de suivi correspond à l'ensemble des informations relatives au traitement des documents. Ces informations incluent : le document produit par le connecteur source, par la boîte de mapping, le document consommé par le connecteur destination, ainsi que les documents parents à l'origine du document.

Si la valeur définie pour l'option est dépassée, le moniteur est désactivé le temps de la session et une erreur est enregistrée dans le journal de Connect-It.

### Compte rendu de session - Moniteur E-mail

Ce moniteur permet d'envoyer un e-mail à la fin de chaque session, contenant les statistiques mises en forme de la session.

Pour activer le moniteur, sélectionnez l'option **Activer le moniteur** dans l'onglet **E-mail**.

Ce moniteur permet de récupérer et de mettre en forme les historiques de traitement.

Vous pouvez spécifier :

- En quelle occasion envoyer un courrier électronique :
	- $\blacksquare$  Traitement normal (aucun filtre)
	- **n** Avertissement
	- **n** Rejet partiel
	- **n** Rejet total
- <sup>n</sup> Quel type de serveur messagerie est utilisé : MAPI, SMTP, VIM
- <sup>n</sup> Le nom du serveur de courrier, son port
- <sup>n</sup> Les informations relatives au contenu du courrier électronique : adresse de retour, destinataire, sujet

<span id="page-170-0"></span>Le sujet du courrier peut être automatisé par les variables suivantes :

#### **Tableau 4.4. Moniteur E-mail / variables**

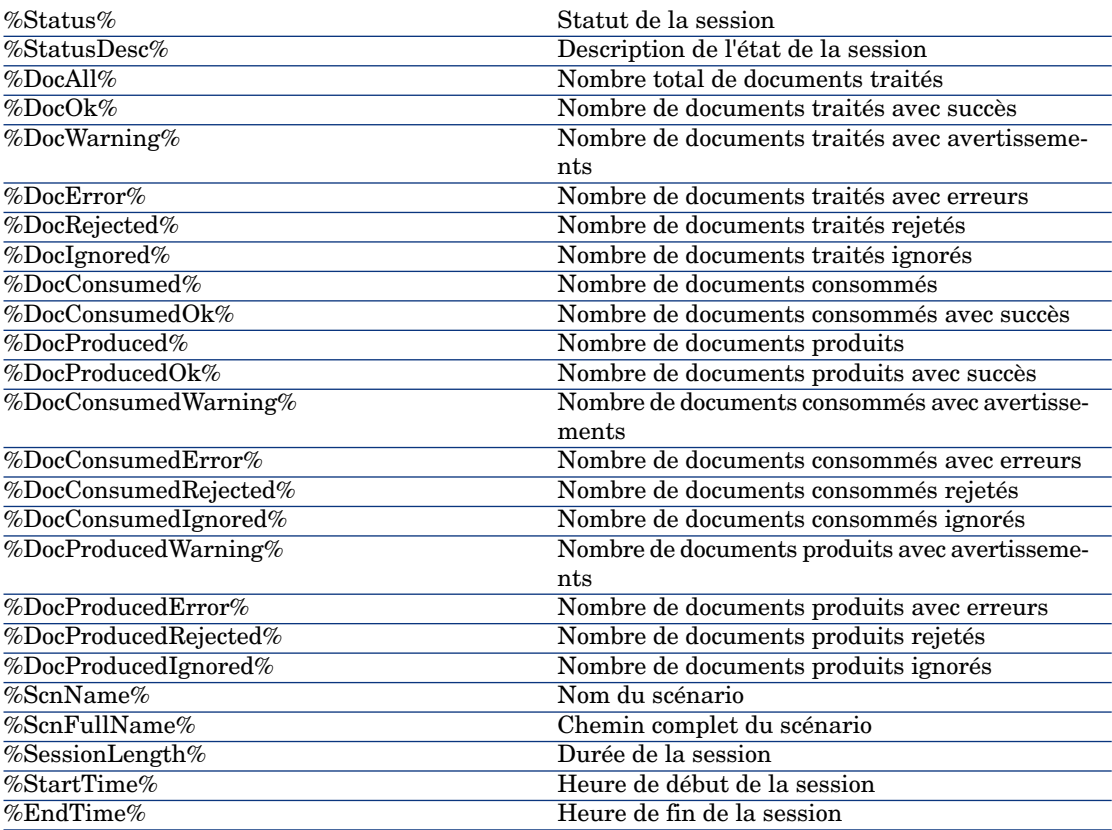

Le nom des variables n'est pas sensible à la casse.

<sup>n</sup> Le format du courrier électronique (champ **Type d'e-mail**) : format *texte*, *HTML* ou *XML*. Le format est défini par le bouton **Modifier**.

Pour le format texte, spécifiez le nombre de caractères par ligne (champ **Largeur maximale du texte**).

Pour le format HTML, sélectionnez l'option **Utiliser une feuille de style personnalisée** si vous souhaitez utiliser une feuille de style différente de celle proposée par défaut.

La feuille de style fournie par défaut est la suivante :

BODY { FONT-FAMILY: helvetica; BACKGROUND-COLOR: #ffffff } H1 { PADDING-RIGHT: 5px; PADDING-LEFT: 5px; FONT-WEIGHT: bold; FONT-SIZE: 150%; PADDING-BOTTOM: 5px; COLOR: #ffffff; PADDING-TOP: 5px; BACKGROUND-COLOR: #000066 } TD.ItemDesc { FONT-WEIGHT: bold } SPAN.ItemDesc { FONT-WEIGHT: bold } P.NotAvailable { FONT-STYLE: italic; TEXT-ALIGN: center } TR.Header { FONT-WEIGHT: bold; COLOR: #ffffff; BACKGROUND-COLOR: #000066 } TD.Group { FONT-WEIGHT: bold; FONT-SIZE: 125% } TR.GraphDoc { BACKGROUND-COLOR: #e0e0e0 } TD.GraphDoc { BACKGROUND-COLOR: #000066 } TR.GraphTime { BACKGROUND-COLOR: #e0e0e0 } TD.GraphTime { BACKGROUND-COLOR: #000066 } TD.DocOK { BACKGROUND-COLOR: #00e000 } TD.DocWarning { BACKGROUND-COLOR: #e0a800 } TD.DocError { BACKGROUND-COLOR: #e07000 }

```
TD.DocRejected {
BACKGROUND-COLOR: #e07000
}
TD.DocIgnored {
BACKGROUND-COLOR: #0000e0
}
```
Pour le format XML, le corps du message est écrit au format XML et utilise les balises suivantes :

#### <Report><Section><Start><End><Status><Docs><Time><TotalTime><Group>

- <sup>n</sup> Le contenu du courrier électronique :
	- <sup>n</sup> Compte rendu d'exécution
	- <sup>n</sup> Statistiques des documents du scénario
	- <sup>n</sup> Statistiques temporelles du scénario
	- <sup>n</sup> Liste des statistiques classées par élément
	- <sup>n</sup> Liste des statistiques classées par type de valeur

Le contenu du courrier électronique est présenté sous forme d'options, activables ou non. Ces options peuvent être classées par ordre de préférence (flèche **vers le haut** et flèche **vers le bas**). Le nombre des options sélectionnées est visible dans le champ **Contenu de l'e-mail** de l'onglet **E-mail**.

#### Compte rendu de session - Moniteur ServiceCenter

Ce moniteur permet de créer un enregistrement dans la table des incidents de ServiceCenter.

Les par[amètres du moniteur sont le](#page-170-0)s suivants :

- <sup>n</sup> champ **Connexion** : base de données ServiceCenter. Par exemple Test:12670
- <sup>n</sup> champ **Login** : identifiant de connexion
- <sup>n</sup> champ **Mot de passe** : mot de passe utilisateur
- <sup>n</sup> champ **Catégorie** : catégorie de l'incident
- <sup>n</sup> champ **Sévérité** : sévérité de l'incident
- <sup>n</sup> champ **Type de problème** : type de problème donnant lieu à l'incident
- **n** champ **Description** : description de la session visible dans le champ **Description** d'une intervention ServiceCenter.

La syntaxe de la feuille de style est la même que celle utilisée pour le moniteur E-mail (Moniteur E-mail / variables [page 171]).

#### Compte rendu de session - Moniteur Journal des événements

Ce moniteur permet de créer un événement Windows visible depuis l'**Observateur des événements**.

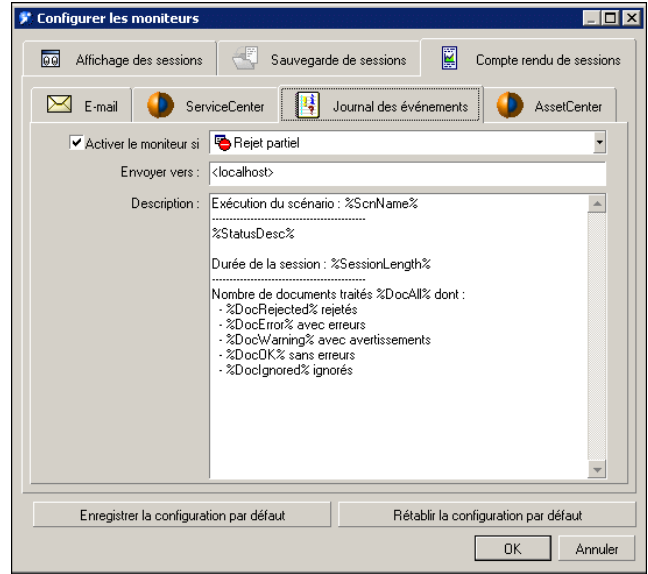

Pour activer ce moniteur, sélectionnez dans l'onglet **Compte rendu de session** l'option **Activer le moniteur si** puis définissez le filtre associé à ce moniteur (Traitement normal, Rejet partiel, Avertissement, Rejet total).

Les paramètres du moniteur sont les suivants :

- <sup>n</sup> champ **Envoyer vers** : nom de l'ordinateur (ou du groupe d'ordinateurs) de destination de l'événement
- **n** champ **Description** : description de l'événement visible dans le champ **Description** de l'événement Windows

La feuille de style fournie par défaut est la suivante :

```
Exécution du scénario : %ScnName%
--------------------------------------------
%StatusDesc%
Durée de la session : %SessionLength%
--------------------------------------------
Nombre de documents traités %DocAll% dont :
- %DocRejected% rejetés
- %DocError% avec erreurs
- %DocWarning% avec avertissements
```
- %DocOK% sans erreurs - %DocIgnored% ignorés

La syntaxe de la feuille de style est la même que celle utilisée pour le moniteur E-mail (Moniteur E-mail / variables [page 171]).

#### Compte rendu de session - Moniteur AssetCenter

Ce moniteur permet de créer un enregistrement dans la table des interventions (amWorkOrder) de AssetCenter.

Nous vous conseillons de créer un modèle d'intervention spécifique dans AssetCenter afin de prendre en compte et de catégoriser les enregistrements insérés par Connect-It.

Pour activer ce moniteur, sélectionnez dans l'onglet **Compte rendu de session** l'option **Activer le moniteur si** puis définissez le filtre associé à ce moniteur (Traitement normal, Rejet partiel, Avertissement, Rejet total).

Les paramètres du moniteur sont les suivants :

- <sup>n</sup> champ **Connexion** : base de données AssetCenter déclarée dans le SGDB
- $\blacksquare$  champ **Login** : identifiant de connexion
- <sup>n</sup> champ **Mot de passe** : mot de passe utilisateur
- <sup>n</sup> champ **Modèle** [: nom du modèle](#page-170-0) existant de nature **Intervention**
- <sup>n</sup> champ **Libellé** : nom du scénario renseignant le champ **Libellé** de la table des **Interventions**
- <sup>n</sup> champ **Groupe** : nom du groupe de la table des **Services et personnes** (amEmplDept)
- <sup>n</sup> champ **Problème** : description de la session visible dans le champ **Problème** d'une intervention AssetCenter.
- <sup>n</sup> champ **Etat** (non visible) : ce champ renvoie la valeur 0 (état notifié) pour le champ **Etat** (seStatus) d'une intervention.

La syntaxe de la feuille de style est la même que celle utilisée pour le moniteur E-mail (Moniteur E-mail / variables [page 171]).

Vous pouvez tester la validité de la connexion à l'aide du bouton **Tester la connexion**.

### Gestion des sessions sauvegardées

L'historique de chaque session est visible dans le gestionnaire de sessions. Chaque session sauvegardée comprend autant d'onglets qu'il y a eu de moniteurs de déclarés.

Cliquez sur une session pour visualiser son historique dans chaque onglet (liste des statistiques, durées, document, base de données, e-mail).

Chaque session sélectionnée peut être :

- **n** ouverte dans un nouvel éditeur de scénario (bouton **Ouvrir**) : le scénario est visible, ainsi que l'ensemble des journaux rattachés (journal de Connect-It, Journal des documents)
- n chargée dans la fenêtre courante de l'éditeur scénario (bouton **Charger**) : le scénario courant est visible, ainsi que l'ensemble des journaux rattachés (journal de Connect-It, Journal des documents)
- <sup>n</sup> effacée (bouton **Effacer**) : les historiques associés à la session sont effacés
- <sup>n</sup> fermée (bouton **Fermer**) : la fenêtre de gestion des sessions est fermée

### Options de session

Le paramétrage des options de session effectué lors de la configuration des moniteurs (menu **Moniteurs/ Configurer les moniteurs**, onglet **Sauvegarde des sessions**) impacte les données sauvegardées.

Si vous avez par exemple décidé de ne sauvegarder que les documents dont l'état est **Avertissement**, au chargement de la session (menu **Moniteurs/ Gestion des sessions sauvegardées**) vous ne verrez pas les documents qui ont été normalement traités.

### Configurer les sessions sauvegardées

Vous pouvez appliquer un filtre d'affichage pour vos sessions afin de réduire le nombre de sessions affichées. Une session est filtrée selon les critères suivants :

- $\blacksquare$  nom du scénario
- date de modification de la session
- <sup>n</sup> état de la session
- nombre de sessions à afficher

Vous accédez au paramétrage des filtres par le bouton **Configurer**. Dans la fenêtre qui s'affiche, vous pouvez :

- n créer un nouveau filtre
- <sup>n</sup> modifier un filtre existant
- supprimer un filtre existant

# Note :

Les filtres systèmes préexistants ne sont pas éditables.

## Critères de filtres de session

Chaque filtre est une option activable ou non.

**Nom du filtre** : nom du filtre affiché dans la liste visible dans le champ **Liste des sessions disponibles** de la fenêtre **Gestion des sessions**

**sauvegardées**. Si aucun nom n'est spécifié, un nom est automatiquement attribué décrivant les options utilisées.

**Afficher les sessions du scénario** : lorsque cette option est validée et un nom de scénario spécifié, seule la session relative au scénario est affichée.

 $N$ ote  $\cdot$ 

Si l'option est sélectionnée mais aucun nom de scénario spécifié, le filtre portera sur le scénario courant de Connect-It.

- <sup>n</sup> **Afficher les sessions modifiées depuis** :
	- <sup>n</sup> option non sélectionnée : le filtre ne prend pas en compte la dernière date de modification de la session.
	- <sup>n</sup> option sélectionnée : le filtre permet de spécifier une durée. Par exemple, pour une durée de 12 heures, seules les sessions modifiées ou achevées des 12 dernières heures sont affichées.
- **Afficher les sessions avec l'état** : cette option permet de filtrer selon l'état de la session. Lorsque cette option est sélectionnée, le filtre s'applique selon un ordre hiérarchique. Filtrer sur un état **Avertissement** implique que l'ensemble des sessions portant comme état **Avertissement**, **Rejet partiel** et **Rejet total** sont affichées et que seules les sessions sans erreurs ne sont pas affichées.
- **Nombre maximal de sessions affichées** : cette option permet de définir le nombre maximal de sessions affichées.

 $N$ ote  $\cdot$ 

Les sessions les plus récentes peuvent ne pas être affichées si le nombre maximal défini est dépassé.

## Charger les sessions sauvegardées

Le bouton **Charger** permet de charger une session et de lui appliquer un filtre. Les informations visibles dans l'onglet **Journal des documents** seront filtrées en fonction du filtre défini :

- <sup>n</sup> Traitement normal (aucun filtre)
- <sup>n</sup> Avertissement
- **n** Rejet partiel
- $\blacksquare$  Rejet total

Les sessions chargées proviennent :

- <sup>n</sup> du dossier de sauvegarde des fichiers de session
- <sup>n</sup> de la base de données Connect-It

Vous pouvez décider de ne visualiser que les n premières ou n dernières lignes de suivi, avec n comme nombre de lignes affichées (option **Ne recharger qu'une partie des groupes de lignes de suivi**).

Filtrer en fonction de l'état de traitement des documents, ainsi que de définir un nombre donné de lignes de suivi visibles permet de réduire le temps de traitement des informations affichées.

# $N$ ote  $\cdot$

Si le nombre de documents à charger est trop important (500 pour le moniteur fichier, 1000 pour le moniteur base de données), un avertissement est affiché.

### Import de sessions sauvegardées

Vous pouvez importer les fichiers de session d'autres scénarios au sein du scénario courant (menu **Moniteurs/ Import des sessions sauvegardées**).

Cet import est particulièrement utile dans le cadre du transfert des informations d'un poste de travail à un autre. Le principe est le suivant :

- 1 le dossier de session du premier poste est archivé, au format .zip par exemple, ainsi que l'ensemble des fichiers relatifs au scénario (.scn, .dat, .xml, .dtd, .ini, etc.)
- 2 ce dossier est copié et décompressé dans un dossier de votre choix sur le poste destination, par exemple le dossier c:\tmp\test ; les fichiers afférents sont copiés en respectant leur localisation d'origine (.ini dans les préférences utilisateur, scénario au même niveau hiérarchique que le dossier session, etc.).
- 3 Connect-It est lancé et le scénario voulu chargé
- 4 le moniteur **Fichier** est activé et renseigné avec le chemin du dossier de session décompressé (menu **Moniteurs/ Configurer les moniteurs**, onglet **Sauvegarde de sessions**, sous-onglet **Fichier**)

# Note :

Si le chemin des sessions pour le moniteur n'est pas convenablement renseigné, l'import des sessions ne pourra être effectué et un message d'erreur affiché.

5 l'import de sessions est utilisé (**Moniteurs/ Import des sessions sauvegardées**)

Le lien qui unissait les sessions au poste de travail d'origine est rétabli et les nouvelles sessions sont désormais enregistrées dans le dossier spécifié.

# Définir un service Connect-It (environnement Windows)

Connect-It vous permet d'associer un service sous Windows à un scénario. Ce service permet à votre serveur Connect-It de lancer le traitement des données en tâche de fond en fonction de la programmation associée à votre scénario.

# Avertissement :

Si l'un des connecteurs de votre scénario utilise une connexion ODBC, celle-ci doit absolument utiliser une source de données système (DNS système). Si cette connexion utilise une source de données utilisateur (DNS utilisateur), elle ne sera pas visible par le service auquel le scénario est associé

Un service sous Windows permet de disposer d'une application qui tourne en tâche de fond. Connect-It vous permet de créer; et lancer autant de services que vous disposez de scénarios.

Vous devez disposer des droits administrateur dans votre environnement local Windows pour pouvoir créer, démarrer, arrêter ou supprimer un service.

# $N$ ote  $\cdot$

Sous Windows 32 bit, si vous avez modifié une variable d'environnement (par exemple, le chemin de recherche), cette modification n'est propagée au service qu'après avoir redémarré l'ordinateur.

# IMPORTANT :

Si un connecteur spécifie un répertoire ou un fichier sur un autre ordinateur, il ne doit pas être indiqué par un disque mappé par l'utilisateur mais doit référencer l'ordinateur distant. Par exemple :

\\XSFStore\Scan

et non pas :

 $Z:\S$ can

si le disque z est mappé sur \\XSFStore.

# La console des services

La console des services est un composant de l'application Connect-It. C'est une interface graphique vous permettant de gérer vos scénarios et de créer des services que vous leur associez.

# Figure 4.20. Console des services

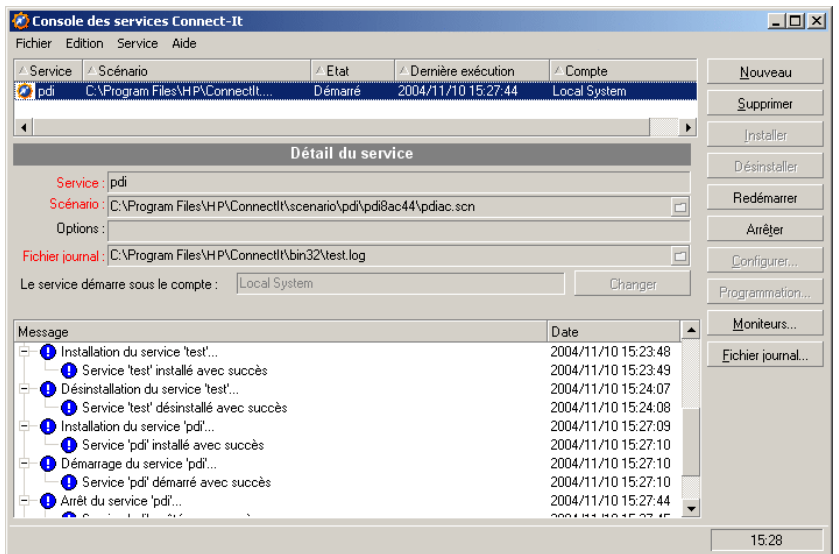

Pour lancer la console, choisissez **Console des services** dans le groupe de programme HP\ Connect-It de votre barre de démarrage. Vous pouvez également lancer l'exécutable console.exe présent dans le dossier bin de votre dossier d'installation de Connect-It.

#### **Menus**

La console des services dispose de quatre menus.

### Menu Fichier

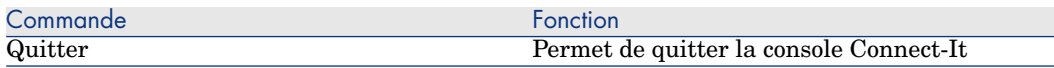

#### Menu Edition

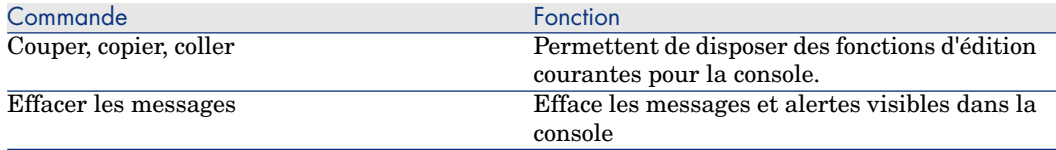
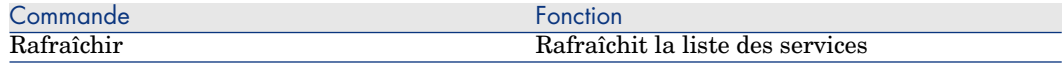

#### Menu Service

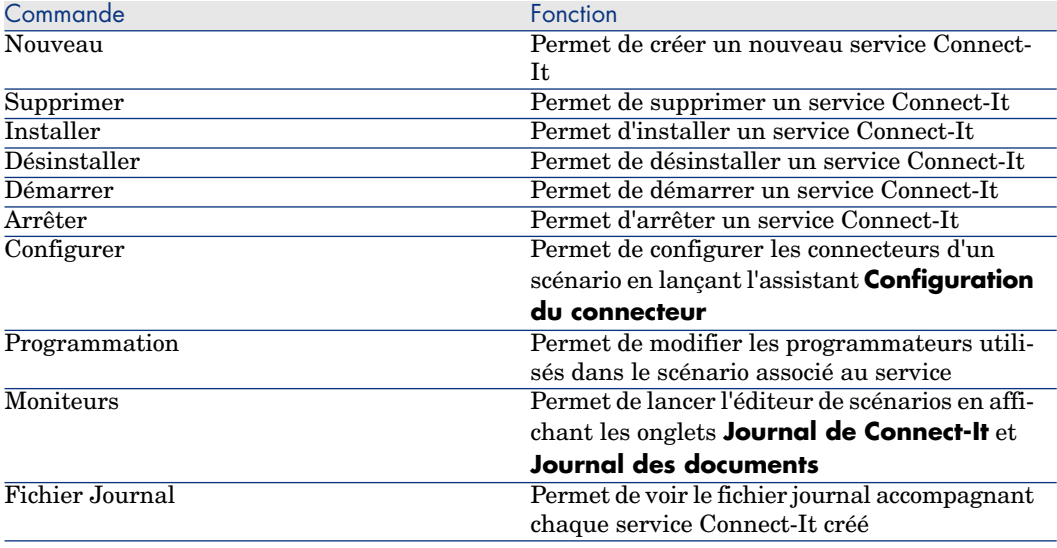

## Menu Aide

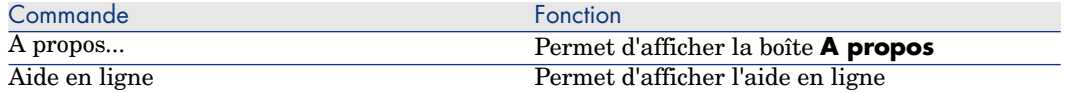

# Etapes de création et utilisation d'un service Connect-It sous Windows

Créer un service Windows grâce à la console des services n'implique pas pour autant son utilisation.

Les étapes à respecter sont les suivantes :

- 1 Création du service
- 2 Configuration du service
- 3 Installation du service
- 4 Démarrage du service

# Créer un service Connect-It sous Windows

Vous pouvez créer un service Connect-It à l'aide des outils suivants :

- n la console des services
- $\blacksquare$  en ligne de commande

#### Pour créer un service Connect-It en ligne de commande

- 1 Ouvrez une invite de commande dans le répertoire **bin** de votre dossier d'installation de Connect-It
- 2 Exécutez la commande csvctool en respectant la syntaxe définie dans le chapitre Connect-It en ligne de commande [page 207]

## Pour créer un service Connect-It à l'aide de la console des services

- 1 Lancez la console des services.
- 2 Cliquez sur **Nouveau**.
- 3 Nommez votre service en renseignant le champ **Service**.
- 4 Indiquez le chemin et le nom de votre scénario en cliquant sur  $\Box$ .
- 5 Précisez une option de commande si nécessaire (champ **Options**). Par exemple, vous pouvez préciser l'option Forcecnx pour obliger à une reconnexion automatique.
- 6 Indiquez le fichier de journal de l'application  $(.log).$

Ce champ est automatiquement renseigné si vous ne spécifiez pas de fichier journal.

7 Cliquez sur **Créer**.

Le service créé apparaît dans le volet supérieur de la console, son état est **A configurer**.

# Note :

La création d'un service n'est effective qu'une fois la configuration de chacun des connecteurs du scénario effectuée (bouton **Configurer**).

## Propriétés de connexion du service

Dans certains cas, vous devez modifier les propriétés de connexion du service sous Windows pour qu'il puisse fonctionner convenablement et utiliser un autre compte utilisateur.

Les propriétés de connexion par défaut du service sont enregistrées dans le compte **LocalSystem**.

#### *Exemples*

<sup>n</sup> le connecteur source du scénario lié au service lit les fichiers d'un dossier se trouvant sur un lecteur réseau auquel le compte local du service n'a pas accès.

<sup>n</sup> le connecteur e-mail d'un scénario ne peut fonctionner qu'avec un compte particulier.

Dans ces deux cas, vous devez spécifier un compte particulier dans les propriétés de connexion du service.

Vous pouvez spécifier un compte soit directement via le système d'exploitation, soit en utilisant l'option **Changer** de la console des services de Connect-It (champ **Le service démarre sous le compte**).

## Pour modifier les propriétés de connexion d'un service sous Windows XP

- 1 Démarrez Windows XP.
- 2 Choisissez **Démarrer/ Paramètres/ Panneau de configuration/ Outils d'administration/Services**.
- 3 Double-cliquez sur le service dans la liste.
- 4 Sélectionnez l'onglet **Connexion** dans la boîte de dialogue qui s'affiche.
- 5 Sélectionnez l'option **Ce compte**.
- 6 Saisissez les valeurs vous permettant d'utiliser convenablement le scénario lié à votre service dans les champs **Ce compte** et **Mot de passe**.
- 7 Cliquez sur **Appliquer**.

## Pour modifier les propriétés de connexion d'un service avec la console des services

- 1 Cliquez sur **Changer**
- 2 Sélectionnez le nouveau compte à utiliser (option **Ce compte**) et renseignez le champ **Mot de passe**
- 3 Cliquez sur **Valider**

## Chemin du scénario

En indiquant le chemin d'un scénario dans le champ **Scénario**, vous devez respecter les règles suivantes :

1 Le scénario est enregistré sur le serveur Connect-It

Si le scénario est situé dans un dossier associé à un lecteur réseau, n'indiquez pas la lettre de ce lecteur réseau dans le champ **Scénario**.

Exemple : le scénario scenario\myscenario.scn se situe dans un dossier C:\Program Files\ConnectIt associé au lecteur réseau R:. Dans ce cas, saisissez la valeur C:\Program

Files\ConnectIt\scenario\myscenario.scn dans le champ **Scénario** et non pas la valeur R:\scenario\myscenario.scn. En effet, la plupart du temps, le service utilise le compte système local ou un compte spécifique pour lequel l'association du dossier C:\Program Files\ConnectIt au lecteur réseau R: n'existe pas.

2 Le scénario est installé sur le réseau

Vérifiez que le service peut utiliser le chemin réseau indiqué dans le champ **Scénario**.

Pour que le service puisse utiliser un chemin réseau, associez ce service à un nom d'utilisateur et à un mot de passe pouvant utiliser ce chemin réseau.

## Chemin du fichier journal

Le chemin renseigné pour le fichier journal associé au service doit tenir compte des privilèges de l'utilisateur courant.

Les privilèges sont définis, sous Windows :

- <sup>n</sup> dans le menu Outils d'administration/ Stratégie de sécurité locale/ Stratégies locales/ Attribution de droits utilisateur/ Ouvrir une session en tant que service.
- n dans la Console des services/ Propriétés/ Connexion, compte et mot de passe.
- <sup>n</sup> dans les Propriétés du dossier/ Partage/ Permission et Sécurité, autorisations en lecture et écriture.

# Démarrer ou arrêter un service Connect-It

Pour démarrer un service Connect-It :

- 1 Lancez la console Connect-It
- 2 Sélectionnez le service dans le volet principal de Connect-It
- 3 Cliquez sur **Démarrer**

# $N$ ote :

Pour être démarré, un scénario doit avoir été préalablement configuré.

Pour arrêter un service Connect-It :

- 1 lancez la console Connect-It
- 2 Sélectionnez le service dans le volet principal de Connect-It
- 3 Cliquez sur **Arrêter**

# Supprimer un service Connect-It

Pour supprimer un service Connect-It :

- 1 Lancez la console Connect-It
- 2 Sélectionnez le service dans le volet principal de Connect-It
- 3 Cliquez sur **Supprimer**

# Définir un service en ligne de commande

#### Créer un service en ligne de commande

Pour créer un service en ligne de commande :

csvctool -create [nom du service]

Pour plus d'informations sur les lignes de commande, consultez le chapitre Connect-It en ligne de commande [page 207], section Options des commandes utilisées [page 208].

# Lancer un service en ligne de commande

Pour lancer un service en ligne de commande :

- 1 Placez-vous dans le dossier *bin* du dossier d'installation de Connect-It Exemple : C:\HP\Connect-It\bin\
- 2 Exécutez la ligne suivante dans une invite de commande : net start <nom du service>

#### <span id="page-184-0"></span>Exemple :

Si vous lancez le service **Asset Management-ServiceCenter**, votre ligne [de commande est :](#page-206-0)

net start Asset Management-ServiceCenter

# Supprimer un service en ligne de commande

Vous pouvez aussi supprimer un service Connect-It à l'aide de la ligne de commande suivante :

csvctool -delete [nom du service]

Pour plus d'informations sur les lignes de commande, consultez le chapitre Connect-It en ligne de commande [page 207].

# Créer une programmation

La programmation permet de fixer les moments de réveil des connecteurs qui produisent des documents. Sans cette programmation, un scénario est incomplet. Choisir une programmation revient à associer des types de document produits par un connecteur à des programmateurs.

Un programmateur joue le rôle d'une minuterie qui réveille un connecteur :

- <sup>n</sup> à intervalle régulier à l'intérieur et à l'extérieur d'une plage horaire définie
- <sup>n</sup> de façon ponctuelle (pour le 6 mars 2003 par exemple).

Des règles peuvent modifier le comportement d'un programmateur. Exemple : un programmateur réveille un connecteur tous les jours. Une règle peut s'appliquer changeant son comportement pour un jour donné.

#### Exemple :

Le connecteur Desktop Discovery du scénario Desktop Discovery vers Asset Management produit des documents de type **iinventory** chaque jour entre 9 heures du matin et 10 heures du soir toutes les cinq minutes. En dehors de cette plage horaire, le connecteur Desktop Discovery produit des documents toutes les heures. Vous introduisez une règle changeant les paramètres précédents pour les jours de votre choix.

# Edition d'un programmateur

Vous accédez à l'éditeur des programmateurs à l'aide du menu

## **Scénario/Programmateurs**.

Deux programmateurs non modifiables sont fournis :

<sup>n</sup> Le programmateur **Une fois**

Ce programmateur permet de lancer la production de document une fois. Quand un type de document produit est créé, il est associé par défaut à ce connecteur.

<sup>n</sup> Le programmateur **Synchrone**

Ce programmateur permet de lancer la production de documents toutes les secondes sur la plage horaire 00h00-24h00.

# Figure 4.21. L'éditeur de programmateurs

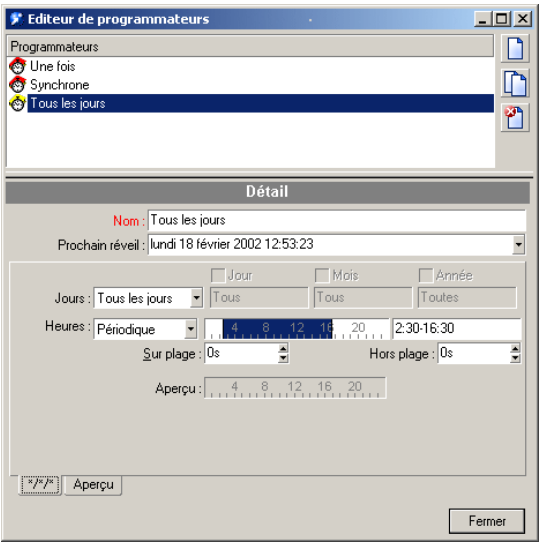

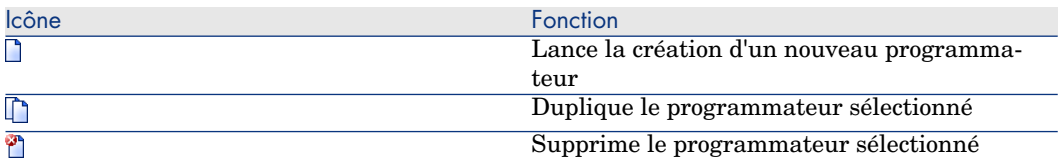

## Champ **Jours**

Ce champ fixe les jours durant lesquels un type de document est produit. Pour ce champ, vous disposez des options suivantes :

<sup>n</sup> **Tous les jours**

Tous les jours de l'année, sans exception.

<sup>n</sup> **Jour de l'année**

Un jour ou une sélection de jours, définie au moyen des cases à cocher Jour, Mois et Année. Exemple : 6 janvier 2002.

## **Premier, second, troisième, quatrième, avant-dernier, dernier jour**

Vous définissez un jour de la semaine au moyen de la case à cocher Jour, et pour le(s) mois et année(s) définis au moyen des cases Mois et Année.

Exemple : le premier vendredi de chaque mois.

## Champ **Heures**

Pour ce champ vous avez deux options :

**n** Périodique

En choisissant l'option périodique, vous fixez une plage pour une journée pour laquelle vous définissez une période dans le champ **Sur plage**.

Exemple : de 4 heures du matin à 10 heures du soir, toutes les cinq minutes.

Vous pouvez également définir une période en dehors de cette plage dans le champ **Hors plage**.

Pour définir la plage horaire, saisissez une valeur dans le champ texte. Cette saisie manuelle doit respecter la syntaxe suivante :

```
<heure de début> -
<heure de fin>, <heure de début> - <heure de fin>...
```
Le format de saisie des heures dépend des options régionales de votre poste accessibles, par exemple, via le panneau de configuration Windows. Si le paramètre optionnel [AM|PM] n'est pas précisé, l'heure est considérée comme saisie au format 24 heures. Exemple : si vous entrez la valeur "18", la valeur 6:00 PM est affichée automatiquement après validation.

# Note :

La saisie graphique ne permet l'édition qu'avec une précision d'une demi-heure. La saisie manuelle permet d'affiner les plages horaires à la minute près.

La périodicité en heures (h), minutes (min) et secondes (s), est définie dans les champs **Sur plage** et **Hors plage**. Par exemple :

```
5min 30s
1h 20min 10s
30s
```
#### **Enumération**

Dans ce cas, vous saisissez les heures de votre choix en les séparant par un point virgule. Cela vous permet de réveiller vos connecteurs de manière ponctuelle :

5:00AM;8:00PM;...

#### Créer un programmateur (exemple)

Ce paragraphe décrit comment créer un programmateur pour un réveil :

- $\blacksquare$  tous les jours de la semaine
- $\blacksquare$  toutes les dix minutes entre 8 heures du matin et 10 heures du soir et toutes les heures en dehors de cette plage horaire.

Vous lui appliquez une règle déclenchant la production de documents :

 $\Box$  tous les 1er dimanche du mois

toutes les 20 minutes entre 6 heures du matin et 10 heures du soir et toutes les demi-heures en dehors de cette plage horaire

Pour créer un programmateur, cliquez sur  $\Box$ .

Renseignez les champs de l'onglet qui apparaît sous votre volet de détail du programmateur.

#### Tous les jours de la semaine

Sélectionnez l'option **Tous les jours** dans le champ **Jours**

Toutes les 10 minutes entre 8 heures du matin et 10 heures du soir et toutes les heures en dehors de cette plage horaire

Sélectionnez l'option **Périodique** dans le champ **Heures**.

Pour sélectionner la plage horaire 8 heures du matin - 10 heures du soir , vous pouvez :

- Soit la saisir directement dans le champ texte  $(8:00 \text{ AM}-10:00 \text{ PM})$  ou  $(8:22)$
- <sup>n</sup> Soit la saisir dans la représentation graphique d'une journée de 24 heures.

Ensuite, renseignez les champs **Sur plage** et **Hors plage** en entrant les valeurs "10 min" et "1 h". Ces deux champs règlent la fréquence de réveil, respectivement dans la plage sélectionnée et en dehors de la plage sélectionnée.

Si vous avez suivi les instructions précédentes, votre onglet doit ressembler à la capture d'écran suivante :

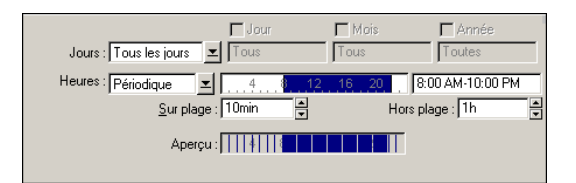

Cet onglet est nommé automatiquement en fonction des données saisies dans le champ Jours.

Validez la création de votre programmateur en cliquant sur le bouton **Créer**.

#### Créer une règle

Pour créer une règle, cliquez droit sur un des onglets de l'éditeur de programmateurs. Dans le menu contextuel, sélectionnez l'option **Ajouter une règle**.

Un nouvel onglet apparaît que vous remplissez en fonction de la règle à appliquer à ce programmateur.

Dans notre exemple, l'onglet de cette règle doit ressembler à la capture d'écran suivante :

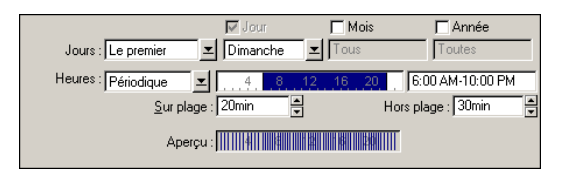

Vous validez la création de votre règle en cliquant sur le bouton **Créer**.

## Supprimer une règle

Pour supprimer une règle, cliquez droit dans l'onglet de cette règle. Dans le menu contextuel, sélectionnez l'option **Supprimer une règle**.

#### Aperçu

En sélectionnant l'onglet **Aperçu**, vous obtenez le comportement du programmateur durant la semaine courante.

A chaque sélection d'un jour dans le champ **Voir**, le calendrier propose le comportement du programmateur la semaine suivant ce jour.

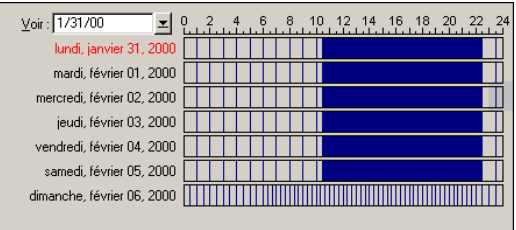

## Modifier un programmateur

Pour modifier un programmateur :

- 1 Sélectionnez un programmateur dans la liste
- 2 Modifiez les paramètres de votre choix dans les onglets
- 3 Validez vos modifications en cliquant sur le bouton **Modifier**

#### Supprimer un programmateur

Pour supprimer un programmateur :

- <sup>n</sup> Sélectionnez un programmateur dans la liste
- **n** Appuyez sur la touche **Supprimer** ou cliquez sur  $\mathbb{C}$ .

# Edition de la programmation

Pour éditer la programmation, utilisez le menu **Scénario/Programmation**.

La programmation par défaut de votre scénario associe vos types de document produits au programmateur *Une fois*.

Pour associer vos types de document produits à un programmateur :

<sup>n</sup> cliquez sur un type de document produit et glissez-le sous le programmateur de votre choix

ou bien

<sup>n</sup> sélectionnez un type de document produit et utilisez les flèches situées à droite de votre fenêtre d'édition pour le déplacer.

Vos programmateurs apparaissent dans la fenêtre d'édition, classés par ordre alphabétique. Vous les associez aux types de document produits présents dans votre scénario.

# Figure 4.22. Fenêtre d'édition de la programmation

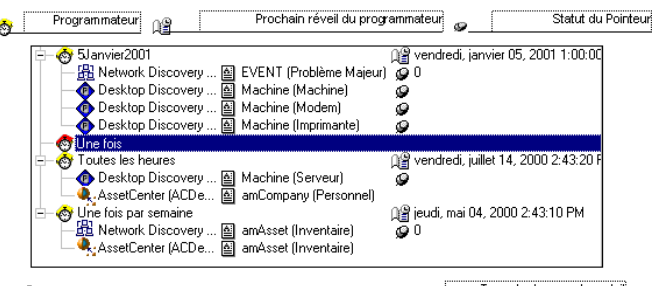

A Network Discovery (ind.peregrine.com) 2 EVENT (Problème Majeur) Type de document produit

## Classement des types de document produits dans la programmation

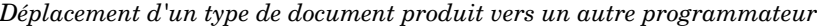

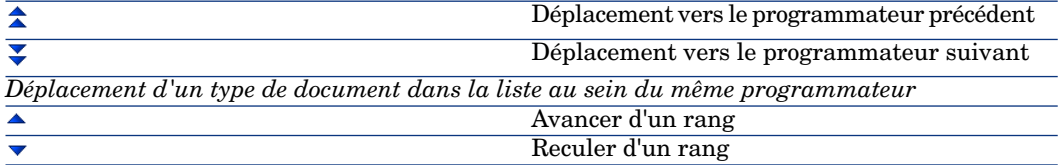

Le traitement de vos données dépend de deux classements :

- <sup>n</sup> Le classement des types de document produits dans la programmation
- Le classement des mappings d'un même type de document produit

L'ordre dans lequel vos types de document sont classés détermine leur ordre de production.

Le classement des mappings dans l'onglet **Mappings** de la fenêtre principale de Connect-It est également important. Cet ordre indique à Connect-It quel mapping effectuer en premier dans le cas où il existe plusieurs mappings pour un même type de document source.

Pour classer vos mappings :

- <sup>n</sup> Sélectionnez une boîte de mapping dans le volet du schéma du scénario
- <sup>n</sup> Sélectionnez l'onglet **Mappings**
- <sup>n</sup> Sélectionnez un type de document produit dans la liste
- <sup>n</sup> Déplacez-le dans la liste en cliquant sur les flèches

Exemple : pour un scénario donné, il existe six mappings pour le même type de document **Machine** [Machine].

# Figure 4.23. Classement des mappings

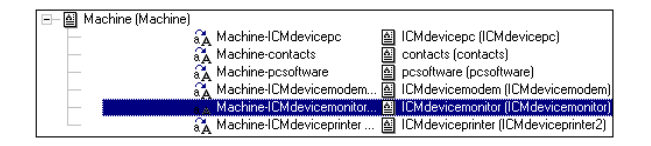

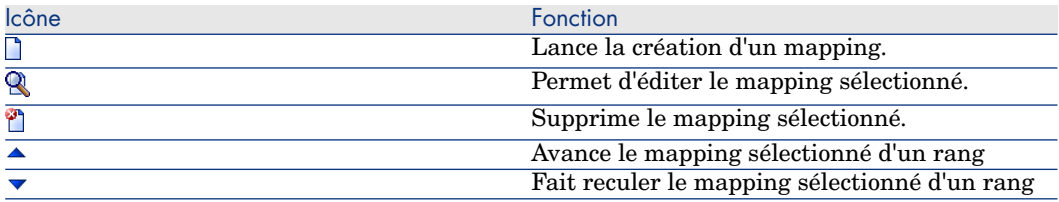

Quand un scénario est lancé, Connect-It prend en compte pour le même programmateur :

- <sup>n</sup> En premier l'ordre des types de document produits
- <sup>n</sup> En second, pour un même type de document produit, l'ordre de ses mappings.

## Statut des pointeurs

Dans la plupart des cas, le statut d'un pointeur concerne une heure spécifiée. Cette information, fournie par le pointeur, est essentielle. Elle permet de situer l'avancement du traitement des données de vos applications externes.

Le type de ces pointeurs diffère en fonction de l'application externe concernée :

■ Connecteur Asset Management

Pour chaque mapping impliqué par votre scénario, le pointeur correspond à la date de dernier lancement de votre mapping. Tous les enregistrements dont la date de dernière modification (Champ **dtLastModif**) est postérieure au pointeur sont traités.

# $N$ ote  $\cdot$

Le décalage entre le poste sur lequel est installé Connect-It et le serveur AssetCenter est automatiquement compensé.

# <sup>n</sup> Connecteur ServiceCenter

La signification du pointeur de ce connecteur diffère en fonction de la nature des données provenant de l'application source :

<sup>n</sup> Pour des événements, le pointeur correspond à leur numéro de séquence (**evsysseq**).

Pour chaque mapping impliqué par votre scénario, le pointeur correspond au numéro de séquence du dernier événement traité lors du dernier lancement de votre mapping.Au lancement suivant, tous les événements ayant un numéro de séquence supérieur à cette valeur sont traités.

<sup>n</sup> Pour des tables, le pointeur correspond à la date de dernier lancement de votre mapping. Au lancement suivant, tous les enregistrements dont la date de dernière modification (Champ **sysmodtime**) est postérieure au pointeur sont traités.

# $N$ ote  $\cdot$

En fonction de la configuration de votre connecteur ServiceCenter, le décalage entre le poste sur lequel est installé Connect-It et le serveur ServiceCenter est :

- soit compensé automatiquement
- soit compensé en fonction du décalage saisi par l'utilisateur
- <sup>n</sup> Connecteur Base de données

Le pointeur utilisé est celui défini par l'utilisateur.

<sup>n</sup> Connecteur Sécurité NT

A chaque fois que le programmateur se réveille, le connecteur récupère l'ensemble des informations du domaine à explorer et non juste les informations complémentaires.

# $N$ ote  $\cdot$

Aucun pointeur de programmation n'apparaît lorsque vous créez un nouveau programmateur et lui affectez un domaine NT

<sup>n</sup> Connecteurs Texte délimité, XML

Le pointeur utilisé est la date de création la plus récente des fichiers déjà traités.

■ Connecteur E-mail (réception)

Le pointeur utilisé est la date de réception de l'e-mail.

■ Connecteur Network Discovery

Le pointeur utilisé est le numéro d'événement (pour le type de document de type EVENT).

En double-cliquant sur le statut de chaque pointeur, vous pouvez forcer une programmation à prendre en compte un fichier .fsf ou un numéro d'événement généré par Network Discovery.

Exemple :

Plusieurs dizaines de milliers d'événements sont mémorisés par Network Discovery. En remplaçant le statut du pointeur (ayant la valeur 0 avant le premier lancement d'une programmation) par le numéro 20 000, seuls les événements portant un numéro supérieur à 20 000 sont traités par le scénario.

## Rafraîchissement des pointeurs dans la fenêtre d'édition de la programmation

Si votre fenêtre d'édition de la programmation est ouvert alors qu'un scénario est lancé, l'état des pointeurs n'est pas rafraîchi. Pour que l'état des pointeurs soit rafraîchi dans la fenêtre d'édition de la programmation, vous devez fermer cette fenêtre et l'ouvrir de nouveau.

#### Lancement de la programmation

Lancer une programmation revient à démarrer un scénario. Pour démarrer un scénario :

**n sélectionnez l'option Démarrer tous les programmateurs** dans le menu **Scénario**

 $011$ 

cliquez directement sur l'icône  $\ddot{\otimes}$ .

#### Arrêt de la programmation

Stopper une programmation revient à arrêter un scénario. Pour arrêter un scénario :

- <sup>n</sup> sélectionnez l'option **Arrêter** dans le menu **Scénario** ou
- $\blacksquare$  cliquez directement sur l'icône  $\blacksquare$ .

## Utiliser les programmateurs en ligne de commande

Dans cet exemple :

- <sup>n</sup> le scénario utilisé est le scénario pdiac.scn situé dans le dossier des scénarios pdi
- <sup>n</sup> le scénario est modifié et intègre un scénario ServiceCenter
- <sup>n</sup> plusieurs types de document sont traités
- le scénario est exécuté une seule fois
- les commandes -once et -scheduler sont utilisées

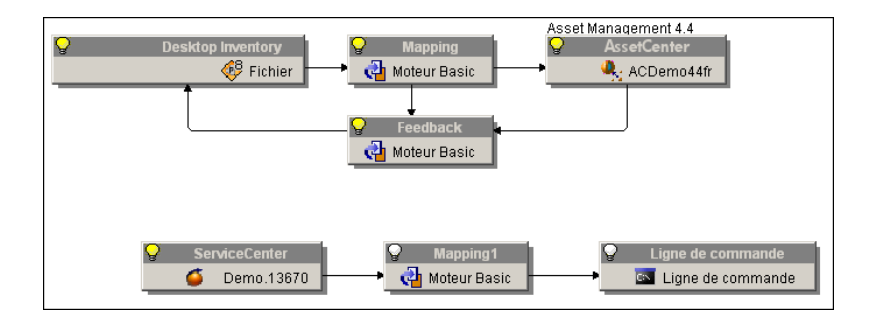

#### Commande -once

L'ordre de production des documents correspond à l'ordre de définition des types de document produits et leur association à un connecteur (visible, pour un connecteur sélectionné dans l'onglet **Type de document**).

Par exemple, pour un connecteur source produisant deux types de document *Inventory(inventorySrc1)* et *Inventory(inventorySrc2)*, le document *Inventory(inventorySrc1)* sera le premier à être produit.

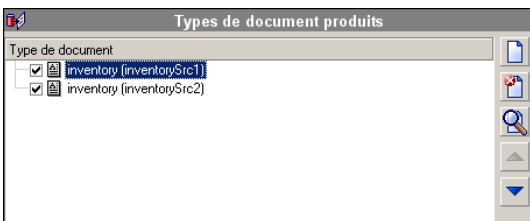

La ligne de commande est la suivante :

conitsvc -once 'D:\Program Files\HP\Connect-It 3.80 fr\scenario\pdiac.scn'

Si plusieurs connecteurs produisent en même temps plusieurs types de document, alors l'ordre de production sera celui de création des connecteurs.

# Note :

Il n'est pas recommandé d'utiliser la commande -once si plusieurs connecteurs d'une même scénario produisent des documents.

L'ordre de production des types de document défini dans les programmateurs est ignoré. La commande -once, utilisée seule, correspond à la commande  $\blacktriangleright$  de l'interface graphique.

Lorsque le chemin d'un scénario est défini comme paramètre, l'option -once (ou -scheduler) doit être définie comme paramètre. Dans le cas contraire, Connect-It quitte une fois le scénario chargé.

#### commande -once -scheduler

Les options -once et -scheduler ne doivent pas être appliquées simultanément.

## commande -scheduler

L'ordre de production des types de document est celui défini par la programmation **Une fois**. La commande -scheduler correspond à la commande de l'interface graphique.

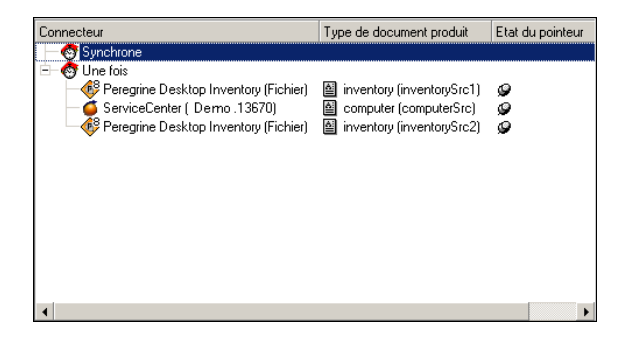

Par exemple, les types de document seront traités dans l'ordre inventorySrc1 (connector PDI), computer (connecteur ServiceCenter), inventorySrc2 (connector PDI). Lorsqu'il existe plus d'un connecteur produisant des documents, seule l'option -scheduler contrôle l'ordre de production des types de document des différents connecteurs. Les pointeurs de programmation sont utilisés et mis à jour après l'exécution du scénario.

La ligne de commande est la suivante :

```
conitsvc -once -scheduler 'D:\Program Files\HP\Connect-It 3.81\scenario\pd
iac.scn
```
Entre deux exécutions de la ligne de commande, seuls les enregistrements modifiés ou insérés seront récupérés en fonction des paramètres définis pour les programmateurs.

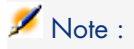

L'option de programmation s'appuie sur les pointeurs de programmation. Il est possible de désactiver l'utilisation des pointeurs de programmation dans l'assistant de configuration du connecteur afin d'avoir le même comportement qu'avec l'option -once seule, la diféèrence de comportement étant mise sur l'ordre de production des documents.

Lorsque l'option -scheduler est utilisée comme paramètre, les valeurs des pointeurs de programmation sont utilisées et mises à jour après exécution d'une session. Il existe deux comportements différents en fonction de la définition des programmateurs :

- <sup>n</sup> Si les types de documents sont associés au programmateur Once, alors Connect-It quitte après une exécution du scenario. C'est donc le même comportement que l'option -once, avec prise en compte des pointeurs de programmation.
- <sup>n</sup> Si les types de documents sont associés à un autre programmateur, alors Connect-It ne sort jamais et l'exécution se réveille selon la fréquence définie par les programmateurs.

# Enregistrer un scénario

# Pour enregistrer un scénario

- 1 Effectuez une des actions suivantes :
	- <sup>n</sup> Choisissez **Fichier/ Enregistrer**.
	- $\blacksquare$  Cliquez sur  $\blacksquare$ .

Pour enregistrer un scénario sous un nom différent :

1 Choisissez **Fichier/ Enregistrer sous**.

# Copie de sauvegarde d'un scénario

Lorsque vous enregistrez un scénario, une copie de sauvegarde est automatiquement créée dans le dossier du scénario. Cette copie porte l'extension .bak.

Pour désactiver cette option :

- 1 Choisissez **Edition/ Options**.
- 2 Dépliez le noeud **Confirmation**.
- 3 Attribuez *Non* à l'option **Conserver la copie de sauvegarde du scénario**.

4 Cliquez sur **OK**.

## Déplacer un scénario

Lorsque vous déplacez un scénario vers un autre dossier, n'oubliez pas

- <sup>n</sup> Soit de déplacer les fichiers associés du scénario.
- <sup>n</sup> Soit de changer les chemins relatifs contenus dans les scripts du scénario. Vérifiez notamment les chemins des fichiers .bas, .str, .usr, .scp et .mpt.

# Documentations des scénarios

L'éditeur de scénarios permet de voir ou créer une documentation contenant de multiples informations sur le scénario courant.

Les informations de la documentation d'un scénario sont toujours à jour puisqu'elles sont extraites dynamiquement du fichier .scn du scénario.

# Contenu d'une documentation de scénario

Une documentation de scénario contient les sections suivantes :

n Informations générales

Cette section fournit les informations suivantes sur le scénario :

 $\blacksquare$  Nom

Le nom du scénario est précédé de son chemin complet sur votre ordinateur.

- Date de dernière modification
- <sup>n</sup> Version et numéro de Build de Connect-It avec lequel le scénario a été modifié pour la dernière fois.
- <sup>n</sup> Toutes les informations saisies par l'utilisateur dans le dernier historique du scénario. (Menu **Fichier/Historique du scénario**).
- <sup>n</sup> Informations sur les schémas du scénario

Cette section fournit les informations suivantes sur le scénario :

- $\blacksquare$  Informations sur les vues Les mappings associés à chaque vue sont listés.
- <sup>n</sup> Schémas associés aux vues Un image au format .bmp reprend l'aperçu des vues du scénario.
- Configuration des connecteurs

Cette section fournit les paramètres de configuration des connecteurs du scénario. Pour plus d'informations sur la configuration des connecteurs, consultez le manuel *Connecteurs*, chapitre *Configuration des connecteurs*.

- <sup>n</sup> Liste des clauses 'where' et 'order by' par type de document Cette section reprend la liste des clauses WHERE et ORDER BY par type de document. Ces clauses font partie des directives de production des connecteurs source du scénario.
- <sup>n</sup> Types de document définis par l'utilisateur

Cette section présente les éléments de chaque type de document défini par l'utilisateur.

[Pour chaque type de document, les informations suivan](#page-79-0)tes sont disponibles :

- <sup>n</sup> Nom du type de document
- <sup>n</sup> Nom de chaque élément
- <sup>n</sup> Nature de l'élément :
	- $\blacksquare$  champ (ATTRIBUTE)
	- structure (STRUCT)
	- $\blacksquare$  collection (ARRAY)
- <sup>n</sup> Le type de donnée de chaque champ : string, short, double, timestamp, etc.

Pour plus d'informations sur la création des types de documents, consultez le chapitre Mise en place d'un scénario d'intégration [page 61], section Définir les types de document produits ou consommés [page 80] .

<sup>n</sup> Mappings définis par l'utilisateur

Cette section détaille les mappings entre les types de document définis par l'utilisateur.

Pour chaque mapping, les informations suivantes sont disponibles :

 $\blacksquare$  Le nom du mapping

[Après le nom du mapping les noms des ty](#page-97-0)pes de document source et destination publiés par les connecteurs sont indiqués entre parenthèses.

- <sup>n</sup> Le nom du type de document source
- $\blacksquare$  Le nom du type de document destination
- Pour chaque noeud du mapping :
	- <sup>n</sup> l'élément destination
	- $\blacksquare$  le script de mapping
	- <sup>n</sup> l'élément source
	- la description éventuelle du mapping

Pour plus d'informations sur la création des mappings , consultez le chapitre Définir les mappings des types de document [page 98].

<sup>n</sup> Programmateurs et fichiers associés

Cette section présente :

<sup>n</sup> Les programmateurs du scénario

Pour chaque programmateur sont détaillés :

- <sup>n</sup> Son nom
- $\blacksquare$  Sa périodicité
- <sup>n</sup> Les connecteurs et les types de documents associés
- <sup>n</sup> Les fichiers de tables de correspondance
- <sup>n</sup> Les fichiers de script Basic
- <sup>n</sup> Les fichiers de chaînes de caractères
- <sup>n</sup> Historique des modifications du scénario

Cette section fournit pour chaque scénario des informations sur chacune de ses modifications. Ces informations correspondent à celle que l'auteur du scénario saisit dans la fenêtre **Historique du scénario**. (Menu **Fichier/Historique du scénario**).

# Visualisation de la documentation d'un scénario au format HTML

L'éditeur de scénarios vous permet d'afficher dans votre navigateur internet la documentation du scénario courant au format HTML.

## Pour voir la documentation d'un scénario au format HTML

- 1 Ouvrez ou créez un scénario avec l'éditeur de scénarios.
- 2 Sélectionnez **Fichier/Voir la documentation du scénario**.
- 3 Attendez que votre navigateur internet se lance et affiche la documentation du scénario.

# $N$ ote :

Pour utiliser la fonction **Voir la documentation du scénario**, vérifiez que votre système d'exploitation associe l'extension de nom de fichier HTM à un navigateur internet. Exemples : Internet Explorer de Microsoft ou Netscape Navigator.

# Création d'une documentation de scénario

L'éditeur de scénarios permet de créer des documentation aux formats suivants :

- **Format HTML**
- $\blacksquare$  Format DBK

## Pour créer une documentation de scénario

1 Ouvrez ou créez un scénario avec l'éditeur de scénarios.

- 2 Sélectionnez **Fichier/Créer une documentation**.
- 3 Nommez le fichier de documentation.
- 4 Sélectionnez le format du descriptif dans le champ **Type**.
- 5 [Cliquez sur](http://www.docbook.org) **Enregistrer**.

# Note :

Par défaut, la documentation du scénario est enregistré dans le même dossier que le fichier SCN de votre scénario.

#### Documentation au format DBK

Créer une documentation au format DBK crée un fichier XML conforme à la DTD DocBook.

Pour plus d'informations sur la DTD DocBook, consultez le site suivant : http://www.docbook.org.

## Propriétés des documentations de scénario

La création des documentations de scénario utilise les éléments suivants :

n un processeur XSL

Le processeur fourni avec Connect-It est le processeur Xalan.

Avertissement :

Le processeur Xalan n'est pas compatible avec Java RunTime Environment 1.1. Une version 1.2 ou supérieure de Java RunTime Environment ou du Java Development Kit doit donc être installée.

- <sup>n</sup> Une feuille de style CSS utilisée pour la visualisation au format HTML
- <sup>n</sup> Des feuilles de style XSL permettant la conversion des fichiers SCN au format DBK
	- n fichiers SCN au format DBK
	- n fichiers DBK au format HTML

La conversion d'un fichier SCN au format DBK passe par une conversion intermédiaire du fichier SCN au format XML.

La conversion d'un fichier SCN au format HTML passe par les conversions intermédiaires au format XML puis au format HTML.

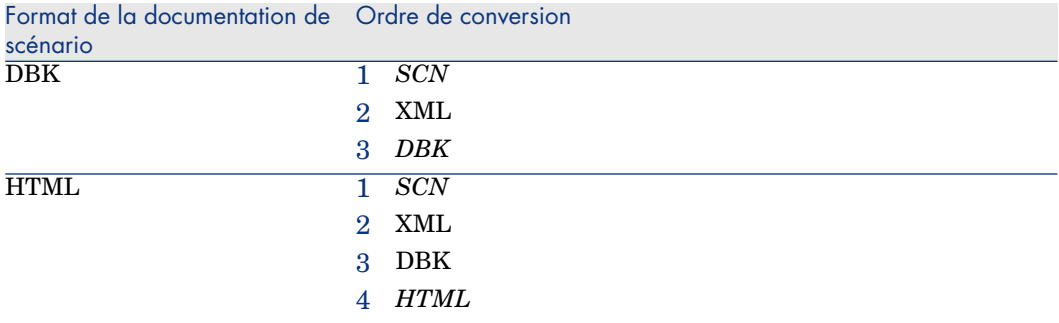

## Editer les propriétés des documentations de scénario

L'édition des documentation de scénario s'effectue à l'aide d'un assistant que vous lancez en sélectionnant **Fichier/Propriétés des documentations**.

## Configurer le processeur XSL

Cette page de l'assistant vous permet de configurer le processeur XSL utilisé pour convertir les fichiers SCN au format DBK et HTML.

Le processeur xalan fourni avec Connect-It est le processeur par défaut.

Le chemin de ce fichier est le suivant : [Dossier d'installation de Connect-It]\datakit\doctrans\xalan\xalan.bat.

Vous pouvez utiliser d'autres processeurs XSL. Exemple : le processeur MSXSL téléchargeable gratuitement sur différents sites Microsoft.

# Fichier exécutable du processeur XSL

Indiquez dans ce champ le chemin complet d'un processeur XSL. Par défaut, le chemin de ce fichier est : [Dossier d'installation de Connect-It]/datakit/doctrans/xalan/xalan.bat.

# Paramètres du processeur XSL

Les paramètres par défaut de ce champ sont :

 $^{\circ}$  %IN

Cette variable correspond au chemin complet du fichier SCN à convertir.

 $\sqrt{\%}XSI$ 

Cette variable correspond au chemin complet du fichier XSL utilisé pour la conversion au format DBK ou HTML.

 $\blacksquare$  %OUT

Cette variable correspond au chemin complet du fichier DBK ou HTML de sortie.

# Permettre l'utilisation d'une feuille de style CSS lors d'une documentation de scénario HTML

Sélectionnez cette option pour que la visualisation de la documentation de scénario au format HTML utilise une feuille de style CSS.

Le chemin de la feuille de style CSS utilisé par défaut est [Dossier] d'installation de Connect-It]\datakit\doctrans\css\default.css

## Feuilles de style XSL prédéfinies

Cette page vous indique les feuilles de style utilisées pour la conversion :

- n du fichier XML au format DBK
- n du fichier DBK au format HTML

Vous pouvez changer la valeur des colonnes **Description** et **Alias ou Feuille de style XSL** en cliquant directement sur ces valeurs.

L'alias d'une feuille de style est la valeur saisie dans la colonne **Extension**. En indiquant un alias avant le chemin complet d'une autre feuille de style séparés par un point virgule, vous indiquez à votre processeur XSL une première feuille de style à utiliser.

Pour l'extension HTM, la valeur DBK;C:\Program

Files\HP\Connect-It\datakit\doctrans\xsl\dbk2htm.xsl indique que le processeur XSL convertit le format XML du scénario au format DBK puis au format HTM.

## Feuilles de style XSL définies par l'utilisateur

Cette page vous permet d'indiquer de nouvelles feuilles de style XSL vous permettant de convertir un fichier d'un format à un autre.

# Pour indiquer une feuille de style XSL définie par l'utilisateur

- 1 Cliquez sur  $\hat{a}$ .
- 2 Saisissez un nom d'extension de fichier dans la colonne **Extension**.
- 3 Cliquez sur la même ligne dans la colonne **Description** et saisissez une description.
- 4 Cliquez sur la même ligne dans la colonne **Alias ou Feuille de style XSL** et saisissez le chemin de votre feuille de style XSL.

En indiquant les alias d'autres feuilles de style XSL, vous pouvez indiquer autant de conversions intermédiaires entre un format de départ et un format de sortie final.

*204 | HP Connect-It 3.81 - Utilisation*

# 5 Gestion d'un scénario d'intégration

# Ouvrir un scénario existant

L'éditeur de scénarios vous permet d'ouvrir les fichiers portant l'extension .scn.

## Pour ouvrir un scénario existant

- 1 Effectuez une des actions suivantes :
	- <sup>n</sup> Lancez l'éditeur de scénarios et choisissez **Fichier/ Ouvrir**.
	- <sup>n</sup> Sélectionnez le fichier .scn dans un explorateur et double-cliquez sur ce fichier.

L'éditeur de scénarios se lance et ouvre le scénario.

<sup>n</sup> Sélectionnez le fichier .scn dans un explorateur et glissez-le dans la fenêtre principale de l'éditeur de scénarios.

# $N$ Note  $\cdot$

Si un scénario est ouvert, une boîte de dialogue s'affiche demandant si vous voulez enregistrer ce scénario avant d'ouvrir un nouveau scénario.

# Option associée à l'ouverture d'un connecteur

L'option **Ouvrir tous les connecteurs du scénario courant au démarrage d'un connecteur** permet d'ouvrir automatiquement tous les connecteurs au démarrage d'un seul connecteur. Cette option est très utilise pour les scénarios utilisant de nombreux connecteurs.

# Déployer un scénario (environnement Unix)

Pour déployer un scénario existant sous Unix, vous devez procéder comme suit :

- Sous Windows :
	- 1 ouvrir le scénario et effectuer les configurations et modifications nécessaires
	- 2 créer un fichier de propriétés à l'aide de la commande *-df*
	- 3 exporter la configuration du scénario dans le fichier de propriété à l'aide de l'option de commande *-export*

Par exemple, pour le scénario appelé myScenario, la commande d'export sera la suivante :

conitsvc -export myScenario.scn

- 4 éditer le fichier de propriété .prop et le modifier pour un environnement Unix
- Sous Unix :

Ne pas modifier le scénario mais plutôt utiliser les commandes suivantes afin d'en changer le comportement :

n Pour tester le scénario :

```
conitsvc -df:<nom du scénario>.prop [<option de propriétés du scénar
io>] <nom du scénario>.scn
```
# Note :

Lorsque le chemin d'un scénario est défini comme paramètre, l'option -once (ou -scheduler) doit être définie comme paramètre. Dans le cas contraire, Connect-It quitte une fois le scénario chargé.

<sup>n</sup> Pour lancer le service Connect-It :

conitsvc -svc <nom du service>

n Pour créer un service Connect-It :

```
csvctool -create -scn:<nom du scénario>.scn -svclog:<nom du scénario
>.log -options:"-df:<nom du scénario>.prop" <nom du service>
```
<span id="page-206-0"></span>n Pour lancer le démon UNIX, exécutez la ligne de commande suivante :

conitsvc -svc indsc &

Pour plus d'informations sur les lignes de commande, consultez dans ce chapitre la section Connect-It en ligne de commande [page 207].

# Connect-It en ligne de commande

Il existe deux manières d'exécuter Connect-It : en utilisant l'interface graphique ou en lignes de commande.

Cette section présente les différentes options et la syntaxe utilisée afin d'exécuter certaines tâches en ligne de commande, comme par exemple ouvrir un connecteur ou mettre un scénario en production.

Pour lancer Connect-It à partir d'une invite de commande :

- 1 Ouvrez une invite de commande
- 2 Placez-vous dans le dossier bin du dossier d'installation de Connect-It

# Commandes utilisées

Les commandes suivantes sont utilisées :

- $\blacksquare$  conitsvc : application Connect-It en version non-graphique. Cette application est exécutée par un service, préalablement créé par la console des services.
- $\blacksquare$  conitgui : application Connect-It en version graphique
- <sup>n</sup> csvctool : utilitaire de gestion des services Connect-It

## Syntaxe utilisée

<sup>n</sup> Connect-It en version non-graphique comporte les paramètres de ligne de commande suivants :

```
conitsvc [-verbose] [-?|h|H]
[-log:<Nom du fichier journal>]
[-d:<connecteur.propriété=valeur>]
[-dc:<connecteur.propriété=valeur>]*
[-dm:<(section|moniteur).propriété=valeur>]*
[-df:<Fichier de propriétés>]*
[-once] [-scheduler]
[-port:<Port>] [-activate:<Types de documents à activer>]
[-updatescn:<Nom du fichier scénario mis à jour>]
[-gendoc:<Nom du fichier de documentation à générer>] [-openconnectors]
[-svc] [-showstatus] [-sleep:<Durée de la pause>]
[-export:<Nom du fichier de propriété>] <scn|svc>
[-forcecnx:<Nom de la connexion>]
```
<sup>n</sup> Connect-It en version graphique comporte les paramètres de ligne de commande suivants :

```
conitgui [-verbose] [-?|h|H]
[-log:<Nom du fichier journal>]
[-d:<connecteur.propriété=valeur>]
[-dc:<connecteur.propriété=valeur>]*
[-dm:<(section|moniteur).propriété=valeur>]* [-df:<Fichier de propriété
s>]* [-once] [-scheduler]
[-port:<Port>] [-activate:<Types de documents à activer>]
[-updatescn:<Nom du fichier scénario mis à jour>]
[-gendoc:<Nom du fichier de documentation à générer>] [-openconnectors]
[-configscheduler] [-configconnectors]
[-export:<Nom du fichier de propriété>] <scn>
```
<sup>n</sup> La console des services est paramétrée comme suit :

csvctool-<option>[<paramètre>:<valeur du paramètre>]\*[-y]<svc>

**-y** : cette option désactive la confirmation de modification

#### conitsvc.ini

Ce fichier contient l'ensemble des services déclarés pour Connect-It version Windows ou Unix.

Ce fichier est localisé :

version antérieure à la  $3.7$  (Windows):

C:\Document and settings\All users\Application Data\Peregrine)

version antérieure à la  $3.7$  (Unix):

~/Peregrine

version  $3.7$  et supérieure (Windows) :

C:\Document and settings\All users\Application Data\HP OpenView\conf

version 3.7 et supérieure (Unix) :

~/.ov/conf

# Options des commandes utilisées

Chaque commande est paramètrable avec certaines options.

Le tableau suivant décrit les options de commande pour **conitsvc** et **conitgui**.

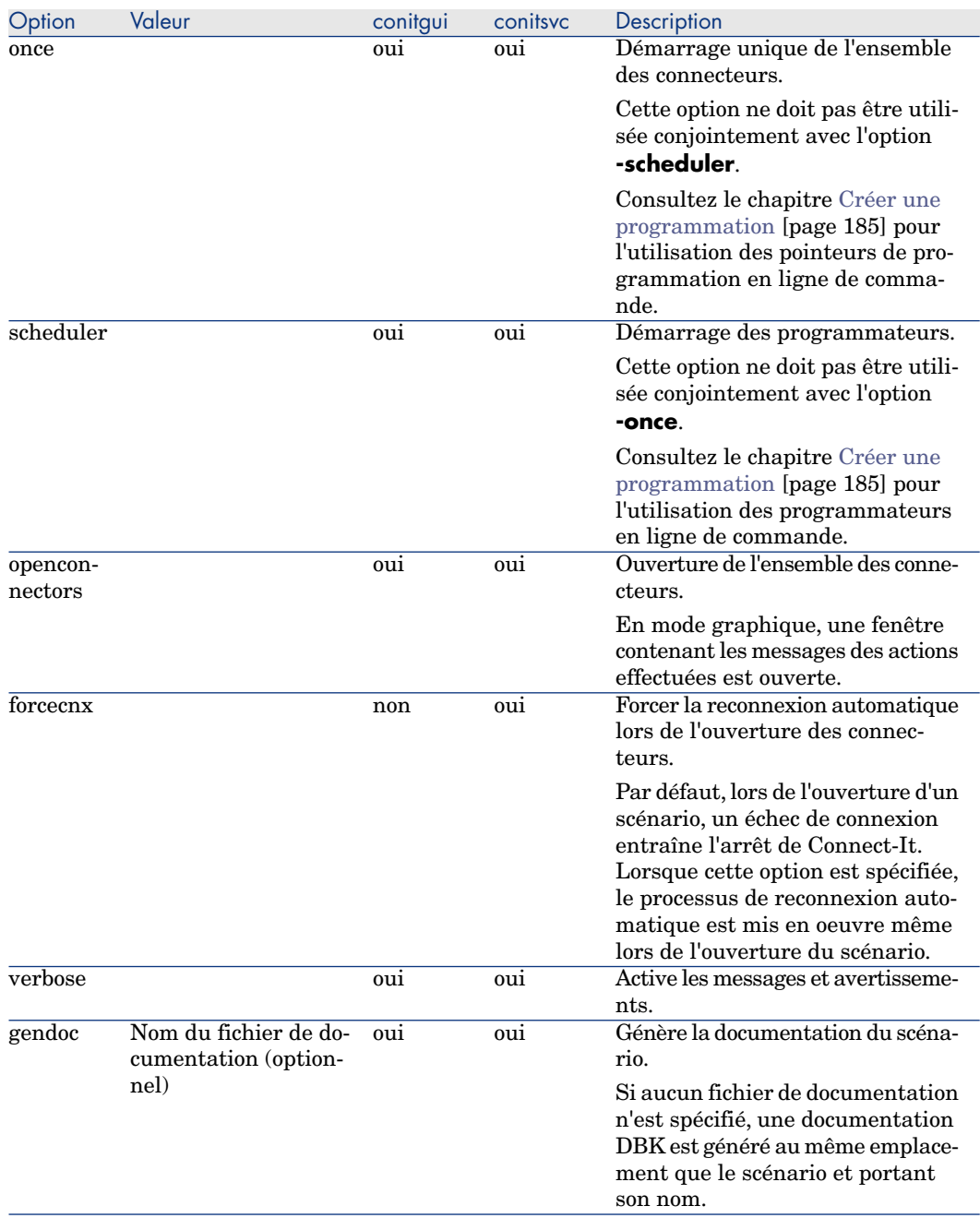

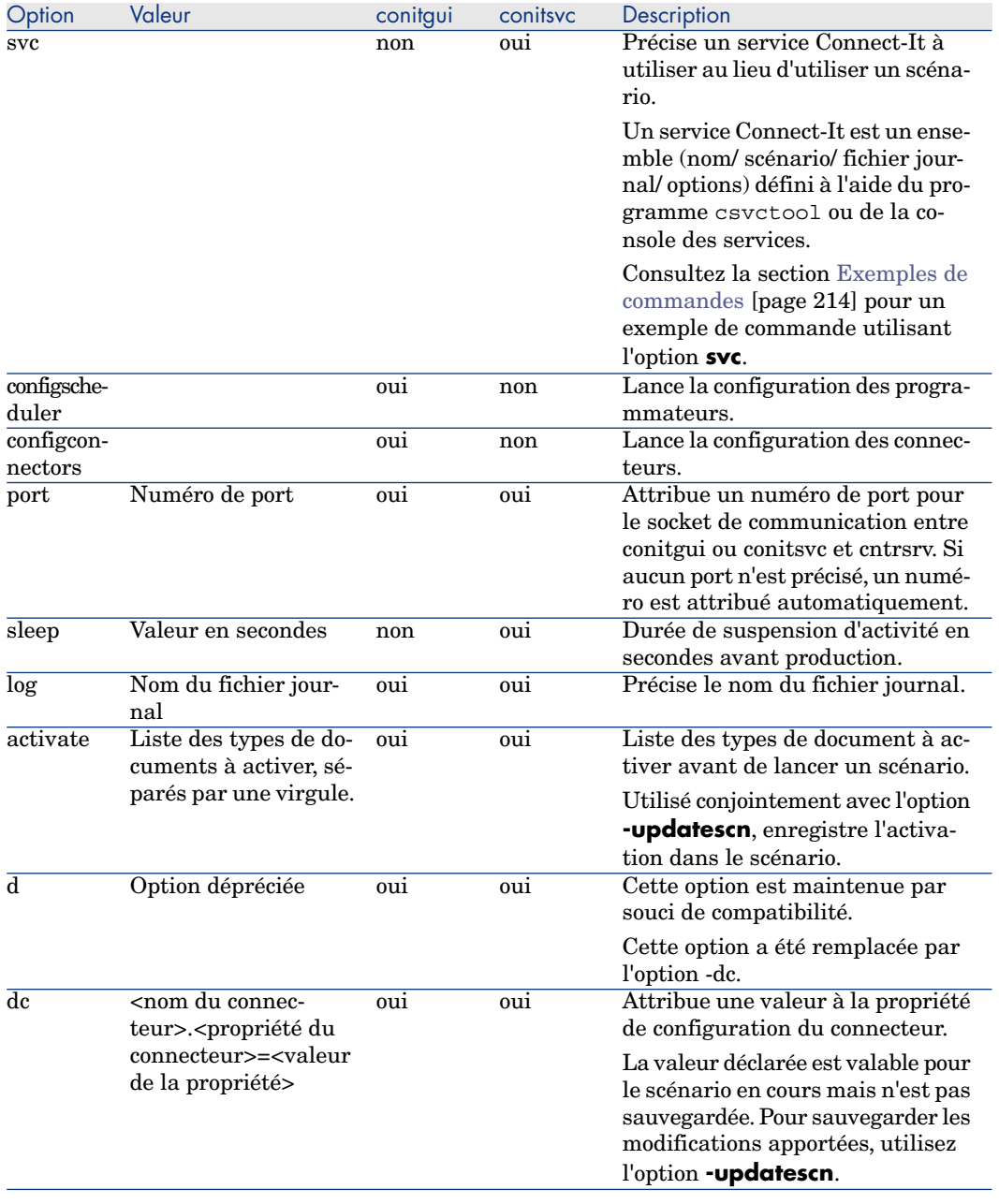

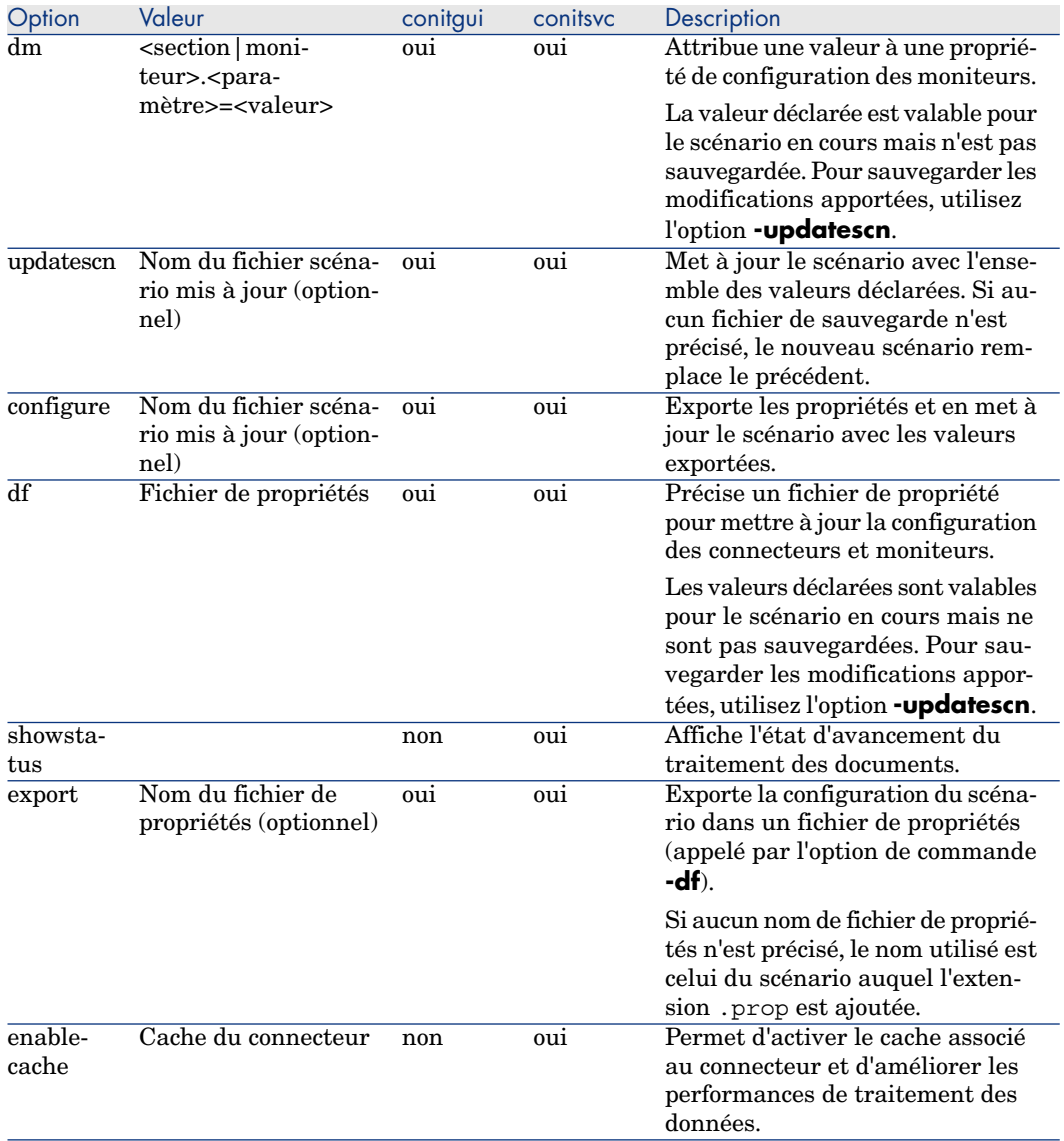

# Le tableau suivant décrit les options de commande pour **csvctool**.

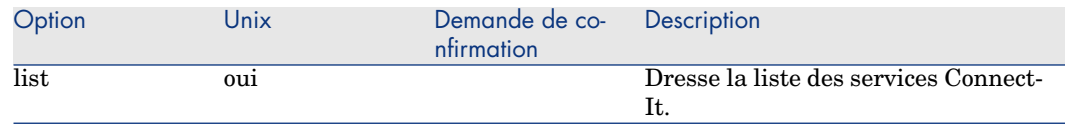

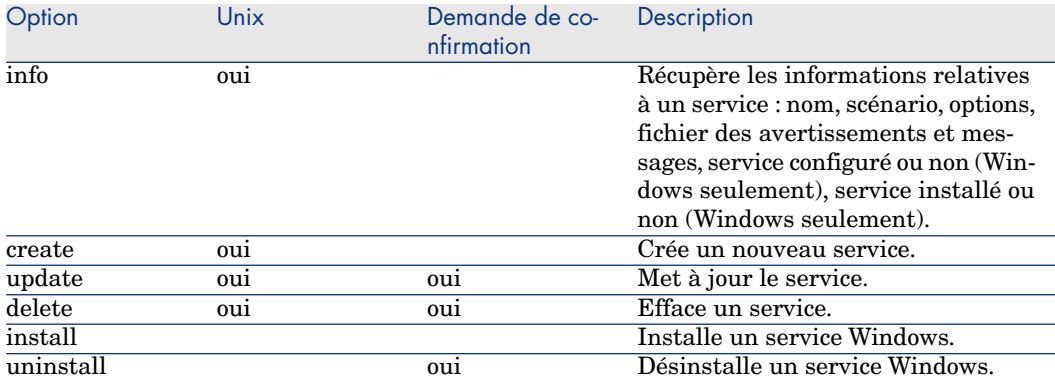

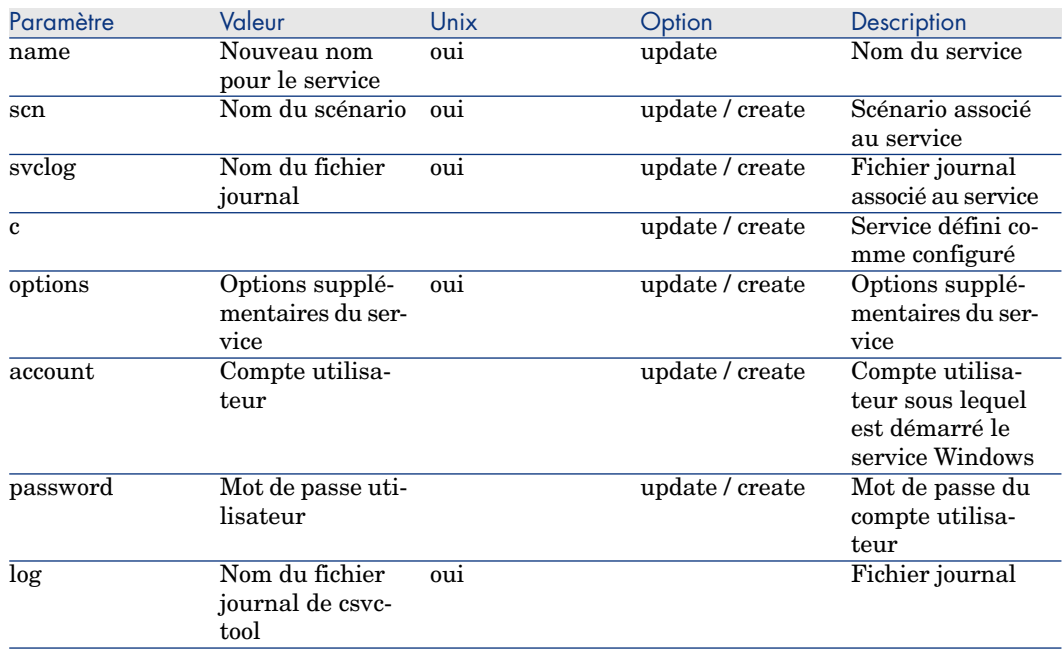

# Fichier de propriétés

Les paramètres de configuration d'un scénario peuvent être exportés dans un fichier de propriétés, portant l'extension .prop.

Ce fichier est ensuite appelé par l'option de commande -df.

Les propriétés de configuration sont :

- <sup>n</sup> classées par connecteur et moniteur
- <sup>n</sup> précédées d'un brève description
- n commentées

Changer la configuration d'un scénario consiste donc à changer la valeur d'une propriété.

Syntaxe d'un fichier de propriétés

Les noms de propriété obéissent à la syntaxe suivante :

<type>.<objet>.<nom>

- <sup>n</sup> Le type correspond au type d'objet à mettre à jour. Les valeurs possibles sont **Monitor** ou **Connector**.
- <sup>n</sup> L'objet correspond au nom de l'objet dont la propriété est à mettre à jour
- <sup>n</sup> le nom correspond au nom de la propriété à mettre à jour

Pour mettre à jour une propriété de configuration pour un connecteur, la syntaxe est la suivante :

Connector.<nom du connecteur>.<nom de la propriété de configuration> = <va leur de la propriété de configuration>

Par exemple, pour changer le nom du connecteur appelé "My AC connector", la ligne de commande est la suivante :

Connector.My AC connector.Server = MyProductionServer

Pour mettre à jour une propriété de configuration pour un moniteur, la syntaxe est la suivante :

Monitor.<nom du moniteur>.<nom du paramètre> = <valeur du paramètre>

Par exemple, pour le nom du serveur SMTP :

Monitor.MailMonitor.SMTPServer = smtp.myserver.com

Exemple de fichier de propriétés

Un fichier de propriétés est de la forme suivante :

```
# Commentaire
! Commentaire
# Les lignes vierges sont ignorées
# Les propriétés de configuration des connecteurs sont définies à l'aide d
e la syntaxe suivante :
# Connector.<nom du connecteur>.<nom de la propriété>
# Les caractères ':' et '=' sont utilisés pour séparer le nom de la propri
été de sa valeur.
Connector.MyCntr.Property = Valeur
Connector.MyCntr.Property2 : Valeur
Connector.MyCntr.Property3= Valeur longue séparée \
en plusieurs lignes
Connector.MyCntr.Property4= de nouvelles lignes ou tabulations peuvent êtr
e insérées \
en utilisant les paramètres \t et \n
# Si le nom d'un connecteur contient le caractère '=' ou ':', les paramètr
```

```
es '\=' et '\:' sont utilisés
# Exemple pour le connecteur 'My cntr := test'
Connector.My cntr \;\; = test. Property=value
# Si le nom d'un connecteur contient le caractère point, un point suppléme
ntaire doit être ajouté
# Exemple pour le connecteur 'My.cntr'
Connector.My..cntr.Property=Valeur
# La configuration des moniteurs est effectuée à l'aide de la syntaxe suiv
ante :
# Monitors.<nom de section ou de moniteur>.<nom de propriété>
Monitor.ApplicationLogs.Capture=false
Monitor.MailMonitor.TextPassword = test
```
# Exemples de commandes

Cette section présente quelques exemples de lignes de commande.

 $\blacksquare$  -dc

Initialisation de la connexion ODBC du connecteur de type base de données appelé **test**

conitsvc.exe -dc:test.Odbc\_Dsn=AC43fr database\_sc.scn

<sup>n</sup> -dc

Utilisation en clair du mot de passe

conitsvc -dc:assetcenter.textpassword=b42var9

# $N$ ote  $\cdot$

Si vous utilisez l'option de commande 'password', le mot de passe à renseigner l'est en crypté.

n -openconnectors

Ouverture de l'ensemble des connecteurs

conitsvc -openconnectors mail\_sc.scn

-forcecnx

Forcer la reconnexion automatique à un service

conitsvc -svc -forcecnx myService

<sup>n</sup> -dm

Désactivation du moniteur Mail

conitsvc -dm:MailMonitor.Active=false ldap\_sc.scn

<sup>n</sup> -dm

Augmentation de la capacité des lignes du journal des documents

conitgui -dm:MemoryMonitor.MaximumTraceItems=2000 ldap\_sc.scn

Démarrage en tant que service

conitsvc -svc testqa

# Note :

Le nom du service est celui enregistré dans le fichier conitsvc.ini (situé, pour un environnement Windows, dans le dossier c:\Documents and Settings\<compte utilisateur>\Application Data)

<sup>n</sup> Spécification du type de document à produire

conitsvc -activate:amAssetSrc,amEmplDept test.scn

<sup>n</sup> Utilisation d'un fichier de propriétés pour le scénario

conitsvc -once -df:myPropFile.prop test.scn

# Utiliser Connect-It Web

La console Web permet de gérer de façon centralisée un ensemble de services Connect-It.

La définition des services, des programmateurs et les informations de supervision sont stockés dans une base de données unique.

# Fonctionnement de Connect-It Web

Pour accéder à l'interface web :

- 1 Lancez le serveur Tomcat.
- 2 [Démarrez le service du](#page-19-0) serveur Tomcat.
- 3 Ouvrez votre explorateur et entrez l'adresse suivante :

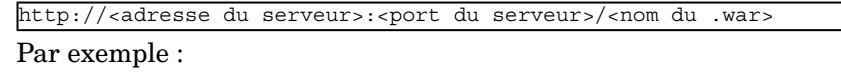

http://localhost:8080/ovcit

Installer Connect-It Web [page 20].

Login

Lors de l'affichage de la page web de Connect-It, un login et un mot de passe sont demandés.

▶ Installer Connect-It Web [page 20].

#### Localisation des scénarios

La visualisation et l'exécution des scénarios, accessibles via l'interface web, est liée à leur localisation physique.

Les scénarios doivent être accessibles par le système de fichiers du serveur web Tomcat.

# Définition d'un service

Un service est une instance de scénario.

Chaque instance de scénario est donc définie par :

- $\Box$  un identifiant ou un nom
- <sup>n</sup> un fichier scénario associé

Lors de l'accès à Connect-It Web la liste des scénarios définis est visible dans la partie droite de la page.

Pour accéder à des informations détaillées à un service, cliquez sur ce service dans la liste proposée, les informations s'affichent dans le cadre **Informations sur le service**.

#### Définir un nouveau service

- 1 Dans la page de Connect-It, sélectionnez le menu **Services**.
- 2 Cliquez **Nouveau**.
- <span id="page-215-0"></span>3 [Renseignez le champ](#page-215-0) **Nom du service**

Le nom du service doit être unique.

- 4 Donnez une description à ce service. Ce champ est optionnel.
- 5 Définissez le ou les fichiers de scénario à associer au service. Le chemin doit être local au serveur.

# Note :

Sous Unix et Linux, le chemin renseigné est sensible à la casse.

Pour associer plusieurs scénarios à un même service, consultez la section  $\blacktriangleright$ Associer plusieurs scénarios à un service [page 216].

## 6 Cliquez **Ajouter**.

#### 7 Cliquez **Validez**.

Le service nouvellement créé apparaît dans la liste des services.

#### Associer plusieurs scénarios à un service

Il est possible d'associer plusieurs scénarios à un même service. La lancement des scénarios par le service s'effectue en fonction de l'ordre dans lequel ils ont
été renseignés. Pour un service donné, l'association scénario A, scénario D, scénario B impliquera l'exécution par le service du scénario A en premier, puis du scénario D suivi du scénario B.

Il est possible de répéter l'exécution d'un même scénario au sein d'un même service. Par exemple, scénario A, suivi de scénario B, puis exécution à nouveau du scénario A. L'ordre d'exécution du scénario est visible dans la colonne **Index du scénario**.

Pour associer plusieurs scénarios à un service :

- 1 Définissez votre service, comme décrit plus haut
- 2 Renseignez le chemin du scénario à associer au service et cliquez sur **Ajouter**
- 3 Répétez l'opération autant de fois que nécessaire
- 4 Cliquez sur **Valider**

Les scénarios renseignés apparaissent dans le détail du service.

[Pour changer les scénarios associés a](#page-218-0)u service, cliquez sur **Modifier** dans le détail du service.

### $N$ ote  $\cdot$

L'exécution des scénarios associés au service est interrompue si un des scénarios rencontre une erreur lors de son exécution.

#### Incidence de l'association de plusieurs scénarios sur la programmation des scénarios

Lorsque plusieurs scénarios sont associés à un même service, il n'est pas possible d'utiliser les programmateurs internes.

Fonctionnement d'un programmateur [page 219].

#### Supprime[r un service](#page-206-0)

Pour supprimer un service, sélectionnez-le dans la liste à l'aide de la case à cocher et cliquez **Supprimer**.

Vous pouvez ainsi supprimer plusieurs services à la fois.

#### Paramétrer un service

Connect-It Web vous permet de définir des paramètres afin de changer la configuration des connecteurs d'un scénario.

La définition des paramètres est optionnelle.

Ces paramètres se substitueront aux paramètres définis dans le scénario.

Connect-It en ligne de commande [page 207].

Les paramètres sont accessibles via l'onglet **Paramètres** dans le cadre **Informations sur le service**.

Pour ajouter des paramètres :

- 1 Sélectionnez le service voulu
- 2 Sélectionnez l'onglet **Paramètres**
- 3 Cliquez **Nouveau**
- 4 Renseignez :
	- <sup>n</sup> le nom du scénario sur lequel sera appliqué le paramètre. L'ensemble des scénarios associés au service est visible dans la liste déroulante.

Avertissement :

- <sup>n</sup> Chaque scénario possède ses propres paramètres.
- <sup>n</sup> Les scénarios sont affichés dans l'ordre dans lequel ils ont été renseignés lors de la création du service.
- <sup>n</sup> Un scénario peut apparaître plusieurs fois dans la liste du service. Chaque occurence du scénario possédera alors ses propres paramètres.
- le nom du connecteur
- le nom du paramètre
- la valeur du paramètre

Par exemple :

- <sup>n</sup> Nom du connecteur : AssetCenter
- <sup>n</sup> Nom du paramètre : Server
- <sup>n</sup> Valeur du paramètre : ACProd
- 5 Cliquez sur **Valider**
- 6 Répétez l'opération autant de fois que nécessaire.

L'ensemble des paramètres associés à un scénario est visible dans l'onglet **Paramètres** du détail du service. Le numéro d'index correspond à l'ordre dans lequel seront les scénarios.

### **Q** Astuce :

Pour savoir quels paramètres sont utilisés dans votre scénario, effectuez un export des paramètres à l'aide de l'option ligne de commande **-export** de **conitsvc**.

Par exemple, pour exporter les paramètres du scénario intitulé *catalog* :

..\..\..\bin\conitsvc.exe -export catalog.scn

Le fichier de propriétés ainsi créé est visible dans le dossier contenant le scénario.

Pour supprimer des paramètres :

- 1 Sélectionnez les paramètres à supprimer à l'aide de la case à cocher.
- 2 Cliquez **Supprimer**.

### <span id="page-218-0"></span>Programmation d'un service

Connect-It Web permet de gérer entièrement la programmation des services. La programmation repose sur des programmateurs dissociés des scénarios. Un programmateur peut être associé à plusieurs services. Pour accéder à la liste des programmateurs, sélectionnez le menu **Programmateurs** dans le navigateur.

### Fonctionnement d'un programmateur

Un p[rogrammateur :](#page-190-0)

- <sup>n</sup> définit une fréquence d'exécution d'un ou plusieurs services auxquels il est associé
- <sup>n</sup> définit une ou plusieurs plages horaire pour la fréquence d'exécution
- <sup>n</sup> définit une fréquence d'exécution en dehors des plages horaire

Pour le bon fonctionnement du scénario associé au service, les types de document produits par les connecteurs doivent être configurés comme suit :

- <sup>n</sup> les types de documents produits doivent avoir été associés à un programmateur **Une fois** dans l'éditeur de scénario Connect-It
- <sup>n</sup> les types de documents produits doivent avoir été classés dans l'ordre de production voulu

Edition de la programmation [page 191].

Note :

La date utilisée est la date du serveur.

#### Définition d'un programmateur

Pour définir un programmateur :

- 1 Dans la page de Connect-It, sélectionnez le menu **Programmateurs**.
- 2 Cliquez **Nouveau**.
- 3 Renseignez les champs **Nom du programmateur**.
- 4 Donnez une description à ce programmateur. Ce champ est optionnel.
- 5 Définissez la date du prochain réveil du programmateur. La date du prochain réveil est mise à jour après exécution du programmateur.
- 6 Renseignez le comportement du programmateur :
	- <sup>n</sup> Occurence : permet de définir la fréquence d'exécution du programmateur (Tous les jours, jour de la semaine, etc.).
	- n Plages horaire :
		- 1 Renseignez la plage horaire de travail (champs **Début** et **Fin**).

La granularité des plages horaires est d'une heure.

- 2 Cliquez sur **Ajouter**.
- <sup>n</sup> Renseignez le champ **Toutes les** définissant la fréquence d'exécution du service associé au programmateur.

Par exemple, pour un scénario utilisant le connecteur E-Mail, vous pouvez définir une fréquence de l'ordre de la seconde. Pour un scénario d'inventaire vous pouvez définir une fréquence de l'heure (3600 secondes) s'exécutant entre 7.00 et 7.59.

Si nécessaire, définissez une fréquence pour l'exécution du service hors plage horaire.

<sup>n</sup> Répétez l'opération autant de fois que nécessaire, puis cliquez sur **Valider**.

#### Supprimer un programmateur

Pour supprimer un programmateur :

- 1 Sélectionnez le programmateur à l'aide de la case à cocher.
- 2 Cliquez **Supprimer**.
- 3 Validez votre choix (**OK**).

### $N$ ote  $\cdot$

La suppression d'un programmateur entraîne la modification des services associés, ceux-ci ne sont plus associés au programmateur supprimé.

#### Associer un programmateur à un service

Vous pouvez associer un programmateur soit :

- <sup>n</sup> à partir d'un service, via l'onglet **Programmation** :
	- 1 Sélectionnez le service
	- 2 Dans l'onglet **Programmation**, cliquez **Configurer**
	- 3 Sélectionnez le programmateur à assigner parmi les choix proposés dans la liste déroulante.
	- 4 Cliquez **Valider**
- <sup>n</sup> à partir d'un programmateur, via l'onglet **Services assignés** :
	- 1 Sélectionnez le programmateur.
	- 2 Dans l'onglet **Services assignés** cliquez **Modifier**.
	- 3 Dans la liste des services à assigner, sélectionnez le service ou les services à assigner.
	- 4 Cliquez **Valider**.

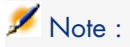

Lorsqu'un service contient plusieurs scénarios, le déclenchement du programmateur provoque l'exécution de chacun des scénarios dans l'ordre dans lequel ils ont été renseignés lors de la création du service.

#### Programmation interne

Les programmateurs de la console remplacent la programmation définie dans les scénarios.

Il est toutefois possible de conserver la programmation originelle définie dans les scénarios. Pour cela :

- Sélectionnez le service.
- <sup>n</sup> Dans l'onglet **Programmation**, cliquez **Configurer**.
- <sup>n</sup> Sélectionnez **Programmation interne**.
- <sup>n</sup> Cliquez **Valider**.

Note :

Ces deux modes de programmation sont exclusifs.

Si plusieurs scénarios sont associés à un service, la programmation interne est impossible.

#### Connecteurs de type événementiel

Depuis Connect-It 3.70, les scénarios dont le connecteur source est un connecteur de type événementiel (connecteur d'écoute XML, etc.) n'ont plus besoin d'être programmés, le démarrage du scénario étant déclenché à la réception d'un événement.

Pour ce type de scénario, il n'est pas nécessaire d'assigner un programmateur au service.

### Démarrage d'un service

Pour démarrer ou arrêter un service, sélectionnez le service à l'aide des cases à cocher, puis cliquez **Démarrer** ou **Arrêter**.

Le démarrage d'un service déclenche l'ouverture du scénario associé, et :

- <sup>n</sup> en mode de programmation par la console, le scénario est en attente d'un événement du programmateur associé.
- <sup>n</sup> en mode programmation interne, la programmation interne démarre.

En mode de programmation par la console, le programmateur associé doit également être démarré. Tant que le programmateur n'est pas démarré, le service reste en attente.

Pour démarrer ou arrêter un programmateur, sélectionnez le programmateur à l'aide des cases à cocher, puis cliquez **Démarrer** ou **Arrêter**.

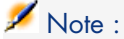

Le démarrage et l'arrêt des services et programmateurs sont indépendants.

### Supervision d'un service

Connect-It Web vous permet de visualiser les activités liées à l'exécution des services :

- **n** journal
- **n** sessions
- **n** statistiques

#### Configuration de la supervision d'un service

Connect-It Web vous permet de configurer le niveau de supervision souhaité pour chaque service :

- 1 Séle[ctionnez le service.](#page-229-0)
- 2 Dans l'onglet **Supervision**, cliquez **Configurer**.
- 3 Sélectionnez les options voulues :
	- <sup>n</sup> Enregistrer le journal d'exécution du service : sélectionnez cette option afin d'enregistrer dans la base de données Connect-It Web les lignes de journal voulues (debug, information, avertissement, erreur).
	- <sup>n</sup> Informations de session : cette option permet d'afficher les dates de début et fin de chaque session.
	- <sup>n</sup> Enregistrer les statistiques d'exécution : cette option permet d'enregistrer les statistiques d'exécution de la session du scénario. Le comportement est le même que celui décrit pour le journal des documents de Connect-It.
		- Journal de Connect-It [page 230].
	- <sup>n</sup> Limiter la persistance des informations de supervision : cette option permet de définir la durée pendant laquelle les informations relatives au service seront disponibles.

### Visualiser les informations de supervision

L'onglet **Supervision** permet de visualiser la dernière session du scénario, ainsi que les 20 dernières lignes du journal.

# Note :

Le paramétrage d'affichage des lignes du journal est effectué dans le champ **Taille de la page**.

Le contenu de l'onglet **Supervision** est fonction du traitement des éléments du scénario.

L'onglet Supervision permet d'effectuer les actions suivantes :

- <sup>n</sup> Rafraîchissement des lignes du journal
- Configuration de la supervision
- <sup>n</sup> Affichage de l'ensemble des éléments supervisés (historiques de sessions et journal du service)
- <sup>n</sup> Effacement de l'ensemble des informations de supervision (historiques de sessions et journal du service)

L'affichage exhaustif des lignes du journal est accessible via **Afficher tout**. Ce bouton permet d'accéder aux historiques de session, ainsi qu'au journal du service.

Pour chacun de ces éléments, vous avez possibilité de :

- $\blacksquare$  Historique de sessions :
	- <sup>n</sup> Rafraîchir
	- <sup>n</sup> Effacer l'historique

 $N$ ote  $\cdot$ 

L'effacement de l'historique n'affecte pas le contenu du journal du service.

- Journal du service :
	- <sup>n</sup> Rafraîchir
	- Effacer les lignes du journal

### $N$ ote  $\cdot$

L'effacement du contenu du journal du service n'affecte pas l'historique de sessions.

# Favoris

Les favoris sont des connecteurs préconfigurés. Ils sont visibles dans le volet **Favoris** de la boîte à outils de l'éditeur de scénarios.

Un favori utilisé (par glisser-déplacer) dans un scénario aboutit à la création d'une instance de connecteur associée à ce favori.Vous pouvez ensuite supprimer l'association entre cette instance de connecteur et ce favori.

Quand un favori est associé à un ou plusieurs connecteurs :

 $\bullet$  la reconfiguration du favori entraîne automatiquement la reconfiguration des connecteurs qui lui sont associés dans l'ensemble des scénarios.

### Avertissement :

Le nom et la description d'un favori lui sont propres. Quand vous modifiez ce nom et cette description dans l'assistant de configuration, ces changements ne sont pas répercutés dans la configuration des connecteurs associés.

Pour que cette mise à jour soit effective, il faut néanmoins ouvrir de nouveau ces scénarios à l'aide de l'éditeur de scénarios.

 $\bullet$  la reconfiguration d'un connecteur associé peut entraîner la reconfiguration du favori et des autres connecteurs associés.

A la fin de la reconfiguration du connecteur une boîte de dialogue vous propose les choix suivants :

- <sup>n</sup> Mise à jour du favori associé
- <sup>n</sup> Suppression de l'association avec le favori avant la mise à jour du connecteur
- <sup>n</sup> Annulation de la reconfiguration du connecteur et du favori

### Editer les favoris

Un favori vous permet de conserver une configuration de connecteur et de la réutiliser dans d'autres scénarios.

### Pour créer un favori associé à un connecteur

- 1 Démarrez l'éditeur de scénarios.
- 2 Ouvrez un scénario existant ou créez un nouveau scénario.
- 3 Sélectionnez le connecteur pour lequel vous voulez créer un favori.
- 4 Cliquez droit.
- 5 Choisissez **Favoris/ Ajouter aux favoris avec association** dans le menu contextuel.

Le favori apparaît dans le sous-onglet **Favoris** du volet **Boîte à outils**.

# $N$ ote  $\cdot$

Quand un connecteur est associé à un favori, le nom du favori apparaît au dessus du connecteur dans le volet du schéma du scénario.

### Pour créer un favori non associé à un connecteur

- 1 Démarrez l'éditeur de scénarios.
- 2 Ouvrez un scénario existant ou créez un nouveau scénario.
- 3 Sélectionnez le connecteur pour lequel vous voulez créer un favori.
- 4 Cliquez-droit.
- 5 Choisissez **Favoris/ Ajouter aux favoris sans association** dans le menu contextuel.

Le favori apparaît dans l'onglet **Favoris** du volet **Boîte à outils**.

### Pour utiliser un favori dans un scénario

- 1 Ouvrez ou créez le scénario dans lequel vous voulez utiliser un favori.
- 2 Placez le curseur de la souris dans l'onglet **Favori** du volet **Boîte à outils**.
- 3 Sélectionnez le favori.
- 4 Effectuez une des actions suivantes :
	- <sup>n</sup> Glissez-déplacez ce favori dans le volet du schéma du scénario.
	- Double-cliquez.

Une instance de connecteur automatiquement associée à ce favori est créé dans le schéma du scénario.

#### Pour supprimer l'association d'un connecteur à un favori

1 Sélectionnez un connecteur associé à un favori dans le scénario.

Si un connecteur est associé à un favori, le nom de ce favori apparaît dans le schéma du scénario.

- 2 Cliquez droit.
- 3 Choisissez **Favoris/ Supprimer l'association avec le favori**.

Dès que l'association avec le favori est supprimé, le nom du favori qui apparaissait au dessus du connecteur dans le schéma du scénario disparaît.

Pour reconfigurer un connecteur à l'aide d'un favori et créer une association

- 1 Sélectionnez le favori.
- 2 Glissez-déposez sur un connecteur similaire au favori.

*Exemple* : un favori XML sur un connecteur XML.

- 3 Une boîte de dialogue s'affiche vous demandant de mettre à jour le connecteur avec la configuration du favori et de créer une association.
- 4 Cliquez sur **OK**.

### Pour reconfigurer un connecteur à l'aide d'un favori sans créer d'association

- 1 Sélectionnez le favori.
- 2 Glissez-le sur un connecteur similaire au favori :
- n en maintenant votre doigt appuyé sur le bouton principal de la souris
- en appuyant sur la touche **Maj.** (Shift) de votre clavier.
- 3 Relachez votre doigt.
- 4 Une boîte de dialogue s'affiche vous demandant de mettre à jour le connecteur avec la configuration du favori sans créer d'association.
- 5 Cliquez sur **OK**.

#### Pour reconfigurer un favori à partir du sous-onglet Favoris

- 1 Démarrez l'éditeur de scénarios.
- 2 Sélectionnez l'onglet **Favoris** du volet **Boîte à outils**.
- 3 Sélectionnez le favori que vous voulez reconfigurer.
- 4 Effectuez une des actions suivantes :
	- Cliquez sur  $\blacksquare$  dans la barre d'outils des favoris.
	- **n** Cliquez-droit et sélectionnez **Reconfigurer le favori** dans le menu contextuel.
	- <sup>n</sup> Choisissez **Favoris/ Reconfigurer le favori**.
- 5 Modifiez la configuration du favori à l'aide de l'assistant de configuration qui est lancé.

Au nouveau chargement des scénarios utilisant ce favori, les connecteurs associés sont automatiquement reconfigurés.

#### Pour reconfigurer un favori à partir d'un connecteur associé

- 1 Démarrez l'éditeur de scénarios.
- 2 Ouvrez un scénario utilisant un connecteur associé au favori que vous voulez reconfigurer.
- 3 Sélectionnez le connecteur associé.
- 4 Effectuez une des actions suivantes :
	- <sup>n</sup> Cliquez-droit et choisissez **Configurer le connecteur** dans le menu contextuel.
	- <sup>n</sup> Choisissez **Composants/ Configurer** (**F2**).
- 5 Modifiez la configuration du favori à l'aide de l'assistant de configuration qui est lancé.
- 6 Cliquez sur **Oui** dans la fenêtre de dialogue qui apparaît.

Si vous cliquez sur **Non** dans cette boîte de dialogue, l'association avec le favori est supprimée avant la mise à jour du connecteur.

Au nouveau chargement des scénarios utilisant ce favori, les connecteurs associés sont automatiquement reconfigurés.

# $N$ ote  $\cdot$

La mise à jour d'un favori associé à un connecteur n'est effective qu'une fois le scénario rechargé.

#### Pour supprimer un favori

- 1 Démarrez l'éditeur de scénarios.
- 2 Sélectionnez l'onglet **Favoris** du volet **Boîte à outils**.
- 3 Sélectionnez le favori que vous voulez supprimer.
- 4 Effectuez une des actions suivantes :
	- Cliquez sur  $\blacksquare$  dans la barre d'outils des favoris.
	- **n** Cliquez-droit et sélectionnez **Supprimer le favori** dans le menu contextuel.
	- <sup>n</sup> Choisissez **Favoris/ Supprimer le favori**.
- 5 Attendez que le favori disparaisse de l'onglet **Favoris**.

# $N$ ote  $\cdot$

Quand un favori est supprimé, les connecteurs associés perdent cette association. Cette perte est symbolisée par la disparition du nom du favori au dessus du connecteur dans le schéma du scénario.

### Gérer les fichiers de favoris

Les paramètres des favoris (connecteurs préconfigurés) sont contenus dans un fichier Favorite.fav contenant le numéro de version de Connect-It. Ce fichier est enregistré dans le dossier bin de votre dossier d'installation de Connect-It. *Exemple* : C:\Program

Files\Hewlett-Packard\Connect-It\bin\Favorite330.fav

# Note :

La dernière version du fichier favorite.fav est enregistrée dans un fichier favorite.bak. Si un problème survient lors d'une mise à jour, utilisez ce fichier en le renommant.

Ce fichier peut être exporté ou importé entre deux éditeurs de scénarios.

#### Pour importer un fichier de scénarios

1 Démarrez un éditeur de scénarios.

- 2 Placez le curseur de la souris dans la zone de l'onglet **Favoris**.
- 3 Effectuez une des actions suivantes :
	- $\blacksquare$  Cliquez sur dans la barre d'outils des favoris.
	- <sup>n</sup> Cliquez droit et choisissez **Importer des favoris** dans le menu contextuel.
- 4 Indiquez le chemin du fichier Favorite.fav contenant les favoris que voulez importer dans l'éditeur des scénarios.

# $N$ ote  $\cdot$

Vous pouvez effectuer cette opération manuellement dans un explorateur Windows en copiant et collant le fichier Favorite.fav dans le dossier bin du dossier d'installation de Connect-It.

### Pour exporter un fichier de scénarios

- 1 Démarrez un éditeur de scénarios.
- 2 Effectuez une des actions suivantes :
	- <sup>n</sup> Placez le curseur de la souris dans la zone de l'onglet **Favoris**, cliquez droit et choisissez **Exporter des favoris** dans le menu contextuel.
	- $\blacksquare$  Cliquez sur  $\blacksquare$  dans la barre d'outils des favoris.
	- <sup>n</sup> Sélectionnez les favoris de votre choix par un contrôle-sélection (Ctrl+Clic).
- 3 Indiquez le chemin du dossier dans lequel vous voulez enregistrer le fichier Favorite.fav contenant les favoris de l'éditeur de scénarios que vous utilisez.

# Note :

Vous pouvez effectuer cette opération manuellement dans un explorateur Windows en copiant et collant le fichier Favorite.fav dans le dossier de votre choix.

### Mise à jour entre favori et connecteurs associés

Quand vous ouvrez un scénario, la synchronisation entre un favori et ses connecteurs associés dépend de leur date de mise à jour.

Le favori ou le connecteur ayant la date de mise à jour la plus récente impose sa configuration aux autres.

### Importer les favoris d'une version antérieure de Connect-It

Les favoris sont liés à la version Connect-It utilisée.

Lors d'un import de favoris d'une version antérieure à celle utilisée, nous vous conseillons de vérifier le nom de chacun des favoris afin qu'ils ne soient pas en conflit avec ceux de la version utilisée. En cas de conflit, l'application les renomme automatiquement.

#### Définir un fichier de favoris par défaut

Le menu **Edition/ Options** permet de définir un fichier de favoris par défaut. Précisez le fichier à utiliser pour l'option **Connecteur/ Fichier des favoris**.

# Historiques de scénario

L'ensemble des informations relatives à la création et modification d'un scénario sont accessibles via le menu **Fichier/ Historique du scénario**.

L'onglet **Général** permet de renseigner le scénario avec vos informations personnelles. Le récapitulatif de ces informations est visible dans l'onglet **Historique**. Un nouveau récapitulatif est créé à chaque fois que le bouton **Ajouter** est utilisé. Le récapitulatif existant est mis à jour à chaque fois que le bouton **Mettre à jour** est utilisé.

L'ensemble des différences entre deux versions de scénario Connect-It sont renseignées dans ces onglets.

# Test et débogage d'un scénario d'intégration

Tester un scénario consiste à savoir si :

- n le connecteur source produit convenablement les documents pour lesquels vous avez créé des types de document produits
- n la boîte de mapping transforme convenablement ces documents
- n le connecteur destination consomme convenablement ces documents une fois que la boîte de mapping les a transformés

# **Avertissement :**

Pour effectuer ces tests, il est conseillé d'utiliser des données de test (base de données ou fichiers de démonstration). Des scénarios non testés utilisés en mode d'exploitation pourraient gravement endommager vos véritables données.

### Utiliser les journaux

Utiliser le journal des documents vous permet de prendre connaissance des problèmes survenus lors du traitement des documents produits par un connecteur source.

Pour traiter les problèmes de traitement, il est conseillé de configurer le journal des documents pour que seuls apparaissent les documents présentant des problèmes de traitement.

L'éditeur de scénario vous permet de consulter deux journaux :

- Le journal de Connect-It
- <span id="page-229-0"></span><sup>n</sup> Le journal des documents

### Journal de Connect-It

Le journal permet à l'utilisateur d'être informé par l'intermédiaire de messages de toutes les actions effectuées dans Connect-It.

Exemple : un message vous signale qu'un connecteur est ouvert.

Pour accéder au journal de Connect-It, sélectionnez l'onglet *Journal de Connect-It* de l'éditeur des scénarios.

Dans le journal, chaque action est symbolisée par l'icône  $\bullet$ . Le message d'une action peut être composé de plusieurs sous-messages détaillant cette action. Ces sous-messages peuvent être composés eux-mêmes d'autres sous-messages.

# Note :

Un double clic sur une ligne de suivi affiche l'élément complexe (champ, structure ou collection) à l'origine du message (fenêtre de droite).

Chaque message est accompagné de la date à laquelle l'action a été déclenchée.

En cliquant droit dans le journal, un menu contextuel apparaît vous permettant de déplier un niveau ou replier et déplier tous les niveaux.

# Figure 5.1. Journal de Connect-It

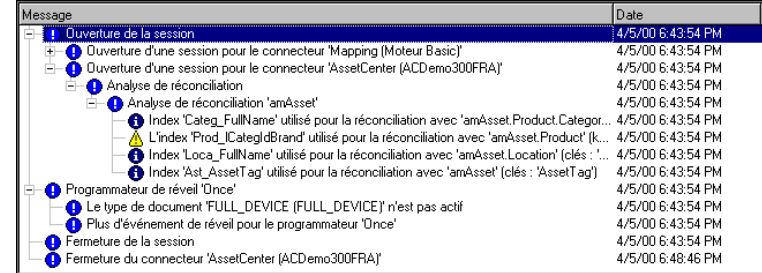

Pour un exemple de messages obtenus dans le journal de Connect-It, consultez le manuel *Connecteurs*, chapitre *Directives des connecteurs*, section *Directives de consommation* \ *Réconciliation*\ *Messages d'erreurs concernant le choix des clés de réconciliation*.

Typologie des icônes utilisées dans le journal de Connect-It

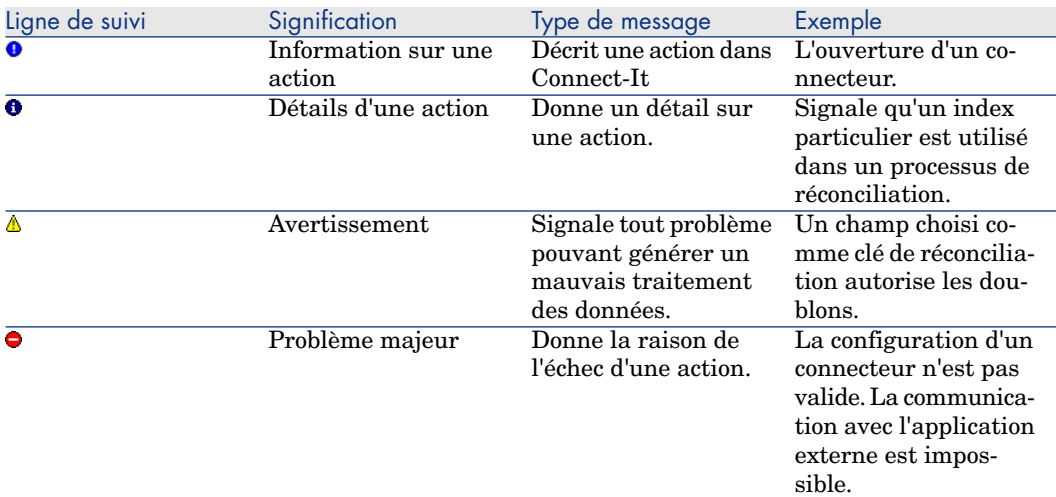

Pour purger le journal de tous ces messages, sélectionnez l'option **Effacer les lignes de suivi affichées** dans le menu **Moniteur** ou cliquer sur  $\mathbb{F}$ .

Purger le journal de Connect-It a pour effet de purger également le journal des documents.

### Journal des documents

Le journal des documents vous permet de contrôler et consulter le détail de vos documents après qu'ils ont été :

- n produits ou consommés par un composant,
- <sup>n</sup> acheminés par un lien.

Le journal des documents apparaît lorsque vous sélectionnez l'onglet **Journal des documents** dans l'éditeur de scénarios.

Cet onglet est composé de trois volets :

- <sup>n</sup> Un volet où chaque ligne de suivi correspond à un document.
- <sup>n</sup> Un volet de détail du document sélectionné
- <sup>n</sup> Un volet de messages détaillant les lignes de suivi laissées par les éléments dans le document.

# Figure 5.2. Editeur de scénarios - onglet du journal des documents

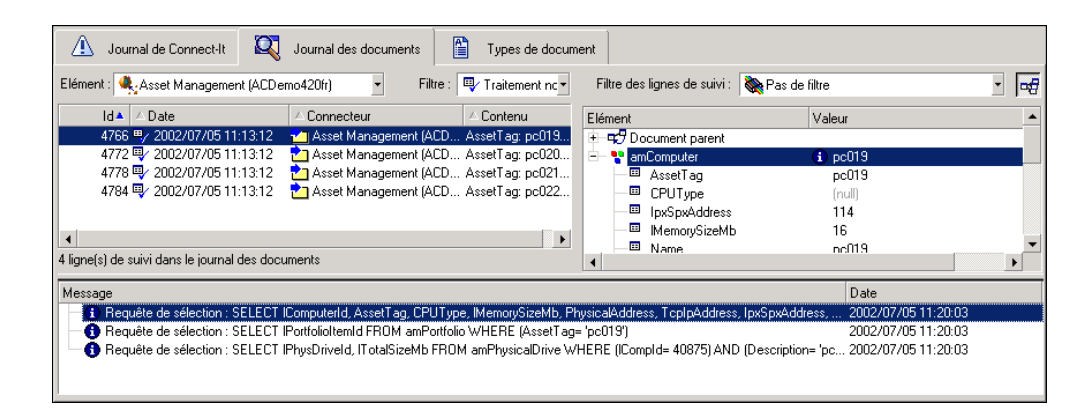

### Configuration du journal des documents

Pour configurer le journal des documents, sélectionnez **Moniteurs/ Configurer les moniteurs**, onglet **Journal des documents**.

Ce menu vous permet de sauvegarder vos documents, leur ligne de suivi et la ligne de suivi éventu[ellement laissée par un élémen](#page-65-0)t du scénario.

Pour plus d'informations sur la configuration du journal des documents, consultez le chapitre Ergonomie [page 43], section Définir les moniteurs de surveillance [page 162].

Certaines options du journal des documents sont accessibles via le menu **Edition/Options** :

- <sup>n</sup> catégorie **Affichage**
- <sup>n</sup> catégorie **Connecteur**
- <sup>n</sup> catégorie **Journaux**

Pour plus d'informations sur les options associées au journal des documents, consultez le chapitre Editer les options de scénario [page 66].

#### Purger la mémoire

Une commande de purge est disponible dans le menu **Moniteurs** :

<sup>u</sup> **Effacer les lignes de suivi affichées**

Cette commande permet de purger les volets des journaux de l'éditeur de scénarios : journal de Connect-It, journal des documents. En aucun cas, cette commande ne vide les fichiers contenant les lignes de suivi.

### Rafraîchir les lignes de suivi

La commande **Rafraîchir les lignes de suivi** du menu **Moniteurs** permet d'afficher dans l'onglet **Journal des documents** toutes les lignes de suivi. Cette commande est particulièrement utile si vous avez limité à un nombre restreint l'affichage de vos lignes de suivi dans le journal des documents. Dans ce cas, cette commande vous permet de voir l'ensemble des problèmes de traitement de vos documents.

Le rafraîchissement est automatique et peut être effectué manuellement en utilisant la touche **F9**.

#### Les lignes de suivi

Le journal des documents affiche des lignes de suivi. Chacune d'elles correspond à un document traité par un élément du scénario et comprend :

- <sup>n</sup> un numéro d'identification
- n une icône symbolisant la manière dont le document a été traité
- <sup>n</sup> une heure et date de traitement
- le type du document traité
- <sup>n</sup> le nom de l'élément qui a produit ou consommé le document
- le contenu du document

Le numéro d'identification correspond à l'ordre de traitement des documents. Le document portant le numéro d'identification *1* a été traité le premier. Cet identifiant unique permet de retrouver les documents quand ceux-ci sont gardés en mémoire.

Pour trier les colonnes du journal des documents par ordre croissant ou décroissant, cliquez sur le titre de chaque colonne.

Un triangle bleu orienté vers le haut signifie que le tri est croissant, orienté vers le bas que le tri est décroissant. Quand la colonne n'est pas triée, le triangle apparaît en grisé.

Quand l'affichage de l'élément d'une ligne est tronqué, il suffit de placer votre pointeur de souris sur cet élément pour que son contenu s'affiche dans son intégralité sous la forme d'une bulle d'aide.

# Typologie des icônes utilisées dans le journal des documents

Chaque icône correspond à l'information la plus importante. Exemple : si pour un même document, certains champs reçoivent des avertissements et que d'autres champs sont rejetés, seul l'icône  $\bullet$  apparaît dans le journal des documents. Le rejet intégral du document est considéré comme l'information la plus importante.

Dans le schéma du scénario, ces icônes peuvent apparaître en remplacement de l'ampoule symbolisant qu'un composant est ouvert ou fermé. Ces icônes

signalent que le composant n'a pas traité normalement au moins un document (avertissement sur un champ, rejet d'un champ, rejet total du document).

Figure 5.3. Signal de problème de traitement

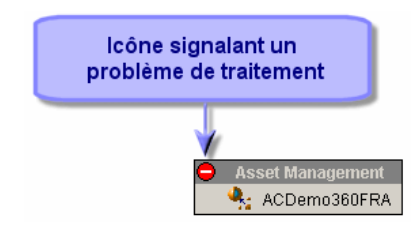

Quand une icône apparaît sur un composant, si vous cliquez droit sur ce composant et que vous choisissez **Afficher la ligne de suivi** dans le menu contextuel qui s'affiche, l'icône disparaît signifiant que l'utilisateur a pris connaissance du problème signalé.

# Filtrage des lignes de suivi

Vous pouvez filtrer les lignes de suivi apparaissant dans le journal des documents en fonction :

- $\blacksquare$  de l'élément qui a traité le document,
- du traitement reçu par le document.

Si aucun élément n'est sélectionné dans le volet du schéma du scénario, l'ensemble des lignes de suivi disponibles en mémoire apparaît dans le journal des documents.

Pour ne faire apparaître que les lignes de suivi des documents traités par un élément donné :

- <sup>n</sup> Sélectionnez cet élément dans le schéma du scénario ou
- <sup>n</sup> Sélectionnez l'entrée de votre choix dans le champ **Elément**.

# Figure 5.4. Filtre sur les lignes de suivi du journal des documents

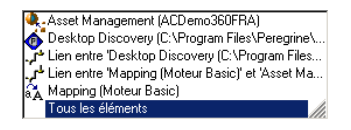

Pour faire apparaître les lignes de suivi en fonction de leur type de traitement, sélectionnez l'entrée de votre choix dans le champ **Filtre**.

La sélection d'un type de traitement fait également apparaître les types de traitement considérés plus importants.

Exemple : la sélection de l'entrée **Rejet Partiel** fait également apparaître les documents rejetés dans leur totalité.

Figure 5.5. Filtrage des lignes de suivi

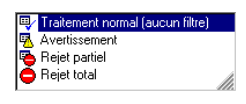

### Détail d'un document

Le détail d'un document vous permet de savoir quelles sont les valeurs prises par les champs de ce document ainsi que la façon dont il a été traité par un composant ou un lien.

Chaque fois qu'une ligne de suivi est sélectionnée dans le journal des documents, le détail du document concerné apparaît dans le volet situé à droite du journal des documents.

Le document est représenté sous forme arborescente.

Chaque noeud dans cette arborescence présente :

- <sup>n</sup> le nom de l'élément représenté par ce noeud
- <sup>n</sup> la valeur prise par ce noeud dans le document
- n une ou plusieurs lignes de suivi éventuelles laissées par le composant ou le lien qui a traité le document

Toutes les lignes de suivi présentes dans le détail des documents sont accompagnées par des messages qui vous expliquent, par exemple, pourquoi le document a été rejeté dans son intégralité.

### **Différences entre le détail d'un document et le détail d'un type de document**

Le détail d'un type de document apparaît au moment de l'édition des types de document consommés ou produits. Comme pour un document, un type de document est représenté sous forme arborescente. Il existe cependant de nombreuses différences.

Dans le détail d'un document, chaque noeud reçoit une valeur. Pour une structure ou une collection, cette valeur est une chaîne de description qui résume le contenu des champs contenus dans cette structure ou cette collection. Ainsi, par exemple, le noeud racine d'un document correspondant à un bien dans

AssetCenter est décrit par son code interne qui apparaît en grisé. Pour une collection, le nombre de ses membres est indiqué, etc.

Dans le détail d'un type de document, seul le nom du noeud apparaît.

# Figure 5.6. Une chaîne de description dans le document

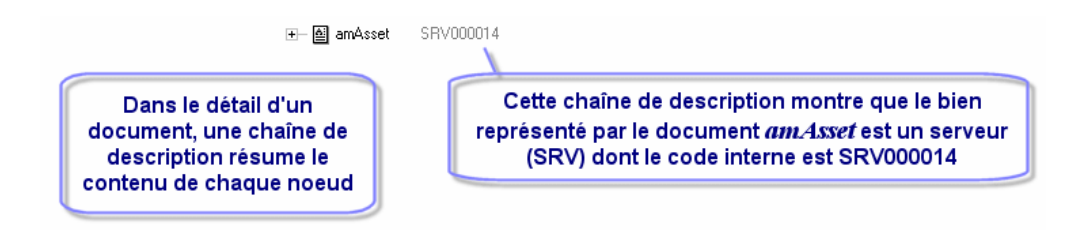

Dans le détail d'un document, chaque membre d'une collection est représenté sous la forme d'une structure fille de cette collection. Chacun de ces noeuds porte le nom de la collection suivi d'un numéro entre crochets. Dans une collection à 3 membres, le premier membre de la collection porte le numéro 0, le second le numéro 1 et le troisième membre le numéro 2.

Dans le détail d'un type de document, seule la collection apparaît ainsi que la nature des valeurs attendues pour chaque champ (texte, nombre entier, date).

Figure 5.7. Une collection dans le détail d'un type de document et le détail d'un document

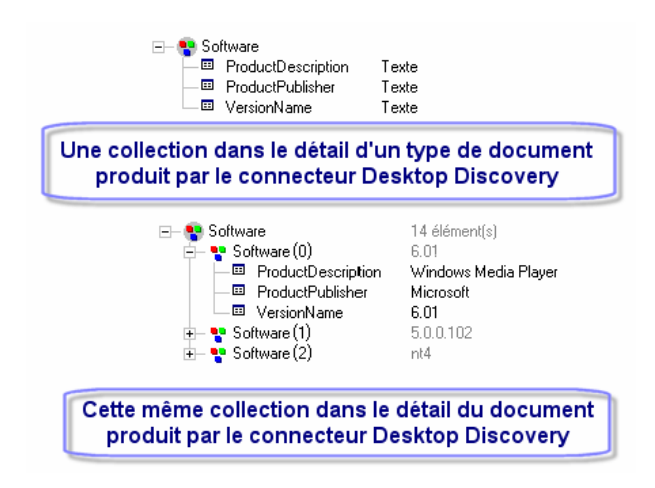

### **Document parent**

Le détail d'un document peut contenir un document parent. Ce document parent contient les données qui ont permis la création du document. Ainsi, le détail d'un document produit par la boîte de mapping comprend également le détail du document source qui a permis sa production.

Exemple : Dans le scénario pdiac.scn, le détail des documents produits par la boîte de mapping comprend le détail des documents produits par le connecteur Desktop Discovery. Ces documents sont du type de document source apparaissant dans le mapping.

En cas de rejet du champ d'un document par la boîte de mapping, le détail du document parent vous permet de contrôler la valeur de ce champ avant son traitement par la boîte de mapping.

Figure 5.8. Détail du document pcsoftware consommé par le connecteur ServiceCenter

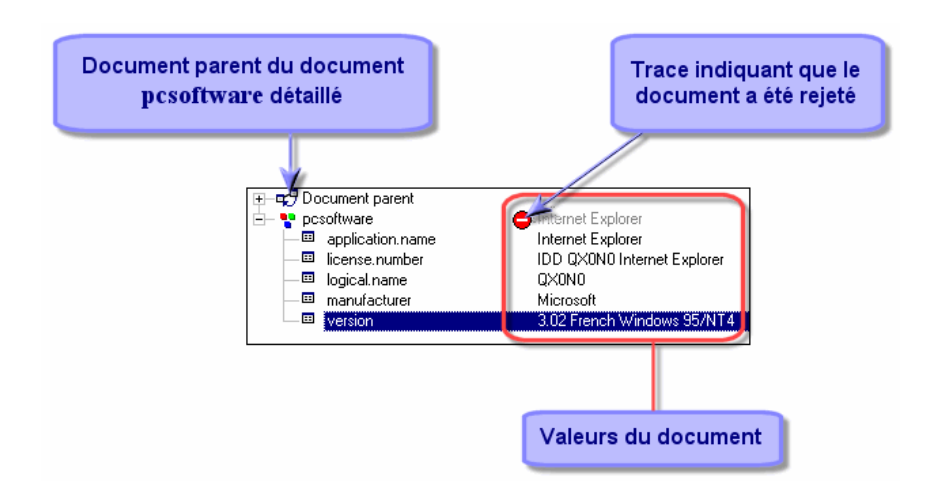

# Manipuler le document XML correspondant au détail d'un document

Le détail d'un document produit dans Connect-It est un document XML. Vous avez la possibilité de :

- copier ce document XML
	- 1 Positionnez votre pointeur dans la fenêtre de détail du document.
	- 2 Cliquez droit.
- 3 Choisissez **Copier ce document XML** dans le menu contextuel qui s'affiche.
- opier la DTD de ce document
	- 1 Positionnez votre pointeur dans la fenêtre de détail du document.
	- 2 Cliquez droit.
	- 3 Choisissez **Copier cette DTD** dans le menu contextuel qui s'affiche.
- <sup>n</sup> ouvrir ce document XML
	- 1 Positionnez votre pointeur dans la fenêtre de détail du document.
	- 2 Cliquez droit.
	- 3 Choisissez **Ouvrir ce document XML** dans le menu contextuel qui s'affiche.

# Note :

Le document XML est ouvert par l'application que vous avez associée aux fichiers .xml sur le poste sur lequel est installé Connect-It, par exemple : Internet Explorer, Netscape, etc.

# Rechercher un élément dans le détail d'un document

Une fonction de recherche vous permet de retrouver les éléments dans le détail d'un document du journal des documents.

Pour rechercher un élément dans le détail d'un document :

- 1 Sélectionnez un élément du détail d'un document.
- 2 Cliquez droit.
- 3 Choisissez **Rechercher** dans le menu contextuel.
- 4 Attendez qu'une boîte de dialogue s'affiche.
- 5 Saisissez le nom de l'élément que vous désirez chercher dans le champ **Rechercher** et sélectionnez les options de votre choix :
	- <sup>n</sup> Respect de la casse
	- <sup>n</sup> Recherche vers le haut ou le bas de la fenêtre.
- 6 Cliquez sur **Rechercher**.

Pour rechercher l'élément suivant ou précédent :

- 1 Effectuez une des actions suivantes :
	- <sup>n</sup> Cliquez droit et choisissez **Rechercher suivant** (**F3**) dans le menu contextuel.
	- <sup>n</sup> Cliquez droit et choisissez **Rechercher Précédent** (**Maj + F3**) dans le menu contextuel.

# Note :

La recherche se limite aux éléments affichés dans le détail du document. Pour que la recherche s'applique aux sous-noeuds d'un noeud donné, vous devez au préalable le déplier.

# Typologie des lignes de suivi utilisées dans le détail d'un document

Une ligne de suivi correspond à une information de traitement laissée par un composant ou un lien sur l'un des champs du document.

Les lignes de suivi sont symbolisées par des icônes dans le volet de détail d'un document. Chaque ligne de suivi est commentée par un message apparaissant dans un autre volet.

Les lignes de suivi se séparent en deux catégories :

- <sup>n</sup> Les lignes de suivi informatives (information essentielle sur le champ, information détaillée sur le champ)
- <sup>n</sup> Les lignes de suivi relatives à des problèmes de traitement (avertissement sur un champ, échec de traitement)

Seule la ligne de suivi d'échec de traitement  $\bullet$  signale le rejet total ou partiel du document.

Le tableau suivant représente les lignes de suivi, leur signification et le type de message les commentant.

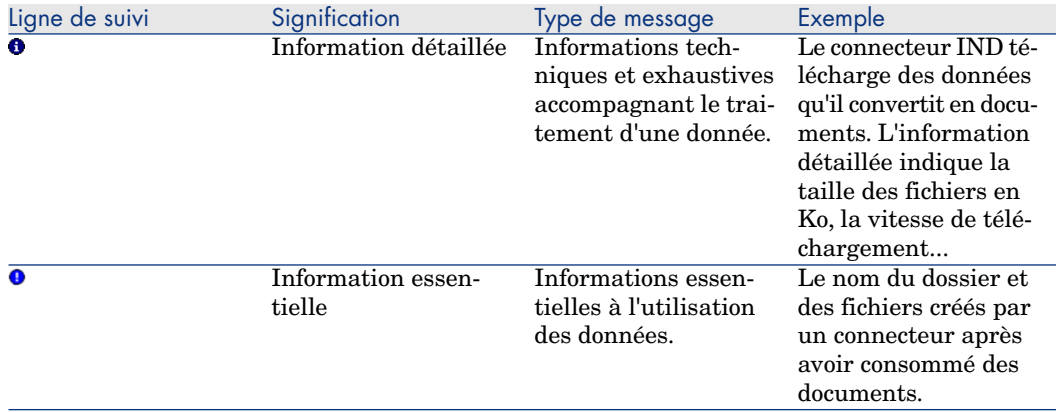

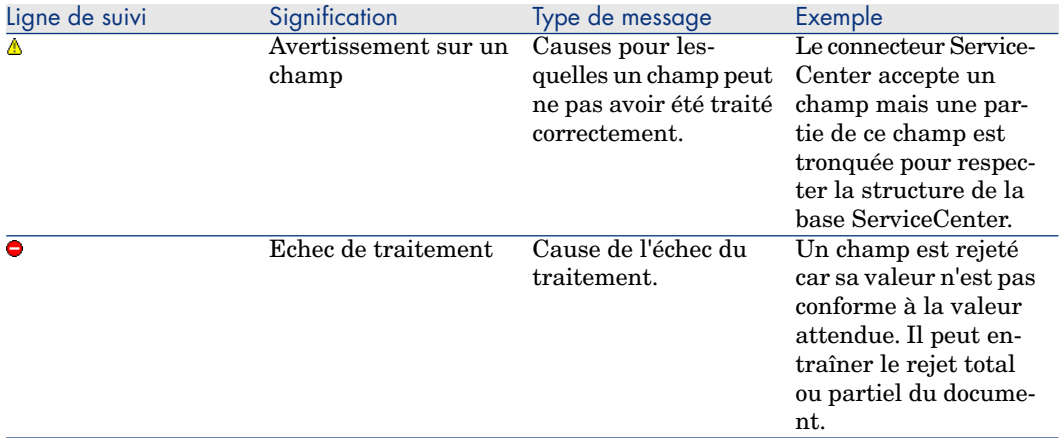

### **Lignes de suivi grisées apparaissant à côté d'un noeud**

Dans le volet de détail d'un document, les lignes de suivi peuvent apparaître en grisé à côté d'un noeud parent.

La présence de cette ligne de suivi grisée signifie qu'au moins un des noeuds fils présents sous ce noeud comporte au moins une ligne de suivi.

Quand plusieurs lignes de suivi sont présentes à l'intérieur d'un noeud, seule la ligne de suivi considérée comme la plus importante apparaît en grisé à coté du noeud parent.

Figure 5.9. Ligne de suivi grisée signalant une ligne de suivi sous le noeud

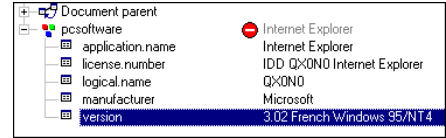

# Filtrage du document par type de ligne de suivi

Filtrer le détail d'un document par type de ligne de suivi vous permet de ne voir apparaître que les noeuds portant la ligne de suivi de votre choix.

Si seuls les noeuds rejetés vous intéressent, sélectionnez l'entrée  $\bullet$  dans le champ **Filtre des lignes de suivi** situé au dessus de votre volet de détail des documents.

Chaque fois que vous sélectionnez une entrée dans cette liste déroulante, vous obtenez l'affichage des noeuds portant les lignes de suivi situées sous cette entrée.

La hiérarchie établie dans cette liste correspond à l'importance de l'information : de l'information détaillée sur un champ à l'échec de traitement.

Figure 5.10. Filtrage des lignes de suivi dans le détail des documents

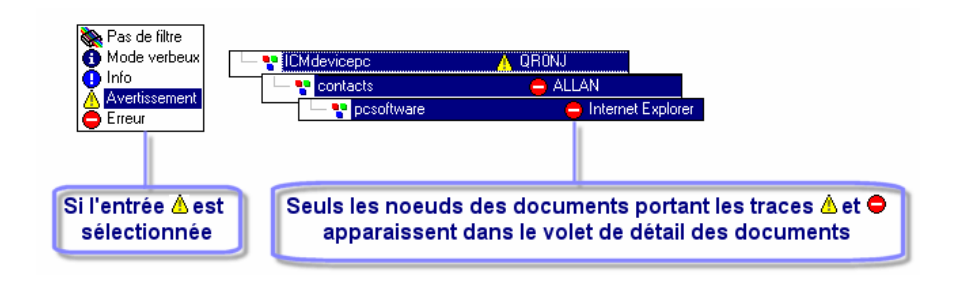

### Messages d'explication des lignes de suivi

Chaque ligne de suivi présente dans le détail d'un document est commentée par un message.

Il suffit de sélectionner une ligne de suivi dans le volet de détail d'un document pour que le message commentant cette ligne de suivi apparaisse dans le volet des messages. Ce volet est situé sous le journal des documents.

Exemple : un message vous explique qu'un champ a été rejeté par le connecteur Asset Management car sa valeur viole l'intégrité de la base de données à laquelle il est connecté.

### **Afficher tous les messages des noeuds fils du noeud sélectionné**

Pour faire apparaître l'ensemble des messages contenus dans les noeuds fils d'un noeud parent de votre document, cliquez sur  $\mathbb{E}$ .

### **Exemple**

L'option  $\mathbb{E}$  n'est pas sélectionnée, seul le message du noeud sélectionné apparaît.

A Impossible de tester les erreurs d'insertion pour les événements traités de façon asynchrone

L'option  $\mathbb{E}$  est sélectionnée, tous les messages des noeuds fils apparaissent.

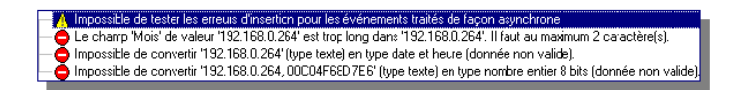

### Utiliser le débogueur de scripts

Un script de type basic peut être débogué en utilisant l'option **Déboguer le script** dans la boîte de mapping.

Pour lancer le débogage d'un scénario, il convient d'utiliser le bouton  $\ddot{\mathcal{R}}$ . Lors du lancement du scénario en mode debogage, une boîte modale s'ouvre présentant le script pour lequel l'option **Déboguer le script** a été sélectionnée.

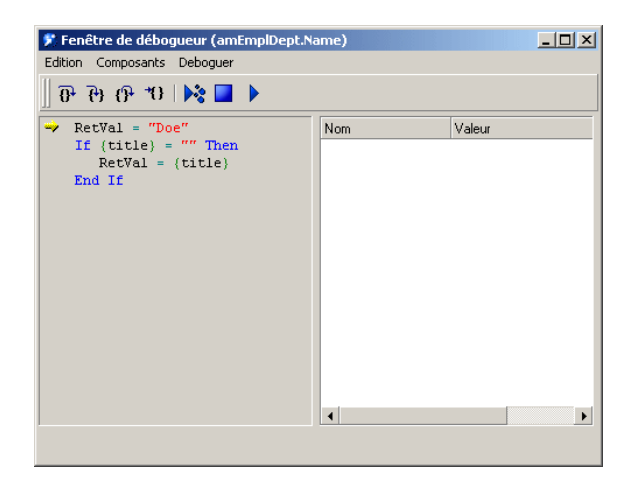

Pour chaque ligne de script, les instructions de débogage sont les suivantes :

- $\blacksquare$  Exécuter la fonction : l'instruction est exécutée.
- <sup>n</sup> Entrer dans la fonction : les fonctions contenues dans l'instruction sont exécutées pas à pas, leur valeur affichée.
- <sup>n</sup> Sortir de la fonction : retour à la fonction appelante ou sortie du mode débogage si c'est l'instruction principale.
- Poursuivre jusqu'au curseur : les fonctions sont exécutées jusqu'à la position du curseur.

Pour afficher la valeur d'une variable contenue dans un script, utilisez les raccourcis suivants :

double-clic sur la variable

- <sup>n</sup> Contrôle-Majuscule-F9
- $Majuscale-F9$

### Utiliser les bilans de traitement

Un bilan de traitement est un document qu'un connecteur ou la boîte de mapping peut produire chaque fois qu'il ou elle produit ou consomme un document.

Chaque bilan permet de savoir si un document a été traité convenablement ou non. Un document traité normalement correspond à un document dont aucun des éléments n'a été rejeté.

On distingue deux types de bilans de traitement : bilan de type consommation et bilan de type production.

Un bilan de traitement de type production est généré par un connecteur qui produit des documents

Un bilan de traitement de type consommation est généré par un connecteur qui consomme des documents.

Le bilan de traitement se présente comme un type de document pouvant être produit par chaque connecteur et boîte de mapping. Le tableau suivant détaille les informations contenues dans un bilan de traitement.

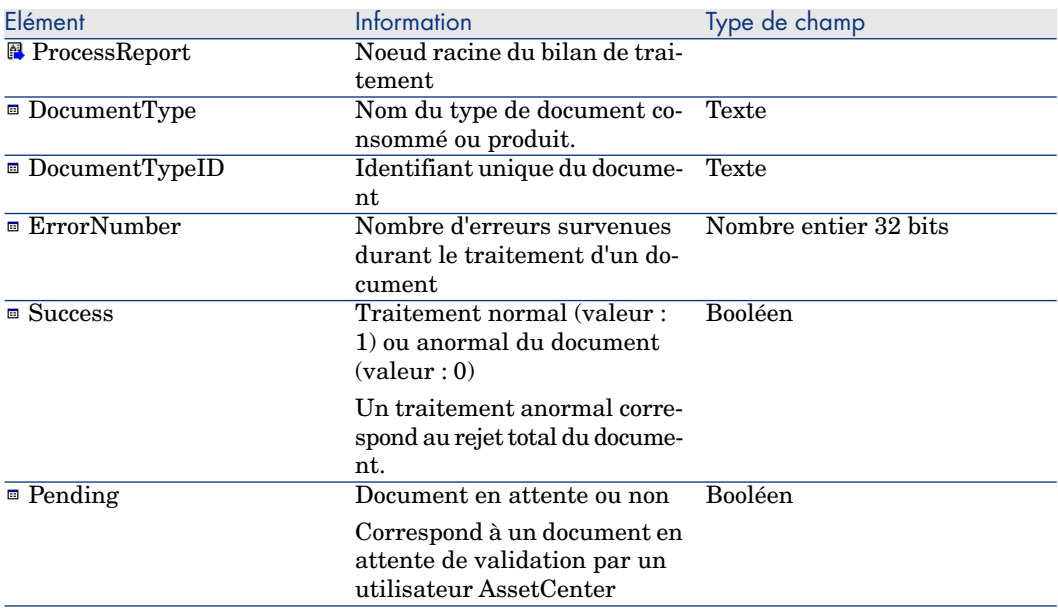

#### **Tableau 5.1. Informations contenues dans un bilan de traitement**

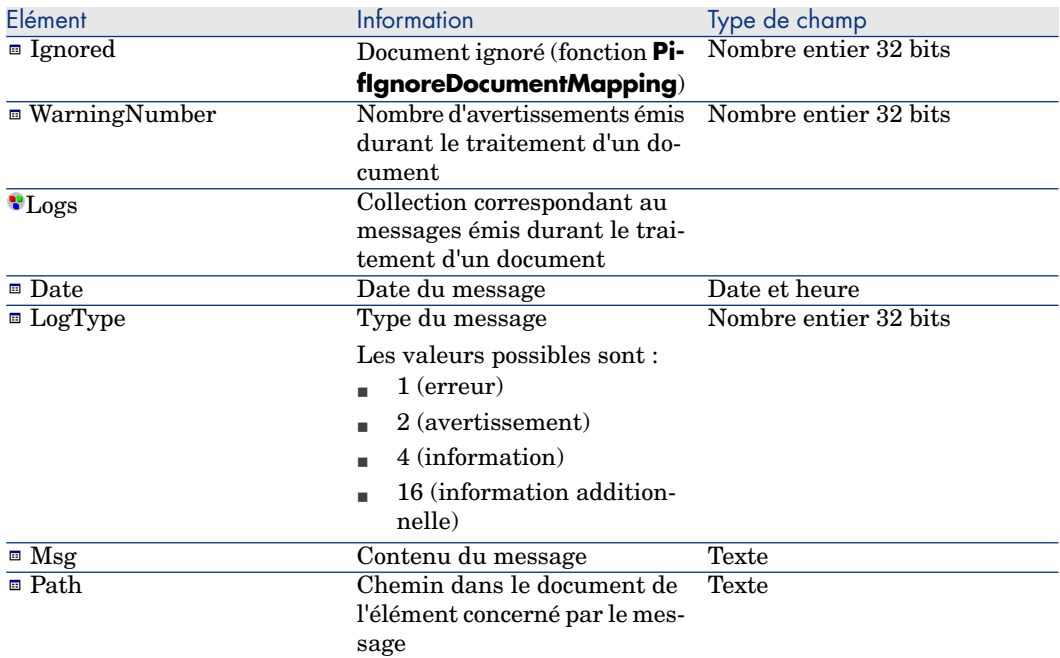

#### Bilan de traitement - exemple d'utilisation

Dans plusieurs scénarios livrés avec Connect-It, les bilans de traitement sont utilisés pour conditionner une action (suppression, déplacement) sur les fichiers utilisés par le connecteur source.

Pour intégrer les bilans de traitement à vos scénarios, il est conseillé d'étudier les scénarios fournis les utilisant.

La section suivante détaille la manière dont sont utilisés les bilans de traitement du connecteur Hewlett-Packard Desktop Discovery dans le scénario pdi\pdi8ac44\pdiac.scn. Ce scénario permet d'insérer ou mettre à jour des enregistrements dans une base de données AssetCenter à partir du traitement de fichiers .xsf par le connecteur Hewlett-Packard Desktop Discovery.

Utilisation des bilans de traitement dans le scénario pdi\pdi8ac44\pdiac.scn

- n le connecteur Hewlett-Packard Desktop Discovery
- le connecteur Asset Management

Dans ce scénario, une boîte de mapping nommée **Feedback** permet de renvoyer les bilans de traitement produits par la boîte de mapping Mapping vers :

La boîte de mapping **Feedback** contient deux mappings :

<sup>n</sup> Un mapping entre le bilan de traitement **ProcessReportFromMapping** de la boîte de mapping **Mapping** et le type de document

**SuccessReportMapping** du connecteur source Hewlett-Packard Desktop Discovery

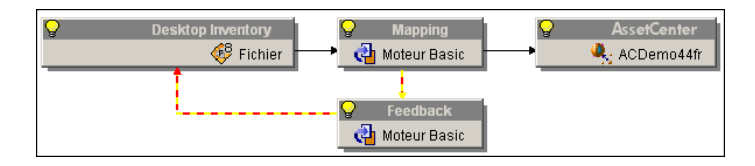

<sup>n</sup> Un mapping entre le bilan de traitement **ProcessReportFromUpdate** du connecteur Asset Management et le type de document

**SuccessReportMapping** du connecteur source Hewlett-Packard Desktop Discovery

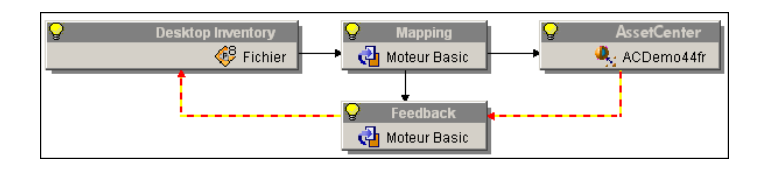

**Tableau 5.2. Détail du mapping entre le bilan de traitement ProcessReportFromMapping produit par la boîte de mapping Mapping et le type de document SuccessReportMapping consommé par le connecteur Hewlett-Packard Desktop Discovery**

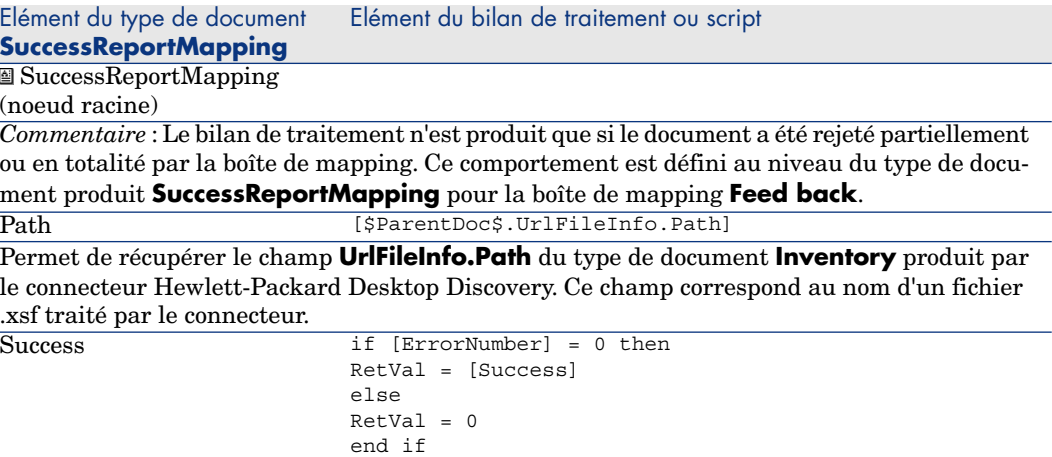

#### Elément du type de document Elément du bilan de traitement ou script **SuccessReportMapping**

*Commentaire* : champ booléen

- <sup>u</sup> la valeur '0' indique que le document a été rejeté partiellement ou en totalité par la boîte de mapping
- la valeur '1' indique que le document a été traité normalement par la boîte de mapping

#### **Tableau 5.3. Détail du mapping entre le bilan de traitement produit par le connecteur Asset Management ProcessReportFromUpdate et le type de document SuccessReportMapping consommé par le connecteur Hewlett-Packard Desktop Discovery**

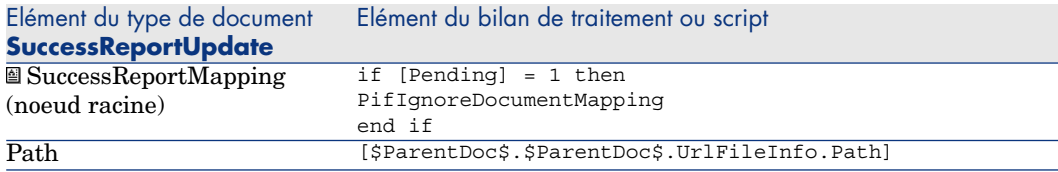

*Commentaire* : permet de récupérer le champ **FileInfo.FileName** du type de document **Inve-**

**ntory** produit par le connecteur Hewlett-Packard Desktop Discovery. Ce champ correspond au nom d'un fichier .xsf traité par le connecteur.

```
if [ErrorNumber] = 0 then
                            RetVal = [Success]
                            else
                            RetVal = 0end if
Success
```
*Commentaire* : champ booléen

- <sup>u</sup> la valeur '0' indique que le document a été rejeté partiellement ou en totalité par le connecteur Asset Management
- <sup>u</sup> la valeur '1' indique que le document a été traité normalement par le connecteur Asset Management

# Note :

*Utilisation de la variable \$ParentDoc\$*

- La notation [\$ParentDoc\$. champ] permet de récupérer la valeur de ce champ dans le document parent d'un document traité.
- La notation [\$ParentDoc\$.\$ParentDoc\$. champ] permet de récupérer la valeur de ce champ dans le document parent du document parent d'un document traité.
- Etc.

# Effet des bilans de traitement sur les fichiers .xsf traités par le connecteur Hewlett-Packard Desktop Discovery

Chaque bilan de traitement permet au connecteur Hewlett-Packard Desktop Discovery d'effectuer une action particulière sur le fichier .xsf correspondant au document concerné par le bilan. Le champ **FileInfo.FileName** de chaque document traité permet d'identifier le fichier .xsf lui correspondant.

Cette action particulière est sélectionnée au moment de la configuration du connecteur Hewlett-Packard Desktop Discovery.

#### Exemple :

Vos options de gestion des fichiers .xsf sont les suivantes :

- <sup>n</sup> En cas de réussite de traitement d'un document, le fichier .xsf lui correspondant est supprimé de son dossier d'origine.
- <sup>n</sup> En cas d'échec de traitement d'un document, le fichier .xsf lui correspondant est déplacé vers un dossier echec.

Une fois effectué le traitement des documents par le scénario, il vous suffit d'ouvrir le dossier echec pour y trouver tous les fichiers .xsf dont les données n'ont pas pu être transférées convenablement vers votre application Asset Management.

Pour prendre connaissance des problèmes advenus lors du rejet partiel ou total d'un document, consultez le journal des documents de l'éditeur de scénario.

<span id="page-246-0"></span>Pour les fichiers .xsf dont les documents correspondants ont été traités convenablement par le connecteur Asset Management, les bilans de traitement positifs (champ **Success** dont la valeur a été "1") ont permis au connecteur Hewlett-Packard Desktop Discovery de les supprimer de leur dossier d'origine.

#### Actions après traitement

Pour certains connecteurs, il existe une politique prédéfinie de gestion des erreurs ou succès.

Cette politique de gestion des erreurs est accessible dans la page de configuration des connecteurs appelée **Définir les actions après traitement** ainsi qu'au travers de l'assistant **Gestion des bilans de traitement**.

Tous les connecteurs ne disposent pas de cette fonctionnalité.

Pour qu'un connecteur source utilise un bilan de traitement, il doit publier un type de document **SuccessReport**.

Grâce à un mapping entre le bilan de traitement **ProcessReport** et le type de document **SuccessReport**, il est possible au connecteur source d'effectuer une action particulière sur les fichiers d'où il extrait les données qu'il transforme en documents.

Un assistant **Gestion des bilans de traitement** vous permet de créer automatiquement un mapping entre un bilan de traitement et le type de document **SuccessReport** d'un connecteur source.

#### Bilan de traitement et actions après traitement

Pour qu'un connecteur utilise un bilan de traitement, il doit :

<sup>n</sup> publier un type de document **SuccessReport**

Ce type de document est pour mapper les éléments contenus dans un bilan de traitement (type de document **ProcessReport**).

Les connecteurs disposant d'un type de document **SuccessReport** sont les suivants :

- n Connecteur XML
- <sup>n</sup> Connecteur Texte délimité
- <sup>n</sup> Connecteur SAP IDOC
- Connecteur Hewlett-Packard Desktop Inventory
- n Connecteur e-mail (réception)
- Connecteur MQSeries
- <sup>n</sup> disposer d'une page **Définir les actions après traitement** dans son assistant de configuration.

Cette page vous permet de fixer des actions après traitement d'un document une fois que le connecteur a consommé le document **SuccessReport**.

*Exemple* : la page **Définir les actions après traitement** permet au connecteur de déplacer dans un dossier **error** tous les documents rejetés par un connecteur destination.

# Note :

Les connecteurs ne répondant pas à ces deux critères peuvent utiliser les bilans de traitement. Cependant, ils ne peuvent pas utiliser l'assistant **Gestion des bilans de traitement**.

### Contenu du type de document SuccessReport

Le contenu du type de document **SuccessReport** varie en fonction des connecteurs.

Les tableaux suivants détaillent le contenu de ces types de documents.

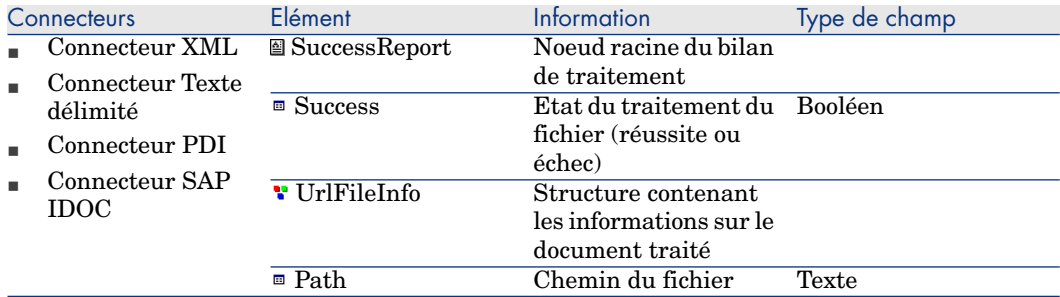

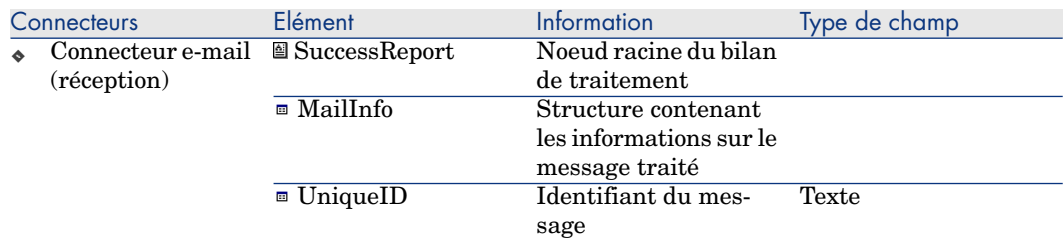

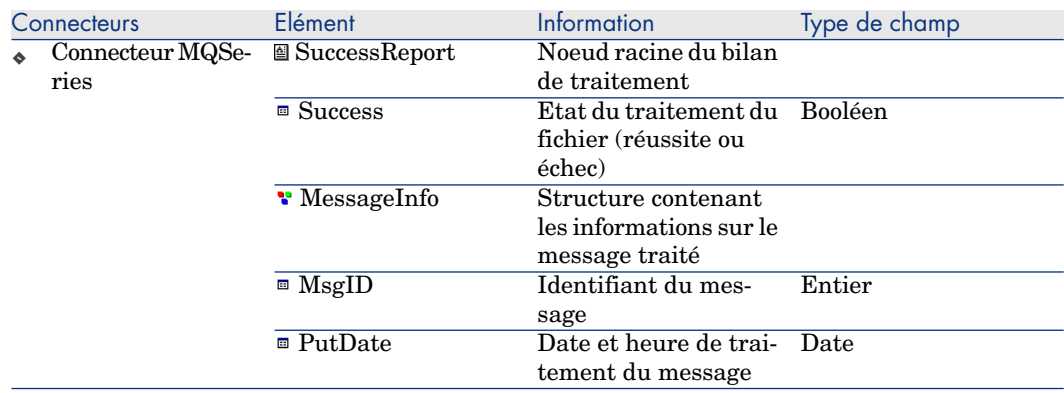

### Utilisation de la page Définir les actions après traitement

Le bilan de traitement permet à un connecteur produisant des documents à partir de fichiers d'effectuer des actions en cas de réussite ou d'échec de traitement de ces fichiers.

- <sup>n</sup> Conservation des fichiers dans leur dossier d'origine
- <sup>n</sup> Suppression des fichiers de leur dossier d'origine
- <sup>n</sup> Déplacement des fichiers vers un autre dossier.

#### *Exemple* : un dossier **error**.

Pour l'ensemble des connecteurs, les actions après traitement disponibles sont les suivantes :

# Pour afficher la page **Définir les actions après traitement**

- 1 Sélectionnez un des connecteurs disposant de cette page. *Exemple* : le connecteur **Texte délimité**.
- 2 Choisissez **Composants/ Configurer** (**F2**) pour lancer l'assistant de configuration.
- 3 Cliquez sur **Suivant** jusqu'à l'obtention de la page **Définir les actions après traitement**.

La capture d'écran suivante montre la page **Définir les actions après traitement** du connecteur XML.

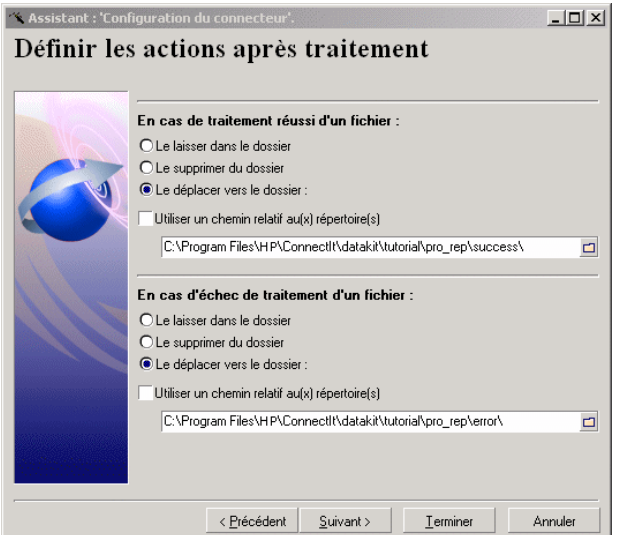

### Principe de traitement des bilans de traitement

Les actions après-traitement sont toutes appliquées à la fermeture de la session pour le connecteur. Le traitement est effectué comme suit :

- 1 pendant la session, les informations provenant des le type de document **SuccessReport** consommés par le connecteur sont stockées et mises à jour au fur et à mesure,
- 2 lorsque la session se ferme, les actions après traitement pour toutes les ressources (fichier, e-mail, message...) pour lesquelles on a reçu au moins un type de document **SuccessReport** sont appliquées.

Tout type de document produit **SuccessReport** incomplet donne lieu à une erreur lors de sa consommation. En mode verbeux, les actions effectuées sur les ressources sont enregistrées au fichier journal. Pour rappel, l'éditeur de scénario est par défaut activé en mode verbeux et conitsvc (application Connect-It en mode non-graphique) est en mode non-verbeux par défaut.

#### Assistant Gestion des bilans de traitement

L'assistant **Gestion des bilans de traitement** vous permet, pour un type de document produit par le connecteur source de créer :

<sup>n</sup> Une boucle de rétroaction entre un connecteur destination consommant ce type de document et le connecteur source.

Cette boucle de rét[roaction mappe les inform](#page-246-0)ations du bilan de traitement produit par le connecteur destination et le type de document SuccessReport du connecteur source.

<sup>n</sup> Eventuellement une boucle de rétroaction entre une boîte de mapping et le connecteur source

#### Utiliser l'assistant Gestion des bilans de traitement

- 1 Démarrez l'éditeur de scénarios.
- 2 Ouvrez un scénario dans lequel un connecteur source publie un type de document **SuccessReport**.

Pour connaître la liste des connecteurs publiant ce type de document, consultez la section Actions après traitement [page 247] ainsi que le manuel *Connecteurs*.

- 3 Sélectionnez le connecteur source produisant le type de document pour lequel vous voulez créer un boucle de rétroaction.
- 4 Choisissez **Composants/ Assistant/ Gestion du bilan de traitement**.
- 5 Indiquez dans la page **Choisir un type de document source** le type de document pour lequel vous voulez créer un boucle de rétroaction.
- 6 Indiquez dans la page **Choisir un connecteur destination** le connecteur destination pour lequel vous voulez récupérer le bilan de traitement du type de document source sélectionné à la page précédente.
- 7 Sélectionnez ou non l'option **Forcer la production d'un bilan de traitement à partir d'une boîte de mapping liée au connecteur source**.
- 8 Cliquez sur **Terminer**.

### **Didacticiel**

Le didacticiel de cette section vous permet d'utiliser l'assistant **Gestion des bilans de traitement** dans un scénario utilisant un connecteur XML source et un connecteur destination Asset Management.

L'ensemble des données nécessaires à ce didacticiel est contenu dans le dossier suivant : [Dossier d'installation de Connect-It]\datakit\tutorial\pro\_rep.

### **Prérequis**

Pour utiliser ce didacticiel, vous devez :

- n ouvrir le scénario pro rep.scn se trouvant dans le dossier du didacticiel.
- <sup>n</sup> avoir accès à une base de démonstration AssetCenter 4.1 ou 4.2.

### Description du scénario du didacticiel

Dans le scénario du didacticiel :

- <sup>n</sup> un connecteur XML source produit des documents à partir des fichiers .xml contenus dans le sous-dossier files du dossier du didacticiel.
- <sup>n</sup> Une boîte de mapping consomme ces documents et les produit pour que le connecteur Asset Management puisse les consommer.
- n un connecteur Asset Management crée des enregistrements dans la table **amAbsence** d'une base AssetCenter de test.

# Mapping entre le connecteur XML et le connecteur Asset **Management**

Le tableau suivant détaille le mapping du scénario entre le type de document **amAbsence** du connecteur XML et le type de document **amAbsence** du connecteur Asset Management.

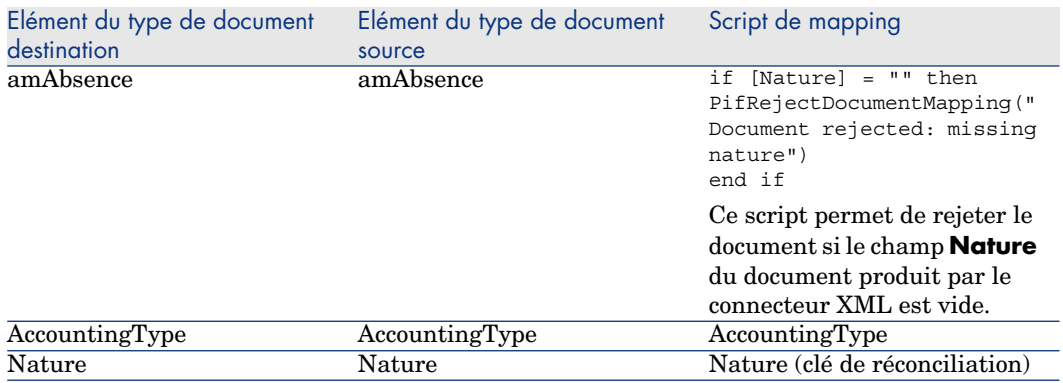
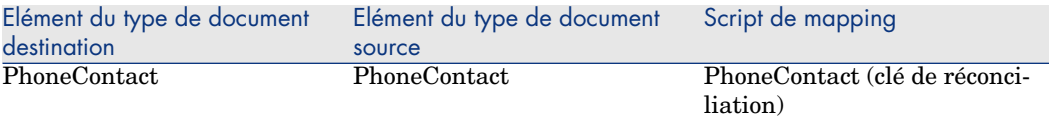

# Fichiers du didacticiel

Le sous-dossier **files** du dossier du didacticiel contient les fichiers .xml suivants :

<sup>n</sup> success.xml

```
<?xml version="1.0" encoding="ISO-8859-1"?>
<amAbsence>
<AccountingType>Convention</AccountingType>
<bArchived>1</bArchived>
<dtBack>2002-06-14 18:00:00</dtBack>
<dtLastModif>2002-07-12 05:30:32</dtLastModif>
<dtOut>2002-06-14 09:00:00</dtOut>
<dtValidation>2002-01-15 18:00:00</dtValidation>
<fDays>1</fDays>
<Field1>Test</Field1>
<Nature>Meeting</Nature>
<PhoneContact>06.12.11.81</PhoneContact>
<Reason>San Diego Convention</Reason>
<seValidated>1</seValidated>
</amAbsence>
```
Ce fichier doit être traité avec succès par tous les composants du scénario et doit être déplacé après le test du scénario dans le dossier success.

■ src fail.xml

```
<?xml version="1.0" encoding="ISO-8859-1"?>
<amAbsent>
<AccountingType>Convention</AccountingType>
<bArchived>1</bArchived>
<dtBack>2002-06-14 18:00:00</dtBack>
<dtLastModif>2002-07-12 05:30:32</dtLastModif>
<dtOut>2002-06-14 09:00:00</dtOut>
<dtValidation>2002-01-15 18:00:00</dtValidation>
<fDays>1</fDays>
<Field1>Field1</Field1>
<Nature>Meeting</Nature>
<PhoneContact>06.12.11.81</PhoneContact>
<Reason>San Diego Convention</Reason>
<seValidated>1</seValidated>
</amAbsent>
```
Ce fichier doit être rejeté par le connecteur XML car la structure **amAbsent** ne correspond pas à celle définie dans la DTD pro\_rep.dtd utilisée par le connecteur.

Après le test du scénario, ce fichier doit être déplacé dans le dossier error.

map fail.xml

```
<?xml version="1.0" encoding="ISO-8859-1"?>
<amAbsence>
<AccountingType>Convention</AccountingType>
<bArchived>1</bArchived>
<dtBack>2002-06-14 18:00:00</dtBack>
<dtLastModif>2002-07-12 05:30:32</dtLastModif>
<dtOut>2002-06-14 09:00:00</dtOut>
<dtValidation>2002-01-15 18:00:00</dtValidation>
<fDays>1</fDays>
<Field1>Test</Field1>
<Nature></Nature>
<PhoneContact>06.12.11.81</PhoneContact>
<Reason>San Diego Convention</Reason>
<seValidated>1</seValidated>
</amAbsence>
```
Ce fichier doit être rejeté par la boîte de mapping car l'élément **<Nature>** est vide.

Après le test du scénario, ce fichier doit être déplacé dans le dossier error.

n dest fail.xml

```
<?xml version="1.0" encoding="ISO-8859-1"?>
<amAbsence>
<AccountingType>Convention</AccountingType>
<bArchived>1</bArchived>
<dtBack>2002-06-14 18:00:00</dtBack>
<dtLastModif>2002-07-12 05:30:32</dtLastModif>
<dtOut>2002-06-14 09:00:00</dtOut>
<dtValidation>2002-01-15 18:00:00</dtValidation>
<fDays>1</fDays>
<Field1>Test</Field1>
<Nature>Meeting</Nature>
<PhoneContact></PhoneContact>
<Reason>San Diego Convention</Reason>
<seValidated>1</seValidated>
</amAbsence>
```
Ce fichier doit être rejeté par le connecteur Asset Management car l'élément **<PhoneContact>** choisi comme clé de réconciliation (directives de consommation du connecteur) est vide.

Après le test du scénario, ce fichier doit être déplacé dans le dossier error.

#### Etape n°1 - Configuration du connecteur XML du scénario d'exemple

- 1 Sélectionnez le connecteur XML du scénario.
- 2 Lancer l'assistant de configuration du connecteur
- 3 A la page **Choisir un mode de traitement**, sélectionnez l'option **Lecture**.
- 4 A la page **Sélectionner un protocole de connexion**, choisissez l'option **Fichier(s) en local ou réseau**.
- 5 A la page **Choisir un fichier ou un dossier** :
	- 1 Sélectionnez l'option **Lecture de fichiers**.
- 2 Cliquez sur  $\mathfrak A$  et indiquez l'emplacement du sous-dossier files du dossier du didacticiel.
- 6 A la page **Définir les actions après traitement**, sélectionnez l'option **Le déplacer vers le dossier** dans les deux cadres de la page.

Pour le cadre **En cas de traitement réussi d'un fichier**, indiquez le chemin du sous-dossier success.

Pour le cadre **En cas d'échec de traitement d'un fichier**, indiquez le chemin du sous-dossier error.

- 7 A la page **Choisir une DTD/XSD**, indiquez le chemin de la DTD pro\_rep.dtd du dossier du didacticiel.
- 8 Cliquez sur **Terminer**.

Etape n°2 - Configuration du connecteur Asset Management du scénario d'exemple

- 1 Sélectionnez le connecteur Asset Management du scénario.
- 2 Lancer l'assistant de configuration du connecteur
- 3 Dans la page **Définir les paramètres de connexion**, saisissez les paramètres de connexion de votre base AssetCenter de test.
- 4 Cliquez sur **Terminer**.

#### Etape n°3 - Utilisation de l'assistant Gestion des bilans de traitement

- 1 Sélectionnez le connecteur XML
- 2 Choisissez **Composants/ Assistant/ Gestion des bilans de traitement**.
- 3 A la page **Choisir un type de document source**, sélectionnez le type de document source **amAbsenceSrc**.
- 4 Cliquez sur **Suivant**.
- 5 A la page **Choisir un connecteur destination**, sélectionnez le connecteur Asset Management.
- 6 A la page **Options avancées**, sélectionnez **Forcer la production du bilan de traitement à partir d'une boîte de mapping liée au connecteur source**.
- 7 Cliquez sur **Terminer**.

L'assistant crée une boîte de mapping entre le connecteur XML et le connecteur Asset Management. Dans cette boîte de mapping, un mapping est créé. Il est détaillé dans le tableau suivant.

Elément du bilan de traitement produit par le connecteur Asset **SuccessReport** consommé par Management Elément du type de document le connecteur XML

**Success** 

```
if [ErrorNumber] = 0 then
RetVal = [Success]
else
RetVal = 0end if
```
*Commentaire* : champ booléen

- <sup>u</sup> la valeur '0' indique que le document a été rejeté partiellement ou en totalité par le connecteur Asset Management.
- la valeur '1' indique que le document a été traité normalement par le connecteur Asset Management

```
UrlFileInfo [$ParentDoc$.$ParentDoc$.UrlFileInfo.Path]
```
Permet de récupérer le champ **UrlFileInfo.Path** du type de document **amAbsence** produit par le connecteur XML. Ce champ correspond au nom du fichier .xml lu par le connecteur XML.

# Avertissement :

Lors de l'utilisation de l'assistant Gestion des bilans de traitement, les champs référencés dans la fonction *\$ParentDoc\$* ne sont pas automatiquement ajoutés au type de document produit. Vous devez éditer le type de document produit par le connecteur source et ajouter les éléments utilisés dans la fonction *\$ParentDoc\$*.

Etape n°4 - Test de la boucle de rétroaction créée par l'assistant Gestion des bilans de traitement

- 1 Sélectionnez le connecteur XML.
- 2 Cliquez sur  $\blacktriangleright$ .

Dans le schéma du scénario, des icônes  $\bullet$  doivent s'afficher sur les composants du scénario. Ces icônes signalent un échec de traitement des fichiers .xml. Sélectionnez l'onglet Journal des documents de l'éditeur de scénario et lisez les messages d'erreur générés.

- 3 Ouvrez le sous-dossier success et vérifiez que le fichier success.xml y est bien présent.
- 4 Ouvrez le sous-dossier error et vérifiez que les fichiers dest\_fail.xml, map fail.xml et src fail.xml y sont bien présents.

### $N$ ote  $\cdot$

Lors de l'utilisation de la boucle de rétroaction créée avec l'assistant Gestion des bilans de traitement, tous les éléments utilisés dans le mapping de rétroaction (nom des fichiers traités à déplacer après traitement) sont automatiquement ajoutés au type de document produit.

#### Bilan de traitement - Principe de fonctionnement

Tout connecteur peut produire comme type de document un bilan de traitement et choisir le comportement que va avoir ce bilan de traitement. Ce bilan analysera soit les documents que produit le connecteur, soit ceux qu'il consomme.

Par exemple, le connecteur source Asset Management, produit deux types de documents produits : le type de document **amAsset** (Biens) et le type de document **ProcessReport** (bilan de traitement). Si le bilan de traitement généré est un bilan de production, il analyse la bonne production des documents produit par le connecteur Asset Management.

A l'inverse : le connecteur Asset Management consomme un type de document **AmBudget**, et produit le type de document **ProcessReport** (bilan de traitement). Si le bilan de traitement généré est un bilan de consommation, il analyse la bonne consommation des documents consommés par le connecteur Asset Management.

#### Filtrer un bilan de traitement

Vous pouvez effectuer un filtrage des données produites par le bilan de traitement en fonction du type de document produit ou consommé par le connecteur.

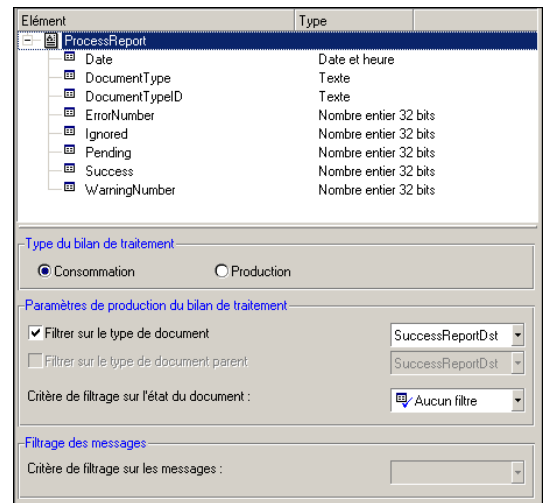

Le filtre est accessible dans le cadre **Paramètres de production du bilan de traitement**.

Pour filtrer sur un type de document :

1 Sélectionnez l'option **Filtrer sur le type de document**

2 Dans la liste déroulante, sélectionnez le type de document consommé ou produit sur lequel filtrer.

Dans ce cas, le bilan de traitement ne sera produit que sur consommation ou production du type de document sélectionné.

3 Sélectionnez un critère de filtre sur l'état du document, si besoin est : **Avertissement**, **Rejet partiel**, **Rejet**.

L'option **Filtrer sur le type de document parent** est activée seulement sur les bilans de traitement de type production. Cette option est particulièrement utile pour les connecteurs qui produisent des documents sur consommation (Web Service, SAP BAPI). Dans ce cas, le filtre ne porte pas sur le type de document pr[oduit mais sur le type de](#page-230-0) document consommé qui a engendré une production de document.

En complément des filtres appliqués à un type de document, vous avez la possibilité de filtrer les messages apparaissant dans le journal des documents.

Pour filtrer les messages :

- <sup>n</sup> Ajoutez la collection **Logs** au bilan de traitement produit
- <sup>n</sup> Sélectionnez la collection
- <sup>n</sup> Dans le cadre **Filtrage des messages**, sélectionnez le filtre parmi ceux proposés (champ **Critère de filtrage sur les messages**)

Pou[r plus d'informations sur la signification des](#page-243-0) critères de filtre, consultez la section Journal des documents [page 231].

#### **Syntaxe**

Lorsque vous souhaitez utiliser les informations contenues dans un document distant de plus d'un connecteur par rapport à votre script de mapping, vous avez le choix entre deux variables :

- <sup>n</sup> \$ParentDoc\$
- \$LinkedDoc\$

La variable \$ParentDoc\$ s'attache au document parent consommé : pour plus d'informations sur l'utilisation de cette variable, consultez dans ce chapitre la section Bilan de traitement - exemple d'utilisation [page 244].

La variable \$LinkedDoc\$ s'attache au document lié au bilan de traitement consommé : un bilan de traitement est produit suite au traitement d'un document. Le document lié, appelé par cette variable, est le document dont le traitement a engendré la production du bilan de traitement.

#### Tester un type de document produit

Dans un scénario dont le connecteur produit différents types de documents, il est conseillé de tester chacun des types de documents produit.

Pour tester un type de document produit par un connecteur source :

- 1 Ouvrez le connecteur source
- 2 Sélectionnez l'onglet **Types de document**
- 3 Désélectionnez tous les types de document produits par le connecteur exception faite du type de document que vous voulez tester

Si vous voulez tester plusieurs types de document, il vous suffit de ne pas les désélectionner avant de passer à l'étape suivante.

- 4 Lancez la production du type de document en cliquant sur  $\triangleright$  ou en sélectionnant **Produire** dans le menu **Composant**
- 5 Consultez le contenu du journal des documents pour prendre connaissance des problèmes survenus lors du traitement des documents produits par votre connecteur source

# Note :

Dans les options de l'éditeur de scénario (Edition\ Options), l'option **Nombre de documents à produire lors d'un test de production des documents** fixe le nombre de document produits lors d'un test.

Cette option est automatiquement prise en compte lorsque vous tester un type de document produit. En revanche, quand le scénario est exécuté en tant que service sous Windows, cette option est automatiquement désactivée.

### Déboguer les scripts de mappings

Il est parfois difficile de repérer la localisation (mapping/élément concerné) d'une erreur syntaxique dans un script Basic. Il est donc conseillé d'écrire et de tester les scripts un par un, plutôt que de les écrire tous en bloc et de les tester tous ensemble.

### Utiliser les fichiers de cache

Les fichiers de cache utilisés par les connecteurs contiennent la description des types de documents qu'ils publient.

#### Exemple :

A l'ouverture d'un connecteur de type base de données, ce connecteur récupère la description de toutes les tables de la base de données indiquée lors de sa configuration. En utilisant un fichier de cache, le connecteur n'a plus besoin de récupérer cette description mais utilise la description enregistrée dans un fichier de cache créé lors de la dernière ouverture.

Cette fonctionnalité est très utile en phase de test et de débogage d'un scénario durant laquelle vous allez ouvrir et fermer de nombreuses fois les connecteurs de votre scénario.

L'utilisation de fichiers de cache est disponible pour les connecteurs suivants :

- Connecteur Action Request System
- Connecteur Asset Management
- n Connecteur ServiceCenter
- Connecteur Hewlett-Packard Network Discovery
- n Connecteur LDAP
- <sup>n</sup> Connecteur Base de données
- <sup>n</sup> Connecteur Lotus Notes
- Tous les connecteurs inventaire

Pour qu'un connecteur utilise un fichier de cache et ne se connecte pas à son application externe :

- 1 Configurer votre connecteur en sélectionnant l'option **Utiliser un fichier de cache** dans la page **Configuration du cache** de l'assistant **Configuration du connecteur**
- 2 Ouvrez une première fois ce connecteur pour que le fichier de cache contienne la description des types de documents qu'ils publient

*Note* : lors de cette première ouverture, l'icône signalant l'utilisation du cache n'apparaît sur la boîte du connecteur.

3 Fermez et ouvrez ce connecteur

Cette fois-ci le connecteur ne se connecte pas à son application externe mais utilise le fichier de cache pour publier ses types de document.

# $\blacksquare$  Note :

Chaque fois que vous ouvrez un connecteur utilisant le contenu de son fichier de cache, une icône symbolisant une base de données se surimpose à l'icône de la lampe jaune.

Figure 5.11. Connecteur - Icône signalant l'utilisation d'un cache

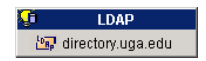

#### Effacer le contenu des fichiers de cache

Pour effacer le contenu des fichiers de cache :

- 1 Ouvrez votre connecteur
- 2 Sélectionnez **Effacer les caches** dans le menu **Scénario**

Vous pouvez effacer le contenu du fichier de cache d'un seul connecteur en sélectionnant **Cache**/**Effacer le cache** dans le menu **Composant**.

Lors de la prochaine ouverture de vos connecteurs, ceux-ci se connectent à leur application externe pour synchroniser le contenu de leur fichier de cache avec le contenu de leur application externe.

Avertissement :

La synchronisation des fichiers de cache est possible si l'option **Travailler hors connexion** a pour valeur **Non** dans les options de l'éditeur de scénarios.

#### Synchroniser le contenu des fichiers de cache avec le contenu des applications externes

Pour synchroniser le contenu des fichiers de cache avec le contenu des applications externes :

- 1 Ouvrez les connecteurs de votre scénario
- 2 Sélectionnez **Synchroniser les caches** dans le menu **Scénario** Vous pouvez synchroniser le contenu du fichier de cache d'un seul connecteur en sélection **Cache**/**Synchroniser le cache** dans le menu **Composant**.
- 3 Attendez que Connect-It récupère la description des types de documents publiés par le connecteur

Une fois terminée la phase de synchronisation, les types de documents publiés par le connecteur correspondent au contenu de l'application externe.

### Avertissement :

La synchronisation des fichiers de cache est possible si l'option **Travailler hors connexion** a pour valeur **Non** dans les options de l'éditeur de scénarios.

### Travailler hors connexion

Travailler hors connexion vous permet de travailler sans que les connecteurs du scénario ne soient connectés à leur application externe.

Pour travailler hors connexion, cliquez sur  $\bar{a}$  après avoir ouvert vos connecteurs une première fois. Une boîte de dialogue est affichée vous avertissant du changement de mode.

Le mode hors connexion crée automatiquement un fichier de cache pour les connecteurs du scénario.

Quand vous fermez et ouvrez à nouveau vos connecteurs, alors que le mode hors connexion est toujours activé, ceux-ci utilisent le contenu de leur fichier de cache respectif pour publier leurs types de document.

# $N$ ote  $\cdot$

Chaque fois que vous ouvrez un connecteur alors que vous travaillez hors connexion, et que le cache du connecteur est activé, une icône symbolisant une base de données est juxtaposée à l'icône de la lampe éteinte.

# Figure 5.12. Connecteur - Icône signalant le travail hors connexion

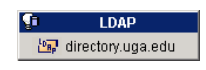

# IMPORTANT :

En mode hors connexion, aucune donnée ne peut être récupérée de la source. La fonction de prévisualisation des données source dans la fenêtre d'édition des types de document produits est inactive. Ce mode n'est à utiliser que pour définir un mapping.

### Activer le mode test

- <sup>n</sup> Si le connecteur destination supporte les transactions, les données sont alors insérées, mais un rollback (retour à l'état initial, avant l'insertion des données) est effectué sur la transaction. On peut ainsi tester la consommation des documents sans modifier les données dans l'application destination.
- <sup>n</sup> Si le connecteur destination ne supporte pas les transactions, les données ne sont pas envoyées vers l'application destination, ce qui permet de tester la production et le mapping, mais pas la consommation.

# $N$ ote  $\cdot$

Une boîte de dialogue indique l'activation du mode test.

# Gérer le suivi d'un scénario en utilisant la console des services

Pour gérer le suivi d'un scénario, utilisez la console des services pour :

- modifier la configuration de vos connecteurs
- <sup>n</sup> éditer les programmateurs de votre scénario
- <sup>n</sup> consulter les journaux de Connect-It
- <sup>n</sup> consulter un fichier LOG associé à votre service

### Modifier la configuration de vos connecteurs

Pour modifier la configuration des connecteurs d'un scénario pour lequel vous avez créé un service :

- 1 Sélectionnez le service correspondant à votre scénario
- 2 Cliquez sur **Configurer**
- 3 Double cliquez sur le connecteur à configurer dans la liste proposée, ou cliquez sur
- 4 Renseignez pour chaque connecteur les pages de l'assistant **Configuration du connecteur** qui s'affiche puis validez votre configuration (bouton **Valider**)

Une fois terminée la configuration du dernier connecteur, l'éditeur de scénarios se ferme automatiquement.

### Editer les programmateurs

Pour éditer les progra[mmateurs d'un scénario po](#page-184-0)ur lequel vous avez créé un service :

- 1 Sélectionnez le service correspondant à votre scénario.
- 2 Cliquez sur **Programmation**.
- 3 Attendez que Connect-It que la fenêtre **Editer la programmation** s'affiche.
- 4 Cliquez sur **Editer les programmateurs** afin de paramétrer les programmateurs du scénario.

Cliquez sur **Editer la programmation** afin de définir la programmation associée à chacun des connecteurs.

Pour plus d'informations sur l'édition des connecteurs, consultez dans ce chapitre, la section Créer une programmation [page 185].

### Consulter les journaux de Connect-It

Deux journaux sont consultables dans l'éditeur de scénarios :

n le journal de Connect-It

Ce journal décrit toutes les actions réalisées dans Connect-It au lancement d'un scénario. Exemple : la désérialisation du scénario, la connexion des connecteurs à leurs applications externes respectives, etc.

 $\blacksquare$  le journal des documents

Ce journal vous permet de voir le détail des documents produits et consommés par les composants de votre scénario. Il permet également d'identifier la cause des problèmes pouvant survenir dans le traitement de certains documents.

Pour voir s'afficher les onglets correspondant à ces journaux dans l'éditeur de scénario :

- 1 Sélectionnez le service correspondant à votre scénario
- 2 Cliquez sur **Moniteurs**

L'éditeur de scénarios se lance avec le schéma de votre scénario et la fenêtre de gestion des sessions sauvegardées est affichée.

 $N$ ote  $\cdot$ 

Vous ne pouvez modifier la liste des sessions, celle-ci étant en lecture seule.

### Consulter le fichier journal

A chaque fois qu'un service Connect-It est démarré, un fichier LOG est disponible.

Ce fichier porte par défaut le nom de votre service (Exemple : test.log). Pour consulter ce fichier LOG :

- 1 Sélectionnez le service correspondant à votre scénario
- 2 Cliquez sur **Fichier journal**

Le fichier LOG de votre scénario s'ouvre dans l'application associée aux fichiers .log sous votre système d'exploitation.

### $N$ ote  $\cdot$

Vous pouvez spécifier un autre nom pour le fichier journal de votre service (champ **Fichier journal**)

Les informations relatives à la configuration de votre service sont enregistrées dans le fichier cit.svc (paramètres *SvcLogFile*).

# Optimiser les performances d'un scénario

Cette section vous explique comment optimiser les performances d'un scénario en diminuant le délai de traitement des documents par les différents composants du scénario.

### Evaluation des durées de traitement des documents à l'aide des statistiques

Les journaux de Connect-It consulta[bles dans l'interface graphique de l'éditeur](#page-60-0) de scénario ou dans l[es fichiers journaux \(log\) vous permet](#page-161-0)tent d'obtenir des statistiques sur :

- <sup>n</sup> les délais de production des documents par les connecteurs source
- <sup>n</sup> les délais de transformation des documents par les boîtes de mapping
- <sup>n</sup> les délais de consommation des documents par les connecteurs destinations
- <sup>n</sup> le nombre de documents rejetés

Exemple : les statistiques du connecteur Asset Management vous informe que les documents correspondant aux enregistrements de la table des produits n'ont pas pu être traités.

Pour plus d'informations sur les statistiques et leur activation dans les moniteurs, consultez le chapitre Mise en place d'un scénario d'intégration [page 61], section Définir les moniteurs de surveillance [page 162].

#### Pour obtenir des statistiques du traitement de données par un composant

- 1 Ouvrez un scénario
- 2 Configurez les moniteurs (menu **Moniteurs/ Configurer les moniteurs**)
- 3 Ouvrez les connecteurs du scénario (**Ctrl + F4**).
- 4 Sélectionnez le connecteur source du scénario.
- 5 Cliquez sur  $\blacktriangleright$  (**F5**).
- 6 Positionnez le pointeur de la souris sur un connecteur source, un connecteur destination ou une boîte de mapping.

Une fenêtre contextuelle s'affiche comprenant une rubrique **Statistiques**.

### Note :

Ces données sont également disponibles dans l'onglet Journal de Connect-It s'affichant sous le schéma du scénario.

#### Analyse des statistiques

Les données suivantes, affichées dans le journal de Connect-It, représentent les statistiques d'un scénario comprenant un connecteur Action Request System source, une boîte de mapping et un connecteur LDAP destination :

```
Statistiques concernant le connecteur 'Action Request System (fdcitsrv01)'
(session: 26min 57.310s / API: 26min 04.550s)
Document(s) consommé(s) : 7143
Document(s) rejeté(s) : 1
Enregistrement(s) inséré(s) : 1199
Enregistrement(s) mis à jour : 5943
Statistiques concernant le connecteur 'LDAP (mail-sd.Hewlett-Packard.com)'
(session: 47.628s / API: 35.765s)
Document(s) produit(s) : 7143
Statistiques concernant le connecteur 'Mapping (Basic engine)' (Session: 0
1.404s)
Script(s) analysé(s) : 14286
Document(s) consommé(s): 7143
Document(s) produit(s): 7143
```
L'analyse des statistiques produites est la suivante :

**Traitement des documents par le connecteur Action Request System = 27** minutes soit *4.4* documents par seconde.

Le délai de traitement se décompose en 26 minutes pour les API concernées par le connecteur Action Request System et de 1 minute pour le traitement dans Connect-It.

Les API englobent le temps de réponse du réseau, l'exécution des 'commit', le respect des règles d'intégrité de la base de données, etc.

<sup>n</sup> Traitement des documents par le connecteur LDAP = 48 secondes soit *150* documents par seconde.

Le délai de traitement se décompose en 36 secondes pour l'API LDAP et de 12 secondes pour le traitement dans Connect-It.

<sup>n</sup> Traitement des documents par la boîte de mapping : 2 secondes soit *5100* documents par seconde.

Ce délai correspond au traitement des documents dans Connect-It.

#### Exemples de vitesse de traitement des documents

Voici quelques exemples de vitesse de traitement des documents :

- <sup>n</sup> Connecteur Base de données
	- 1500 à 2000 documents par seconde.
- connecteur ServiceCenter 450 documents par seconde.
- connecteur Asset Management 400 documents par seconde.

### Amélioration de la production des documents

Améliorer la production des documents par un connecteur consiste à obtenir plus rapidement les données provenant d'une application source.

Cette section présente différentes manières de réduire les délais de production des documents.

#### Optimisation du serveur de données source

La production de documents dépend largement de l'utilisation du serveur de données source ainsi que de sa connexion.

Connect-It exécute très peu de conversion et de traitement des données en production.

Pour améliorer les résultats, vérifiez :

<sup>n</sup> le chargement par le serveur des données source

Ce chargement varie en fonction des capacités techniques du serveur : processeur, mémoire disponible, etc.

n la connexion réseau (WAN, LAN)

#### Contrôle des requêtes exécutées par le connecteur

Pour pouvoir tracer les requêtes transmises à la base de données source :

- 1 Lancez l'éditeur de scénarios.
- 2 Choisissez **Edition/ Options**.
- 3 Dépliez la catégorie **Connecteur**.
- 4 Attribuez la valeur *Oui* à l'option **Afficher les requêtes dans les lignes de suivi**.
- 5 Cliquez sur **OK**.

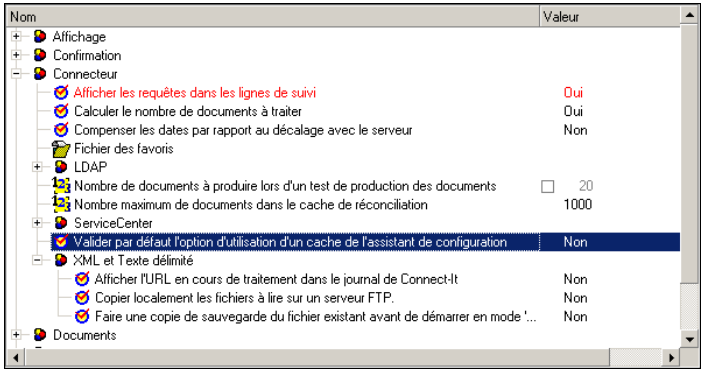

Une fois cette option sélectionnée, le journal des documents affiche des messages correspondant aux requêtes exécutées par les connecteurs source de votre scénario.

Exemple :

```
SELECT AcctCode,AssetTag,BarCode,dDispos,DisposProfit,dtListPriceCv,Field2
,FullName FROM amAsset
```
Ces informations vous permettent de :

- <sup>n</sup> vérifier que la requête est générée en conformité avec le type de document défini et les directives de production saisies.
- <sup>n</sup> relancer la requête à l'aide d'un autre outil et observer le délai nécessaire à son exécution

#### Calcul du nombre de documents à produire

Pour calculer le nombre de documents qu'un connecteur source doit produire :

- 1 Lancez l'éditeur de scénarios.
- 2 Choisissez **Edition/ Options**.
- 3 Dépliez la catégorie **Connecteur**.
- 4 Attribuez la valeur *Oui* à l'option **Calculer le nombre de documents à traiter**.
- 5 Cliquez sur **OK**.

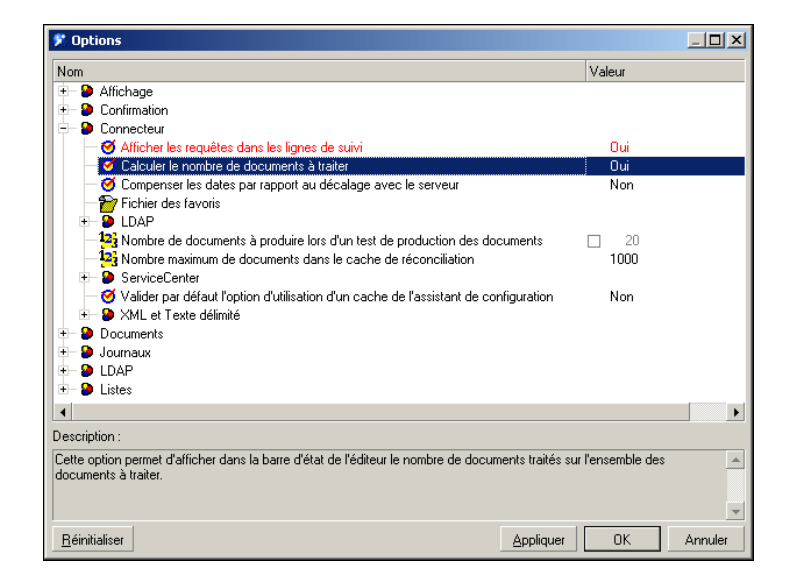

Cette option permet d'afficher une barre de progression dans l'éditeur de scénario indiquant le nombre de documents traités par le connecteur source.

# Figure 5.13. Traitement des documents - barre de progression

. . . . . . . . . . . . . . . . . Document(s) produit(s): 48/53.  $11:10$ 

Pour un connecteur Asset Management, cette option déclenche une requête de type SELECT COUNT.

SELECT COUNT(AcctCode) FROM amAsset

Exemple :

*Avertissement*

Cette option doit être désélectionnée en phase d'exploitation de votre scénario car cette requête prend beaucoup de temps.

#### Utilisation de l'option cache des connecteurs

Pour les connecteurs de type Base de données, l'utilisation d'un cache pour la structure des types de document publiés (métadonnées) est conseillée.

Le cache permet à un connecteur de s'ouvrir plus rapidement puisque le chargement de la description des types de document publiés (métadonnées) est effectué localement.

Pour plus d'informations sur l'utilisation des caches de connecteur, consultez le manuel *Connecteurs*, chapitre *Configuration des connecteurs*, section *Configurer le cache*.

S'il n'utilise pas de cache, un connecteur, à chaque ouverture, obtient un ensemble de données correspondant au descriptif de la base source.

Pour les connecteurs de type Base de données, les données de description sont :

- <sup>n</sup> la liste des tables
- $\blacksquare$  la liste des champs
- n la liste des formulaires
- la liste des index
- la liste des liens
- la liste des jointures
- Etc.

Plus ces données sont nombreuses et plus l'ouverture du connecteur est retardée.

### Note :

Le temps d'ouverture du connecteur est également allongé quand la bande passante disponible au moment de cette ouverture est faible. Ceci est lié au performance de la connexion au réseau (WAN, LAN).

*Avertissement*

L'utilisation d'un cache est conseillée lors de l'exploitation d'un scénario.

Cependant, si les données de description de la base source changent, n'oubliez pas de synchroniser le cache de votre connecteur.

Pour synchroniser le cache d'un connecteur :

- 1 Ouvrez l'éditeur de scénarios.
- 2 Ouvrez votre scénario.
- 3 Sélectionnez le connecteur dont vous voulez synchroniser le cache.
- 4 Ouvrez le connecteur (F4).
- 5 Choisissez **Composants\ Cache\ Synchroniser le cache**.

Après la synchronisation du cache, vérifiez que vos mappings ne comprennent pas des éléments qui n'existent plus dans les nouvelles données de description de votre base de données source.

#### Reconnexion automatique

Pour les connecteurs utilisant comme source de données un serveur distant, il est nécessaire que l'option de reconnexion automatique au serveur soit sélectionnée.

Les options de reconnexion automatique ont un impact sur les délais de latence du réseau : transmission des paquets de données

Pour plus d'informations sur l'option de reconnexion automatique, consultez le manuel *Connecteurs*, chapitre *Configuration des connecteurs*, section *Configurer les paramètres de reconnexion*.

Les informations de reconnexion sont affichées dans le journal de Connect-It. Exemple de tentative de reconnexion du connecteur Action Request System :

```
Connexion au serveur...
Utilisation de la librairie dynamique 'arapi50.dll'.
(ARS ERROR 90) Impossible d'établir une connexion réseau avec le serveur A
R System. fcitsrv01 : RPC: Name to address translation failed - No such ho
stname
Le prochain essai de reconnexion au serveur sera tenté dans 4 s
Tentative de reconnexion...
Utilisation de la librairie dynamique 'arapi50.dll'.
(ARS ERROR 90) Impossible d'établir une connexion réseau avec le serveur A
R System. fcitsrv01 : RPC: Name to address translation failed - No such ho
stname
Le prochain essai de reconnexion au serveur sera tenté dans 8 s
Tentative de reconnexion...
Utilisation de la librairie dynamique 'arapi50.dll'.
(ARS ERROR 90) Impossible d'établir une connexion réseau avec le serveur A
R System. fcitsrv01 : RPC: Name to address translation failed - No such ho
stname
Le prochain essai de reconnexion au serveur sera tenté dans 16 s
```
Le délai d'attente peut s'avérer important si la connexion au réseau est instable.

Vous devez prendre garde à certaines configurations de connexion de type *Routeur/ Pare-feu/ Serveur* qui closent toute connexion datant de plus d'une durée donnée. Ces paramètres sont à vérifier auprès de l'équipe responsable du réseau local.

#### Reconnexion à chaque session (spécifique au connecteur Asset Management)

Une option de configuration propre au connecteur Asset Management, vous permet de clore la connexion à la fin d[e chaque session d'un scénario et de](#page-204-0) rétablir cette conn[exion uniquement à l'ouver](#page-184-0)ture d'une nouvelle session.

En effet, plus les ressources du serveur Connect-It sont épargnées de manière optimale, plus les opérations de reconnexion au serveur sont rapides.

Pour plus d'informations sur cette option, consultez le manuel *Connecteurs*, chapitre *Connecteurs Hewlett-Packard*, section *Connecteur Asset Management* / *Configuration du connecteur Asset Management* .

#### *Avertissement*

Cette option doit être désélectionnée si la fréquence d'exécution du scénario est importante (Exemple : toutes les cinq minutes).

Pour plus d'informations sur la fréquence d'exécution d'un scénario à l'aide des programmateurs, consultez le chapitre Gestion d'un scénario d'intégration [page 205], section Créer une programmation [page 185].

#### Optimisation de l'utilisation de la clause WHERE

Les directives de production des connecteurs de type Base de données vous permettent de saisir des clauses WHERE.

Pour plus d'informations sur la saisie des clauses WHERE, consultez le manuel *Connecteurs*, chapitre *Directives des connecteurs*, section *Directives de production*/ *Clauses WHERE et ORDER BY*.

Pour optimiser l'utilisation de vos clauses WHERE, vérifiez que les champs sur lesquels portent ces clauses sont indexés. Si une clause WHERE porte sur un champ non indexé, l'exécution de la clause effectue le balayage de tous les enregistrements de la table.

#### Gestion des pointeurs

Les pointeurs peuvent être utilisés pour réduire la quantité des données traitées par un scénario.

Un pointeur correspondant à une date de dernière modification d'un enregistrement permet à un connecteur de ne traiter que les enregistrements créés ou mis à jour depuis son dernier lancement.

*Exemple* : un connecteur source ne traite que les enregistrements d'une table des employés correspondant aux nouvelles personnes arrivées dans l'entreprise.

Pour plus d'informations sur l'utilisation des pointeurs, consultez le manuel *Connecteurs*, chapitre *Configuration des connecteurs*, section *Configurer les pointeurs de programmation*.

Dans la plupart des cas, l'état du pointeur se réfère à une date et heure spécifique que vous pouvez modifier dans la fenêtre de programmation du scénario (**Scénario/ Programmation**).

Si le pointeur du scénario utilise un champ non indexé, le traitement des données est long. Afin d'éviter cet inconvénient, il est conseillé d'indexer le champ utilisé comme pointeur.

### Amélioration de la consommation des documents

Améliorer la consommation des documents par un connecteur consiste à traiter plus rapidement les données à destination d'une application cible.

Cette section présente différentes manières de réduire les délais de consommation des documents.

#### Choix des clés de réconciliation

La réconciliation concerne le rapprochement d'anciennes et de nouvelles données. Dans le cas d'un connecteur de type Base de données (Asset Management), la réconciliation consiste à définir les champs qui permettent d'identifier de manière unique les enregistrements des tables que le connecteur crée ou met à jour.

Le choix de ces champs désignés comme clés de réconciliation influent de manière significative sur la consom[mation des documents](#page-122-0) par un connecteur destination.

La consommation des documents implique les deux actions suivantes :

- 1 Envoi d'une requête utilisant les champs choisis comme clés de réconciliation pour savoir si l'enregistrement existe dans l'application cible.
- 2 Action d'insertion ou de mise à jour de l'enregistrement

Si les champs choisis comme clés de réconciliation ne sont pas indexés, la consommation des documents est ralentie. Exemple : si les champs **memo** ou **FeatParam** sont choisis comme clés de réconciliation pour le connecteur Asset Management, la consommation des documents est très inefficace.

Pour plus d'informations sur le fonctionnement des clés de réconciliation, consultez dans ce chapitre la section Clés de réconciliation [page 123].

#### Gestion des transactions

Par défaut, les connecteurs de type Base de données effectuent un 'commit' chaque fois qu'ils ont consommé un document.

Si la bande passante à votre disposition n'est pas assez importante, vous avez la possibilité d'effectuer le 'commit' par groupe de documents.

Pour fixer le nombre de documents pour lequel un connecteur effectue un commit :

- 1 Ouvrez l'éditeur de scénarios.
- 2 Ouvrez votre scénario.
- 3 Sélectionnez le connecteur pour lequel vous voulez modifiez les paramètres de transaction.
- 4 Lancez l'assistant de configuration du connecteur (F2)

*Attention* : vérifiez que vous êtes en mode de configuration avancée (icône sélectionnée dans la barre d'outils).

- 5 Cliquez sur **Suivant** plusieurs fois afin d'obtenir la page **Gérer les transactions**.
- 6 Sélectionnez l'option **Faire un 'commit' par un groupe de documents**.
- 7 Indiquez un nombre de documents pour lequel vous voulez que la fonction 'commit' se déclenche.

Pour la consommation d'un nombre important de documents, il est conseillé de lancer la fonction 'commit' avec un groupe contenant de nombreux documents.

Exemples d'amélioration des performances du scénario ldap\ac\complete.scn :

1 Commit pour chaque document (option par défaut)

*Performance* : 4 minutes pour 6000 documents soit 25 documents par seconde.

2 Commit par groupe de 500 documents

*Performance* : 3 minutes pour 6000 documents soit 33 documents par seconde.

Traitement synchrone vs traitement asynchrone - connecteur ServiceCenter

A chaque document consommé par un connecteur ServiceCenter, correspond une requête envoyée vers une application cible.

Pour améliorer la vitesse de consommation des documents, vous pouvez choisir entre

n un traitement synchrone des données

Chaque document consommé est envoyé après le traitement du document précédent par l'application cible.

n un traitement asynchrone des données

Chaque document consommé est envoyé même si l'application cible n'indique pas que le document précédent a été consommé.

### Amélioration du traitement des documents par le moteur de Connect-It

Cette section présente différentes manières de réduire les délais de traitement des documents par le moteur de Connect-It.

#### Configuration du journal des documents

Configurer le journal des document de Connect-It vous permet d'indiquer :

- <sup>n</sup> Le type d'erreur que vous voulez obtenir dans le journal des documents (champ **Filtre**).
- <sup>n</sup> Le nombre de maximum de lignes de suivi sauvegardées en mémoire sur le serveur Connect-It.
- n un fichier texte dans lequel les messages du journal des documents sont enregistrés.

Pour améliorer les délais de traitement des documents :

- 1 Lancez l'éditeur de scénarios.
- 2 Choisissez **Moniteurs/ Configurer les moniteurs/ Paramètres généraux** et désactivez dans l'ordre de préséance :
	- <sup>n</sup> Base de données
	- <sup>n</sup> Fichiers
- 3 Limitez le type d'erreur que vous voulez sauvegarder dans le journal des documents en sélectionnant l'option de votre choix pour l'option **Sauvegarder les documents**.

Exemple : Rejet total.

4 Limitez le nombre de lignes de suivi sauvegardées en mémoire (onglet **Journal des documents**)

#### Utilisation en mode non graphique

Si l'éditeur de scénarios est affiché durant le déroulement d'un scénario, le moteur de Connect-It est ralenti chaque fois qu'une commande est sélectionnée : rafraîchissement, consultation du journal des documents, saisie d'une nouvelle option, etc.

#### Réglage de la programmation

La programmation dans Connect-It consiste à associer un ou plusieurs programmateurs aux types de document produits d'un scénario. Exemple : un programmateur réveille le connecteur Asset Management toutes les heures. A chaque réveil, le connecteur produit des documents correspondant aux enregistrements d'une application Asset Management qu'il consulte.

A chaque réveil du connecteur, Connect-It calcule la quantité de données à traiter et ne s'arrête pas tant que l'ensemble des données n'ait été traité. En fonction des quantités de données à traiter, vous devez régler les programmateurs de votre scénario. Dans le cas d'une migration de base de

données importante, il est conseillé de programmer le réveil du connecteur source durant les périodes d'activité réduite (programmation de nuit). Pour les [scénarios d'intégration devant traiter peu de données,](#page-178-0) il est conseillé d'utiliser le programmateur **Synchrone** prédéfini (réveil du connecteur source toutes les secondes).

Pour plus d'informations sur la programmation, consultez dans ce chapitre, la section Créer une programmation [page 185].

#### Lancement de scénarios en parallèle

Quand un seul scénario doit migrer de nombreuses données, il est parfois conseillé de le diviser en plusieurs scénarios que l'on lance chacun sur un service (Windows) ou démon (UNIX) différent.

Pour plus d'informations sur les services et les démons, consultez la section Définir un service Connect-It (environnement Windows) [page 179] de ce chapitre.

#### *Exemple*

Un scénario importe la liste des employés enregistrés dans une base de données vers une autre base de données.

Pour améliorer les délais de migration, créez deux scénarios :

- <sup>n</sup> Le premier scénario migre la liste des employés dont l'initiale du nom est comprise entre A et J.
- <sup>n</sup> Le second scénario migre la liste des employés dont l'initiale du nom est comprise entre K et Z.

La sélection des employés se fait dans la saisie des directives de production (clause WHERE) des connecteurs source de vos deux scénarios.

Pour plus d'informations sur la saisie des clauses WHERE, consultez le manuel *Connecteurs*, chapitre *Directives des connecteurs*, section *Directives de production*/ *Clauses WHERE et ORDER BY*.

### Amélioration des performances d'un scénario utilisant le connecteur Asset Management

Cette section présente différentes manières de réduire les délais de traitement des documents dans un scénario utilisant le connecteur Asset Management.

#### Indexation du champ **dtLastModif**

Dans un scénario utilisant le connecteur Asset Management, vous devez ajouter des index sur le champ **dtLastModif** de toutes les tables AssetCenter concernées par le scénario. Ce champ est utilisé systématiquement par Connect-It pour vérifier les enregistrements créés ou modifiés depuis la dernière session.

Pour créer un index sur les tables des biens (amAsset) , celle des produits (amProduct) et celle des personnes et services (amEmplDept) exécutez la commande suivante :

```
CREATE INDEX Ast_dtLastModif ON amAsset (dtLastModif)
GO
CREATE INDEX Prod_dtLastModif ON amProduct (dtLastModif)
GO
CREATE INDEX EmplDept_dtLastModif ON amEmplDept (dtLastModif)
GO
```
Pour vérifier que les champs **dtLastModif** sont tous indexés, l'utilisation de l'exécutable adblog vous permet de vérifier l'exécution des requêtes SQL comportant un filtre sur le champ **dtLastModif** dans la clause WHERE.

#### Réglages pour une base de données Asset Management - moteur Sybase ASE

Si les fichiers LOG vous indiquent que certaines requêtes prennent du temps car elles comportent de nombreuses tables dans leur partie FROM, il est conseillé d'utiliser l'application Sybase Query Optimizer pour réduire les délais de traitement.

#### Modification du fichier amdb.ini

Pour améliorer le traitement des requêtes SQL, vous pouvez également modifier le fichier amdb.ini de votre application Asset Management en ajoutant la ligne suivante :

```
PostConnectSql= set forceplan on
```
Les lignes suivantes montrent la configuration du fichier amdb.ini pour une base de données appelée *DB ASE COPPER* :

```
[DB ASE COPPER]
PostConnectSql=set forceplan on
stmtcache=500
LongDesc=
Engine=Sybase
Location=COPPER
EngineLogin=itam
EnginePassword=78C6143D43925F46F924205FBB42F0FED21594428DDCAC641ED76CDAA17
050EA1A124254200200
ReadOnly=0
CacheDir=
CacheSize=5120000
Base=EDS
Owner=
TableSpace=
TableSpaceIndex=
AmApiDll=aamapi35.dll
UseNTSecurity=0
```
Ces paramètres doivent être configurés dans le fichier amdb.ini sur le serveur de la base de données Asset Management.

Si la partie cliente de votre application Asset Management est installée sur votre serveur Connect-It, vous pouvez établir deux connexions différentes reliées à la même base de données Sybase :

■ La première connexion utilise les options PostConnectSql=set forceplan on et stmtcache=500.

```
[DB ASE ConnectIt]
PostConnectSql=set forceplan on
stmtcache=500
LongDesc=
Engine=Sybase
Location=COPPER
EngineLogin=itam
EnginePassword=78C6143D43925F46F924205FBB42F0FED21594428DDCAC641ED76CDA
A17050EA1A124254200200
ReadOnly=0
CacheDir=
CacheSize=5120000
Base=EDS
Owner=
TableSpace=
TableSpaceIndex=
AmApiDll=aamapi35.dll
UseNTSecurity=0
```
La seconde connexion n'utilise aucun de ces paramètres

```
[DB ASE COPPER ACGUI]
LongDesc=
Engine=Sybase
Location=COPPER
EngineLogin=itam
EnginePassword=78C6143D43925F46F924205FBB42F0FED21594428DDCAC641ED76CDA
A17050EA1A124254200200
ReadOnly=0
CacheDir=
CacheSize=5120000
Base=EDS
Owner=
TableSpace=
TableSpaceIndex=
AmApiDll=aamapi35.dll
UseNTSecurity=0
```
Pour les clients AssetCenter classiques (autre que Sybase ASE), l'option stmtcache=500 ne doit pas être utilisée.

Si vous rencontrez des problèmes de performance sur les clients AssetCenter classiques, vous pouvez essayer une des options suivantes :

- PostConnectSql=set forceplan on
- PostConnectSql=set table count 3
- PostConnectSql=set table count 2

### Amélioration des performances d'un scénario utilisant un connecteur de type Base de données

Pour les connecteurs de type Base de données utilisant une connexion Sybase native, l'exécution des requêtes SQL peut être améliorée en saisissant l'option PostConnectSql=set forceplan on dans les options avancées.

Pour plus d'informations sur les options avancées, consultez le manuel *Connecteurs*, chapitre *Configuration des connecteurs*, section *Configuration avancée*/ *Options avancées*.

# Administration de la base de données des moniteurs 6

Les informations relatives au traitement de vos données peuvent être sauvegardées dans une base de données de l'application.

La sauvegarde des données est fonctions des paramètres définis pour les moniteurs de surveillance (consultez dans ce manuel, la section Définir les moniteurs de surveillance [page 162]).

Cette base de données doit avoir auparavant créée sous la forme d'une coquille vide.

Une base de démonstration au format MSDE est livrée avec l'application.

# SGBD supportés

Les SGBD suivants sont supportés pour la base de données Connect-It :

- <sup>n</sup> Microsoft SQL Server
- <sup>n</sup> Oracle Workgroup Server
- <sup>n</sup> Sybase Adaptive Server
- <sup>n</sup> IBM DB2 UDB

# Etapes de configuration de la base de données Connect-It

R[espectez les étapes suivantes afin de po](#page-17-0)uvoir sauvegarder vos informations dans une base de données :

- <sup>n</sup> Créez une coquille vide pour votre base de données
- <sup>n</sup> Déclarez une connexion à cette base
- <sup>n</sup> Créez la base de données Connect-It
- <sup>n</sup> Ajoutez les utilisateurs

# Note :

Une base de démonstration Connect-It est disponible dans le dossier dbb de votre répertoire Connect-It. L'administrateur y est déclaré, sans mot de passe.

Base de données MSDE des moniteurs [page 18].

#### Créer une coquille vide

Cette étape dépend du moteur de votre base de données. Reportez-vous à la documentation relative au moteur utilisé.

#### Déclarer une connexion

Pour déclarer une connexion :

- 1 Déclarez la connexion au niveau de votre gestionnaire de base de données
- 2 Utilisez la console d'administration de la base de données (menu **Administration/ Administration de la base de données des moniteurs**)
- 3 Renseignez le champ **Connexion** avec une connexion existante parmi la liste proposée

### Note :

Si aucune connexion n'a été déclarée, vous pouvez en créer une en cliquant sur E.

#### Créer une connexion

Pour créer une connexion à une base de données :

- Dans le champ **Connexion**, cliquez sur ■
- <sup>n</sup> Dans l'éditeur des connexions, cliquez sur **Nouveau**
- <sup>n</sup> Renseignez les champs nécessaires à la déclaration de la connexion
- <sup>n</sup> Cliquez sur **Créer**

#### Connexion déclarée au niveau du .ini ou au niveau ODBC

Lors de la création d'un nouvelle connexion (bouton **Nouveau**), les informations contenues dans les champs de l'onglet **Connexion** (**Nom**, **Description**,**Moteur**) sont enregistrées dans le fichier citdb.ini. Ce fichier décrit les connexions utilisées par Connect-It.

La connexion physique à la base de données est déclarée dans les champs **Source de données** (ou **Serveur**), **Base**, **Utilisateur** et **Propriétaire**. Si la source de données n'est pas disponible parmi celles proposées, vous pouvez déclarer une nouvelle connexion (bouton  $\boxed{\bullet}$ ).

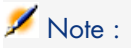

Lors que l'on édite la connexion, le champ mot de passe est vidé. Il faut impérativement que l'utilisateur qui édite la connexion connaisse le mot de passe de la connexion ODBC.

#### Connexion système

Cette option permet de définir le comportement de la connexion :

- <sup>n</sup> Option sélectionnée : la connexion est créée dans le fichier citdb.ini du dossier Windows
- <sup>n</sup> Option non sélectionnée : la connexion est créée dans le fichier citdb.ini du dossier des préférences utilisateur.

Pour le cas où cette option n'est pas sélectionnée, le comportement est le suivant :

- <sup>n</sup> Si un utilisateur B utilise un scénario utilisé par un utilisateur A, il devra déclarer à nouveau la même connexion car il ne pourra lire le fichier citdb.ini de l'utilisateur A, en raison des droits relatifs aux utilisateurs
- <sup>n</sup> Lors de l'exécution d'un scénario en mode service, un service est déclaré par défaut en mode système. Avec ce mode, le service ne peut lire que les connexions système.

### $N$ ote  $\cdot$

Vous pouvez forcer un service à se loguer en tant qu'un utilisateur donné (utilitaire des services Windows).

#### Emplacement des fichiers .ini

L'ensemble des connexions créées dans la fenêtre d'administration de la base de données sont sauvegardées dans le fichier citdb.ini.

Les connexions système sont sauvegardées dans le fichier citdb. ini du dossier Windows.

La connexion utilisateur est enregistrée dans le fichier citdb.ini du dossier des préférences utilisateur de Windows.

## Note :

Pour un aperçu rapide de l'emplacement de vos fichiers .ini, consultez les informations disponibles pour l'application (menu **Aide/ A propos**, bouton **Plus**).

### Créer une base de données

Créer une base de données Connect-It c'est renseigner une coquille vide avec les tables qui contiendront les informations relatives au traitement de vos documents par les connecteurs.

Pour créer une base de données Connect-It :

- 1 Utilisez la console d'administration de la base de données (menu **Administration/ Administration de la base de données des moniteurs**)
- 2 Cliquez sur **Créer la base** et renseignez les champs suivants :
	- **Mot de passe administrateur** : indiquez le mot de passe administrateur à la base de données

 $N$ ote  $\cdot$ 

Vous ne pouvez laisser ce champ vide

**Example 2 noite du mot de passe administrateur** : indiquez à nouveau votre mot de passe

La base est créée, avec l'administrateur comme premier utilisateur.

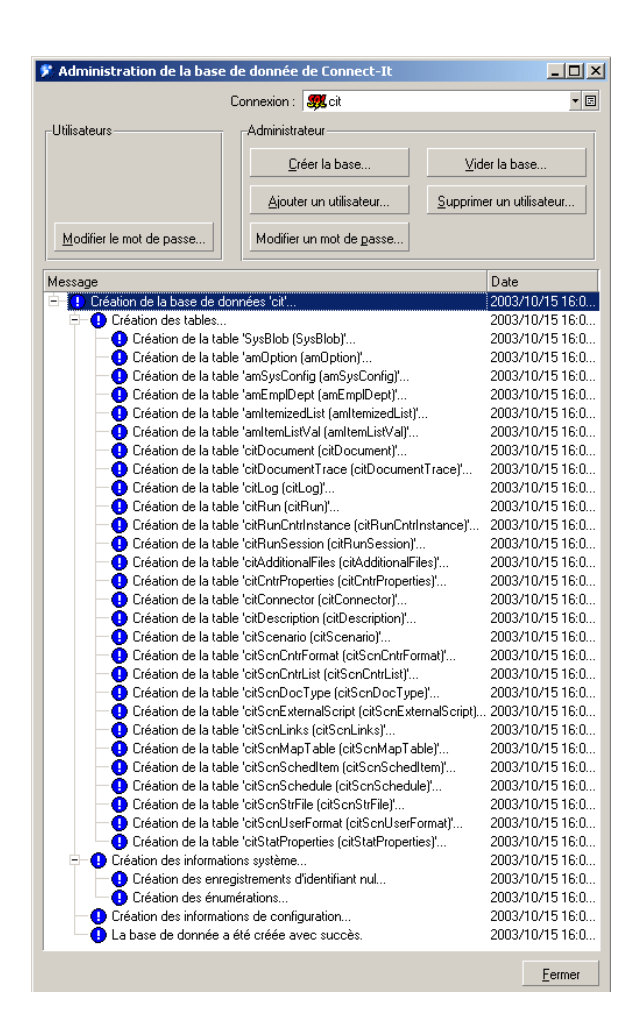

#### <span id="page-282-0"></span>Ajouter un utilisateur

Pour ajouter des utilisateurs à la base de données :

- 1 Utilisez la console d'administration de la base de données (menu **Administration/ Administration de la base de données des moniteurs**)
- 2 Cliquez sur **Ajouter un utilisateur** et renseignez les champs suivants :
	- **Mot de passe administrateur** : indiquez le mot de passe que vous avez défini lors de la création de la base
	- **Utilisateur** : nom du nouvel utilisateur
- **Nouveau mot de passe** : mot de passe pour le nouvel utilisateur
- **confirmation du mot de passe** : confirmez le mot de passe

3 Cliquez sur **Ajouter** pour ajouter cet utilisateur puis cliquez sur **Fermer**

### Note :

Les utilisateurs créés ne disposent pas de droits d'administration sur la base de données.

# A[dministration des u](#page-282-0)tilisateurs

Toute opération portant sur les utilis[ateurs de la base de don](#page-282-0)nées s'effectue au moyen du menu **Administration/ Administration de la base de données des moniteurs**.

Gérer les utilisateurs de la base de données, c'est :

- **n** Ajouter un utilisateur
- Changer son mot de passe
- <sup>n</sup> Supprimer un utilisateur

### Ajouter un utilisateur

Consultez dans ce chapitre la section Ajouter un utilisateur [page 283].

#### Changer le mot de passe d'un utilisateur

Pour changer le mot de passe d'un utilisateur :

#### 1 Cliquez sur **Modifier le mot de passe**

- 2 Sélectionnez l'utilisateur dans la liste proposée (champ **Utilisateur**)
- 3 Entrez le nouveau mot de passe
- 4 Confirmez le mot de passe
- 5 Cliquez sur **Modifier**

#### Supprimer un utilisateur

Pour supprimer un utilisateur :

- 1 Cliquez sur **Supprimer un utilisateur**
- 2 Indiquez votre mot de passe administrateur
- 3 Sélectionnez l'utilisateur dans la liste proposée (champ **Utilisateur**)
- 4 Cliquez sur **Supprimer**

#### Opérations effectuées par un utilisateur

Une fois un utilisateur déclaré dans la base de données, celui ci peut :

• modifier son mot de passe utilisateur

Pour modifier son mot de passe utilisateur :

- 1 Utilisez la console d'administration de la base de données (menu **Administration/ Administration de la base de données des moniteurs**)
- 2 Dans le cadre **Utilisateurs**, cliquez sur **Modifier le mot de passe**
- 3 Renseignez les champs suivants :
	- **Utilisateur** : nom de l'utilisateur
	- **Ancien mot de passe** : indiquez le mot de passe courant de l'utilsateur
	- **Nouveau mot de passe** : indiquez votre nouveau mot de passe
	- **Confirmation du nouveau mot de passe** : indiquez à nouveau votre nouveau mot de passe
- 4 Cliquez sur **OK**

# Opérations sur la base de données

Outre les opérations de gestion des utilisateurs de la base de données Connect-It vous pouvez supprimer l'ensemble des informations contenues dans la base de données.

Cette fonctionnalité est réservée à l'administrateur de la base de données.

Pour supprimer les données de la base Connect-It :

- 1 Cliquez sur **Vider la base**
- 2 Indiquez votre mot de passe administrateur.

Les données sont effacées

### Compatibilité versions antérieures

Les bases de données sont compatibles entre elles depuis la version 3.5.

*286 | HP Connect-It 3.81 - Utilisation*

# A Comment signaler un problème

<span id="page-286-0"></span>Pour nous aider à améliorer constamment la qualité de nos produits, il est primordial que vous reportiez au support de Hewlett-Packard les problèmes rencontrés lors de leur utilisation. Pour que ces problèmes soient identifiés et rés[olus dans les meilleurs délai](#page-286-0)s, il est impératif que certaines informations précises nous soient fournies. Bien souvent, en effet, les informations mises à not[re disposition sont insuff](#page-287-0)isantes pour reproduire le problème, et à fortiori pour le corriger.

L'objectif de ce document est de vous aider à collecter les informations dont nous avons besoin et à reporter le problème de la façon la plus optimale possible.

# Informations générales

Voici les informations dont nous avons besoin :

- n Informations fonctionnelles [page 287]
- n Informations techniques [page 288]

### Informations fonctionnelles

Ces informations nous permettent de catégoriser le problème :

- <sup>n</sup> Le nom de votre société,
- <sup>n</sup> Le produit concerné par le problème,
- <sup>n</sup> Le domaine fonctionnel associé au problème (par exemple, l'éditeur de scénarios dans Connect-It, la gestion des achats dans AssetCenter, etc.)
- <span id="page-287-0"></span><sup>n</sup> La fréquence du problème (le problème peut être reproduit de façon systématique, sa reproduction dépend de certains facteurs ou de certaines données, etc.)

### Informations techniques

Une partie des informations techniques essentielles sont directement accessibles dans nos produits. Pour récupérer ces informations :

- 1 Sélectionnez le menu **Aide/ A propos**,
- 2 Dans la boîte de dialogue qui s'affiche, cliquez sur le bouton **Plus**. Une liste des informations techniques sur votre système et sur le produit s'affiche.
- 3 Cliquez sur le bouton **Copier**. Les informations sont alors copiées dans le presse-papiers de Windows.
- 4 Collez ces informations dans un nouveau fichier et assurez-vous de l'envoyer au support de Hewlett-Packard.

Si le problème que vous reportez se traduit par un message d'erreur envoyé par l'application, effectuez les opérations suivantes :

1 Lorsque le message d'erreur s'affiche (exemple ci-dessous), cliquez sur le bouton **Copier**. Les informations relatives au problème sont alors copiées dans le presse-papiers de Windows.

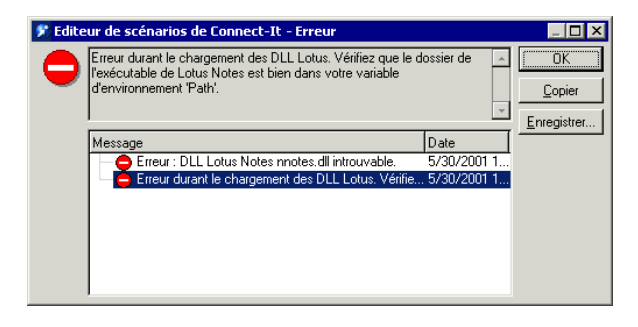

# Note :

Cette capture d'écran est donnée à titre d'exemple. Les informations du message d'erreur ainsi que le nom du logiciel concerné seront probablement différents dans votre cas.

2 Collez ces informations dans un nouveau fichier et assurez-vous de l'envoyer au support de Hewlett-Packard.
# Informations spécifiques au problème

La première chose dont nous avons besoin est une liste contextuelle des étapes qui permettent de reproduire le problème. Ce dernier peut dépendre de certains facteurs; veillez donc à les préciser dans votre descriptif. Par exemple :

- 1 Sélectionnez le bien Hewlett-Packard Prosigma 850 dans la table des biens sous AssetCenter. Ce bien fait partie de la base de démonstration livrée avec le produit.
- 2 Cliquez sur l'onglet **Acquis.** du détail de ce bien,
- 3 Cliquez sur le sous-onglet **Approvisionnement** de l'onglet **Acquis.**
- 4 Changez la valeur du champ **Valeur d'achat** en 123.45
- 5 Cliquez sur **Modifier**,
- 6 etc...

# **Q** Astuce :

En règle générale, essayez de circonscrire au maximum le problème reporté.

## Autres informations utiles

Si vous le souhaitez, vous pouvez nous envoyer des captures d'écran ou des fichiers additionnels qui nous aideront à mieux identifier le problème.

# $N$ ote  $\cdot$

N'envoyez pas de fichiers trop volumineux par e-mail. Limitez-vous à 500 Ko pour les attachements. Si nécessaire, nos équipes de support peuvent nous ouvrir l'accès à un ftp pour déposer des fichiers qui dépassent les 500 Ko.

Quelques pistes pour limiter la taille des fichiers envoyés :

- <sup>n</sup> Pensez à utiliser un outil de compression. Dans bien des cas, on peut observer une réduction significative de la taille des fichiers.
- <sup>n</sup> Pour les images, vous pouvez réduire le nombre de couleurs à 16. L'image prend alors moins de place.

## Si vous signalez un problème relatif à Connect-It

Connect-It tient systématiquement des journaux des documents, un journal de l'application, et un journal des services. Les informations contenues dans ces fichiers de journal peuvent être très utiles pour reproduire un problème.

Ces fichiers sont stockés dans les répertoires suivants :

- <sup>n</sup> bin\conitgui.log pour le fichier journal de l'application,
- <sup>n</sup> bin\<Nom du service>.log pour le fichier journal d'un service Connect-It,

# $\blacksquare$  Note :

Pensez à nous envoyer ces fichiers ainsi que le fichier de scénario (. scn) quand vous reportez un problème sur Connect-It

# B Glossaire

Ce glossaire n'est pas exhaustif mais présente les principaux termes utilisés dans Connect-It. Vous y trouverez également une liste de termes transversaux utilisés dans le langage base de données, script Basic, Java, et application externe.

# Termes Connect-It

#### Action après traitement

<span id="page-290-0"></span>Certains connecteurs (Exemple : le connecteur HP Desktop Discovery) peuvent agir sur les documents qu'ils ont produits. Dans ce cas, une page de l'assistant de configuration de ces connecteurs vous permet de sélectionner des actions après traitement des documents produits. Exemple : suppression des données source après leur traitement réussi dans Connect-It.

## Application externe

Une application externe évoque autant les applications que les sources de données auxquelles se connecte un connecteur. Exemples : l'application AssetCenter, un fichier XML, une messagerie.

## Bilans de traitement

Les bilans de traitement sont des documents que produisent les connecteurs ou la boîte de mapping chaque fois qu'ils traitent un document. Ce bilan permet de savoir si le document a été traité avec succès ou non et si des problèmes sont survenus. Ces bilans peuvent être consommés par d'autres connecteurs pour avertir, par exemple, de problèmes de traitement survenus dans Connect-It.

Exemple :

Le connecteur e-mail peut consommer les bilans de traitement d'un scénario et les envoyer sous forme de messages à l'administrateur de Connect-It.

## Certificat d'autorisation

Le certificat d'autorisation est un fichier texte permettant d'activer les connecteurs de base et les connecteurs optionnels et additionnels compris dans la formule Connect-It que vous avez choisie.

<span id="page-291-1"></span>Le certificat est obligatoire pour utiliser l'application Connect-It.

## Composant

Un composant est un élément défini dans l'éditeur de scénario. Ce peut être un connecteur ou un outil interne (boîte de mapping, générateur de données).

# Clé de réconciliation

<span id="page-291-0"></span>La réconciliation consiste à définir les champs qui permettent d'identifier de manière unique les enregistrements des tables qu'un connecteur crée ou met à jour.

<span id="page-291-2"></span>L'identification des champs servant à la réconciliation des données est effectuée par un marquage caractérisé par une clé, appelée clé de réconciliation.

## **Connecteur**

Un connecteur permet à Connect-It de traiter des données provenant ou allant vers des applications externes. Afin d'échanger des données entre eux, les connecteurs les transcrivent en documents qu'ils peuvent produire ou consommer.

Les connecteurs se répartissent en plusieurs catégories :

 $\blacksquare$  Connecteurs inventaires

Ces connecteurs traitent des données provenant de bases de données dont le rôle est d'inventorier les biens d'une entreprise et plus particulièrement leur parc informatique : connecteur Intel LanDesk, connecteur SMS 1.x et SMS 2.x...

 $C$ onnecteurs  $HP$ 

Ces connecteurs sont dédiés à des applications HP (connecteur Asset Management, connecteur ServiceCenter, connecteur HP Desktop Discovery, Action Request System...)

<sup>n</sup> Connecteurs applicatifs

Ces connecteurs sont dédiés à des applications externes données : connecteur Lotus Notes, connecteur Sécurité NT, etc.

<sup>n</sup> Connecteur de type protocole

Ces connecteurs traitent des données formatées par des applications externes à l'aide d'un protocole spécifique : connecteur XML, connecteur texte délimité, connecteur Base de données, connecteur **E-mail**, etc.

■ Connecteurs ERP (Enterprise Resource Planning)

Ces connecteurs permettent de traiter les données des applications de gestion des ressources d'entreprise.

Le rôle d'un connecteur consiste à :

<sup>n</sup> Publier les types de document correspondant aux ensembles de données disponibles dans l'application externe à laquelle il est connecté.

#### Exemple :

Le connecteur e-mail (réception) publie un type de document correspondant à un e-mail comprenant, entre autres, une structure **From** (auteur), une collection **Copie carbone** et une collection **Attachment** (pièce jointe).

n Produire ou consommer des documents.

Pour produire un document, un connecteur s'appuie sur un type de document produit qui a été créé pour un scénario d'intégration précis.

#### Exemple :

Dans chacun des scénarios fournis entre **Enterprise Discovery vers Asset Management** (dossier scenario/pdi) le connecteur Enterprise Discovery produit des documents qui s'appuient sur le type de document publié **Devices**. Ce type de document correspond aux valeurs obtenues lorsque l'application externe Enterprise Discovery lance un inventaire sur un parc informatique.

Pour consommer un document, un connecteur extrait les valeurs d'un document provenant d'une boîte de mapping et les transmet à une application externe.

#### <span id="page-293-0"></span>▶ Consommation [page 294].

Quand les données proviennent d'une application externe source et se dirigent vers une application externe destination, les connecteurs sont appelés connecteur source et connecteur destination. Un connecteur source produit des documents alors qu'un connecteur destination en consomme.

## **Collection**

Dans un type de document, une collection représente la relation entre un ou plusieurs éléments et plusieurs autres éléments.

<span id="page-293-1"></span>Exemple : lorsqu'un type de document correspondant à une table de base de données a une collection, cette collection correspond à une autre table dans la base de données. Une collection implique que le lien entre les deux tables est un lien 1-n ou n-n. Ce type de lien implique qu'un enregistrement dans la première table peut être lié à un ou plusieurs enregistrements de la deuxième table, et vice versa.

#### Exemple :

Dans un type de document correspondant à un message e-mail envoyé, une collection correspond au destinataire du message (un message peut avoir p[lusieurs dest](#page-291-0)inataires).

## Console des services

La console Connect-It est une interface graphique vous permettant de gérer vos scénarios et de créer des services que vous leur associez.

#### **Consommation**

La consommation est le processus par lequel un connecteur destination écrit ou envoie des documents dans ou vers une application externe.

Connecteur [page 292].

#### DBK

Les fichiers DBK sont des fichiers XML correspondant à la documentation d'un scénario. Ces fichiers sont conformes à la DTD DocBook. Pour plus d'informations sur ce fichier, consultez le chapitre Documentations des scénarios [page 198].

#### **Directives**

Les directives sont des informations qu'utilisent les composants de Connect-It pour produire et consommer des documents. Les directives se divisent en *directives de production* et *directives de consommation*.

#### Exemple :

Pour un connecteur de type Base de données, les clauses WHERE et ORDERBY qui lui permettent de filtrer les enregistrements d'une base de données source sont des directives de consommation.

Pour une présentation des directives, consultez le manuel *Connecteurs*, chapitre *Directives des connecteurs*.

## Document et type de document

Un document est le support par lequel les données circulent dans Connect-It. Chaque document correspond à un ensemble de données d'une application externe. En fonction de l'application externe, un ensemble de données correspond à :

- <sup>n</sup> une table de base de données
- <sup>n</sup> une message e-mail
- <sup>n</sup> un fichier contenant des informations d'inventaire
- <sup>n</sup> un fichier texte délimité
- <sup>n</sup> un fichier XML
- <sup>n</sup> un ensemble d'informations de sécurité
- <sup>n</sup> etc.

Quand un connecteur est ouvert dans l'éditeur de scénarios, il publie une liste de types de document. La liste des types de documents publiés correspond à tous les ensembles de données disponibles dans les applications externes.

#### Types de document produits et types de document consommés

Pour qu'un connecteur produise ou consomme des documents, il faut que le connecteur s'appuie sur des types de document produits et des types de documents consommés. Pour créer un type de document produit ou un type de document consommé, l'utilisateur de Connect-It opère une sélection parmi les éléments d'un type de document publié par le connecteur. Exemple : un type de document produit par un connecteur de type base de données comporte les seuls champs que l'utilisateur veut importer dans une application externe destination.

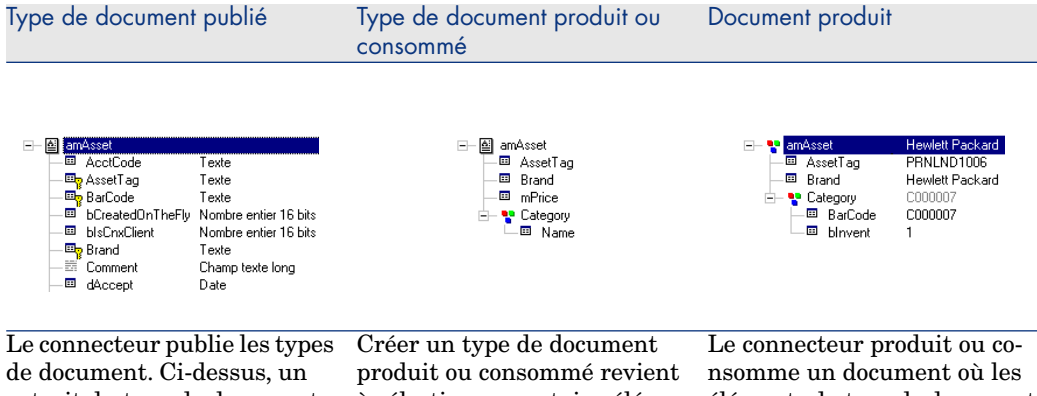

éléments du type de document produit ou consommé prennent des valeurs. à sélectionner certains éléments d'un type de document publié. extrait du type de document amAsset publié par le connecteur Asset Management.

## DSC

<span id="page-295-1"></span>Un fichier de description (extension de nom de fichier .dsc) décrit la façon dont les données du fichier texte sont organisées. Ces données correspondent aux valeurs des champs des tables d'une base de données.

Le connecteur Texte délimité publie les types de document créés dans le fichier de description.

Exemple : Un fichier de description précise que :

- n le fichier texte contient les données d'une seule table (table des employés)
- n la première ligne du fichier indique le titre des colonnes (chaque colonne correspond à un champ de la table)
- le signe "~" est utilisé pour séparer les valeurs

<span id="page-295-0"></span> Manuel Connect-It - Connecteurs, Connecteurs de type protocole, Connecteur Texte Délimité, Création du fichier de description.

#### **Documentation**

<span id="page-295-2"></span>Ensemble des informations extraites dynamiquement d'un scénario et personnalisables par l'utilisateur.

## Editeur de scénarios

L'éditeur de scénarios est l'interface graphique qui vous permet de créer des scénarios d'intégration. Ces scénarios sont identifiés par le nom d'extension de fichier SCN.

#### <span id="page-296-0"></span>Elément

Un type de document est composé des éléments suivants :

- $\blacksquare$  Structure
- [Collec](#page-222-0)tion
- $\blacksquare$  Champ

Cet élément est l'élément terminal d'un type de document.

Ces éléments sont appelés aussi éléments complexes.

- Eléments d'un type de document [page 81].
- ▶ Collection [page 294].

#### Favoris

<span id="page-296-1"></span>Les favoris sont des connecteurs préconfigurés.

▶ Favoris [page 223].

#### Fichier de configuration

<span id="page-296-2"></span>Chaque connecteur publie un type de document au format .xml qui est une interprétation de la structure d'une base de données. Ce document est appelé fichier de configuration ; il peut être édité, pour tout connecteur de type inventaire et pour le connecteur base de données, par l'éditeur de fi[chier de](#page-126-0) [configuration.](#page-126-0)

#### Formats utilisateur

Les formats utilisateur sont des formats de type date ou numérique que l'utilisateur peut définir pour les utiliser dans ses scripts de mappings. Ces fo[rmats s'utilisent exclusivement av](#page-88-0)ec les fonctions **PifUserFmtVarToStr** et **PifUserFmtStrToVar**. Pour l'utilisation de ces fonctions, reportez-vous à la référence de programmation en ligne disponible avec la touche F1 chaque fois que vous rédigez un script dans Connect-It.

Pour une présentation des formats utilisateur, consultez le chapitre Définir les scripts de mapping [page 127], section Formats utilisateur [page 141].

#### Générateur de données

Le générateur de données est un outil permettant d'envoyer à un connecteur des données définies de manière statique.

Utiliser le générateur de données [page 89].

#### <span id="page-297-0"></span>**Historique**

Ensemble des informations relatives à la création et modification d'un scénario.

Historiques de scénario [page 229].

## Journal des documents

Le journal des documents est un onglet dans l'éditeur de scénarios permettant de prendre connaissance du contenu de tous les documents produits et consommés par les connecteurs et les autres composants de Connect-It (liens, boîtes de mapping).

Quand un connecteur rejette un document, le journal de document vous le signale en accompagnant ce document d'une icône significative. Le journal des documents vous avertit également quand un document n'a pu être produit ou consommé de manière parfaite par un connecteur ou une boîte de mapping.

## Mapping

Un mapping consiste à établir des correspondances et des transformations entre les éléments d'un type de document produit par un connecteur source et un type de document consommé par un connecteur destination.

Dans Connect-It une boîte de mapping permet à un connecteur destination de consommer les documents produits par un connecteur source. La boîte de mapping est un outil interne qui produit et consomme des documents comme tous les autres connecteurs mais qui ne communique pas avec les applications externes.

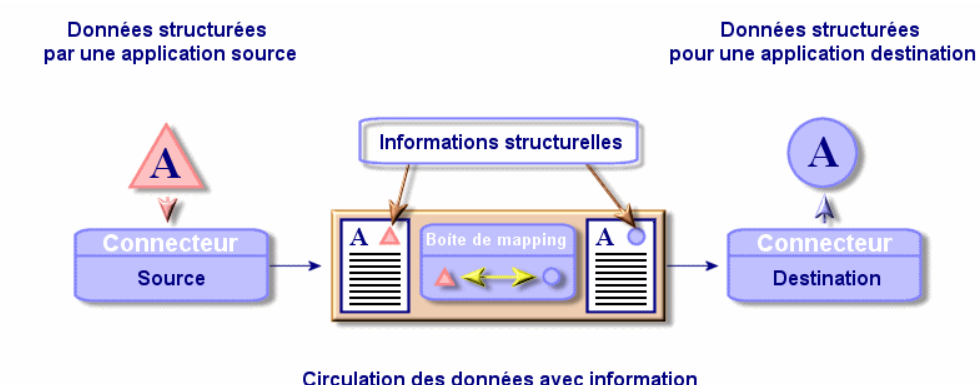

Définir les mappings des types de document [page 98].

#### <span id="page-298-0"></span>**Moniteurs**

Les moniteurs sont des outils de surveillance associés à un scénario. Les moniteurs activent et gèrent les remontées d'informations, les historiques de traitement, venant de l'application et de ses connecteurs.

Définir les moniteurs de surveillance [page 162].

#### Pointeur de programmation

Le pointeur de programmation permet de réduire la quantité des données traitées par un scénario.

Un pointeur correspondant à une date de dernière modification d'un enregistrement permet à un connecteur de ne traiter que les enregistrements créés ou mis à jour depuis son dernier lancement.

Quand un scénario est lancé en mode programmé, l'état du pointeur d'un type de document produit permet au connecteur de ne traiter que les données non tr[aitées lors d](#page-291-0)e la session précédente.

#### Exemple :

Un connecteur Asset Management a lu, lors de la dernière session, les enregistrements de la table des biens à 9h00mn00s. A la session suivante, il lira tous les enregistrements créés à partir de 9h00mn01s.

#### **Production**

La production est le processus par lequel un connecteur source lit ou reçoit des données dans ou d'une application externe afin de les transformer en documents.

▶ Connecteur [page 292].

#### Programmateur

Un programmateur est un minuteur que vous associer à un ou plusieurs types de document produits par les connecteurs source d'un scénario.

Pour éditer les programmateurs d'un scénario, choisissez **Scénario/**

#### **Programmateurs**.

Deux programmateurs préconfigurés sont livrés avec l'éditeur de scénarios :

<sup>n</sup> le programmateur **Une fois**

Ce programmateur est le programmateur associé par défaut à tous les types de document produits d'un scénario.

<sup>n</sup> le programmateur **Synchrone**

Ce programmateur permet à un connecteur de produire un document toutes les secondes.

<span id="page-299-0"></span>▶ [Pointeur de programmatio](#page-184-0)n [page 80].

#### Programmation

La programmation dans Connect-It consiste à indiquer à quel moment les connecteurs source d'un scénario d'intégration vont produire des documents. Créer une programmation consiste à associer des documents produits à un ou plusieurs programmateurs.

Chaque programmateur joue le rôle d'une minuterie qui fait produire des documents à un connecteur soit de manière ponctuelle (le 04 octobre 2002) soit à intervalles réguliers (toutes les deux heures pour une période donnée).

▶ Créer une programmation [page 185].

## Réconciliation

La réconciliation est l'intégration de données entrantes provenant d'une application source considérées plus à jour que les données déjà existantes dans une application destination.

- <sup>n</sup> Si la réponse est "non", les données sont insérées
- <sup>n</sup> Si la réponse est "oui", les données existantes sont mises à jour en fonction des nouvelles informations contenues dans les données entrantes

Ce processus est basé sur la question suivante : "Les données entrantes à réconcilier existent-elles déjà dans l'application cible ?"

Quand l'application cible est vide, ce processus n'est plus une réconciliation mais un import.

## Scénario d'intégration

Un scénario d'intégration permet de faire circuler des données entre différentes applications.

L'écriture d'un scénario consiste à :

1 Choisir des connecteurs source et destination

Le nombre de ces connecteurs est en principe illimité.

- 2 Configurer ces connecteurs
- 3 Lier ces connecteurs
- 4 Créer des types de document produits pour le connecteur source et des types de document consommés pour le connecteur destination
- 5 Créer des mappings entre des types de documents source et des types de document destination
- 6 Choisir une programmation

Cette programmation établit la périodicité avec laquelle les connecteurs source du scénario produisent des documents.

Connect-It est livré avec des scénarios d'exemple.

## Avertissement :

Les scénarios d'exemple ne s'appliquent pas, la plupart du temps, à des configurations utilisateur spécifiques.

#### Services

<span id="page-300-0"></span>Un service sous Windows permet de disposer d'une application qui tourne en tâche de fond .Connect-It vous permet de créer; et lancer autant de services que vous disposez de scénarios.

#### **Statistiques**

Après chaque session, l'éditeur de scénarios vous permet d'obtenir des statistiques sur le nombre de documents traités par chaque composant du scénario. Exemple : le nombre de documents traités par le connecteur Asset Management durant une session.

<span id="page-300-1"></span>Pour obtenir les statistiques de chaque connecteur, positionnez votre pointeur sur la partie supérieure d'un connecteur dans le schéma d'un scénario.

#### **Structure**

Une structure dans un type de document indique une relation de type 1:1 avec le noeud contenant cette structure. Un noeud contenant une structure peut être le noeud racine du type de document, une structure ou une collection.

#### Exemple :

Dans un type de document correspondant à une table de base de donnée, chaque structure correspond à une autre table. Une structure indique que le lien entre les deux tables est de type 1:1 : un enregistrement de la première table ne peut être lié qu'à un et un seul enregistrement de l'autre table.

#### Table de correspondance

Une table de corr[espondance est un tab](#page-42-0)leau qui f[ait correspondre des éléments](#page-47-0) d'un ensemble à d'autres éléments d'un autre ensemble.

Tables de correspondance [page 134].

#### Vues

Des vues du schéma d'un scénario peuvent être créées afin de faciliter la lecture visuelle du scénario. Exemple : dans un scénario comprenant une dizaine de composants différents, vous pouvez créer une vue ou seuls certains de ces composants sont visibles.

Pour une présentation des vues d'un scénario, consultez le chapitre Ergonomie [page 43], section L'Editeur de scénario [page 43]/ Vues d'un schéma de scénario [page 48].

## Termes transversaux

#### AQL

L'AQL ("Advanced Query Language") est le langage de requête utilisé par AssetCenter pour accéder aux données de la base de données AssetCenter. C'est un langage comparable au SQL. Il est automatiquement traduit dans le langage SQL du moteur de la base de données lors de l'utilisation des requêtes.

## Blob

Les champs de type Blob (Binary Large Object) sont des champs correspondant à des données binaires : fichier son, fichier vidéo, fichier image.

## **DSE**

Les DSE (Directory Entry Service) sont les entrées qui constituent l'arborescence d'un annuaire LDAP. Ces informations sont représentées sous la forme de branches.

Chaque entrée de l'annuaire LDAP correspond à un objet abstrait ou réel (par exemple une personne, un objet matériel, des paramètres).

## JCA

<span id="page-302-0"></span>Mis au point par Sun, JCA regroupe un ensemble de spécifications Java qui décrivent une interface: "Java Connector Architecture".

Son objectif principal est de définir une couche de standards permettant à un serveur Java de dialoguer avec des applications basées sur des technologies tierces.

JCA vise à faciliter la mise au point d'interfaces de connexions et de connecteurs standards.

## Schéma XML

<span id="page-302-1"></span>Un schéma XML est la définition du contenu utilisé dans un document XML. Le schéma XML est un surensemble de la DTD, qui est elle-même un schéma SGML standard.

Contrairement à une DTD, les schémas XML sont écrits avec une syntaxe XML. Cette syntaxe est plus prolixe qu'une DTD.

Les schémas XML peuvent être créés avec tout outil XML.

#### **Transaction**

Une transaction est un élément de dialogue entre un ordinateur et un utilisateur ou entre deux ordinateurs, comme par exemple une demande d'information et la réponse.

## Variables globales

<span id="page-302-2"></span>Une variable globale est une variable dont la valeur est accessible et modifiable par toute instruction d'un programme, et pas uniquement dans le module qui la définit.

## XSL

Le XSL (eXtensible StyleSheet Language) est un langage de feuilles de style extensible développé spécialement pour XML. Il n'est pas reconnu comme un standard officiel.

*304 | HP Connect-It 3.81 - Utilisation*

# Index

.cfg[, 74](#page-214-0) .ini Conne[xion d](#page-213-0)éclarée, 281 \$LinkedDoc B[ilans](#page-214-1) de traitement, 258 \$ParentDoc Bilans de traitement, 258 \$ParentDoc\$ Script de mapping, [255](#page-248-0) Utilisation [de la](#page-290-0) variable, 246 -activate, 215 -dc, [214](#page-14-0) -df, 215 -dm, 214 -forcecnx, 214 -openconnectors, 214 -svc, 215

# **A**

Actions après traitement, 247 Définir les actions, 249 Définition, 291 Affichage - Options, 67 AIX, 15 Librairies dynamiques, 20

Application exter[ne](#page-279-0) Définitio[n, 29](#page-281-0)1 AQL Définition, [302](#page-284-0) Assistant Gestion des [bilan](#page-242-0)s de t[raitem](#page-284-0)ent, 251

## **B**

Barres d'outil[s, 44](#page-251-0) Icônes, 44 Base de donn[ées, 2](#page-243-0)79 Administr[ation](#page-257-0), 279 Configuration, 280 Création, 282 Opérations, 285 Suppression des informations, 285 Bilans de traitement, 243 Actions après traitement, 248 Boucle de rétroaction, 256 Définition, 292 Didacticiel, 252 Principe de fonctionnement, 257 Utilisation, 244 Variables, 258 Blob

Conversion, 12[2](#page-133-0) Définition, 302 Export, 122 Ma[pping](#page-133-0), 121

#### **C**

Cache, 2[59](#page-123-0) Certificat d'autorisation Définition, 292 Saisie, 30 Chaîne de caractères Concaténation, 134 , 133 [Con](#page-150-0)version en Blob, 122 Champ Eléments [d'un t](#page-293-0)ype de document, 81 Chr(), 134 Clés de réconciliation, 272 Définitio[n, 29](#page-149-0)2 Filtre, 124 Poids des clés de réconciliation, 125 Principe de fonctionnement, [123](#page-118-0) CloseSession(), 110 Collection Concaténation de membres - [Exem](#page-116-0)ple, 151 Création d[e mem](#page-291-1)bres - Exemple, 150 Définiti[on,](#page-62-0) 294 Dupliquer, 9[0](#page-63-0) Eléments d'un type de doc[umen](#page-181-0)t, 81 Exemple, 150 Génér[ateur](#page-207-0) de données, 90 Mapper p[lusi](#page-40-0)eurs champs - Exemple, 152 Mapping champ à collection, 119 Mapping collection à collection, 115 Mapping collection à document, 118 Mapping de sous-collections, 117 Composant Définition, 292 Liaison, 63 Suppression, 64 Compte utilisateur - Service, 182 Confirmations - Options, 68 conitsvc, 208 Connecteur, 41

Amélioration du traitement des documents, 274 Assistant de configuration, 61 Calcul du [nomb](#page-291-2)re de documents à produir[e, 26](#page-222-1)8 Certificat d'auto[risati](#page-258-0)on, 30 Connect[eur](#page-62-0) Asset Management - Amélioration des performances, 275 Connec[teur A](#page-262-0)sset Management - Reconnexion à chaque session, 271 [Co](#page-71-0)nnecteur de base - Installation, 33 Connecteur de type Base de d[onn](#page-70-0)ées - Amélioration des performances, 278 Connecteurs optionnels - Installation, 34 [Co](#page-71-1)ntrôle des requêtes exécutées, 267 Définition, 292 Favoris, 223 Fichier de cache, [259](#page-184-1) Liaison, 63 Modifier le connecteur ass[ocié à](#page-269-0) un service, 263 Options du connecteur Ba[se de](#page-260-0) données, 72 Options du connecte[ur L](#page-69-0)DAP, 71 Options du co[nne](#page-19-0)cteur ServiceCenter, 71 Options du connecteur Texte délimité, 72 Options du c[onne](#page-279-1)cteur XML, 72 Principe de foncti[onne](#page-280-0)ment, 41 Programmation, [185](#page-178-0) Reconfigur[ation](#page-293-1), 62 Reconn[exion](#page-179-0) automatique, 270 Suppressio[n, 64](#page-214-2) Travailler hors connexion, 261 Utilisation de l'option cache, 269 Connecteurs - Options, 70 Connect-It Web, 20 Connexion Création, 280 Déclaration, 280 Connexion système, 281 Console des services, 179 Définition, 294 Menus, 180 Console Web, 215

Consommat[ion,](#page-267-0) 272 Définitio[n, 29](#page-108-0)4 Constantes de scri[pt, 1](#page-271-0)39

## **D**

DBK, 201 Définition, 294 **Directives** Définition, 29[5](#page-238-0) Document Amélioratio[n de](#page-83-0) la production, 267 Calcu[l du n](#page-236-0)[omb](#page-80-0)re de documents à produire, 268 Chemin, 1[09](#page-295-0) Consommation, 272 Définition, 295 Détail, 2[35](#page-197-0) Détail - R[echer](#page-199-0)che, 238 Document parent, 237 Journal des documents, 230 Ligne de suiv[i, 239](#page-200-0) Statistiques, 2[65](#page-199-1) Traitement[, 84](#page-200-1) XML, 237 , 8[1](#page-199-2) Documentation Définition, 296 Documentation de scé[nar](#page-72-0)io, 198 Configurer le processeur XSL, 202 Contenu, 198 Création, 200 Edition de[s prop](#page-295-1)riétés, 202 Feuilles de style XSL prédéfinies, 203 Format DBK, 201 Format HTML, 200 Propriétés, 201 Visualisation, 200 Documents Typologie des icônes, 233 Documents - Options, 73 Données Prévisualisation, 112 DSC Définition, 296 DSE

Définition, [302](#page-43-0) DTD Copie, 88 Définition, 81

## **E**

Editeur de fichie[r de](#page-51-0) configuration Ergonomie, 7[5](#page-51-1) Editeur de scéna[rio,](#page-49-0) 43 Editeur de scé[nari](#page-55-0)os, 50 Barres d'outils, 4[4](#page-54-0) Définiti[on,](#page-49-1) 296 Ergonomie, 44 Journaux, 230 Menu A[dmin](#page-65-0)istration, 55 Menu [Affic](#page-46-0)hage, 52 Menu [Aid](#page-47-1)e, 56 Menu Composants, 54 Menu [Editi](#page-107-0)on, 52 Menu Favo[ris, 5](#page-296-0)2 Menu Fich[ier, 5](#page-112-0)0 Menu Java, 56 Menu Mo[niteu](#page-113-0)rs, 55 M[enus,](#page-142-0) 50 Men[u Scé](#page-142-0)nario, 53 Men[us co](#page-142-0)ntextuels, 56 Options, 66 Volets, 4[7](#page-42-1) Vues, 48 Vues - r[ègle](#page-49-1)s de fonctionnement, 50 Elément, 108 Définition, 297 Recherche, 113 Remplacer un élément dans un script de mapping, 114 Else, 143 Else If, 143 End If, 143 Environnements supportés, 15 Ergonomie, 43 Editeur de scénario, 43 Menus, 50 Evénement Windows, 174 Exemples de scripts, 143

Fonctions [Basi](#page-128-0)[c, 143](#page-129-0)

#### **F**

Favoris, 223 Définition, 29[7](#page-27-0) Edition, 224 Gestion, [22](#page-73-0)7 Reconfiguration, 2[26](#page-211-0) Suppression, [227](#page-263-0) Fichier associé Configuration [de l'é](#page-30-0)diteur de texte, 131 Création, [129](#page-146-0) E[diter](#page-143-0) le texte, 130 Ouve[rture](#page-140-0), 129 Suppressio[n, 12](#page-296-1)9 Validation des scripts, 130 Fichier contexte, 28 Fi[chier](#page-141-0) de configuration Edition, [74](#page-141-1) Fichier de propriétés, 212 Fichier journal, 264 Fichiers de cache, 259 Fichiers insta[llés,](#page-296-2) 31 Fonctions Pif, 147 For, 144 Format, 141 Définition, 297 Format uti[lisate](#page-297-0)ur de type date, 141 Format utilisateur de [type](#page-228-0) numérique, 142 Syntaxe, 142

## **G**

Générateur de données, 89 Définition, 297 Groupe de lignes de suivi, 170

## **H**

**Historiques** Définition, 298 Historiques de scénario, 229 Historiques de traitement, 162 Hors connexion, 261

## **I**

If, 143 Installation, 15 Connecteurs [add](#page-15-0)itionnels, 36 Connecteurs [de b](#page-16-0)ase installés, 33 Connecteurs optionnels, 34 Contenu, 31 Fic[hier](#page-25-0)s du dossier d'installation, 31 Kit de données, 34 Programm[es ins](#page-302-0)tallés, 38 UNI[X,](#page-23-0) 19 Version de maintenance, 30 Windows, 16 Integrat[ion P](#page-229-0)ack Désinstallation, 18 Installation, 16 Modification, 1[7](#page-232-0)

# **J**

JAAS, 26 JCA Définition[, 303](#page-163-0) JDBC, 24 JMV Configuration[, 65](#page-262-1) Journal, 230 Journal de[s évé](#page-230-0)nements, 174 Lignes de s[uivi,](#page-161-0) 233 Lignes d[e su](#page-72-1)ivi - Rafraîchissement, 233 Pu[rge](#page-64-0) de la mémoire, 232 Stockage disque, 232 Journal des documents, 230 (Voir Web) Configuration, 274 Moniteur, 164 Journaux Configuration, 232 Consultation, 263 Définition, 298 Descriptif, 231 Moniteurs, 162 Options, 73 JRE, 65

# **L**

Librairie[s dyn](#page-240-0)amiques AIX, [20](#page-221-0) Info[rma](#page-14-0)tions, 36 Solaris / Linux, 19 Ligne [de co](#page-73-1)mmande, 207 , 185 -once, 195 -once -scheduler, 196 Options, 208 Progra[mm](#page-97-0)ateur, 194 -scheduler, 196 Ligne de suivi Définition, 239 Détail, 241 Web, 222 Linux, 15 Librairies dyn[amiq](#page-110-0)ues, 19 Listes, 74

## **M**

Machine virtuell[e Jav](#page-106-0)a, 65 Mapping, 98 Actions [- Icôn](#page-101-0)es, 103 Aide à la rédaction [des s](#page-258-1)cripts, 156 Boîte de mapping[, 99](#page-101-1) Classement, 1[10](#page-146-0) Clés de réconciliation, 272 Configurat[ion d](#page-106-1)e la boîte de mapping, 99 Copier/ Coller, 111 Création, 106 Débogueur, 259 Définition, 298 Désactivation, 107 Description, 111 Edition, 102 Erreur syntaxique, 259 Fenêtre d'édition, 102 Fonctions PIF, 147 Identification automatique des éléments complexes, 107 Mapping champ à champ direct, 114 Mapping champ à collection, 119 Mapping collection à collection, 115 Mapping collection à document, 118

Mapping des champs de [typ](#page-17-0)e Blob, 121 Menus context[uels,](#page-162-0) 59 Prévisuali[sation](#page-298-0) des données, 112 Recherche[r un](#page-161-0) élément, 113 Remplacer un élément dan[s un](#page-168-0) script de mapping, 114 Scripts, 127 Suppression, 107 Tables de chaîn[es de](#page-281-0) caractères, 133 Types de mapping, 1[14](#page-213-1) Mode test, 26[2](#page-284-1) Moniteurs, 162 Base de données MSDE, 18 Configuration, 163 Définition, [299](#page-109-0) Journ[aux](#page-65-0), 162 Moniteur [Bas](#page-66-0)e de données, 169 Moniteur E-ma[il, 1](#page-67-0)70 Moniteur Fic[hier](#page-69-0)s, 168 Mot de passe Administr[ateu](#page-72-1)[r](#page-72-0), 282 Option [de](#page-73-1) commande, 214 Utilisateur, 285 Utilisateur (adm[inistr](#page-163-1)[ation](#page-207-1)), 284

# **O**

OpenSession()[, 11](#page-36-0)0 Options, 66 Affichage, 67 Confirmations, 68 Connecteurs, 70 Documents, 73 Journaux, 73 Listes, 74 Options des commandes, 208 Options de session, 164

# **P**

Performances, 37 PifIgnoreCollectionMapping, 149 PifIgnoreDocumentMapping, 147 PifIgnoreNodeMapping, 148 PifRejectDocumentMapping, 147 Pointeur de programmation, 192

Définir un pointeur, 80 Définition, 299 ProcessReport, [257](#page-271-1) Production, 2[67](#page-299-0) Définition, 299 Program[mateu](#page-154-0)r, 186 Défin[ition](#page-144-0), 299 Edition, 263 Web, 219 Programmation, 185 Définition, 300 Web, 219

## **R**

Réconciliation, 2[72](#page-60-0) Définition, 300 Référence de prog[ramm](#page-262-2)ation, 140 Requêtes, [155](#page-262-3) Return, 145

# **S**

Scénario Assistant de mise [en p](#page-228-1)lace, 61 Composant, 62 Copie de sauvegarde, 197 Enregistre[ment](#page-302-1), 197 Mise en place, 61 Service associé, [263](#page-126-1) Scénarios Console, 263 Définition, [300](#page-155-0) Exploitati[on, 2](#page-136-0)05 Fichiers de cache, 259 Optimisation des performances, 265 Test et débogage, 229 Utilisation des bilans de traitement, 244 Schéma XML Définition, 303 Scripts additionnels, 161 Scripts de mapping, 127 Aide à la rédaction, 156 Associer une valeur fixe à un élément destination, 156 Compteur, 137

Copier le chemin d'[un é](#page-135-0)lément, 158 Cré[ation](#page-145-0) d'un fichier associé, 129 Dupli[quer](#page-178-1) un élément destination, 157 Edition des fichiers associés, 127 [Glis](#page-184-2)ser-déplacer plusieurs champs, 156 Menus contextuels de la fenêtre [d'édi](#page-180-0)tion des mappings, [159](#page-263-0) Retrouver vos él[émen](#page-262-2)ts source et destination, 157 Scripts addit[ionne](#page-183-0)ls, 161 Utiliser le menu contextuel du script de mapping, [159](#page-300-0) Variables globales, 136 Select, 146 Service, 1[79](#page-174-0) Créer un s[ervice](#page-163-2) en ligne de commande, 185 Créer un service sou[s Win](#page-140-1)dows, 181 Fichier journal, 264 Pro[gramm](#page-278-1)ation, 263 Prop[riété](#page-14-0)s de connexion, 182 Suppression, 184 Services Définition, [301](#page-164-0) Sessions Exécution des scripts additionnels, 110 Gestion, 1[75](#page-300-1) Moniteurs, 164 sessions sessions - f[erme](#page-161-1)ture, 141 sessions - ouverture, 141 SGBD, 279 Solaris, 15 Librairies dynamiques, 19 Statistiques, 265 Activation, 165 Définition, 301 Structure Définition, 301 Eléments d'un type de document, 81 SuccessReport, 248 Surveillance, 162

## **T**

Table de co[rresp](#page-107-0)ondance, 134 Création, 1[35](#page-109-1) Définitio[n, 3](#page-86-0)02 Tables de chaînes de caractères, 133 Te[ste](#page-75-0)r un type de document produit, 258 Then, 143 Traitem[ent](#page-87-0) des bilans de traitement, 250 Transaction Définition, 303 Gestion, 272 Ty[pe](#page-96-0) de document, 80 Autoproduit, 86 Chemin, [108](#page-97-0) Classement, 110 Création, 87 Création d'[un](#page-76-0) nouveau type de document, 76 Définition, 295 DTD, 88 Eléments d'un t[ype d](#page-113-1)e document, 81 Fenêtre d'édition, 84 Fenêtre d'édition - Menus contextuels, 97 Générateur de donné[es, 90](#page-133-1) Mapping, 98 Noeud parent et noeu[ds fil](#page-205-0)s, [83](#page-14-0) Personnalisation d'un [nou](#page-211-0)veau type de document, 7[7](#page-18-0) Rechercher un élément, 97 Tester un type d[e doc](#page-283-0)ument produit, 258 Voir les [donn](#page-282-0)ées, 95 Types de mapping, 114

# **U**

UNIX Chaîne de caractères, 134 Déployer un scénario, 206 Environnements supportés, 15 Fichier de propriétés, 212 Installation, 19 Utilisateur Administration, 284 Ajouter, 283

Mot de [pass](#page-135-0)e (admi[nistra](#page-160-0)tion), 284 Suppression, [284](#page-135-0)

## **V**

Variables Moniteur E-mail, 171 Vari[ables g](#page-214-2)[loba](#page-19-0)les, 136 Compt[eur,](#page-270-0) 137 Décl[arat](#page-143-1)ion, 136 Définition, 303 Sauvegarde, 138 Script, 136 Scripts de [map](#page-80-0)ping, 161 Varia[bles](#page-201-0) locales, 136 Vues, 48 Définition, [302](#page-302-2)

# **W**

Web, 215 , 20 WHERE, 271 While, 144

# **X**

XML Définition, 81 XSL, 202 Définition, 303